# Gestion de terminaux Windows Desktop

VMware Workspace ONE UEM

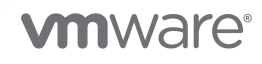

Vous trouverez la documentation technique la plus récente sur le site Web de VMware, à l'adresse :

<https://docs.vmware.com/fr/>

**VMware, Inc.** 3401 Hillview Ave. Palo Alto, CA 94304 www.vmware.com

#### **VMware France SAS.**

Tour Franklin 100-101 Terrasse Boieldieu 92042 Paris La Défense 8 Cedex France www.vmware.com/fr

Copyright <sup>©</sup> 2020 VMware, Inc. Tous droits réservés. [Informations relatives aux copyrights et marques](http://pubs.vmware.com/copyright-trademark.html) [commerciales.](http://pubs.vmware.com/copyright-trademark.html)

# Table des matières

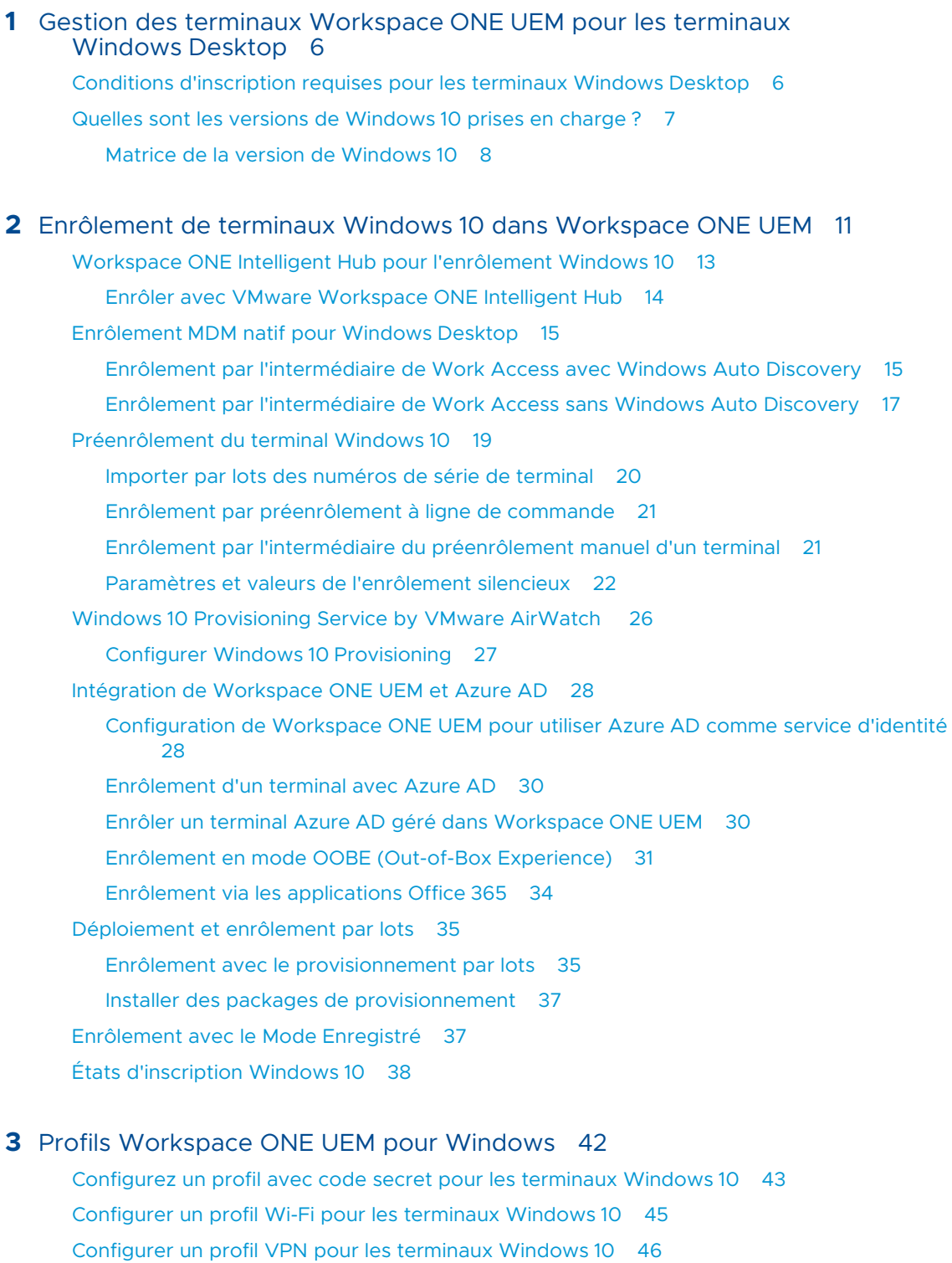

[VPN par application pour les terminaux Windows](#page-49-0) 10 utilisant le profil VPN 50 [Profil Identifiants Workspace ONE UEM pour les terminaux Windows](#page-50-0) 10 51

[Configurez un profil Identifiants pour les terminaux Windows](#page-51-0) 10 52 [Configurer une charge utile de restrictions pour les terminaux Windows](#page-53-0) 10 54 Profil Windows Defender Exploit [Guard pour les terminaux Windows](#page-58-0) 10 59 Créer un profil Defender Exploit [Guard pour les terminaux Windows](#page-60-0) 10 61 [Profil de protection des données Workspace ONE UEM pour les terminaux Windows](#page-61-0) 10 62 [Configurer un profil Protection des données \(Windows](#page-63-0) Desktop) 64 [Créer un certificat de système de fichiers](#page-65-0) EFS (Windows Desktop) 66 Profil Windows [Hello \(Windows](#page-66-0) Desktop) 67 [Créer un profil Windows](#page-66-0) Hello (Windows Desktop) 67 Configurer un profil [Pare-feu \(Hérité\) \(Windows](#page-67-0) Desktop) 68 [Configurer un profil Pare-feu \(Windows](#page-68-0) Desktop) 69 [Configurer un profil Mode d'application unique \(Windows](#page-71-0) Desktop) 72 [Configurer un profil Antivirus \(Windows](#page-72-0) Desktop) 73 [Profil Chiffrement \(Windows](#page-75-0) Desktop) 76 [Configurer un profil Chiffrement \(Windows](#page-77-0) Desktop) 78 [Configurer un profil Mises à jour Windows \(Windows](#page-80-0) Desktop) 81 [Mises à jour des terminaux pour Windows Desktop](#page-85-0) 86 [Approuver les mises à jour Windows](#page-87-0) 88 [Configurer un profil de proxy \(Windows](#page-87-0) Desktop) 88 [Configurer un profil Raccourcis Internet \(Windows](#page-88-0) Desktop) 89 Profil Exchange [ActiveSync \(Windows Desktop\)](#page-89-0) 90 [Configurer un profil Exchange ActiveSync \(Windows Desktop\)](#page-89-0) 90 [Profil SCEP \(Windows](#page-91-0) Desktop) 92 [Configurer un profil SCEP \(Windows](#page-91-0) Desktop) 92 [Profil Contrôle d'applications \(Windows](#page-92-0) Desktop) 93 [Configurer un profil Contrôle d'applications \(Windows](#page-92-0) Desktop) 93 [Configurer un profil Services Web Exchange \(Windows](#page-95-0) Desktop) 96 [Créer un profil Gestion des licences Windows \(Windows](#page-96-0) Desktop) 97 [Configurer un profil BIOS \(Windows](#page-96-0) Desktop) 97 [Configuration du profil Mises à jour OEM \(Windows](#page-100-0) Desktop) 101 [Configurer un profil de kiosque \(Windows](#page-102-0) Desktop) 103 [Configurer un profil de personnalisation \(Windows](#page-105-0) Desktop) 106 Peer [Distribution avec Workspace](#page-106-0) ONE 107 [Configurer un profil Peer Distribution \(Windows Desktop\)](#page-107-0) 108 [Utiliser les paramètres personnalisés \(Windows](#page-108-0) Desktop) 109 [Empêcher les utilisateurs de désactiver AirWatch](#page-109-0) Service 110

**4** [Utilisation de Lignes de base](#page-111-0) 112 [Créer une ligne de base](#page-113-0) 114

**5** [politiques de conformité](#page-116-0) 117

Dell BIOS [Verification pour Workspace ONE UEM](#page-116-0) 117

[Détection des terminaux compromis avec attestation d'intégrité](#page-118-0) 119

[Configurer les politiques de conformité d'attestation d'intégrité pour Windows](#page-118-0) Desktop [119](#page-118-0)

- **6** [Aperçu de l'application Windows](#page-121-0) Desktop 122 [VMware Workspace ONE pour Windows](#page-121-0) Desktop 122 [Configurer Workspace ONE Intelligent Hub pour les terminaux Windows](#page-122-0) 123
- **7** [Collecter des données à l'aide de Capteurs pour les terminaux Windows Desktop](#page-124-0) [125](#page-124-0)

[Exemples de scripts PowerShell pour Capteurs](#page-125-0) 126

[Créer un capteur pour les terminaux Windows](#page-130-0) Desktop 131

- **8** [Automatiser les configurations de point de terminaison à l'aide de scripts pour les](#page-133-0)  [terminaux Windows Desktop](#page-133-0) 134 [Créer un script pour les terminaux Windows](#page-134-0) Desktop 135
- **9** [Intégration de Dell Command](#page-136-0) | Configure 137 Ajout de Dell Command | [Configure à Workspace](#page-137-0) ONE UEM 138

#### **10** [Intégration de Dell Command](#page-138-0) | Monitor 139

- **11** [Présentation de Dell](#page-139-0) Command | Update 140 Ajout de Dell Command | [Update à Workspace](#page-140-0) ONE UEM 141
- **12** [Gestion de terminaux Windows](#page-141-0) Desktop 142 [Tableau de bord des terminaux](#page-141-0) 142 [Affichage en liste des terminaux](#page-143-0) 144 [Détails de la page Terminal Windows](#page-145-0) Desktop 146 [Workspace ONE Assist](#page-149-0) 150 [Gérer vos terminaux Microsoft](#page-149-0) HoloLens 150 [Aperçu de la configuration de produits](#page-150-0) 151

# <span id="page-5-0"></span>Gestion des terminaux Workspace ONE UEM pour les Gestion des terminaux<br>Workspace ONE UEM pour les<br>terminaux Windows Desktop

Workspace ONE UEM powered by AirWatch fournit un ensemble de solutions de gestion de la mobilité fiables pour enrôler, sécuriser, configurer et gérer les déploiements de terminaux Windows 10. En savoir plus sur la façon dont Workspace ONE UEM active la gestion des terminaux Windows 10.

Dans Workspace ONE UEM Console, vous pouvez utiliser plusieurs outils et fonctionnalités pour gérer le cycle de vie des terminaux personnels des collaborateurs ou des terminaux professionnels. Vous pouvez également permettre aux utilisateurs d'accomplir eux-mêmes certaines tâches grâce au portail self-service et à l'auto-enrôlement, ce qui vous permet de gagner des ressources et un temps précieux.

Workspace ONE UEM vous permet d'enrôler les terminaux personnels des collaborateurs, mais aussi les terminaux professionnels afin de sécuriser les données et le contenu de votre entreprise. Nos profils de terminaux vous aideront à configurer et sécuriser correctement vos terminaux Windows. Détectez les terminaux compromis et supprimez leur accès aux ressources de l'entreprise à l'aide du moteur de conformité.

Enrôler vos terminaux dans Workspace ONE UEM vous permet de sécuriser et configurer les terminaux selon vos besoins.

Ce chapitre contient les rubriques suivantes :

- n Conditions d'inscription requises pour les terminaux Windows Desktop
- [Quelles sont les versions de Windows](#page-6-0) 10 prises en charge ?

# Conditions d'inscription requises pour les terminaux Windows Desktop

Avant d'inscrire vos terminaux Windows Desktop (Windows 10) avec Workspace ONE UEM, vos utilisateurs finaux doivent répondre aux exigences et configurations répertoriées, autrement l'inscription ne fonctionne pas.

**Environnement actif** : votre environnement Workspace ONE UEM actif et votre accès à Workspace ONE UEM Console.

- <span id="page-6-0"></span>**Autorisations administrateur appropriées** : type d'autorisation qui vous permet de créer des profils, de déterminer des politiques et de gérer les terminaux dans Workspace ONE UEM Console.
- **Exécution de PowerShell** La gestion de Workspace ONE UEM des terminaux Windows Desktop utilise PowerShell pour les modifications opérationnelles et d'installation via Workspace ONE Intelligent Hub.
- **ur URL d'enrôlement** URL propre à l'environnement d'enrôlement ; vous dirige directement vers l'écran d'enrôlement. Par exemple : **mdm.example.com**.
- **ID de groupe** : l'ID de groupe associe votre terminal à votre rôle au sein de l'entreprise et est défini dans Workspace ONE UEM Console.
- **Certificat racine du terminal** : vous devez configurer le certificat racine du terminal dans les paramètres système avant d'enrôler des terminaux. Pour configurer le certificat, accédez à **Groupes et paramètres > Tous les paramètres > Système > Avancé > Certificat racine du terminal**.

**Important** Si le serveur d'enrôlement se trouve derrière un proxy, vous devez configurer les services WINHTTP pour qu'ils soient informés de l'existence de ce proxy lors de la configuration de vos paramètres réseau.

### Quelles sont les versions de Windows 10 prises en charge ?

Workspace ONE UEM powered by AirWatch prend en charge l'enrôlement et la gestion des terminaux Windows 10. Le niveau de prise en charge dépend de la version du système d'exploitation et de l'architecture du terminal.

### Plateformes et terminaux supportés

Workspace ONE UEM prend en charge les terminaux exécutant les systèmes d'exploitation suivants :

- **N** Windows 10 Pro
- **Number** Windows 10 Entreprise
- Windows 10 Éducation
- Windows 10 Famille
- **N** Windows 10 S

Workspace ONE Intelligent Hub ne prend pas en charge les terminaux Windows ARM Snapdragon ou Hololens. Ces terminaux doivent utiliser une fonctionnalité MDM native.

**Important :** pour afficher la version du système d'exploitation que prend en charge chaque branche de mise à jour, consultez la documentation de Microsoft sur les informations de version de Windows 10 : [https://technet.microsoft.com/en-us/windows/release-info.aspx.](https://technet.microsoft.com/en-us/windows/release-info.aspx)

### <span id="page-7-0"></span>Matrice de la version de Windows 10

Comparez la fonctionnalité MDM dans chaque version du système d'exploitation Windows 10. Workspace ONE UEM prend en charge toutes les versions du système d'exploitation Windows 10, ainsi que les fonctions prises en charge.

Les différentes éditions de Windows 10 (Famille, Professionnel, Entreprise et Éducation) sont dotées de fonctionnalités différentes. L'édition Windows 10 Famille ne prend pas en charge les fonctionnalités avancées disponibles dans le système d'exploitation Windows 10. Envisagez d'utiliser les éditions Entreprise ou Éducation pour bénéficier de la plupart des fonctionnalités.

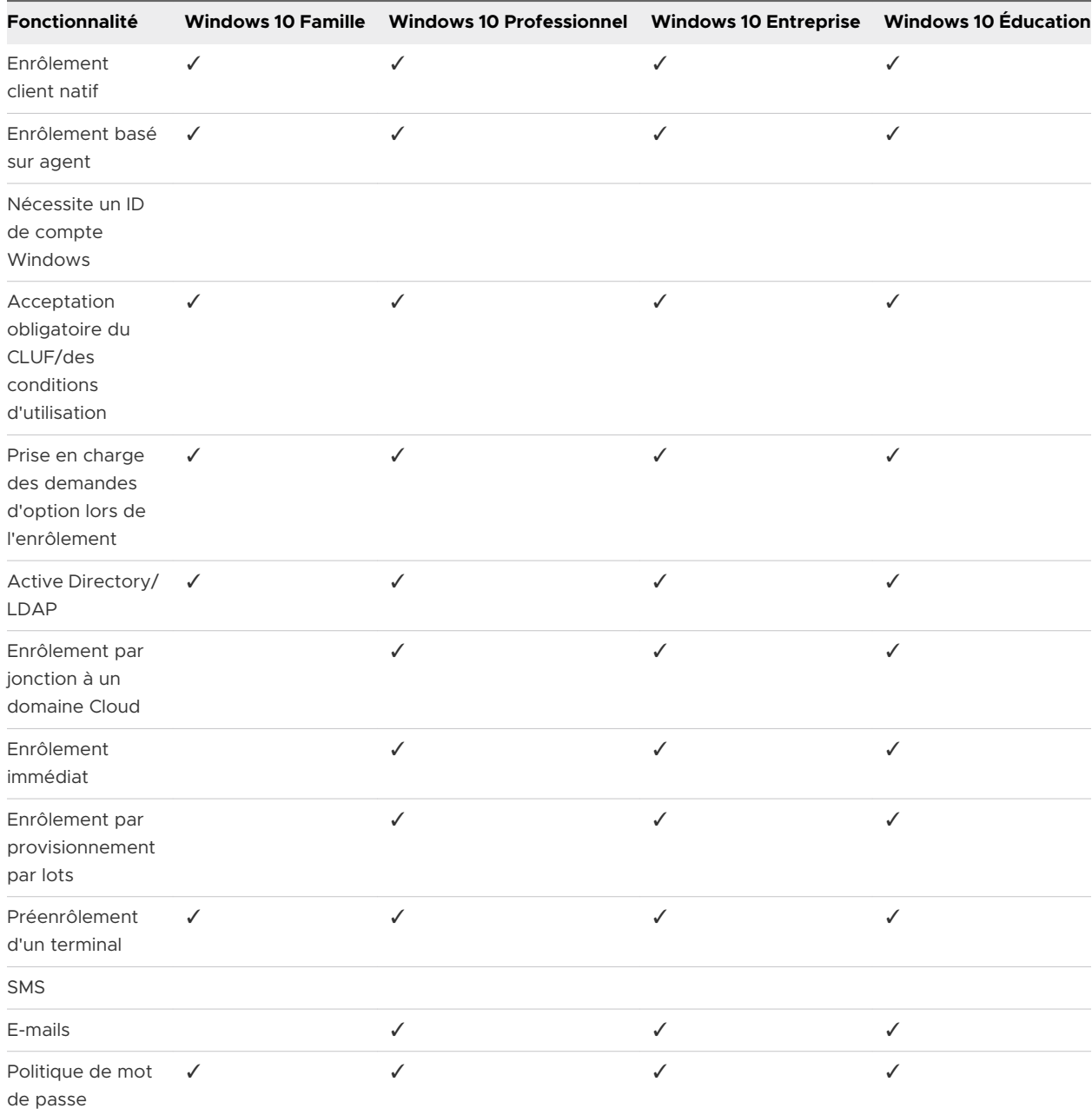

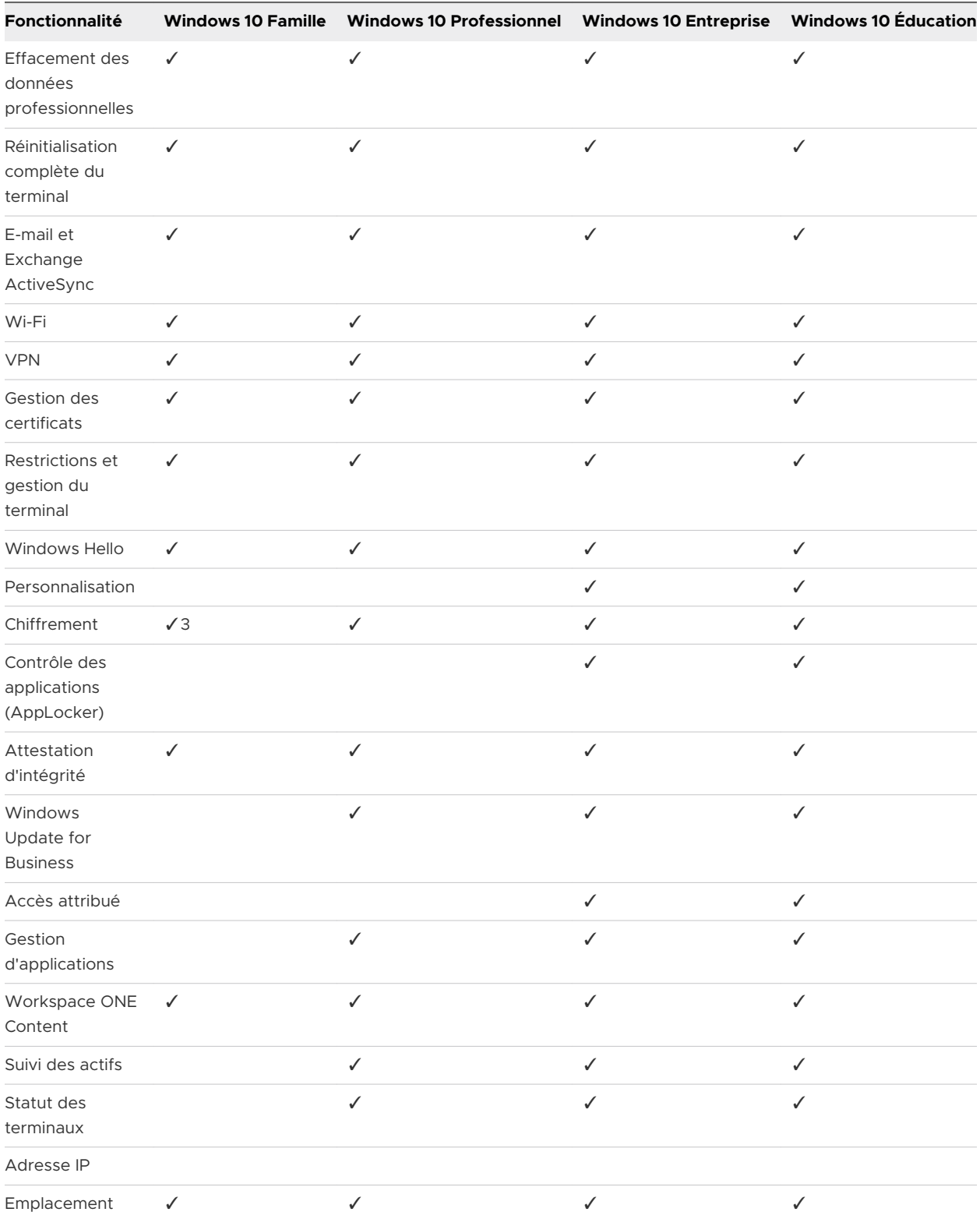

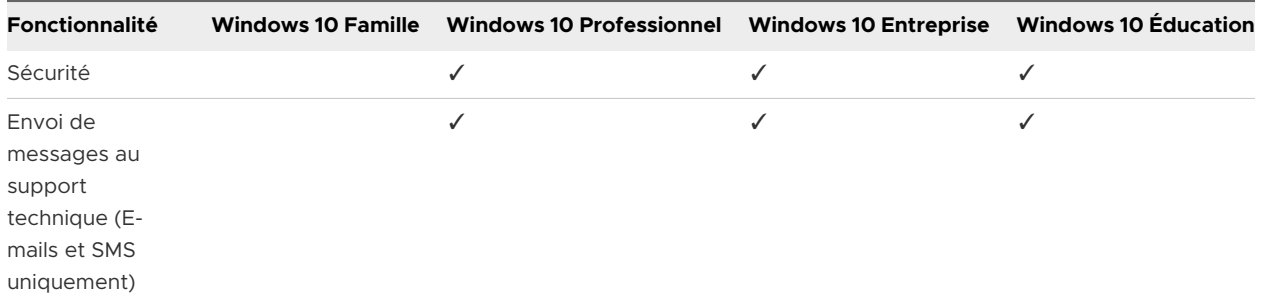

1 – L'édition Entreprise comprend également IoT et LTSB (Long-Term Servicing Branch). L'édition LTSB est une image distincte de Windows 10 Entreprise comportant de nombreuses applications natives, y compris MicrosoftEdge, Cortana ; quant au Microsoft Store, il est supprimé. Certaines fonctionnalités de Workspace ONE UEM qui exploitent ces fonctions ne seront pas prises en charge.

2 – Microsoft Passport requiert une protection matérielle des identifiants/clés TPM 1.2 ou 2.0 ; si aucun TPM n'existe ou n'est configuré, la protection des identifiants et des clés sera basée sur le système d'exploitation.

3 – Le chiffrement du terminal pour la version Famille n'inclut pas le chiffrement BitLocker.

4 – Peut être téléchargé uniquement depuis le Microsoft Store. Windows 10 Famille ne prend pas en charge l'envoi d'applications internes par push.

5 – Requiert le téléchargement de Workspace ONE Intelligent Hub depuis le Microsoft Store.

# <span id="page-10-0"></span>Enrôlement de terminaux Windows 10 dans Workspace Enrôlement de terminaux<br>Windows 10 dans Workspace<br>ONE UEM

Workspace ONE UEM prend en charge plusieurs méthodes pour enrôler vos terminaux Windows 10. Découvrez quel workflow d'enrôlement répond le mieux à vos besoins en fonction de votre déploiement Workspace ONE UEM, des intégrations d'entreprise et du système d'exploitation de terminal.

# Notions de base relatives à l'enrôlement

Avant d'enrôler des terminaux, veillez à disposer des informations d'enrôlement adéquates. Consultez [Conditions d'inscription requises pour les terminaux Windows](#page-5-0) Desktop pour plus d'informations.

Simplifiez vos enrôlements d'utilisateurs finaux en configurant Windows Auto-Discovery Services (WADS) au sein de votre environnement Workspace ONE UEM. WADS prend en charge une solution sur site et dans le Cloud des services WADS.

Les méthodes d'enrôlement utilisent la fonctionnalité native MDM du système d'exploitation Windows, Workspace ONE Intelligent Hub pour Windows ou l'intégration d'Azure AD.

Si vous souhaitez utiliser Workspace ONE UEM pour gérer les terminaux Windows gérés par SCCM, vous devez télécharger le client d'intégration VMware AirWatch SCCM. Utilisez ce client pour enrôler des terminaux gérés par SCCM dans Workspace ONE UEM.

# Workspace ONE Intelligent Hub pour l'enrôlement Windows

Le workflow d'enrôlement le plus simple consiste à utiliser Workspace ONE Intelligent Hub pour Windows afin d'enrôler des terminaux. Il suffit aux utilisateurs finaux de télécharger Workspace ONE Intelligent Hub sur awagent.com et de suivre les invites d'enrôlement.

Pensez à utiliser le workflow d'enrôlement Workspace ONE Intelligent Hub pour Windows. Workspace ONE UEM prend en charge des workflows d'enrôlement supplémentaires pour certains cas d'utilisation spécifiques.

# Enrôlement via une intégration d'Azure AD

Par le biais de l'intégration avec Microsoft Azure Active Directory (AD), les terminaux Windows s'enrôlent automatiquement dans Workspace ONE UEM avec une interaction minime de la part de l'utilisateur. L'enrôlement via l'intégration d'Azure AD simplifie l'enrôlement des utilisateurs et des administrateurs. L'enrôlement via l'intégration d'Azure AD prend en charge trois processus d'enrôlement différents : jonction à Azure AD, enrôlement en mode OOBE et enrôlement via Office 365. Toutes les méthodes nécessitent la configuration de l'intégration d'Azure AD à Workspace ONE UEM.

Pour pouvoir enrôler vos terminaux à l'aide de l'intégration d'Azure AD, vous devez configurer Workspace ONE UEM et Azure AD.

# Enrôlement MDM natif

Workspace ONE UEM prend en charge l'enrôlement des terminaux Windows Desktop à l'aide du flux de travail d'enrôlement MDM. Le nom de la solution MDM native fluctue en fonction de la version de Windows. Le flux d'enrôlement varie en fonction de la version de Windows et de l'utilisation, ou non, des services WADS.

Seuls les utilisateurs dotés d'autorisations administrateur local sur le terminal peuvent enrôler ce dernier dans Workspace ONE UEM et activer MDM.

# Préenrôlement d'un terminal

Pour configurer la gestion des terminaux sur un terminal Windows 10 avant de le livrer à votre utilisateur final, il est conseillé d'utiliser le préenrôlement via Windows Desktop. Ce workflow d'enrôlement vous permet d'enrôler un terminal via Workspace ONE Intelligent Hub, d'installer des profils au niveau du terminal, puis de le livrer à l'utilisateur. Il existe deux méthodes de préenrôlement : une installation manuelle et une installation via une ligne de commande. L'installation manuelle exige que les terminaux soient joints au domaine par l'intermédiaire d'Azure AD. L'installation via une ligne de commande fonctionne pour tous les terminaux Windows 10.

# Enrôlement automatique de terminaux Windows Desktop

Workspace ONE UEM prend en charge l'enrôlement automatique des terminaux Windows Desktop spécifiques achetés chez Dell. L'enrôlement automatique simplifie le processus d'enrôlement en enrôlant automatiquement les terminaux enregistrés après l'expérience immédiate.

Windows 10 Provisioning Service by VMware AirWatch s'applique uniquement aux terminaux Dell Enterprise dotés de l'image Windows 10 appropriée. La fonctionnalité d'enrôlement automatique doit être achetée dans le cadre de la commande d'achat chez Dell.

# <span id="page-12-0"></span>Déploiement et enrôlement par lots

Le provisionnement par lots permet de créer un package préconfiguré qui préenrôle les terminaux Windows 10, puis les enrôle dans Workspace ONE UEM. Le provisionnement par lots exige d'importer le kit Microsoft Assessment and Development Kit et d'installer l'outil ICD (Imaging and Configuration Designer). Cet outil crée des packages de provisionnement utilisés pour créer des images des terminaux.

Grâce à ces flux de provisionnement par lots, vous pouvez utiliser des paramètres Workspace ONE UEM dans le package de provisionnement de sorte que les terminaux provisionnés soient enrôlés automatiquement lors de la première utilisation immédiate.

# Mode Enregistré : enrôlement sans gestion des terminaux

Pour permettre à certains terminaux Windows de s'enrôler dans Workspace ONE UEM sans les services de gestion des terminaux, vous pouvez activer le Mode Enregistré. Attribuez ce mode à l'intégralité d'un groupe organisationnel ou à des Smart Group.

Ce chapitre contient les rubriques suivantes :

- <sup>n</sup> Workspace ONE Intelligent Hub pour l'enrôlement Windows 10
- **Enrôlement [MDM natif pour Windows](#page-14-0) Desktop**
- **[Préenrôlement du terminal Windows](#page-18-0) 10**
- **n** Windows 10 Provisioning Service by VMware AirWatch
- [Intégration de Workspace ONE UEM et Azure AD](#page-27-0)
- [Déploiement et enrôlement par lots](#page-34-0)
- **[Enrôlement avec le Mode Enregistré](#page-36-0)**
- <sup>n</sup> [États d'inscription Windows](#page-37-0) 10

# Workspace ONE Intelligent Hub pour l'enrôlement Windows 10

Workspace ONE Intelligent Hub fournit une ressource unique pour l'enrôlement et facilite la communication entre le terminal et l'utilisation de Workspace ONE Intelligent Hub Workspace ONE UEM Console pour simplifier l'enrôlement et activer la fonctionnalité MDM complète.

<span id="page-13-0"></span>Vous pouvez utiliser Workspace ONE Intelligent Hub pour Windows pour enrôler vos terminaux Windows Desktop, car il fournit le flux d'enrôlement le plus simple pour les utilisateurs. Si vous avez configuré Workspace ONE, le téléchargement de Workspace ONE Intelligent Hub à partir de<https://getwsone.com/>entraîne également le téléchargement de l'application Workspace ONE. Lorsque vous terminez l'enrôlement avec Workspace ONE Intelligent Hub, l'application Workspace ONE se lance automatiquement et se configure en fonction de votre déploiement Workspace ONE UEM.

Workspace ONE Intelligent Hub offre une fonctionnalité supplémentaire à vos terminaux Windows Desktop, y compris les services de localisation.

Vous pouvez simplifier l'enrôlement pour vos utilisateurs à l'aide de Windows Auto-Discovery. Windows Auto-Discovery permet aux utilisateurs de saisir leur adresse e-mail pour remplir automatiquement les zones de texte avec leurs identifiants d'enrôlement.

### AirWatch Cloud Messaging

AirWatch Cloud Messaging (AWCM) permet de distribuer en temps réel des stratégies et des commandes sur Workspace ONE Intelligent Hub. Sans AWCM, Workspace ONE Intelligent Hub reçoit uniquement une distribution de stratégies et de commandes lors des intervalles de vérification normaux définis dans Workspace ONE UEM Console. Envisagez d'utiliser AWCM pour distribuer en temps réel des politiques et des commandes aux terminaux Windows Desktop.

### Enrôler avec VMware Workspace ONE Intelligent Hub

Utilisez Workspace ONE Intelligent Hub pour enrôler vos terminaux Windows 10. Workspace ONE Intelligent Hub fournit aux utilisateurs un flux d'enrôlement simple et rapide.

#### Procédure

- **1** Accédez à<https://getwsone.com>sur le terminal Windows Desktop.
- **2** Installez Workspace ONE Intelligent Hub. Lorsque l'installation est terminée, démarrez Workspace ONE Intelligent Hub.
- **3** Saisissez l'adresse e-mail et sélectionnez **Suivant**.
- **4** Si vous n'utilisez pas Windows Auto-Discovery, définissez les paramètres suivants :
	- a Saisissez l'**URL du serveur** et sélectionnez **Suivant**.
	- b Saisissez l'**ID de groupe** et sélectionnez **Suivant**.
	- c Saisissez le **nom d'utilisateur** et le **mot de passe**.
- **5 Acceptez** les conditions d'utilisation.
- **6** Sélectionnez **Terminé**.
- **7** Ouvrez Workspace ONE Intelligent Hub et effectuez l'enrôlement.

# <span id="page-14-0"></span>Enrôlement MDM natif pour Windows Desktop

Toutes les méthodes d'inscription de Windows Desktop utilisent le client MDM natif Accès professionnel. Utilisez l'enrôlement de client MDM natif pour enrôler des terminaux d'entreprise et personnels (BYOD) à l'aide du même processus d'enrôlement.

Work Access commence par traiter un workflow Azure AD pour les domaines connectés à Office 365 ou Azure AD lorsque vous sélectionnez **Connecter** et ne termine pas le workflow d'enrôlement automatiquement. Si vous utilisez Office 365 ou Azure AD sans licence Premium, utilisez Workspace ONE Intelligent Hub pour enrôler les terminaux Windows 10 à la place de l'enrôlement MDM natif. Pour effectuer le workflow d'enrôlement à l'aide de l'enrôlement MDM natif, sélectionnez **Connecter** deux fois. Si vous avez une licence Premium Azure AD, vous pouvez activer **Gestion requise** dans votre instance Azure pour que l'enrôlement MDM natif effectue le flux d'enrôlement après le flux de travail Azure. Vous pouvez utiliser l'enrôlement MDM natif sans problème si vous n'utilisez pas Office 365 ou Azure AD.

Seuls les utilisateurs dotés d'autorisation administrateur local sur le terminal peuvent enrôler un terminal dans Workspace ONE UEM et activer MDM. Les autorisations Administrateur de domaine ne fonctionnent pas pour l'enrôlement d'un terminal. Pour enrôler un terminal avec un utilisateur standard, utilisez la méthode de configuration par lot pour les terminaux Windows 10.

Le service Windows Auto-Discovery simplifie l'enrôlement pour les utilisateurs en réduisant leur interaction nécessaire lors du processus. L'utilisation du service Windows Auto-Discovery nécessite de suivre la procédure décrite dans le **Guide d'installation du service VMware AirWatch Windows Auto-Discovery**.

Les terminaux joints à un domaine peuvent être enrôlés à l'aide de la méthode d'enrôlement Espace de travail native. L'adresse e-mail entrée dans les paramètres est remplie automatiquement à l'aide de l'attribut UPN Active Directory. Si l'utilisateur souhaite utiliser une autre adresse e-mail, il doit télécharger la mise à jour facultative.

### Enrôlement par l'intermédiaire de Work Access avec Windows Auto **Discovery**

Work Access est la méthode d'enrôlement MDM native pour les terminaux Windows 10. L'enrôlement par Work Access et avec Windows Auto Discovery fournit aux utilisateurs un flux d'enrôlement simple et rapide.

#### Conditions préalables

L'enregistrement de votre domaine dans Workspace ONE UEM évite d'avoir à entrer l'ID de groupe au cours de l'enrôlement.

**Note** vous pouvez utiliser Workspace ONE Intelligent Hub pour Windows pour enrôler vos terminaux Windows 10 au lieu d'utiliser l'enrôlement MDM natif. Le flux d'enrôlement MDM natif n'enrôle pas les terminaux dans MDM si vous utilisez Office 365 ou Azure AD sur le même domaine.

#### Procédure

**1** Sur le terminal de l'utilisateur, naviguez vers **Paramètres > Comptes > Accès professionnel** et sélectionnez **Enrôler dans la gestion des terminaux**.

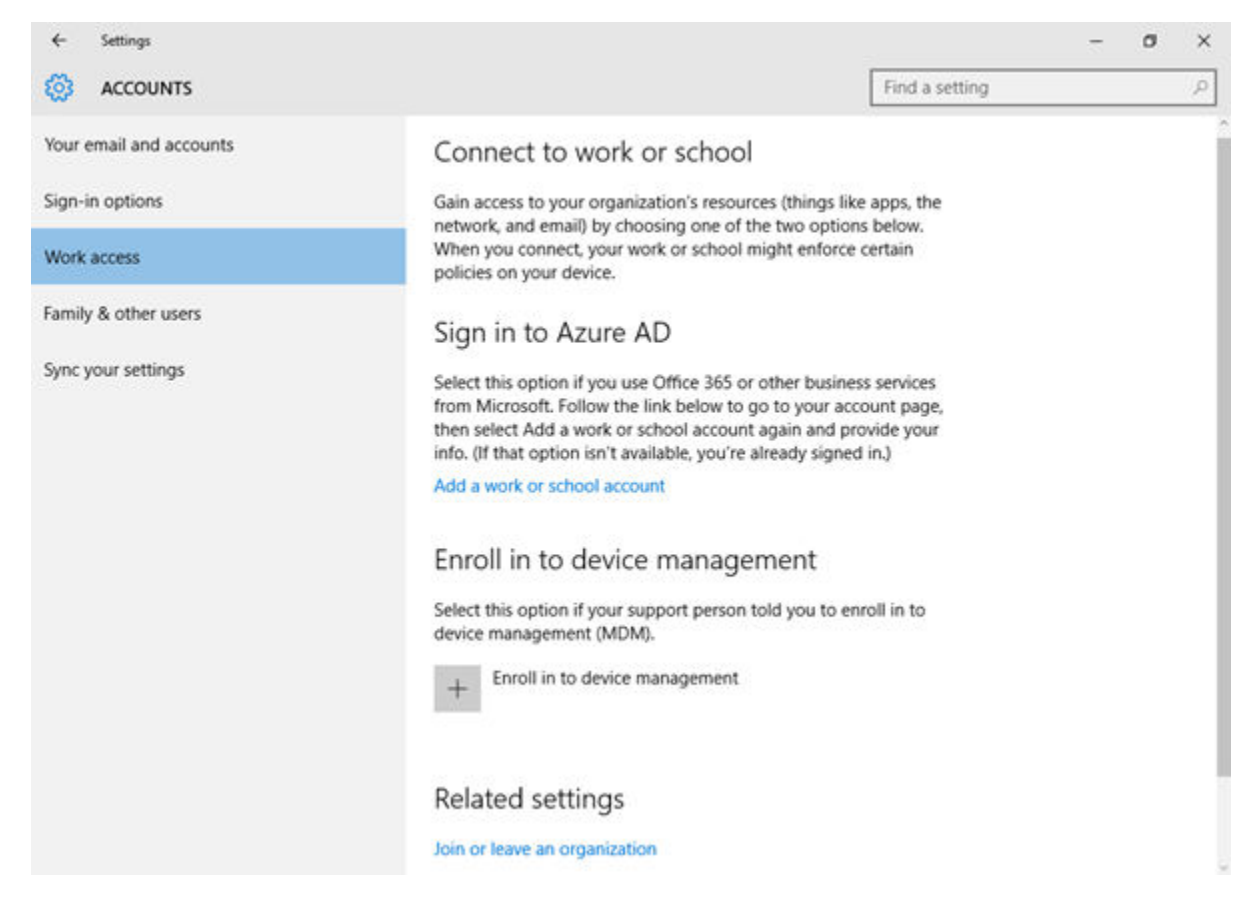

- **2** Saisissez le nom d'utilisateur fourni à votre utilisateur dans la zone de texte **E-mail**, suivi du domaine de l'environnement au format NomUtilisateur@domaine.com (par exemple, jdoe1@acme.com). Sélectionnez **Continuer**.
- **3** Saisissez l'**ID de groupe** et sélectionnez **Suivant**.
- **4** Saisissez le **Nom d'utilisateur** et le **Mot de passe**, puis sélectionnez **Suivant**.

Il peut s'agir de vos identifiants de services d'annuaire ou d'identifiants dédiés propres à votre environnement Workspace ONE UEM.

**5** (Facultatif) Lisez le Contrat de licence d'utilisateur final et sélectionnez **J'accepte** pour accepter les conditions d'utilisation.

L'étape suivante est facultative et n'apparaît que si vous l'avez activée dans Workspace ONE UEM Console.

<span id="page-16-0"></span>**6** (Facultatif) Sélectionnez **Oui** pour enregistrer vos informations de connexion.

Le terminal tente alors de se connecter à Workspace ONE UEM. Si la connexion réussit, une icône en forme de mallette sur laquelle est inscrit Workspace ONE UEM, apparaît. Cette icône indique que vous avez réussi à vous connecter à Workspace ONE UEM.

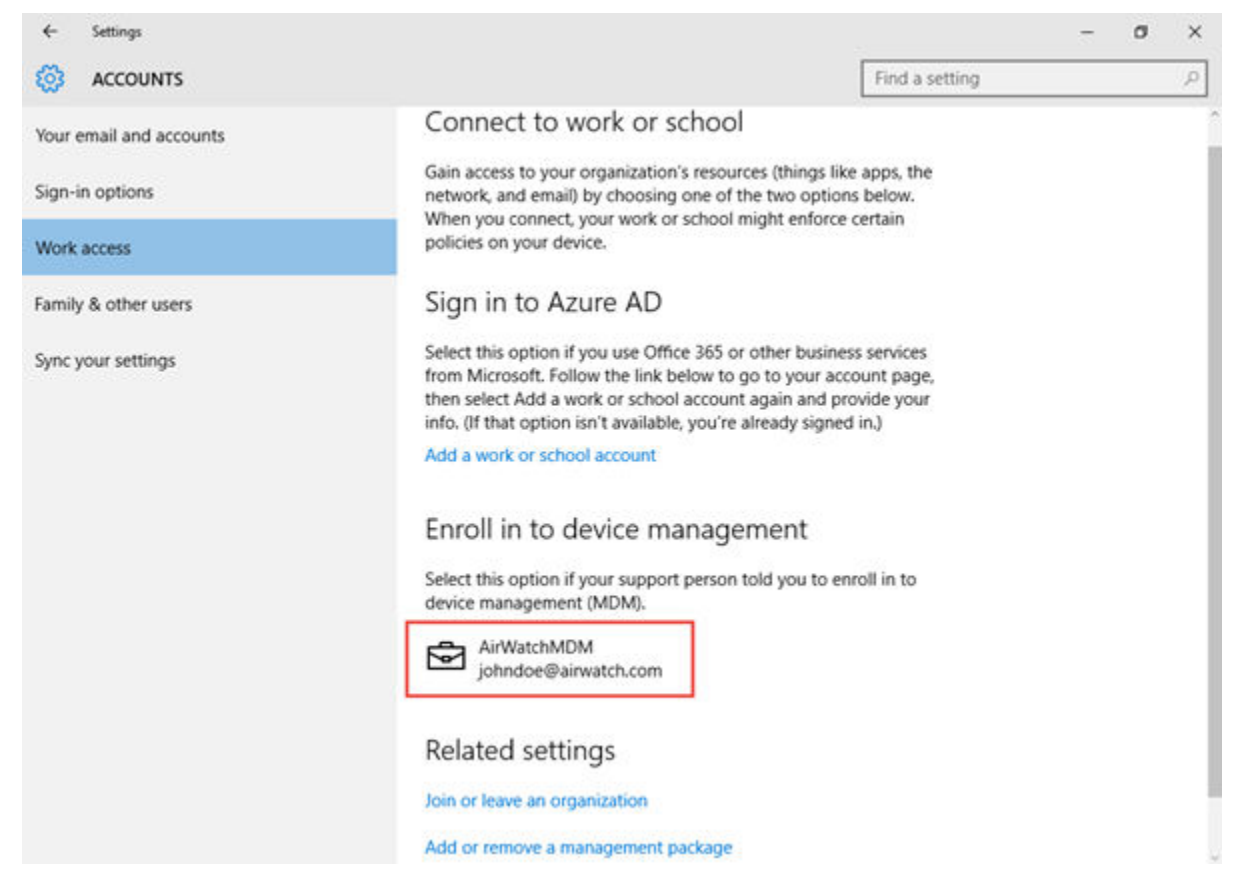

### Enrôlement par l'intermédiaire de Work Access sans Windows Auto **Discovery**

Work Access est la méthode d'enrôlement MDM native pour les terminaux Windows 10. L'enrôlement via Work Access sans WADS nécessite la saisie manuelle des identifiants de l'utilisateur.

#### Conditions préalables

**Note** vous pouvez utiliser Workspace ONE Intelligent Hub pour Windows pour enrôler vos terminaux Windows 10 au lieu d'utiliser l'enrôlement MDM natif. Le flux d'enrôlement MDM natif n'enrôle pas les terminaux dans MDM si vous utilisez Office 365 ou Azure AD sur le même domaine.

#### Procédure

**1** Sur le terminal de l'utilisateur, naviguez vers **Paramètres > Comptes > Accès professionnel** et sélectionnez **Enrôler dans la gestion des terminaux**.

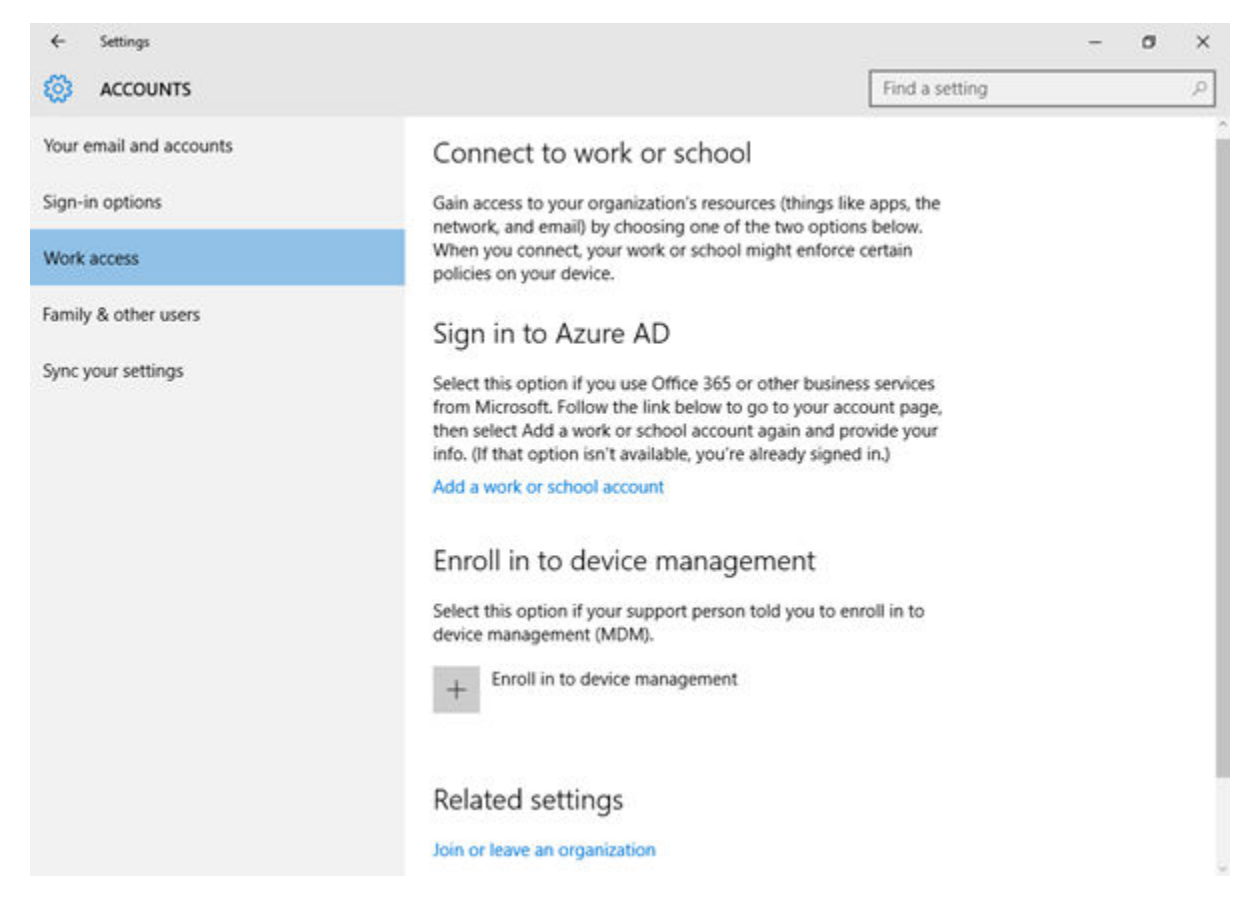

- **2** Saisissez le nom d'utilisateur fourni à votre utilisateur dans la zone de texte **E-mail**, suivi du domaine de l'environnement au format NomUtilisateur@domaine.com (par exemple, jdoe1@acme.com).
- **3 Saisissez l'adresse du serveur** comme suit : <URLServicesTerminal>/DeviceServices/ Discovery.aws. N'incluez pas « https:// » dans l'URL.

ds156.awmdm.com/deviceservices/discovery.aws.

- **4** Sélectionnez **Continuer**.
- **5** Saisissez l'**ID de groupe** et sélectionnez **Suivant**.
- **6** Saisissez le **Nom d'utilisateur** et le **Mot de passe**, puis sélectionnez **Suivant**.

Il peut s'agir de vos identifiants de services d'annuaire ou d'identifiants dédiés propres à votre environnement Workspace ONE UEM.

**7** (Facultatif) Lisez le Contrat de licence pour utilisateur final et sélectionnez **J'accepte** pour accepter les conditions d'utilisation.

Cette étape est facultative et n'apparaît que si vous l'avez activée.

<span id="page-18-0"></span>**8** (Facultatif) Sélectionnez **Oui** pour enregistrer vos informations de connexion.

Le terminal tente alors de se connecter à Workspace ONE UEM. Si la connexion réussit, une icône en forme de mallette sur laquelle est inscrit Workspace ONE UEM, apparaît. Cette icône indique que vous avez réussi à vous connecter à Workspace ONE UEM.

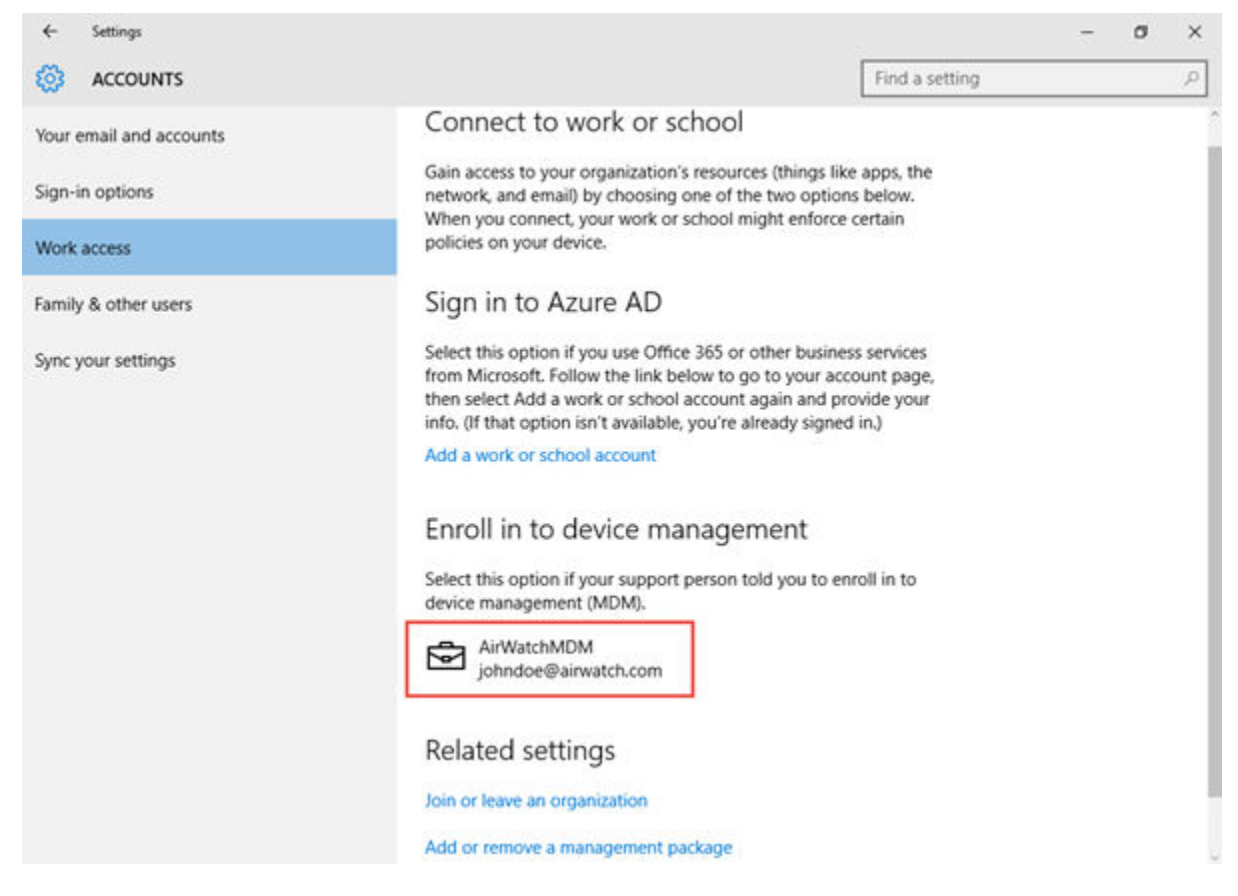

### Préenrôlement du terminal Windows 10

Avec la fonction de préenrôlement des terminaux, vous pouvez configurer vos terminaux Windows 10 pour qu'ils soient gérés par Workspace ONE UEM avant de les envoyer à vos utilisateurs finaux. Découvrez comment enrôler et configurer vos terminaux avec Workspace ONE Intelligent Hub pour le compte de vos utilisateurs finaux.

La préinscription des terminaux vous permet d'inscrire votre terminal Windows 10 dans Workspace ONE UEM. Cette inscription requiert le démarrage de Workspace ONE Intelligent Hub. Une fois le terminal enrôlé, tous les profils de niveau terminal sont téléchargés sur le terminal. Une fois le terminal complètement enrôlé et configuré, vous pouvez le remettre aux utilisateurs. Lorsque l'utilisateur se connecte au terminal, Workspace ONE Intelligent Hub met à jour l'enregistrement de ce terminal dans la Workspace ONE UEM Console. Workspace ONE UEM réattribue le terminal à l'utilisateur et envoie au terminal tous les profils de niveau utilisateur.

<span id="page-19-0"></span>Les deux méthodes de préenrôlement sont les suivantes :

- **n Installation manuelle** Importez et installez Workspace ONE Intelligent Hub et saisissez les identifiants d'enrôlement. Pour cette méthode, les terminaux doivent être joints au domaine avant leur enrôlement.
- **n Installation par ligne de commande** Importez Workspace ONE Intelligent Hub, puis installez et enrôler le terminal à l'aide de la ligne de commande.

L'enrôlement se termine soit par la mise à jour du registre du terminal sur UEM console lorsqu'un utilisateur s'enrôle dans un terminal joint au domaine, soit par la comparaison du nom d'utilisateur enrôlé à la liste des numéros de série déjà enregistrés.

### Importer par lots des numéros de série de terminal

Importez les numéros de série de terminal à utiliser avec le préenrôlement des terminaux afin d'ajouter rapidement des terminaux à Workspace ONE UEM Console. L'importation par lots nécessite un fichier CSV avec tous les numéros de série à importer.

#### Procédure

- **1** Accédez à **Comptes > Utilisateurs > Affichage en liste** ou **Terminaux > Cycle de vie > Statut d'enrôlement**.
	- a Sélectionnez **Ajouter**, puis **Importation par lots** pour afficher l'écran **Importation par lots**.
- **2** Renseignez chacune des options obligatoires. **Nom du lot**, **Description du lot** et **Type de lot**.
- **3** Dans l'option **Fichier d'importation par lots (.csv)** se trouve une liste de modèles de tâches que vous pouvez utiliser pour charger en masse les utilisateurs et leurs terminaux.
- **4** Sélectionnez le modèle de téléchargement approprié et enregistrez le fichier de valeurs séparées par des virgules (CSV, comma-separated values) dans un emplacement accessible.
- **5** Localisez le fichier CSV enregistré, ouvrez-le avec Excel et saisissez les informations pertinentes pour chacun des terminaux à importer. Chaque modèle comporte des textes par défaut illustrant le type d'informations (et leur format) destinées à être saisies dans chaque colonne.

Les champs du fichier CSV marqués d'un astérisque (\*) sont obligatoires.

- **6** Enregistrez le modèle complété en tant que fichier CSV. Dans UEM Console, sélectionnez le bouton **Choisir un fichier** dans l'écran **Importation par lots**, naviguez jusqu'à l'emplacement où vous avez enregistré le fichier CSV complété et sélectionnez-le.
- **7** Cliquez sur **Enregistrer** pour terminer l'inscription pour tous les utilisateurs listés et les terminaux correspondants.

### <span id="page-20-0"></span>Enrôlement par préenrôlement à ligne de commande

Simplifiez l'enrôlement des utilisateurs en préenrôlant les terminaux Windows Desktop à l'aide de la ligne de commande Windows. Cette méthode enrôle le terminal et télécharge les profils de niveau terminal en fonction des identifiants utilisateur entrés.

**Important** ne changez pas le nom du fichier AirWatchAgent.msi, car cela empêcherait la commande de préenrôlement de fonctionner. De plus, n'utilisez pas l'importation de numéros de série par lots si vous souhaitez utiliser le transfert de ligne de commande.

**Note** Ce produit ne doit pas être utilisé pour une installation silencieuse de VMware Workspace ONE Intelligent Hub pour Windows sur les terminaux personnels (BYOD). Si vous effectuez une installation silencieuse sur des terminaux personnels (BYOD), vous êtes tenu d'informer les utilisateurs finaux de votre terminal sur l'utilisation de l'installation silencieuse et des données collectées à partir des applications installées en silence, et d'obtenir tout consentement légal requis ou de respecter les lois applicables.

#### Procédure

**1** Accédez à<https://getwsone.com/>pour télécharger Workspace ONE Intelligent Hub pour Windows.

Télécharge uniquement Workspace ONE Intelligent Hub. Ne démarrez pas l'exécutable et ne sélectionnez pas **Exécuter**, car ces opérations démarrent un processus d'enrôlement standard, ce qui irait à l'encontre de l'objectif de l'enrôlement silencieux. Si nécessaire, déplacez Workspace ONE Intelligent Hub du dossier de téléchargement vers un dossier du disque local ou d'un lecteur réseau.

- **2** Ouvrez une ligne de commande ou créez un fichier BAT, puis saisissez les chemins d'accès, paramètres et valeurs nécessaires en utilisant les informations de [Paramètres et valeurs de](#page-21-0)  [l'enrôlement silencieux.](#page-21-0)
- **3** Exécutez la commande. Pour des exemples de syntaxe, reportez-vous à [Paramètres et](#page-21-0)  [valeurs de l'enrôlement silencieux](#page-21-0).

Après l'exécution de la commande, le terminal est enrôlé dans Workspace ONE UEM. Si le terminal est joint à un domaine, Workspace ONE Intelligent Hub met à jour le registre des terminaux dans Workspace ONE UEM Console avec l'utilisateur correct.

### Enrôlement par l'intermédiaire du préenrôlement manuel d'un terminal

Simplifiez l'enrôlement des utilisateurs en préenrôlant les terminaux Windows 10 à l'aide de Workspace ONE Intelligent Hub. Cette méthode d'enrôlement enrôle le terminal et télécharge les profils de niveau terminal de manière à ce que l'utilisateur n'ait qu'à se connecter au terminal pour commencer à l'utiliser.

#### <span id="page-21-0"></span>Conditions préalables

Ces terminaux doivent être intégrés à un domaine.

#### Procédure

- **1** Naviguez vers www.awagent.com pour télécharger le programme d'installation de Workspace ONE Intelligent Hub.
- **2** Démarrez le programme d'installation lorsque le téléchargement est terminé.
- **3** Sélectionnez **Exécuter** pour commencer l'installation.
- **4** Sélectionnez **E-mail** si l'option AirWatch Auto-Discovery est activée ; sinon, sélectionnez **Détails du serveur**.
- **5** Définissez les paramètres requis en fonction du type d'authentification sélectionné :
	- a Saisissez l'adresse e-mail pour remplir automatiquement l'écran des détails du serveur. Sélectionnez **Suivant** ; les détails sont entrés.
	- b Saisissez le nom du serveur et l'ID de groupe si vous n'utilisez pas AirWatch Auto-Discovery pour définir les paramètres. Sélectionnez **Suivant**.
- **6** Saisissez le **Nom d'utilisateur** et le **Mot de passe** de préenrôlement, puis sélectionnez **Suivant**.
- **7** Remplissez les autres écrans, le cas échéant.
- **8** Sélectionnez **Terminer** pour terminer l'enrôlement.

Lorsque Workspace ONE Intelligent Hub détecte un utilisateur de préenrôlement, le module d'écoute de Workspace ONE Intelligent Hub s'exécute et écoute la connexion Windows suivante. Lorsque l'utilisateur se connecte au terminal, le module d'écoute de Workspace ONE Intelligent Hub lit l'UPN et l'adresse e-mail de l'utilisateur dans le registre du terminal. Ces informations sont envoyées à Workspace ONE UEM Console et le registre du terminal est mis à jour afin d'enregistrer le terminal pour l'utilisateur.

### Paramètres et valeurs de l'enrôlement silencieux

L'enrôlement silencieux requiert des saisies sur la ligne de commande ou un fichier BAT afin de contrôler la façon dont Workspace ONE Intelligent Hub se télécharge et s'installe sur les terminaux Windows 10.

**Note** N'utilisez pas ce produit pour installer Workspace ONE Intelligent Hub pour Windows en mode silencieux sur les terminaux personnels (BYOD). Si vous effectuez une installation silencieuse sur des terminaux personnels (BYOD), vous êtes tenu d'informer les utilisateurs finaux de votre terminal sur l'utilisation de l'installation silencieuse et des données collectées à partir des applications installées en silence, et d'obtenir tout consentement légal requis ou de respecter les lois applicables.

Les tableaux suivants répertorient tous les paramètres d'enrôlement que vous pouvez saisir sur une ligne de commande ou dans un fichier BAT ainsi que les valeurs respectives pour chaque paramètre. Si vous effectuez l'enrôlement pour le compte d'autres personnes, assurez-vous d'utiliser les paramètres Enrôlement pour le compte d'un utilisateur.

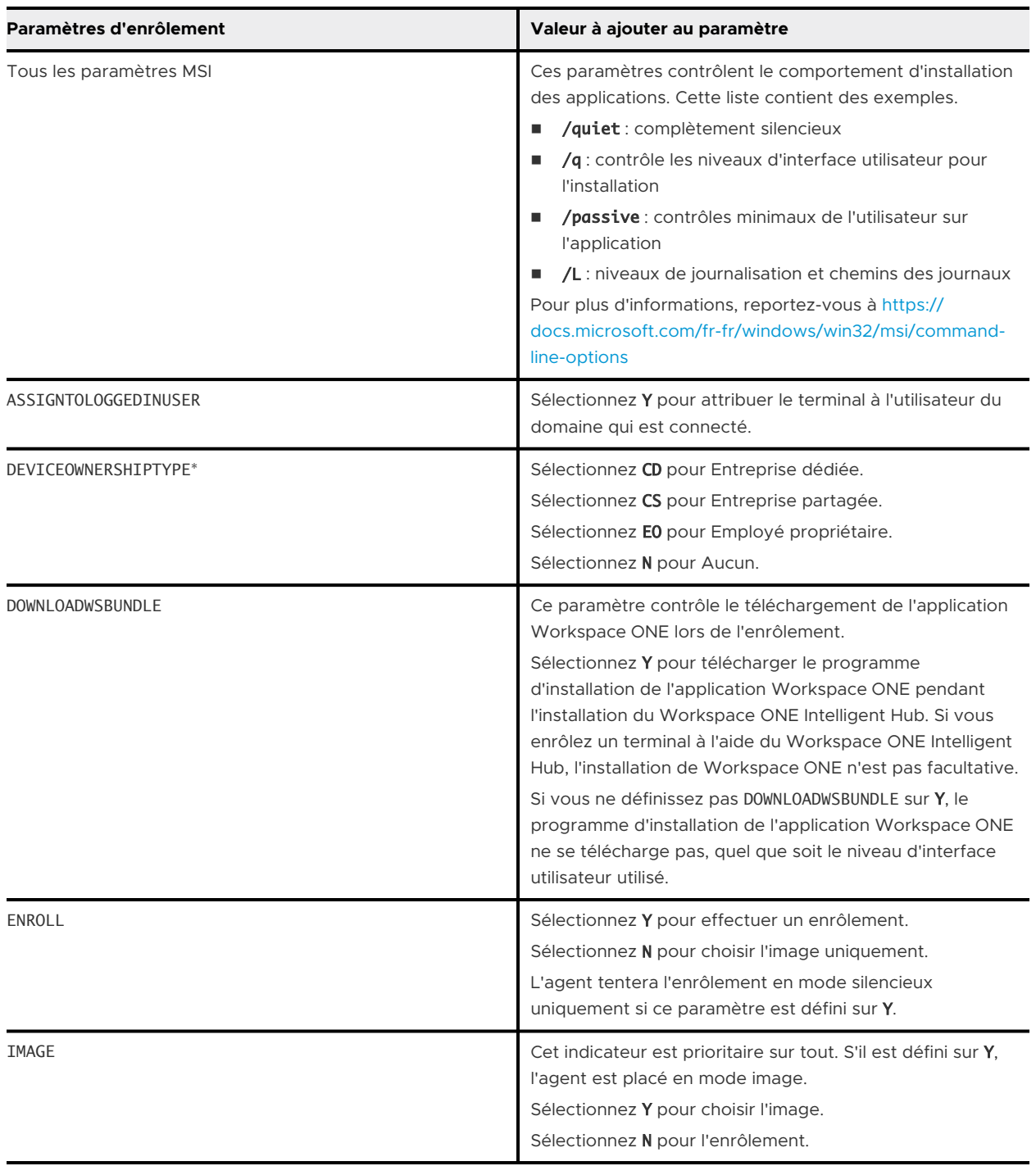

#### Tableau 2-1. Paramètres généraux

#### Tableau 2-1. Paramètres généraux (suite)

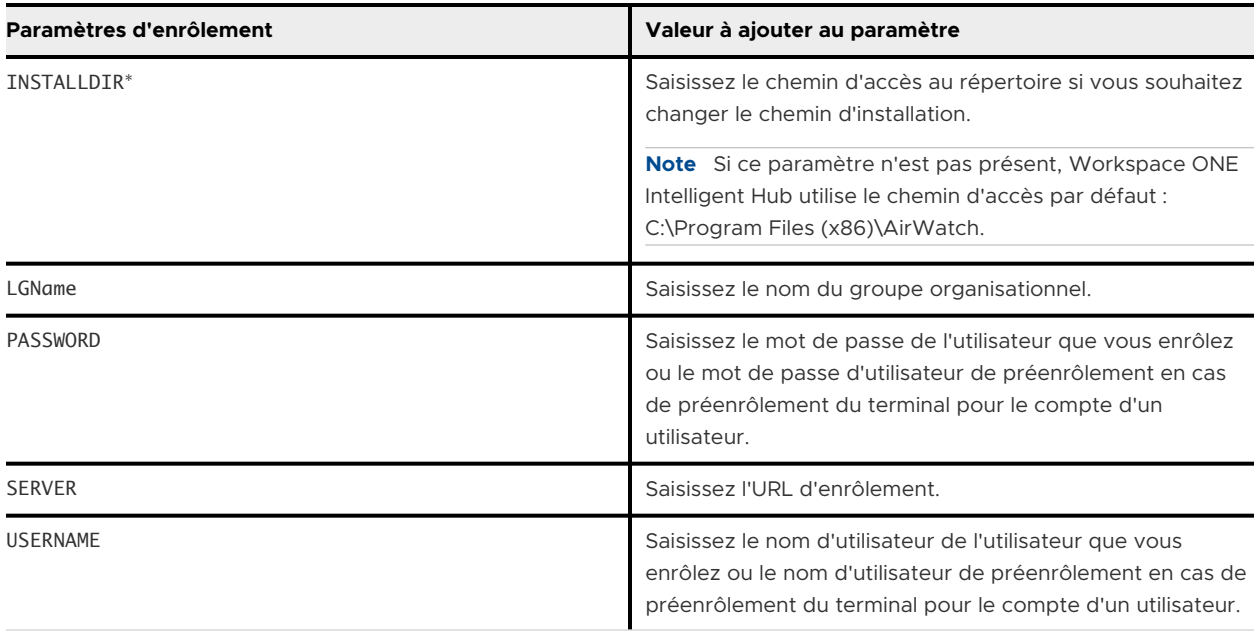

Les éléments signalés par un astérisque (\*) sont facultatifs.

#### Tableau 2-2. Paramètres Enrôlement pour le compte d'un utilisateur

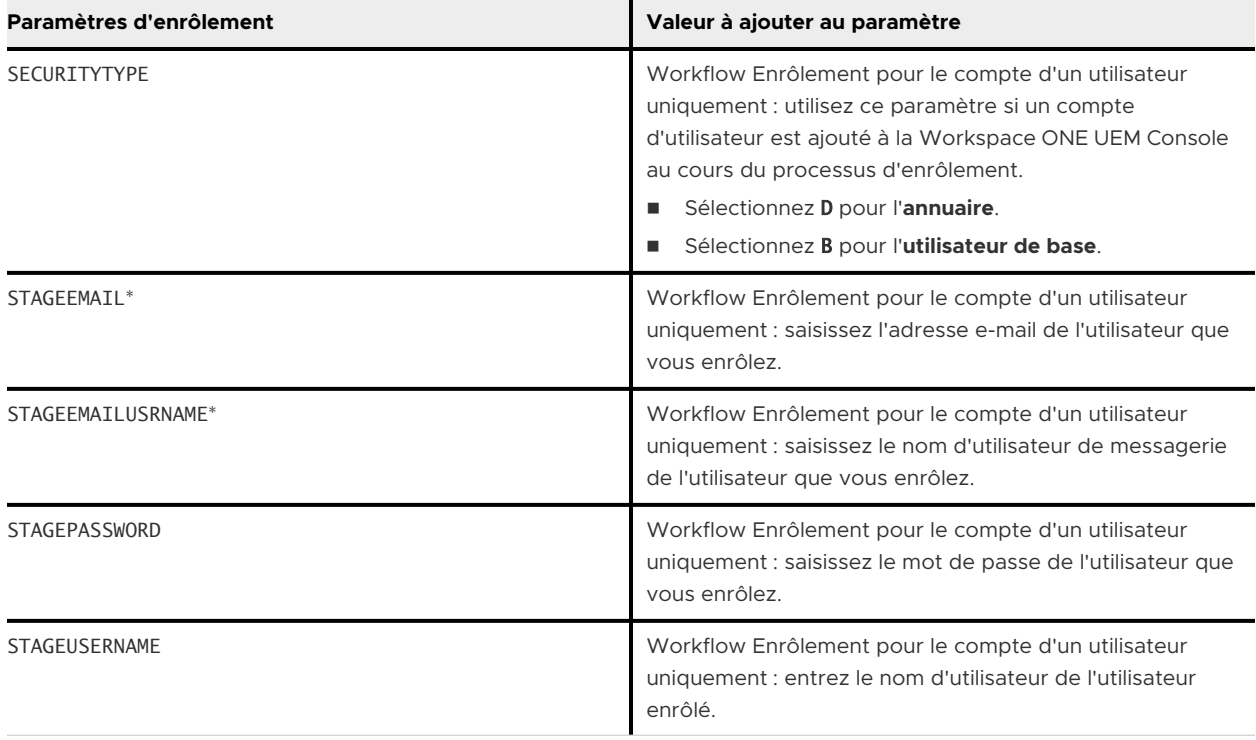

Les éléments signalés par un astérisque (\*) sont facultatifs.

### Exemples d'enrôlement silencieux

Vous trouverez ci-dessous des exemples de cas d'utilisation différents qui utilisent des paramètres d'enrôlement et les valeurs que vous pouvez saisir sur une ligne de commande ou utiliser afin de créer un fichier BAT. L'exécution de n'importe lequel de ces exemples enrôle le terminal Windows 10 de façon silencieuse sans que l'utilisateur ait à cliquer sur les boutons de confirmation.

### Installation de l'agent pour l'image seulement sans enrôlement

Voici un exemple d'installation de Workspace ONE Intelligent Hub pour l'image seulement sans enrôlement, à l'aide des paramètres requis pour ce type d'installation.

AirwatchAgent.msi /quiet ENROLL=N IMAGE=Y

#### Enrôlement utilisateur de base

Voici un exemple d'utilisation des paramètres minimaux requis pour l'enrôlement de base uniquement :

AirwatchAgent.msi /quiet ENROLL=YIMAGE=n SERVER=companyURL.com LGName=locationgroupid USERNAME=TestUsr PASSWORD=test

#### Workspace ONE Intelligent Hub Installé ailleurs

Voici un exemple de fichier AirwatchAgent.msi situé dans un emplacement différent :

C:\AirwatchAgent.msi /quiet ENROLL=Y IMAGE=n SERVER=URLEntreprise.com LGName=idegroupeemplacement USERNAME=UsrTest PASSWORD=test

#### Répertoire d'installation et Workspace ONE Intelligent Hub sur lecteur réseau

Voici un exemple de paramètre de répertoire d'installation avec Workspace ONE Intelligent Hub sur un lecteur réseau.

**Important** ajoutez des guillemets supplémentaires pour le paramètre INSTALLDIR en cas d'espace dans celui-ci.

Q:\AirwatchAgent.msi /quiet INSTALLDIR=\"E:\Install Win32\" ENROLL=Y IMAGE=n SERVER=URLEntreprise.com LGName=idgroupeemplacement USERNAME=UsrTest PASSWORD=test

#### Paramètres et valeurs disponibles

L'extrait suivant est un exemple de syntaxe utilisant la plupart des paramètres et valeurs disponibles indiqués dans le tableau précédent.

<span id="page-25-0"></span><AirwatchAgent.msi>/quiet INSTALLDIR=\"<Chemin d'accès au répertoire>" ENROLL=<Y/N> IMAGE=<Y/N>SERVER=<URLEntreprise>LGNAME=<ID groupe emplacement>USERNAME=<Nom d'utilisateur>PASSWORD=<Nom d'utilisateur/mot de passe>STAGEUSERNAME=<Nom d'utilisateur de préenrôlement>SECURITYTYPE=<D/B>STAGEEMAILUSRNAME=<Enrôlement utilisateur>STAGEPASSWORD=<Mot de passe pour l'enrôlement utilisateur>STAGEEMAIL=<Adresse e-mail pour l'enrôlement utilisateur>DEVICEOWNERSHIPTYPE<CD/CS/EO/N>ASSIGNTOLOGGEDINUSER=<Y/N>

# Windows 10 Provisioning Service by VMware AirWatch

Workspace ONE UEM prend en charge l'enrôlement automatique des terminaux Windows Desktop spécifiques achetés chez Dell. Windows 10 Provisioning Service by VMware AirWatch simplifie le processus d'enrôlement en enrôlant automatiquement les terminaux enregistrés après l'expérience immédiate.

Windows 10 Provisioning Service by VMware AirWatch ne s'applique qu'à certains terminaux Dell Enterprise dotés de l'image Windows 10 adéquate. La fonctionnalité d'enrôlement automatique doit être achetée dans le cadre de la commande d'achat chez Dell. Workspace ONE UEM prend uniquement en charge les SKU Windows 10 versions Pro, Enterprise et Education pour Cloud Provisioning.

Windows 10 Provisioning Service by VMware AirWatch consiste à faire correspondre des terminaux enregistrés et des utilisateurs et à enregistrer automatiquement le terminal après l'expérience immédiate. Lorsque l'utilisateur final se connecte au terminal, l'agent de provisionnement du terminal reçoit les applications et les profils affectés au terminal et à l'utilisateur. Cette fonctionnalité est similaire au programme d'inscription des appareils Apple.

Lorsque vous achetez vos terminaux Dell, Dell fournit à Workspace ONE UEM les détails des terminaux achetés. Pour utiliser l'enrôlement automatique, vous devez enregistrer les numéros de série de tous les terminaux achetés chez Dell. Workspace ONE UEM fait correspondre le numéro de série à ceux fournis par Dell pour l'utilisation avec la détection automatique AirWatch.

Vous devez enregistrer les terminaux avec un compte utilisateur avant de les envoyer aux utilisateurs finaux.

Pour une expérience d'enrôlement fluide, pensez à configurer la méthode d'authentification par jeton d'accès externe pour VMware Identity Manager. L'authentification par jeton d'accès externe permet à Workspace ONE UEM de s'ouvrir automatiquement et de distribuer des applications au terminal. Lorsque la fonction est activée, Workspace ONE UEM s'authentifie automatiquement et affiche l'état d'avancement de l'installation des applications et des politiques lors du premier lancement.

**Important** Les terminaux enrôlés via Windows 10 Provisioning Service by VMware AirWatch ne seront pas automatiquement réenrôlés en cas de réinitialisation sur les paramètres d'usine. Le Windows 10 Provisioning Service by VMware AirWatch fonctionne uniquement pour le premier enrôlement.

### <span id="page-26-0"></span>Configurer Windows 10 Provisioning

Configurez Windows 10 Provisioning Service by VMware AirWatch pour enrôler automatiquement les terminaux Dell Windows Desktop. L'enrôlement automatique compare les numéros de série à une liste fournie par Dell pour l'enrôlement des terminaux dans le cadre de l'expérience immédiate.

#### Conditions préalables

Achetez Windows 10 Provisioning Service by VMware AirWatch dans le cadre de votre commande Dell.

#### Procédure

**1** Naviguez vers **Groupes et paramètres > Tous les paramètres > Terminaux et utilisateurs > Windows > Windows Desktop > Enrôlement automatique**.

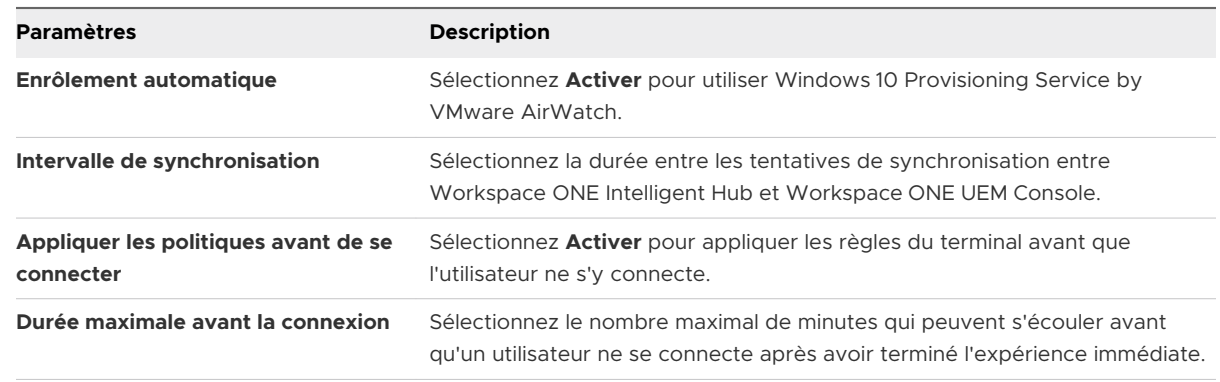

**2** Configurez les paramètres de l'enrôlement automatique :

#### **3** Cliquez sur **Enregistrer**.

- **4** Enregistrez les numéros de série des terminaux dans Workspace ONE UEM. Requise uniquement pour les clients sur site, cette étape est effectuée pour les clients SaaS. Vérifiez qu'il existe des dossiers d'enregistrement des terminaux. Si ce n'est pas le cas, procédez comme suit. Il existe trois workflows pour l'enregistrement des terminaux :
	- a Naviguez jusqu'à **Comptes > Utilisateurs > Ajouter > Ajouter un utilisateur**, puis ajoutez le compte utilisateur. Lorsque vous avez ajouté l'utilisateur, sélectionnez **Enregistrer et ajouter un terminal.** Puis terminez les réglages de l'option Ajouter un terminal. Vous devez définir la **Plateforme** sur **Windows Desktop**.
	- b Naviguez vers **Comptes > Utilisateurs > Ajouter > Importation en lots**. Téléchargez et complétez le modèle CSV pour l'utilisateur et/ou le terminal. Téléchargez le CSV et sélectionnez **Importer.** Vous devez entrer **Windows Desktop** comme **Plateforme du terminal** lorsque vous complétez le modèle. Vous devez définir la **Plateforme** sur **Windows Desktop**.
	- c Naviguez jusqu'à Cycle de vie des terminaux > Statut d'enrôlement > Ajouter > Enregistrer le terminal. Vous devez définir la **Plateforme** sur **Windows Desktop**.

# <span id="page-27-0"></span>Intégration de Workspace ONE UEM et Azure AD

Grâce à l'intégration avec Microsoft Azure Active Directory, vous pouvez enrôler automatiquement vos terminaux Windows 10 dans Workspace ONE UEM avec une interaction minimale de l'utilisateur final. Découvrez comment l'intégration d'Azure AD simplifie l'enrôlement de vos terminaux Windows 10.

Pour pouvoir enrôler vos terminaux à l'aide de l'intégration d'Azure AD, vous devez configurer Workspace ONE UEM et Azure AD. La configuration nécessite d'entrer des informations dans vos déploiements Azure AD et Workspace ONE UEM pour faciliter la communication.

L'enrôlement via l'intégration d'Azure AD prend en charge trois processus d'enrôlement différents : jonction à Azure AD, enrôlement en mode OOBE et enrôlement via Office 365. Toutes les méthodes nécessitent la configuration de l'intégration d'Azure AD avec Workspace ONE UEM.

**Important** L'enrôlement via l'intégration d'Azure AD requiert Windows 10 et une licence Azure Active Directory Premium.

### Configuration de Workspace ONE UEM pour utiliser Azure AD comme service d'identité

Avant d'utiliser Azure AD pour enrôler vos terminaux Windows, vous devez configurer Workspace ONE UEM afin qu'il utilise Azure AD en tant que service d'identité. L'activation d'Azure AD est un processus en deux étapes qui nécessite l'ajout à Azure des détails d'enrôlement dans MDM.

#### Conditions préalables

Vous devez posséder un abonnement Premium Azure AD P1 ou P2 pour intégrer Azure AD à Workspace ONE UEM. L'intégration d'Azure AD à Workspace ONE UEM doit être configurée au niveau du locataire où le service Active Directory (tel que LDAP) est configuré.

**Important** si vous définissez le **Paramètre actuel** sur **Remplacer** sur la page des paramètres système du service d'annuaire, les paramètres LDAP doivent être configurés et enregistrer avant d'activer Azure AD pour les services d'identité.

#### Procédure

- **1** Accédez à **Groupes et paramètres > Tous les paramètres > Système > Intégration d'entreprise > Services d'annuaire**.
- **2** Activez **Utiliser Azure AD pour les services d'identité** sous les paramètres **Avancé**. Copiez l'**URL d'enrôlement MDM** et l'**URL des conditions d'utilisation MDM**, car vous devez les entrer dans Azure.
- **3** Connectez-vous au portail de gestion Azure avec votre compte Microsoft ou le compte organisationnel.
- **4** Sélectionnez votre répertoire et accédez à l'onglet **Mobilité (MDM et MAM)**.
- **5** Sélectionnez **Ajouter une application**, sélectionnez l'application **AirWatch by VMware**, puis cliquez sur **Ajouter**.
- **6** Sélectionnez l'application **AirWatch by VMware** que vous avez ajoutée pour modifier la valeur du champ **Portée de l'utilisateur GDR** en **Tout**.
- **7** Collez l'**URL des conditions d'utilisation MDM** à partir de Workspace ONE UEM Console dans la zone de texte **URL des conditions d'utilisation de GDR** dans Azure. Collez l'**URL d'enrôlement MDM** à partir de Workspace ONE UEM Console dans la zone de texte **URL de détection MDM** dans Azure.
- **8** Ajoutez une application sur site en sélectionnant **Ajouter une application > Application MDM sur site**, puis en cliquant sur **Ajouter**.
- **9** Sélectionnez à nouveau l'**application MDM sur site** et configurez l'application MDM sur site. Dans **Portée de l'utilisateur GDR**, indiquez **Tout** ou **Certain(e)s**, puis sélectionnez un groupe d'utilisateurs.
- **10** Entrez les URL Workspace ONE UEM Console vers l'**application MDM sur site** et enregistrez les paramètres.
	- **n** Collez l'URL des conditions d'utilisation MDM à partir de Workspace ONE UEM Console dans la zone de texte **URL des conditions d'utilisation de GDR** dans Azure.
	- **n Collez l'URL d'enrôlement MDM** à partir de Workspace ONE UEM Console dans la zone de texte **URL de détection MDM** dans Azure.
- **11** Sélectionnez **Paramètres de l'application On-premises MDM > Exposer une API**.
- **12** Sélectionnez **Modifier** pour **URI d'ID d'application** et entrez l'URL des services de votre terminal dans la zone de texte **URI d'ID d'application**. **Enregistrez** les paramètres.
- **13** Vous pouvez sélectionner et attribuer des licences Premium dans Azure.
	- a Dans la console Microsoft Azure, sélectionnez **Azure Active Directory > Licences** et sélectionnez **Tous les produits**. Sélectionnez la licence adéquate dans la liste.
	- b Sélectionnez **Attribuer**, sélectionnez les utilisateurs ou les groupes pour la licence, puis cliquez sur **Attribuer**.
- **14** Copiez l'**ID de répertoire** et le domaine principal pour accéder à Workspace ONE UEM Console.
	- a Accédez à l'onglet **Propriétés**, recherchez l'**ID de répertoire** Azure et copiez-le.
	- b Sélectionnez **Noms de domaine personnalisés** et copiez le **nom** signalé en tant que domaine principal.
- **15** Retournez à Workspace ONE UEM Console et sélectionnez **Utiliser Azure AD pour les services d'identité** pour configurer l'intégration d'Azure AD.
- **16** Entrez l'ID de répertoire que vous avez copié dans la zone de texte **ID du répertoire**.
- **17** Entrez le domaine principal que vous avez copié dans la zone de texte **Nom du locataire**.

#### <span id="page-29-0"></span>**18** Pour terminer la procédure, sélectionnez **Enregistrer**.

### Enrôlement d'un terminal avec Azure AD

Enrôlez des terminaux avec l'intégration d'Azure AD pour enrôler automatiquement un terminal dans le groupe organisationnel approprié de Workspace ONE UEM. Les terminaux enrôlés par l'intermédiaire d'Azure AD sont complètement joints, ce qui signifie que tous les utilisateurs de ces terminaux joignent le domaine.

Ce flux d'enrôlement s'adresse aux terminaux qui n'ont pas encore joint Azure AD. Pour plus d'informations sur l'enrôlement d'un terminal géré dans Azure AD, consultez la section Enrôler un terminal Azure AD géré dans Workspace ONE UEM.

#### Procédure

- **1** Sur le terminal Windows 10, accédez à **Paramètres > Comptes > Accès professionnel ou scolaire**. Sélectionnez **Continuer**.
- **2** Saisissez votre **adresse e-mail**. Sélectionnez **Suivant**.
- **3** Assurez-vous que la page d'accueil de Workspace ONE UEM s'affiche. Sélectionnez **Continuer**.
- **4** Sélectionnez **J'accepte** si les termes du contrat sont activés.
- **5** Sélectionnez **Joindre** pour confirmer l'enrôlement à Workspace ONE UEM.
- **6** Sélectionnez **Terminer** pour finaliser l'enrôlement de votre terminal à Workspace ONE UEM. Votre terminal télécharge à présent les politiques et profils applicables.

### Enrôler un terminal Azure AD géré dans Workspace ONE UEM

Les terminaux joints à Azure AD utilisent un flux d'enrôlement différent de ceux enrôlés par le biais d'une intégration avec Azure AD. Utilisez ce flux d'enrôlement pour enrôler un terminal déjà joint à Azure AD dans Workspace ONE UEM.

#### Conditions préalables

- <sup>n</sup> Windows 10 build 14393.82 et versions supérieures
- Mise à jour KB3176934 installée.
- Aucune application MDM installée sous votre portail de gestion Azure AD.
- Compte Azure AD configuré sur le terminal

#### Procédure

**1** Sur le terminal, naviguez vers **Paramètres > Comptes > Accès professionnel ou scolaire** et sélectionnez **Enrôler uniquement sur le gestionnaire de périphériques mobiles**.

Vous pouvez également vous enrôler par le biais de Workspace ONE Intelligent Hub pour Windows.

- <span id="page-30-0"></span>**2** Terminez le processus d'enrôlement. Vous devez saisir une adresse e-mail avec un domaine différent de celui de votre compte Azure AD.
	- a Si vous utilisez Windows Auto Discovery, consultez la section [Enrôlement par](#page-14-0)  [l'intermédiaire de Work Access avec Windows Auto Discovery](#page-14-0).
	- b Si vous n'utilisez pas Windows Auto-Discovery, consultez la section [Enrôlement par](#page-14-0) [l'intermédiaire de Work Access avec Windows Auto Discovery](#page-14-0).
- **3** Naviguez vers **Paramètres > Comptes > Accès professionnel ou scolaire** et assurez-vous qu'un compte Azure AD et un compte Workspace ONE UEM MDM ont bien été ajoutés.

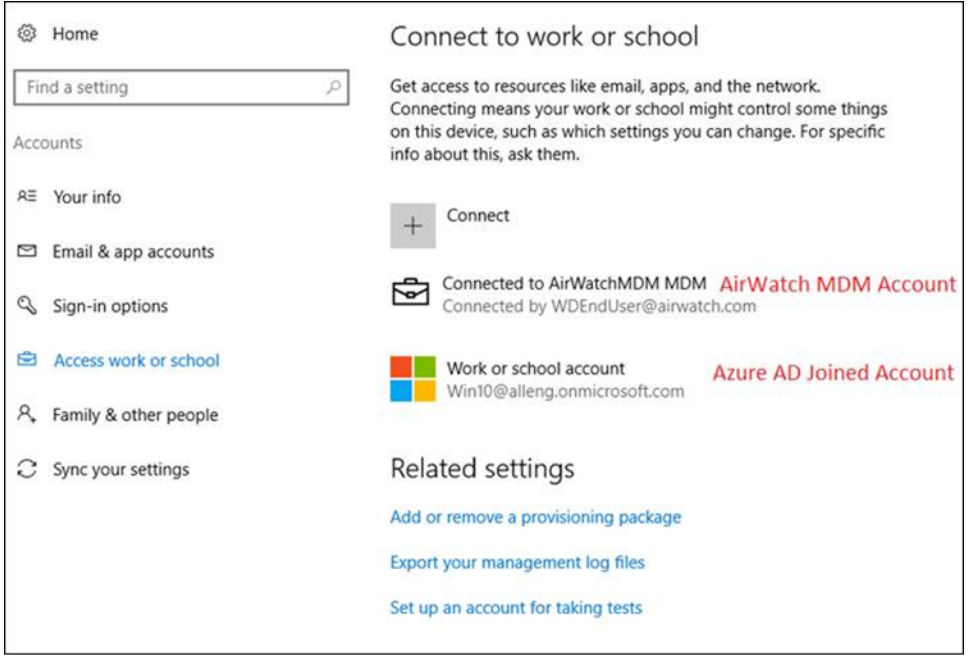

### Enrôlement en mode OOBE (Out-of-Box Experience)

L'enrôlement en mode OOBE (Out-of-Box Experience) permet d'enrôler automatiquement un terminal dans le groupe organisationnel approprié au cours de la configuration initiale d'un terminal Windows 10.

**Important** Le flux d'enrôlement OOBE ne prend pas en charge l'effacement des données professionnelles. Si vous effectuez un effacement des données professionnelles, les utilisateurs ne peuvent pas se connecter au terminal, car la connexion à Azure AD a été interrompue. Vous devez créer un compte d'administrateur local avant d'envoyer un effacement des données professionnelles ou vous serez déconnecté de force du terminal et obligé de réinitialiser celui-ci.

#### Conditions préalables

Le processus OOBE peut prendre un certain temps sur les terminaux des utilisateurs finaux. Envisagez d'activer l'affichage de la progression pour le statut de l'installation. Cet affichage permet aux utilisateurs finaux de savoir où ils en sont dans le processus. Pour activer l'affichage, accédez à **Groupes et paramètres > Tous les paramètres > Général > Enrôlement > Invite** 

**facultative**. Pour afficher l'état des profils lors de l'enrôlement, vous devez activer l'option **Suivre l'état du profil lors du provisionnement OOBE** dans les paramètres du profil dans l'onglet **Général**.

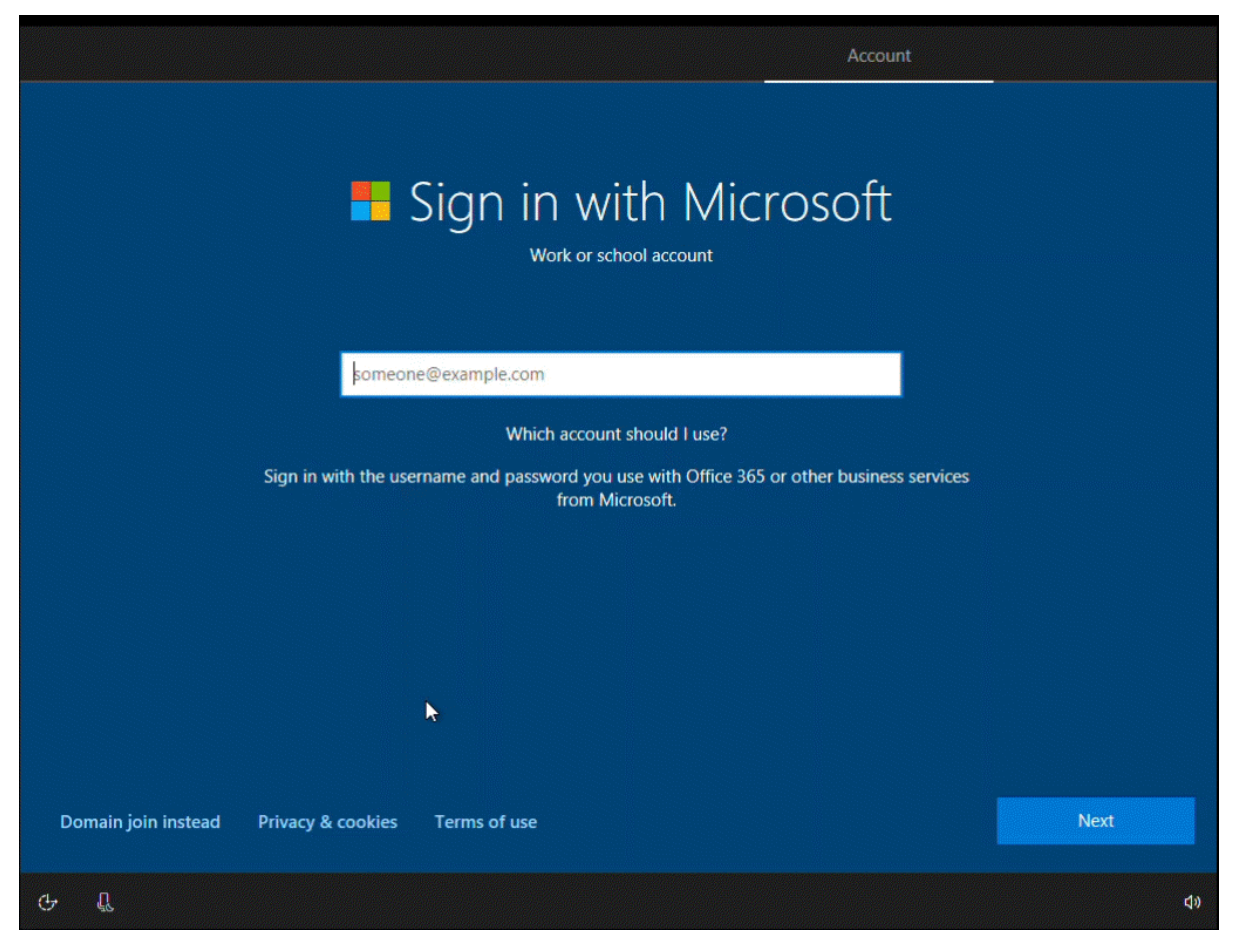

#### Procédure

**1** Mettez le terminal sous tension et suivez les étapes ci-dessous jusqu'à atteindre l'écran **Choisissez votre mode de connexion**.

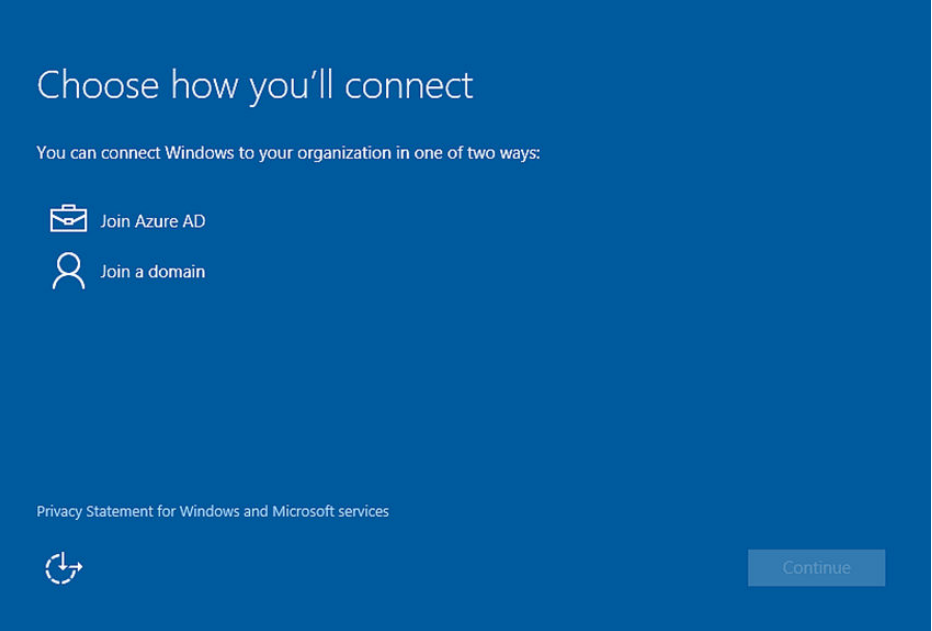

- **2** Sélectionnez **Joindre Azure AD**. Sélectionnez **Continuer**.
- **3** Saisissez votre adresse e-mail Azure AD/Workspace ONE UEM en tant que **Compte professionnel ou scolaire**.

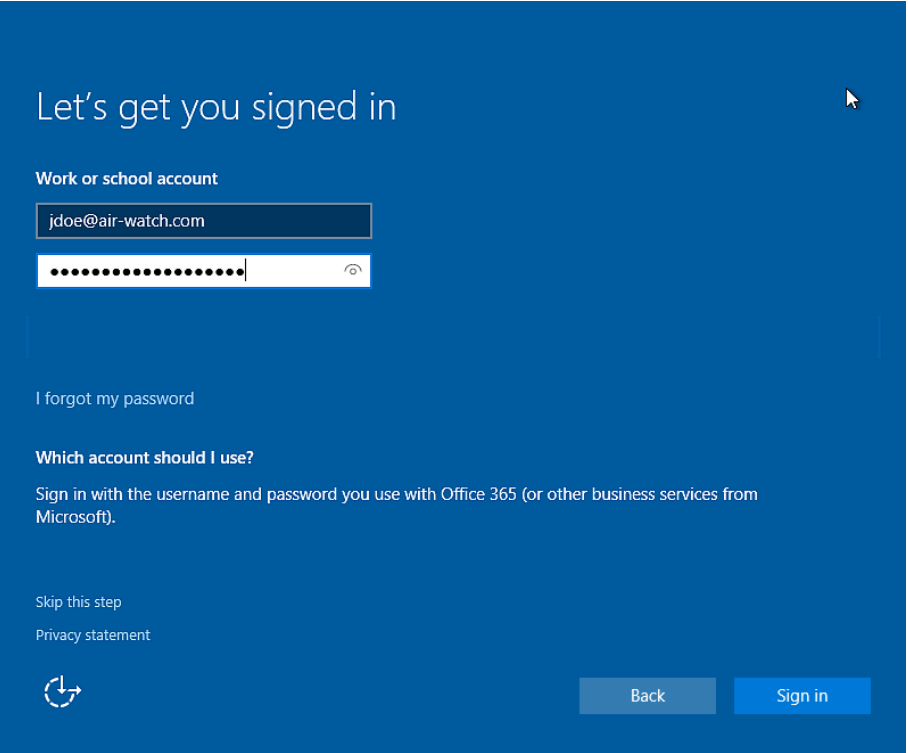

- <span id="page-33-0"></span>**4** Saisissez votre **Mot de passe**. Sélectionnez **Se connecter**.
- **5** Assurez-vous que l'écran **Bienvenue dans AirWatch** apparaît. Sélectionnez **Continuer**.

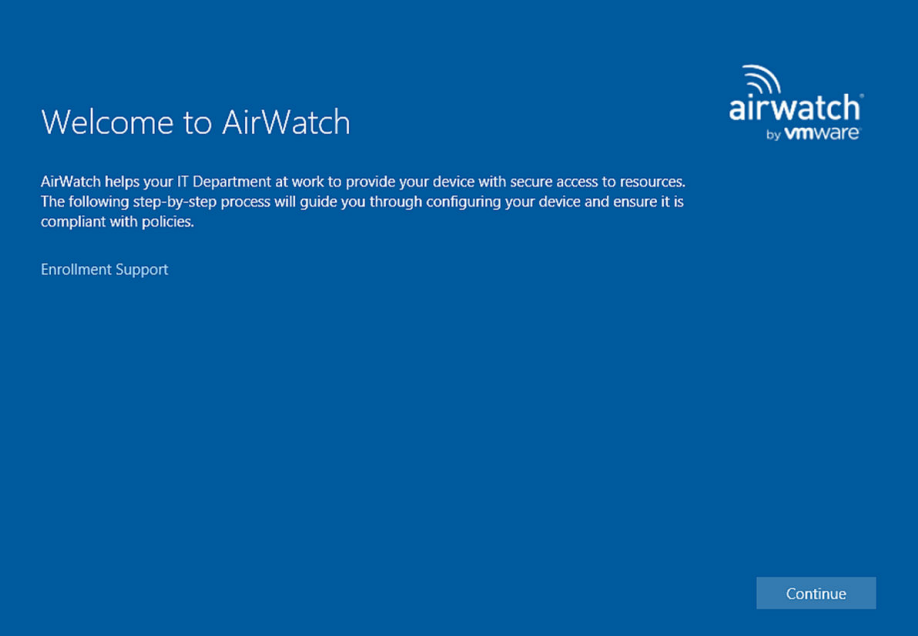

- **6** Sélectionnez **J'accepte** si les termes du contrat sont activés.
- **7** Sélectionnez **Joindre** pour confirmer l'enrôlement à Workspace ONE UEM.
- **8** Sélectionnez **Terminer** pour finaliser l'enrôlement de votre terminal à Workspace ONE UEM. Votre terminal télécharge à présent les politiques et profils applicables.

#### Étape suivante

### Enrôlement via les applications Office 365

Si votre organisation utilise Office 365 et l'intégration Azure AD, les utilisateurs peuvent enrôler leurs terminaux lorsqu'ils ouvrent une application Office 365 pour la première fois.

#### Procédure

- **1** Sélectionnez **Ajouter un compte professionnel** lorsque vous ouvrez une application Office 365 pour la première fois.
- **2** Saisissez votre **Adresse e-mail** et votre **Mot de passe**. Sélectionnez **Se connecter**.
- **3** Assurez-vous que la page de bienvenue de Workspace ONE UEM apparaît. Sélectionnez **Continuer**.
- **4** Sélectionnez **J'accepte** si les termes du contrat sont activés.
- **5** Sélectionnez **Joindre** pour confirmer l'enrôlement à Workspace ONE UEM.
- **6** Sélectionnez **Terminer** pour finaliser l'enrôlement de votre terminal dans Workspace ONE UEM. Votre terminal télécharge à présent les politiques et profils applicables.

# <span id="page-34-0"></span>Déploiement et enrôlement par lots

Le provisionnement par lots permet de créer un package préconfiguré qui préenrôle les terminaux Windows 10, puis les enrôle dans Workspace ONE UEM. Utilisez le provisionnement par lots pour enrôler et configurer rapidement plusieurs terminaux avec un compte utilisateur standard.

Ce flux d'enrôlement est la seule méthode permettant d'enrôler un terminal avec un compte utilisateur standard. Les autorisations d'administration sont encore nécessaires pour exécuter le package préconfiguré. Le provisionnement par lots prend uniquement en charge le préenrôlement standard d'un utilisateur unique.

Pour utiliser le provisionnement par lots, téléchargez le kit Microsoft Assessment and Development Kit et installez l'outil ICD (Imaging and Configuration Designer). L'outil ICD crée des packages de provisionnement utilisés pour créer des images des terminaux. Dans le cadre de ces packages de provisionnement, vous pouvez utiliser des paramètres de configuration Workspace ONE UEM de manière à ce que les terminaux provisionnés soient enrôlés automatiquement dans Workspace ONE UEM lors de la première utilisation immédiate (mode OOBE).

Pour mapper automatiquement les terminaux vers l'utilisateur approprié, enregistrez les terminaux par utilisateur ou à l'aide d'une importation par lots avant de créer le package de provisionnement.

### Enrôlement avec le provisionnement par lots

L'outil Microsoft Imaging and Configuration Designer vous permet de créer rapidement et facilement un package de provisionnement pour enrôler plusieurs terminaux Windows 10 dans Workspace ONE UEM. Une fois le module installé, le terminal s'enrôle automatiquement dans Workspace ONE UEM.

#### Procédure

- **1** Téléchargez le kit Microsoft Assessment and Deployment Kit pour Windows 10 et installez l'outil ICD (Imaging and Configuration Designer) de Windows.
- **2** Démarrez l'outil ICD Windows et sélectionnez **Nouveau package de provisionnement**.
- **3** Entrez un **nom de projet** et sélectionnez les paramètres d'affichage et de configuration.

Le choix type est l'option **Commun à toutes les éditions de Windows Desktop**.

- **4** (Facultatif) Importez un module de provisionnement pour créer un module de provisionnement basé sur les paramètres d'un module précédent.
- **5** Naviguez vers **Paramètres d'exécution > Espace de travail > Enrôlements**.

**6** Dans Workspace ONE UEM Console, naviguez vers **Groupes et paramètres > Tous les paramètres > Terminaux et utilisateurs > Windows > Windows Desktop > Préenrôlement et provisionnement**.

Lorsque vous naviguez vers cette page de paramètres, un utilisateur de préenrôlement est créé et les URL associées à l'utilisateur du préenrôlement créé apparaissent. Vous pouvez créer votre propre utilisateur de préenrôlement pour le provisionnement par lots, mais les paramètres de cette page ne s'appliquent à aucun utilisateur créé.

- **7** Copiez l'**UPN** et collez-le dans la zone de texte **UPN** de l'outil ICD.
- **8** Sélectionnez la flèche vers le bas en regard de l'option **Enrôlements** dans la fenêtre **Personnalisations disponibles**.

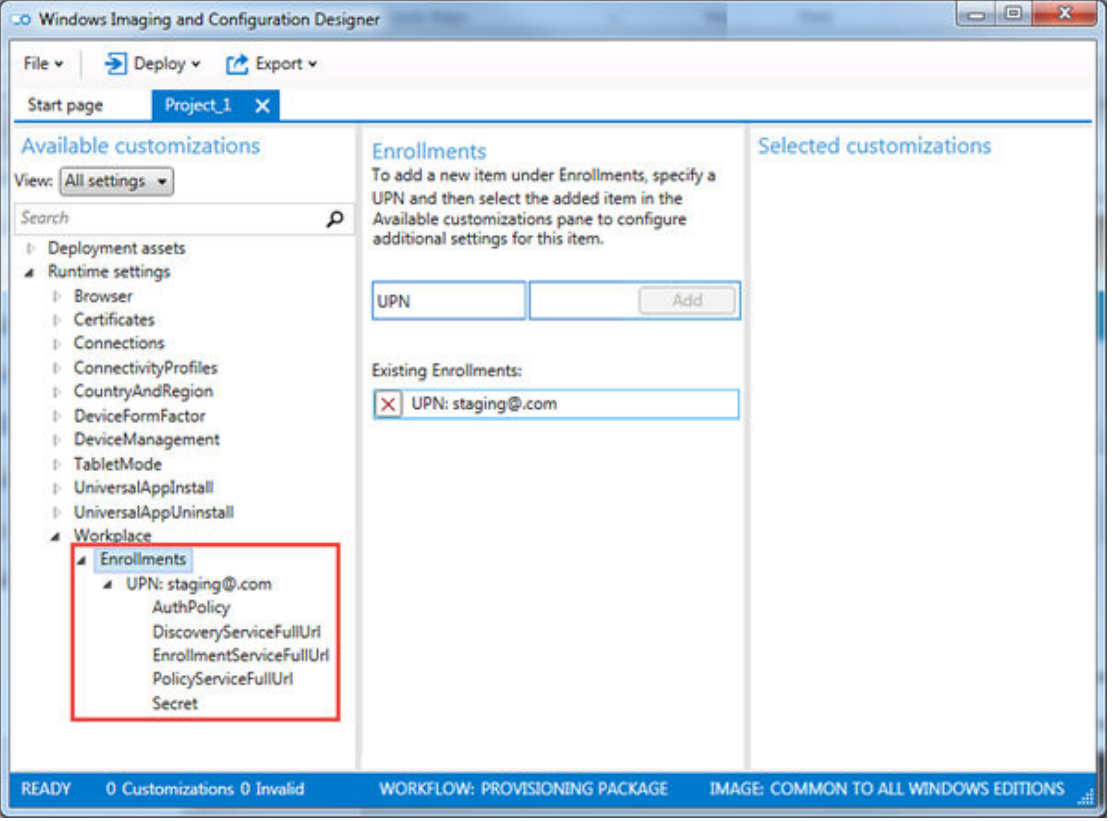

- **9** Configurez les paramètres suivants :
	- a Sélectionnez **AuthPolicy**, puis sélectionnez la valeur affichée dans UEM console.
	- b Sélectionnez **DiscoveryServiceFullURL**, puis copiez l'URL affichée dans UEM console.
	- c Sélectionnez **EnrollmentServiceFullURL**, puis copiez l'URL affichée dans UEM console.
	- d Sélectionnez **PolicyServiceFullURL**, puis copiez l'URL affichée dans UEM console.
	- e Sélectionnez **Secret**, puis copiez la valeur affichée dans UEM console.
- **10** Sélectionnez **Fichier > Enregistrer** pour enregistrer le projet.
- **11** Sélectionnez **Exporter > Package de provisionnement** pour créer un package à utiliser avec le provisionnement par lots, puis sélectionnez **Suivant**.
- **12** Enregistrez le **Mot de passe de chiffrement** pour une utilisation ultérieure dans le cas où vous souhaiteriez chiffrer le package, puis sélectionnez **Suivant**.
- **13** Enregistrez le package sur un lecteur USB pour le transférer vers chaque terminal à configurer. Vous pouvez également envoyer le package par e-mail sur le terminal.
- **14** Sélectionnez **Générer** pour créer le package.

#### Étape suivante

Installez ensuite le package de provisionnement par lots. Pour plus d'informations, consultez la section Installer des packages de provisionnement.

## Installer des packages de provisionnement

Après avoir créé les packages de provisionnement à l'aide de Microsoft Imaging and Configuration Designer, vous devez installer le package de provisionnement sur les terminaux des utilisateurs.

### Procédure

- **1** Sur le terminal à provisionner, naviguez vers **Paramètres > Comptes > Accès professionnel**, puis sélectionnez **Ajouter ou supprimer un package professionnel ou scolaire**. Si le package a été envoyé par e-mail, démarrez-le depuis votre client de messagerie.
- **2** Sélectionnez l'option **Ajouter un package** et sélectionnez **Média amovible** comme méthode pour ajouter le package.
- **3** Sélectionnez le package approprié dans la liste fournie.

Si vous avez ajouté le terminal sur le compte de l'utilisateur dans Workspace ONE UEM Console avant le provisionnement, le terminal est attribué au moment de l'enrôlement.

## Enrôlement avec le Mode Enregistré

Les terminaux Windows 10 enrôlés via le Workspace ONE Intelligent Hub ou OOBE sont gérés par défaut par le MDM. Pour permettre aux terminaux Windows de s'enrôler sans gestion MDM, vous pouvez activer le Mode Enregistré (non géré) pour un groupe organisationnel entier ou avec des Smart Group et des critères spécifiques.

Le Mode Enregistré prend en charge les méthodes d'enrôlement répertoriées.

- Utilisateurs de préenrôlement
	- <sup>n</sup> Préenrôlement de la ligne de commande
	- **n** Préenrôlement manuel du terminal
	- <sup>n</sup> Paramètres et valeurs de l'enrôlement silencieux

**N** Workspace ONE Intelligent Hub pour Windows avec l'authentification SAML

Activez le Mode Enregistré par groupes organisationnels ou par Smart Groups. Lorsque vous utilisez des Smart Groups, regroupez les terminaux pour le Mode Enregistré par version du système d'exploitation, plateforme, type de propriété ou utilisateurs.

Avec l'enrôlement en Mode Enregistré, les utilisateurs peuvent utiliser un sous-ensemble de services Workspace ONE sans gestion MDM, notamment Workspace ONE Assist, VMware Workspace ONE Tunnel, la gestion de l'expérience des employés numériques et les services Workspace ONE Hub.

## Procédure

- **1** Dans le Workspace ONE UEM Console, sélectionnez le groupe organisationnel à activer avec l'enrôlement en Mode Enregistré et accédez à **Terminaux > Paramètres des terminaux > Terminaux et utilisateurs > Général > Enrôlement > Mode de gestion**.
- **2** Pour **Paramètre actuel**, sélectionnez **Remplacer**.
- **3** Pour **Windows**, sélectionnez **Activé**.
- **4** Sélectionnez **Activé** pour **Tous les terminaux Windows de ce groupe organisationnel**.
- **5** Si vous le souhaitez, vous pouvez ajouter des Smart Groups qui sont activés pour les enrôlements en Mode Enregistré dans **Smart Groups Windows**.
- **6** Enregistrez vos paramètres.

## Résultats

Les utilisateurs disposant de terminaux Windows enrôlés à partir du Smart Group configuré ou du groupe organisationnel spécifié peuvent utiliser les fonctionnalités du produit sans gestion MDM. Les informations sur le terminal et les capacités de gestion de la console sont limitées. Seuls les profils pertinents sont installés sur ces terminaux.

# États d'inscription Windows 10

La Workspace ONE UEM Console affiche un **État d'inscription** spécifique et un **État de jeton**  spécifique sur la page **État d'inscription** pour représenter la progression de l'inscription d'un terminal Windows 10.

- <sup>n</sup> [Type d'enrôlement](#page-38-0)
- **n** [Type de terminal](#page-38-0)
- **n [Cycle de vie de l'inscription](#page-38-0)**
- <sup>n</sup> [La console affiche les états SET.](#page-39-0)

# <span id="page-38-0"></span>Type d'enrôlement

Si vous examinez les paramètres d'inscription dans les pages **Terminaux > Paramètres du terminal > Terminaux et utilisateurs > Général > Inscription**, vous voyez trois scénarios d'inscription généraux pour les terminaux Windows 10.

## **n** Inscription ouverte

Permet à toute personne répondant aux autres critères d'inscription (mode d'authentification, restrictions, etc.) de s'inscrire.

## <sup>n</sup> **Terminaux enregistrés uniquement**

Permet aux utilisateurs de s'inscrire à l'aide des terminaux enregistrés. L'inscription des terminaux correspond au processus d'ajout de terminaux professionnels dans Workspace ONE UEM Console avant leur inscription. Cette matrice s'applique aux terminaux qui s'enregistrent sans jeton.

## **Exiger un jeton d'enregistrement**

Si vous limitez l'enrôlement aux terminaux enregistrés, vous pouvez aussi demander qu'un jeton d'enregistrement soit utilisé pour l'enrôlement. Cette option offre davantage de sécurité car elle vous assure qu'un utilisateur en particulier est autorisé à s'enrôler.

## Type de terminal

Le type de terminal guide la manière dont le système Workspace ONE UEM suit et affiche l'état d'inscription du terminal.

- <sup>n</sup> Terminaux sur liste blanche : l'administrateur de Workspace ONE UEM ajoute une liste de terminaux pré-approuvés pour s'inscrire.
- <sup>n</sup> Terminaux sur liste noire : l'administrateur de Workspace ONE UEM ajoute une liste de terminaux qui ne sont pas autorisés à s'inscrire.
- <sup>n</sup> Terminaux enregistrés (sans attributs) : l'administrateur de Workspace ONE UEM enregistre les terminaux en ajoutant les informations sur le terminal à la console. Si l'administrateur n'entre pas les attributs du terminal, le système utilise les informations du terminal, notamment l'utilisateur, la plateforme, le modèle et le type de propriété.
- <sup>n</sup> Terminaux enregistrés (avec les attributs) : l'administrateur de Workspace ONE UEM enregistre les terminaux en ajoutant les attributs du terminal à la console. Les attributs du terminal comprennent l'UDID, l'IMEI et le numéro de série.

## Cycle de vie de l'inscription

L'inscription des terminaux avec Workspace ONE UEM est composée de trois étapes générales.

1 (En option) Les administrateurs enregistrent les terminaux ou les utilisateurs enregistrent euxmêmes leur terminal dans Workspace ONE UEM.

L'enregistrement permet de limiter l'inscription.

- <span id="page-39-0"></span>2 Les utilisateurs ou les administrateurs inscrivent les terminaux avec Workspace ONE UEM.
- 3 Les utilisateurs ou les administrateurs désinscrivent les terminaux avec Workspace ONE UEM.

## La console affiche les états SET.

Le type d'inscription, le type de terminal et l'étape d'inscription déterminent l'**État d'inscription** et l'**État du jeton** affichés pour les terminaux Windows 10 sur les pages **Terminaux > Cycle de vie > État d'inscription**.

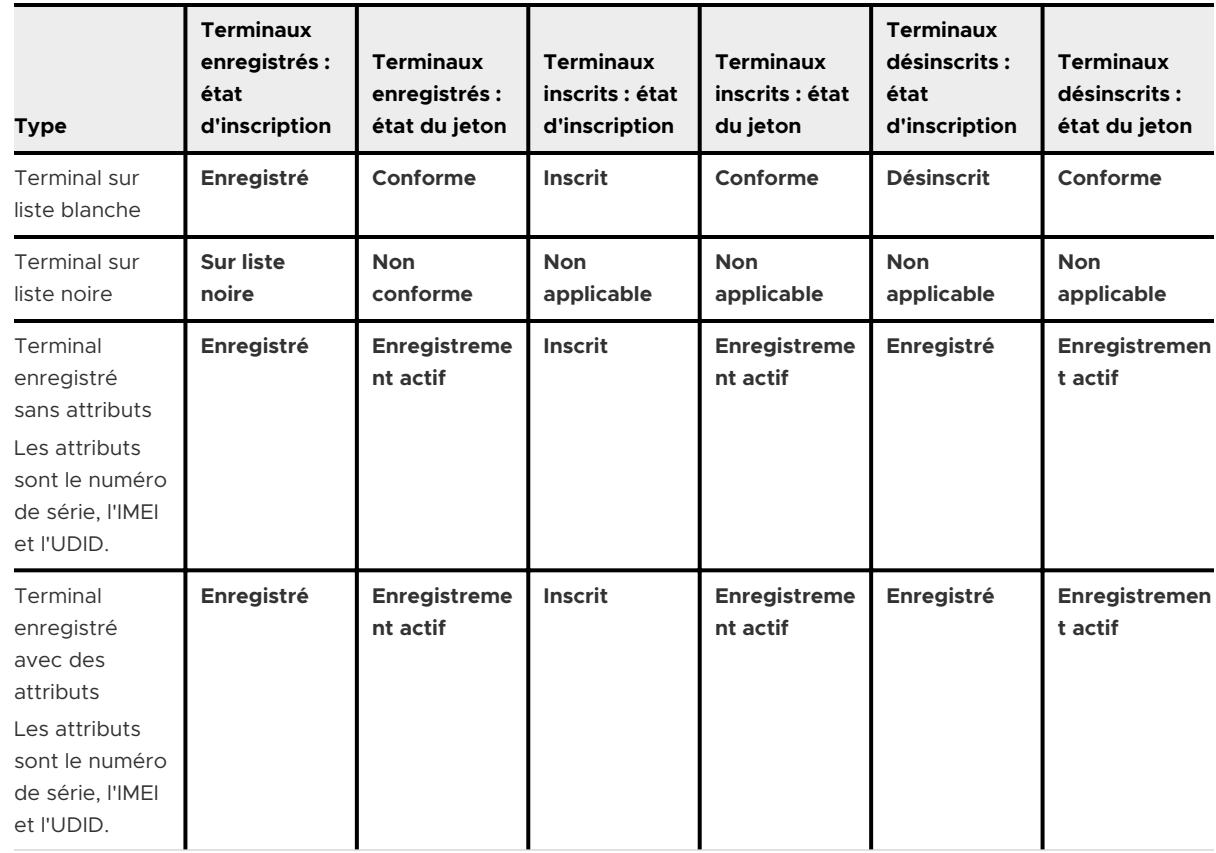

■ Tableau 2-3. Enrôlement ouvert

### ■ Tableau 2-4. Terminaux enregistrés uniquement (pas de jeton)

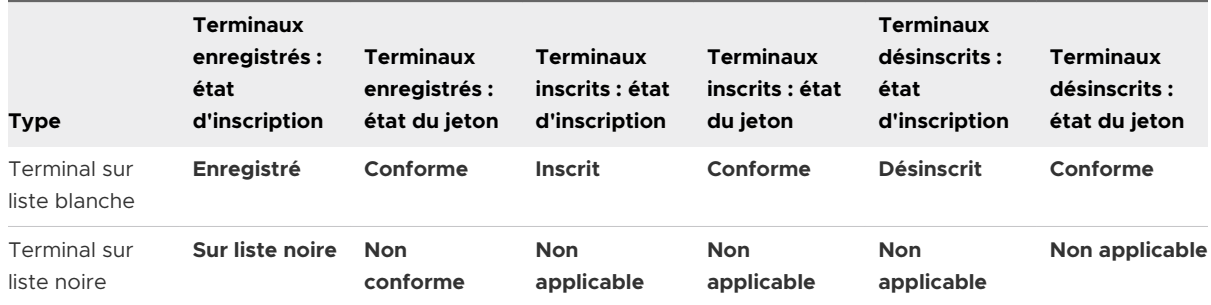

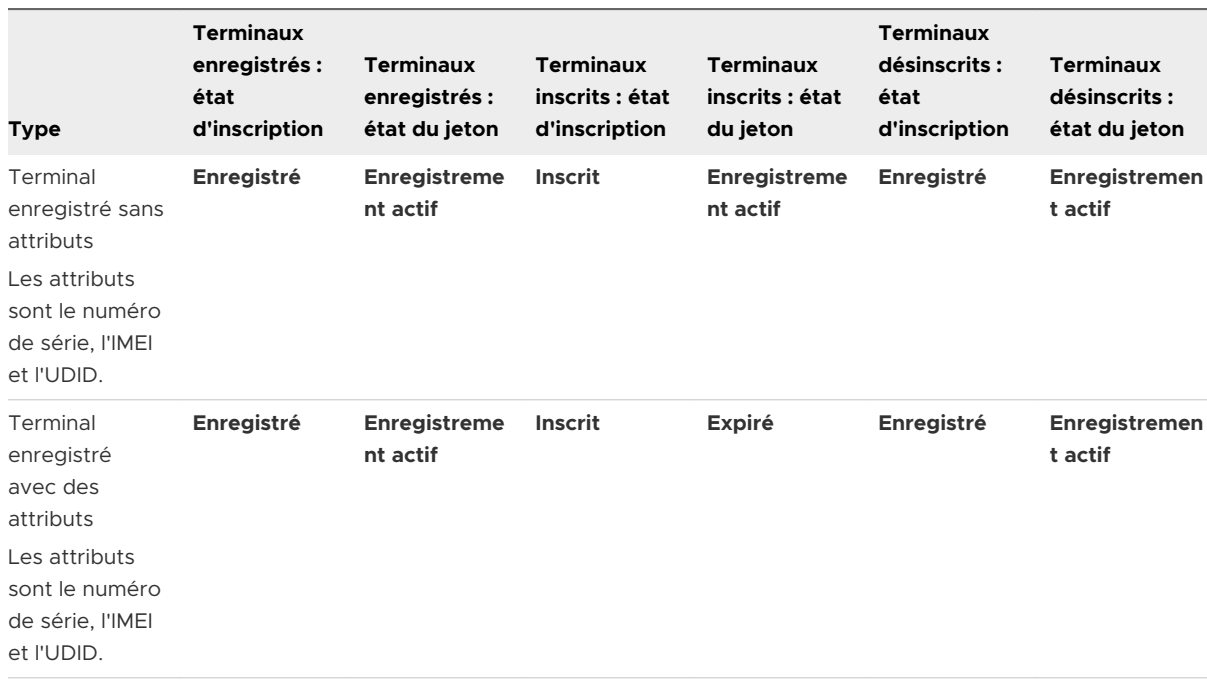

## Tableau 2-4. Terminaux enregistrés uniquement (pas de jeton) (suite)

## <sup>n</sup> Tableau 2-5. Exiger un jeton d'enregistrement

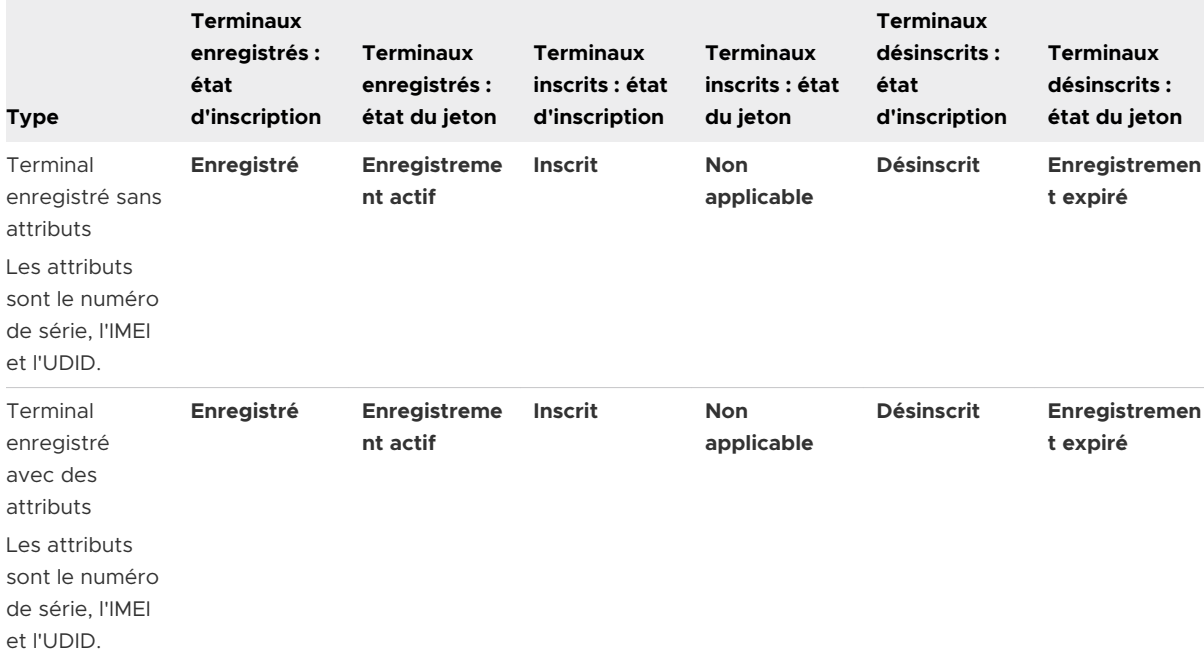

# Profils Workspace ONE UEM pour CONNET CONSIDER A SUMPLE SURVIVE CONNE

Les profils sont le principal moyen de configurer vos terminaux Windows 10 pour la connexion au Wi-Fi, l'utilisation d'un VPN, la restriction de l'accès aux paramètres, etc. Apprenez à configurer les profils pour que vos terminaux Windows Desktop restent sécurisés.

# Aperçu

Considérez les profils de sécurité comme des paramètres facilitant l'application des procédures de l'entreprise, lorsqu'ils sont combinés à des politiques de conformité. Ils contiennent les paramètres, les configurations et les restrictions que vous souhaitez appliquer aux terminaux.

Un profil est composé des paramètres de profil généraux et d'une section de configuration spécifique. Les profils fonctionnent mieux lorsqu'ils ne contiennent qu'une seule section de configuration.

Les profils Windows Desktop s'appliquent sur un terminal au niveau de l'utilisateur ou du terminal. Lors de la création de profils Windows Desktop, sélectionnez le niveau auquel s'applique le profil. Certains profils peuvent uniquement s'appliquer au niveau utilisateur ou au niveau terminal. Workspace ONE UEM exécute les commandes qui s'appliquent au contexte du terminal, même si le terminal ne dispose d'aucune connexion active d'utilisateur enrôlé. Les profils d'utilisateur spécifiques requièrent une connexion active d'utilisateur enrôlé.

Ce chapitre contient les rubriques suivantes :

- [Configurez un profil avec code secret pour les terminaux Windows](#page-42-0) 10
- [Configurer un profil Wi-Fi pour les terminaux Windows](#page-44-0) 10
- [Configurer un profil VPN pour les terminaux Windows](#page-45-0) 10
- n [Profil Identifiants Workspace ONE UEM pour les terminaux Windows](#page-50-0) 10
- [Configurer une charge utile de restrictions pour les terminaux Windows](#page-53-0) 10
- Profil Windows Defender Exploit [Guard pour les terminaux Windows](#page-58-0) 10
- n [Profil de protection des données Workspace ONE UEM pour les terminaux Windows](#page-61-0) 10
- **n** Profil Windows [Hello \(Windows](#page-66-0) Desktop)
- Configurer un profil [Pare-feu \(Hérité\) \(Windows](#page-67-0) Desktop)
- [Configurer un profil Pare-feu \(Windows](#page-68-0) Desktop)
- <span id="page-42-0"></span>**n** [Configurer un profil Mode d'application unique \(Windows](#page-71-0) Desktop)
- [Configurer un profil Antivirus \(Windows](#page-72-0) Desktop)
- [Profil Chiffrement \(Windows](#page-75-0) Desktop)
- [Configurer un profil Mises à jour Windows \(Windows](#page-80-0) Desktop)
- [Configurer un profil de proxy \(Windows](#page-87-0) Desktop)
- [Configurer un profil Raccourcis Internet \(Windows](#page-88-0) Desktop)
- Profil Exchange [ActiveSync \(Windows Desktop\)](#page-89-0)
- [Profil SCEP \(Windows](#page-91-0) Desktop)
- [Profil Contrôle d'applications \(Windows](#page-92-0) Desktop)
- [Configurer un profil Services Web Exchange \(Windows](#page-95-0) Desktop)
- <sup>n</sup> [Créer un profil Gestion des licences Windows \(Windows](#page-96-0) Desktop)
- [Configurer un profil BIOS \(Windows](#page-96-0) Desktop)
- [Configuration du profil Mises à jour OEM \(Windows](#page-100-0) Desktop)
- [Configurer un profil de kiosque \(Windows](#page-102-0) Desktop)
- [Configurer un profil de personnalisation \(Windows](#page-105-0) Desktop)
- **Peer [Distribution avec Workspace](#page-106-0) ONE**
- <sup>n</sup> [Utiliser les paramètres personnalisés \(Windows](#page-108-0) Desktop)

# Configurez un profil avec code secret pour les terminaux Windows 10

Utilisez un profil avec code secret pour protéger vos terminaux Windows 10 en exigeant un code secret à chaque fois qu'ils sortent d'un état inactif. Découvrez comment un profil avec code secret avec Workspace ONE UEM garantit que toutes vos informations d'entreprise sensibles sur les terminaux gérés restent protégées.

Les codes secrets définis uniquement à l'aide de ce profil prendront effet si le code secret est plus strict que ceux existants. Par exemple, si l'actuel code d'accès au compte Microsoft nécessite des paramètres plus stricts que les exigences de la section de configuration Code d'accès, le terminal continue à utiliser le code d'accès au compte Microsoft.

**Important** la section de configuration du code d'accès ne s'applique pas aux terminaux joints au domaine.

#### Procédure

**1** Accédez à **Ressources > Profils et lignes de base > Profils > Ajouter** et sélectionnez **Ajouter un profil**.

- **2** Sélectionnez **Windows**, puis **Windows Desktop**.
- **3** Sélectionnez **Profil de terminal**.
- **4** Configurez les **paramètres généraux** du profil.
- **5** Sélectionnez le profil **Code d'accès**.
- **6** Configurez les paramètres de code d'accès :

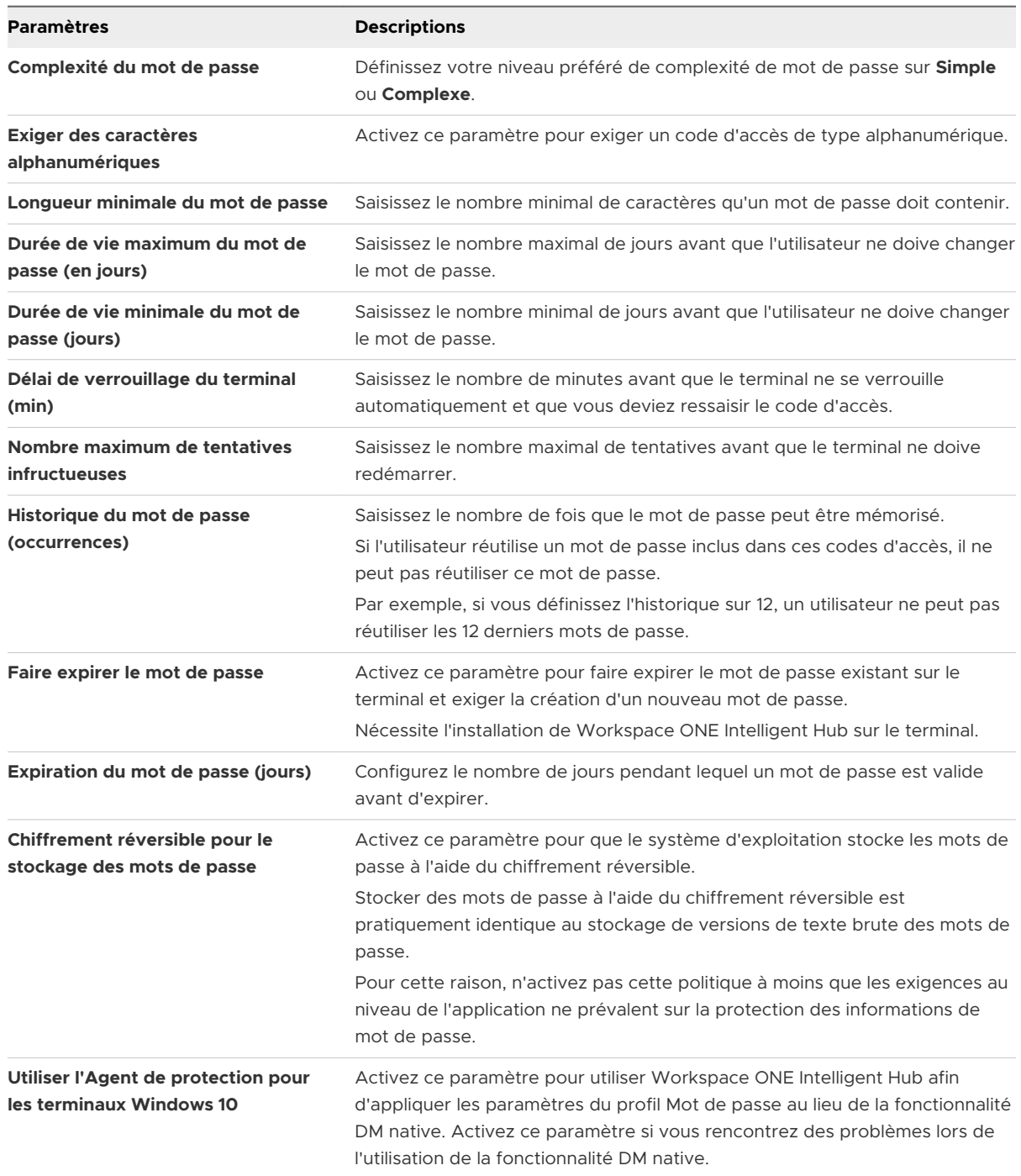

<span id="page-44-0"></span>**7** Sélectionnez **Enregistrer et publier** lorsque vous avez terminé pour envoyer le profil sur les terminaux.

# Configurer un profil Wi-Fi pour les terminaux Windows 10

Créez un profil Wi-Fi avec Workspace ONE UEM pour connecter les terminaux à des réseaux d'entreprise masqués, chiffrés ou protégés par mot de passe. Découvrez en quoi les profils Wi-Fi sont utiles pour les utilisateurs qui doivent accéder à plusieurs réseaux et également pour la configuration des terminaux afin qu'ils se connectent automatiquement au réseau sans fil approprié.

- **1** Accédez à **Ressources > Profils et lignes de base > Profils > Ajouter** et sélectionnez **Ajouter un profil**.
- **2** Sélectionnez **Windows**, puis **Windows Desktop**.
- **3** Sélectionnez **Profil de terminal**.
- **4** Configurez les **paramètres généraux** du profil.
- **5** Sélectionnez le profil **Wi-Fi**.
- **6** Configurez les paramètres dans l'onglet **Général** :

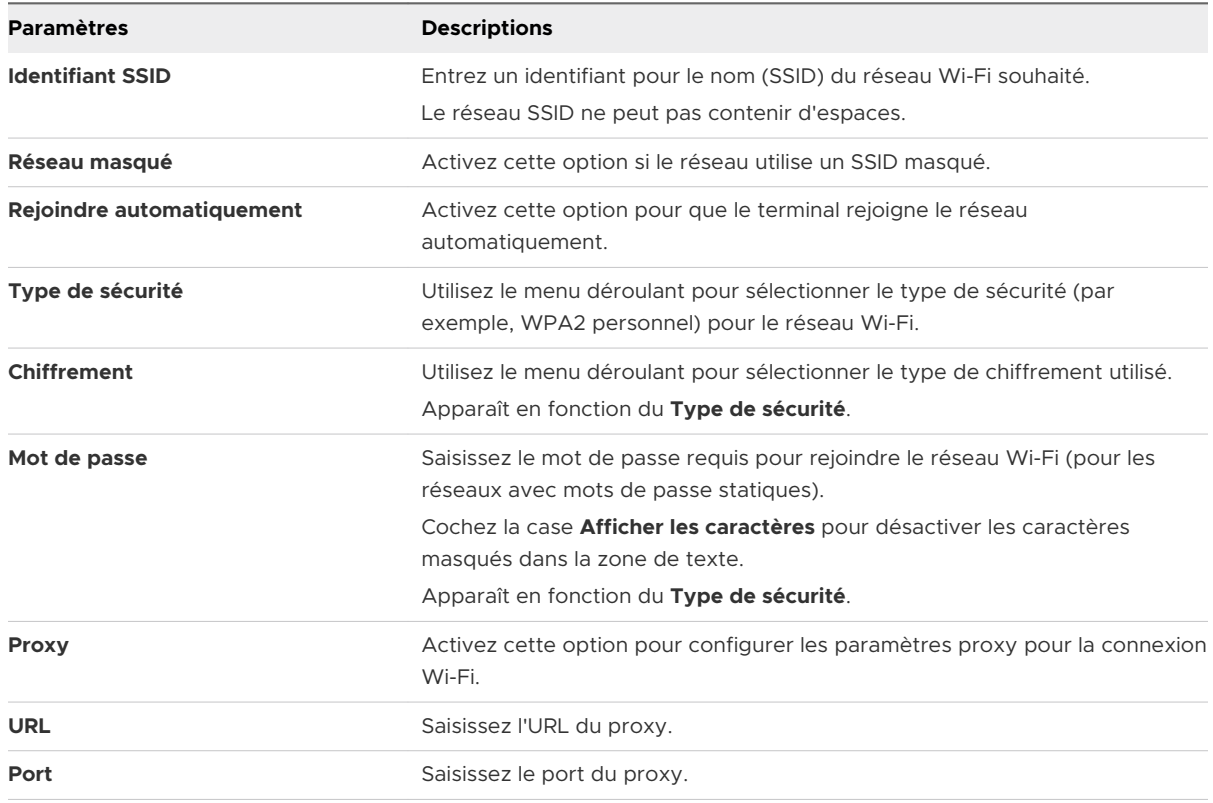

<span id="page-45-0"></span>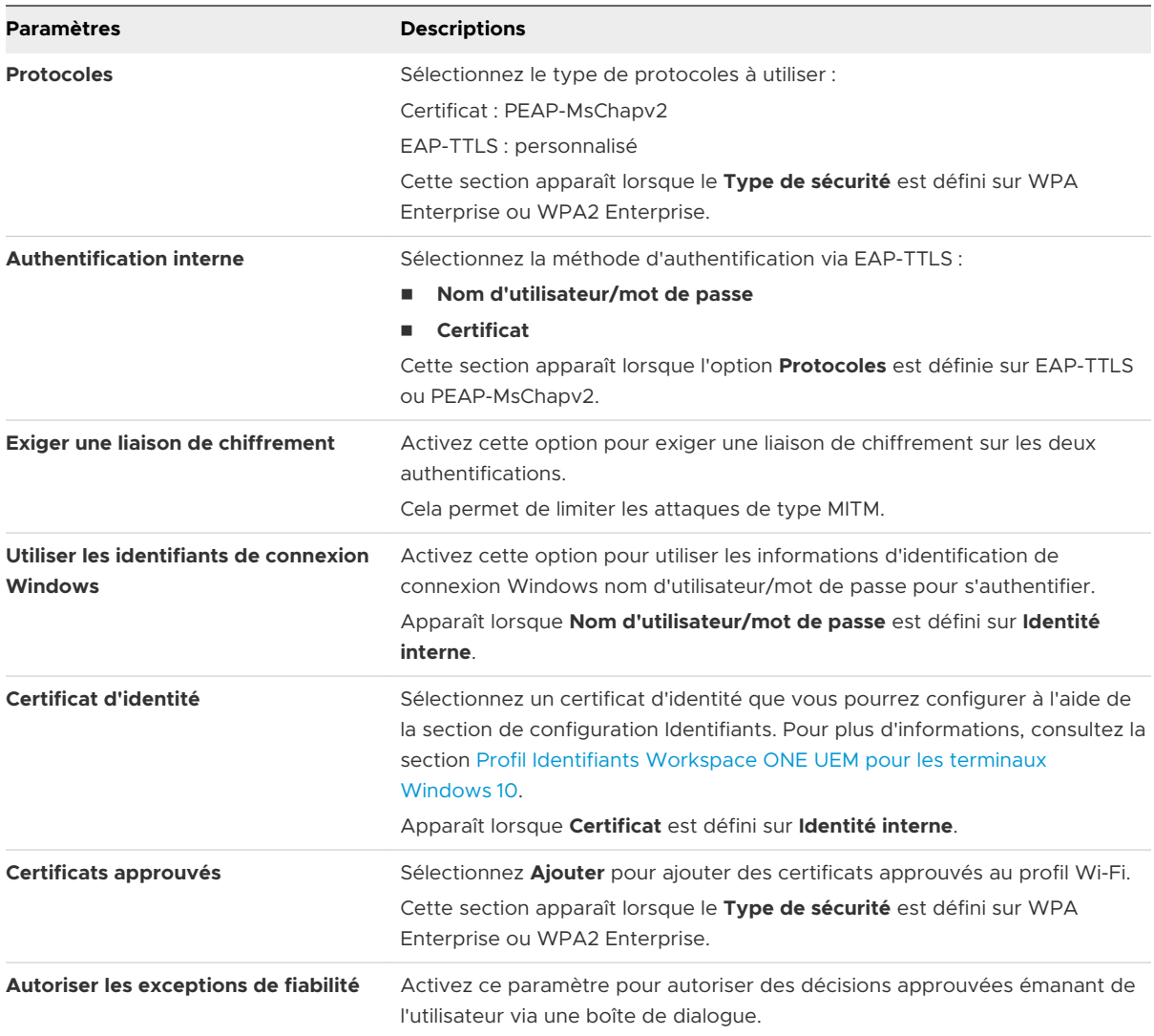

**7** Sélectionnez **Enregistrer et publier** lorsque vous avez terminé d'envoyer le profil aux terminaux.

# Configurer un profil VPN pour les terminaux Windows 10

Workspace ONE UEM prend en charge la configuration des paramètres VPN de terminal afin que les utilisateurs puissent accéder à distance et en toute sécurité au réseau interne de votre organisation. Découvrez comment le profil VPN contrôle les paramètres VPN détaillés, y compris les paramètres de fournisseur VPN spécifiques et l'accès VPN par application.

**Important** Avant d'activer le **Verrouillage du VPN**, vérifiez que la configuration du VPN pour le profil VPN fonctionne. Si la configuration du VPN est incorrecte, il est possible que vous ne parveniez pas à supprimer le profil VPN du terminal, car il n'y a pas de connexion Internet.

- **1** Accédez à **Ressources > Profils et lignes de base > Profils > Ajouter** et sélectionnez **Ajouter un profil**.
- **2** Sélectionnez **Windows**, puis **Windows Desktop**.
- **3** Sélectionnez **Profil d'utilisateur** ou **Profil du terminal**.
- **4** Configurez les **paramètres généraux** du profil.
- **5** Sélectionnez le profil **VPN**.
- **6** Configurez les paramètres **Informations de connexion** :

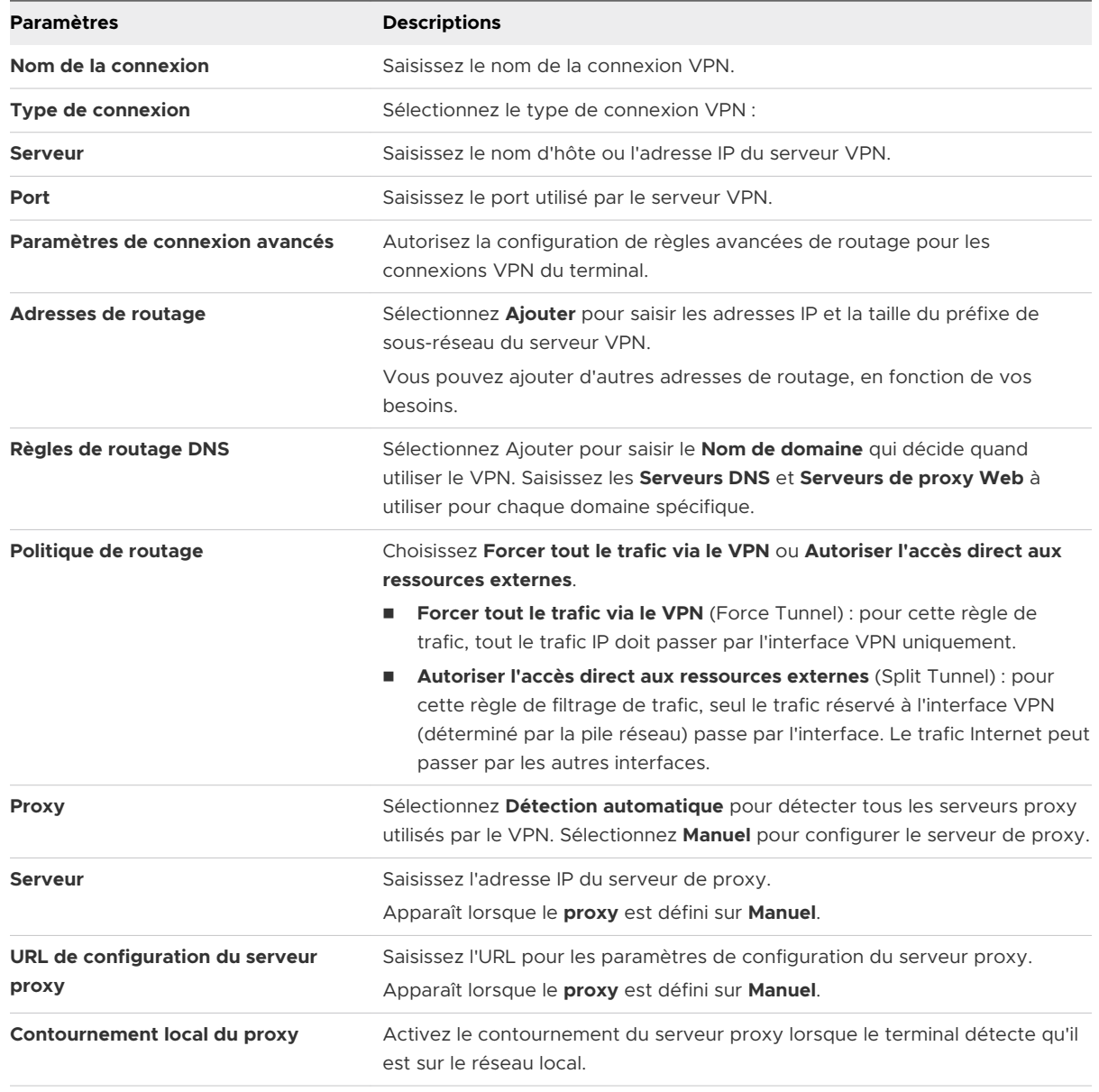

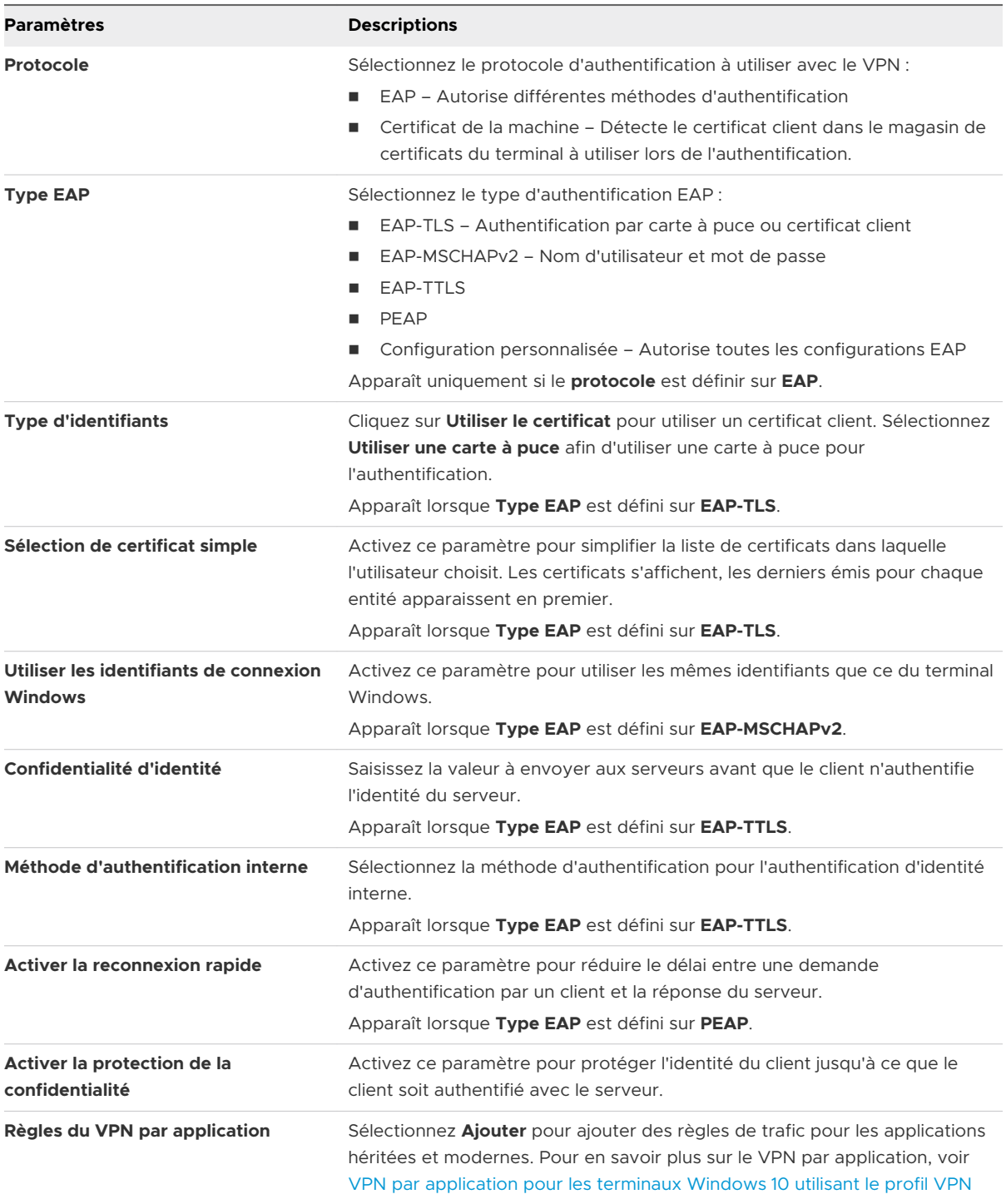

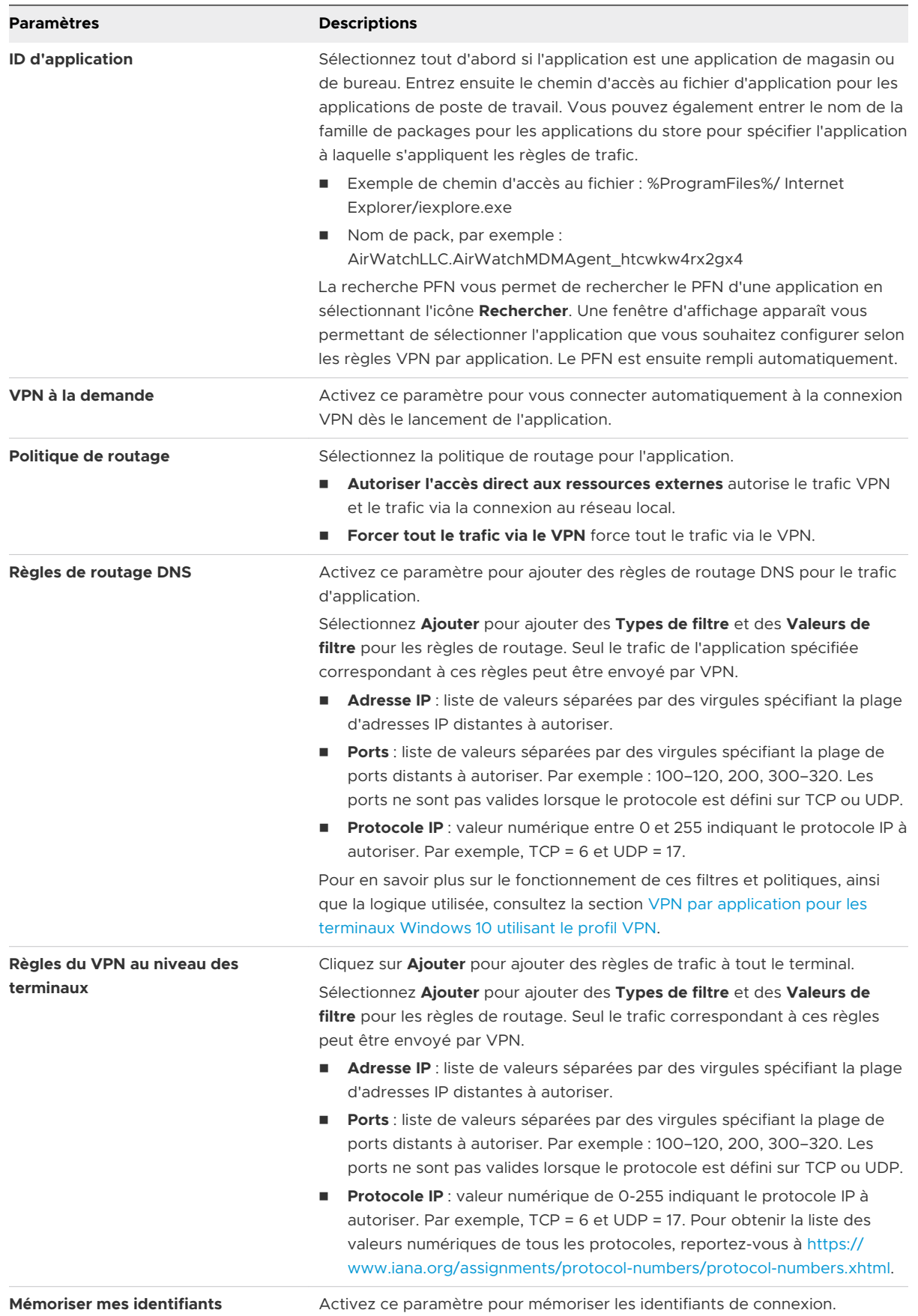

<span id="page-49-0"></span>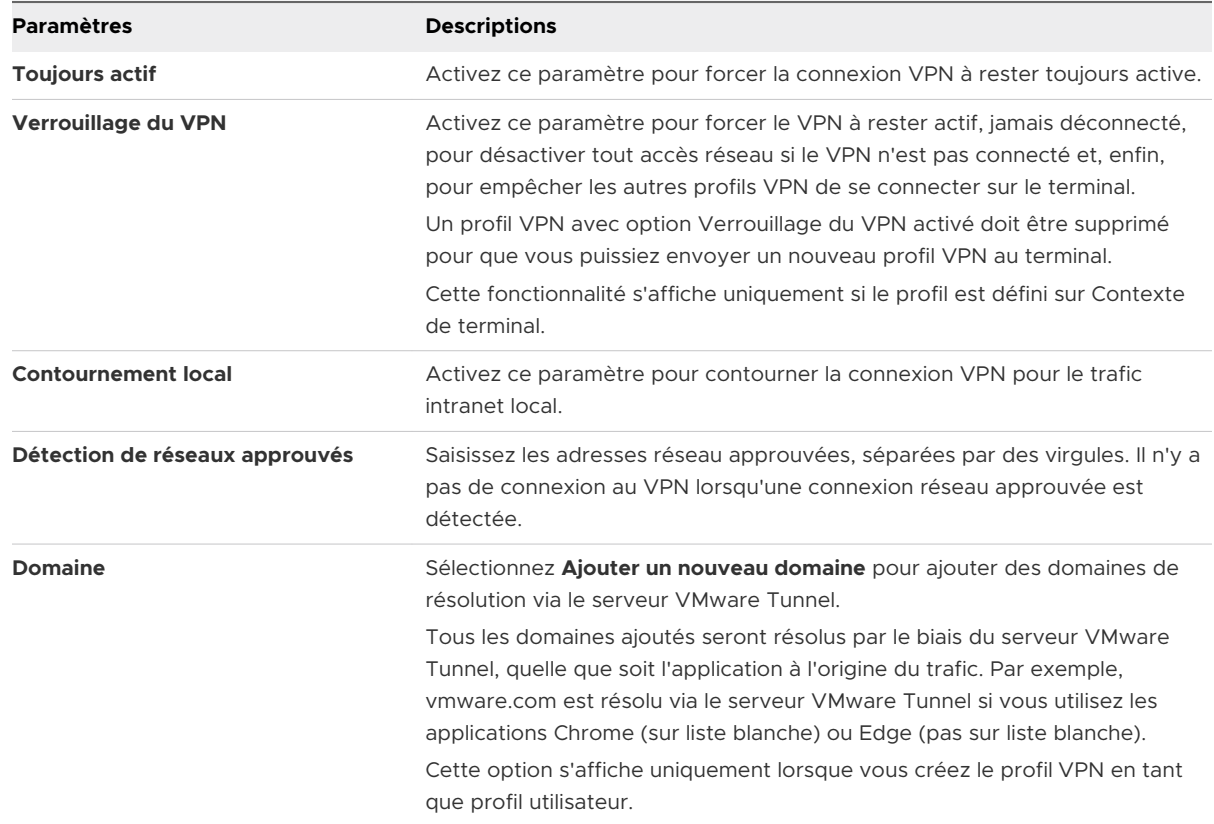

**7** Sélectionnez **Enregistrer et publier** lorsque vous avez terminé d'envoyer le profil aux terminaux.

## VPN par application pour les terminaux Windows 10 utilisant le profil VPN

Les profils VPN Workspace ONE UEM prennent en charge la configuration des paramètres VPN par application pour les terminaux Windows 10. Découvrez comment configurer votre profil VPN pour utiliser les règles de trafic et la logique spécifiques pour activer l'accès VPN par application.

## VPN par application

Le VPN par application vous permet de configurer des règles de trafic VPN basées sur certaines applications spécifiques. Une fois configuré, le VPN se connecte automatiquement lorsqu'une application spécifiée démarre et envoie le trafic de l'application, et uniquement de celle-ci, via la connexion VPN. Grâce à cette flexibilité, vous avez la garantie que les données de l'entreprise restent sécurisées, sans limiter l'accès des terminaux à Internet.

Chaque groupe de règles sous la section Règle de VPN par application utilise l'opérateur logique OR. Ainsi, si le trafic correspond à l'une de ces stratégies définies, il est autorisé via le VPN.

#### <span id="page-50-0"></span>**VPN Traffic Rules**

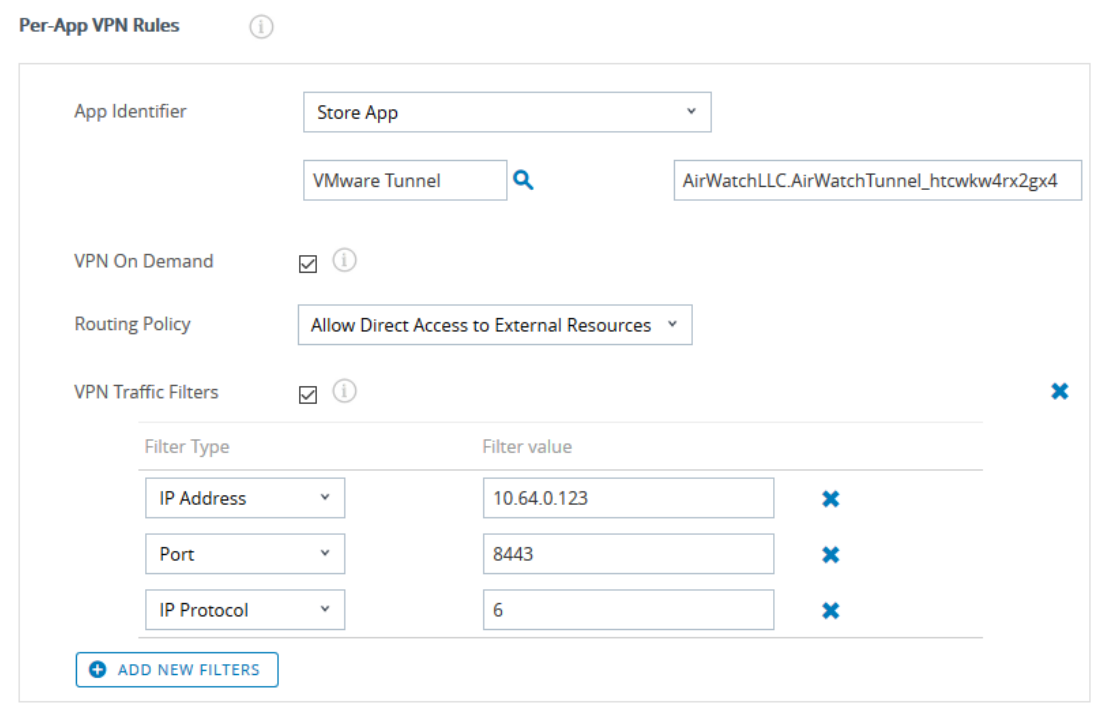

Les applications pour lesquelles les règles de trafic VPN par application s'appliquent peuvent être des applications Windows héritées, telles que les fichiers EXE ou les applications modernes téléchargées du Microsoft Store. En définissant les applications spécifiques pouvant démarrer et utiliser la connexion VPN, le VPN est utilisé uniquement pour le trafic issu de ces applications, pas pour tout le trafic des terminaux. Cette logique permet de sécuriser les données d'entreprise tout en réduisant la bande passante transmise via votre VPN.

Pour vous aider à réduire les contraintes liées à la bande passante du VPN, vous pouvez définir des règles de routage DNS pour la connexion VPN par application. Ces règles de routage limitent la quantité de trafic envoyé via le VPN au seul trafic correspondant à ces règles. Les règles de logique utilisent l'opérateur AND. Si vous définissez une adresse IP, un port et un protocole IP, le trafic devra correspondre à chacun de ces filtres pour passer par le VPN.

Le VPN par application vous permet de configurer un contrôle détaillé des connexions VPN pour chaque application.

# Profil Identifiants Workspace ONE UEM pour les terminaux Windows 10

Un profil Identifiants vous permet de déployer des certificats racine, intermédiaire et client sur les terminaux Windows 10 afin de prendre en charge tous les cas d'utilisation d'infrastructure à clé publique (PKI) et d'authentification des certificats. Le profil déploie les identifiants configurés dans la zone de stockage adéquate sur le terminal Windows Desktop. Apprenez à configurer un profil Identifiants pour activer l'authentification pour vos terminaux Windows 10.

Même avec des codes d'accès forts et d'autres restrictions, votre infrastructure reste vulnérable aux attaques par force brute, aux attaques de dictionnaire et aux erreurs des employés. Pour une sécurité renforcée, vous pouvez mettre en place des certificats numériques qui protégeront vos actifs professionnels. Pour utiliser les certificats de cette manière, vous devez d'abord configurer section de configuration Identifiants avec une autorité de certification, mais aussi vos propres sections de configuration Wi-Fi et VPN. Chacune de ces sections de configuration dispose de paramètres permettant d'associer l'autorité de certification définie dans la section de configuration Identifiants.

Le profil Identifiants vous permet également d'envoyer des certificats S/MIME aux terminaux. Ces certificats sont chargés dans chaque compte d'utilisateur et sont contrôlés par le profil Identifiants.

## Configurez un profil Identifiants pour les terminaux Windows 10

Un profil Identifiants envoie des certificats aux terminaux pour qu'ils soient utilisés dans l'authentification. Avec Workspace ONE UEM, vous pouvez configurer les identifiants pour les magasins de certificat personnels, intermédiaires, de racines de confiance, de serveurs de publication approuvés et de personnes de confiance. Apprenez à configurer un profil Identifiants pour activer l'authentification pour vos terminaux Windows 10.

Même avec des codes d'accès forts et d'autres restrictions, votre infrastructure reste vulnérable aux attaques par force brute, aux attaques de dictionnaire et aux erreurs des employés. Pour une sécurité renforcée, vous pouvez mettre en place des certificats numériques qui protégeront vos actifs professionnels. Pour utiliser les certificats de cette manière, vous devez d'abord configurer la charge utile des identifiants avec une autorité de certificat, mais aussi vos propres charges utiles Wi-Fi et VPN. Chacune de ces charges utiles dispose de paramètres permettant d'associer l'autorité de certificat définie dans la charge utile des identifiants.

Le profil Identifiants vous permet également d'envoyer en Push des certificats S/MIME aux terminaux. Ces certificats sont chargés dans chaque compte d'utilisateur et sont contrôlés par le profil Identifiants.

- **1** Accédez à **Ressources > Profils et lignes de base > Profils > Ajouter** et sélectionnez **Ajouter un profil**.
- **2** Sélectionnez **Windows**, puis **Windows Desktop**.
- **3** Sélectionnez **Profil d'utilisateur** ou **Profil du terminal**.
- **4** Configurez les **paramètres généraux** du profil.

**5** Sélectionnez la section de configuration **Identifiants** et configurez les paramètres suivants :

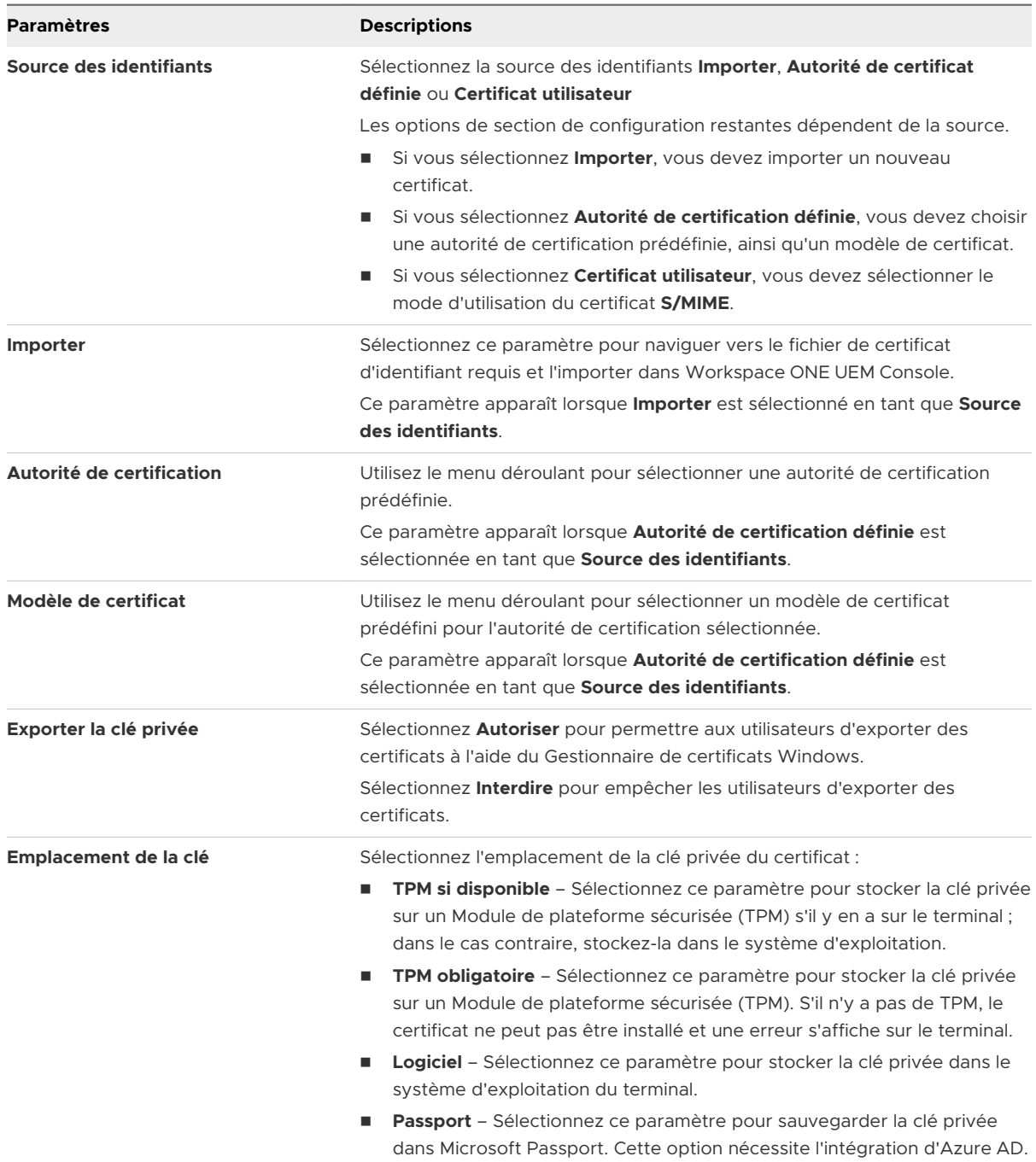

<span id="page-53-0"></span>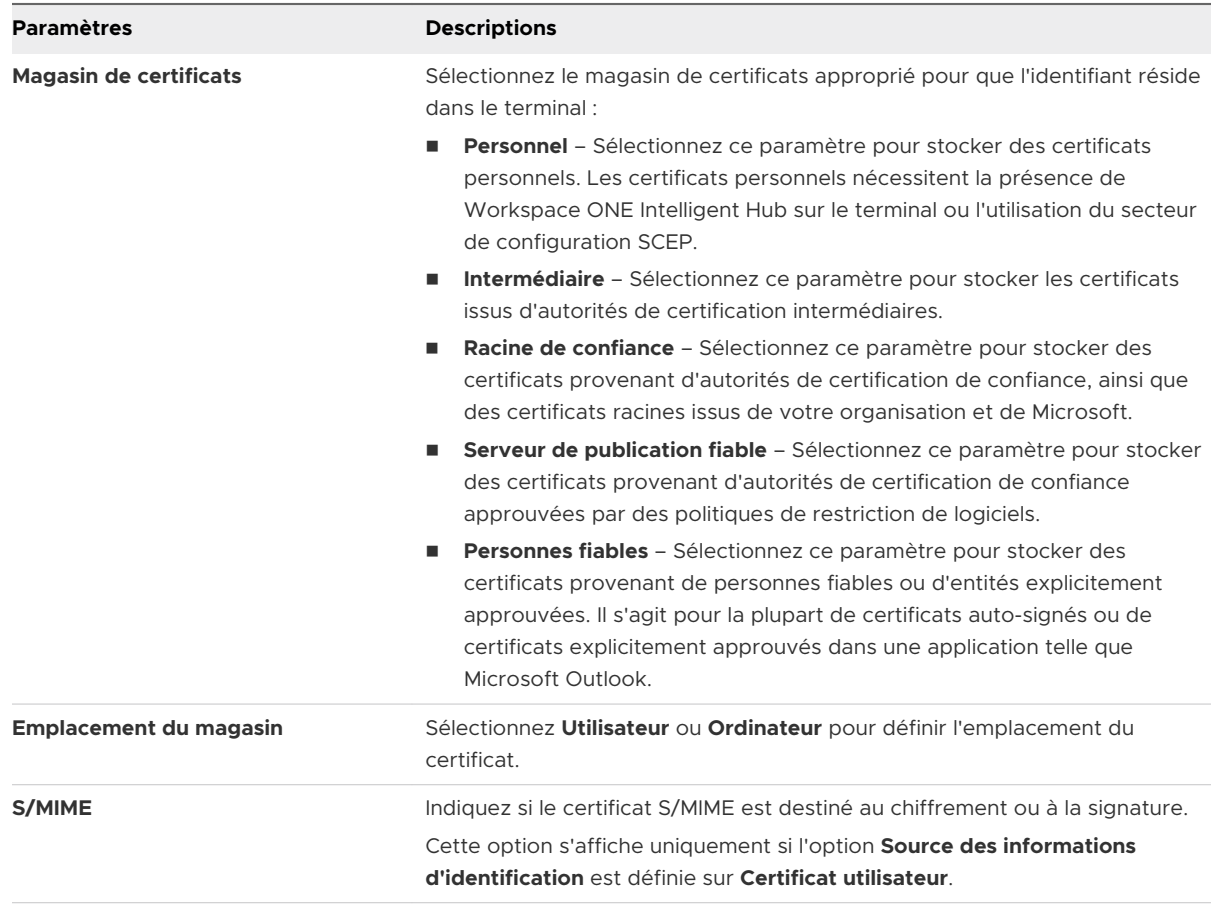

**6** Sélectionnez **Enregistrer et publier** pour envoyer le profil aux terminaux.

# Configurer une charge utile de restrictions pour les terminaux Windows 10

Utilisez les profils de restrictions pour désactiver l'accès des utilisateurs finaux aux fonctionnalités du terminal afin que vos terminaux Windows 10 ne soient pas endommagés. Découvrez comment contrôler les paramètres et options que les utilisateurs finaux peuvent utiliser ou modifier avec le profil de restrictions Workspace ONE UEM.

La version et l'édition de Windows que vous utilisez ont une incidence sur les restrictions qui s'appliquent à un terminal.

- **1** Accédez à **Ressources > Profils et lignes de base > Profils** et sélectionnez **Ajouter**.
- **2** Sélectionnez **Windows**, puis **Windows Desktop**.
- **3** Sélectionnez **Profil de terminal**.
- **4** Configurez les **paramètres généraux** du profil.
- **5** Sélectionnez le profil **Restrictions**.

## **6** Configurez les paramètres **Administration** :

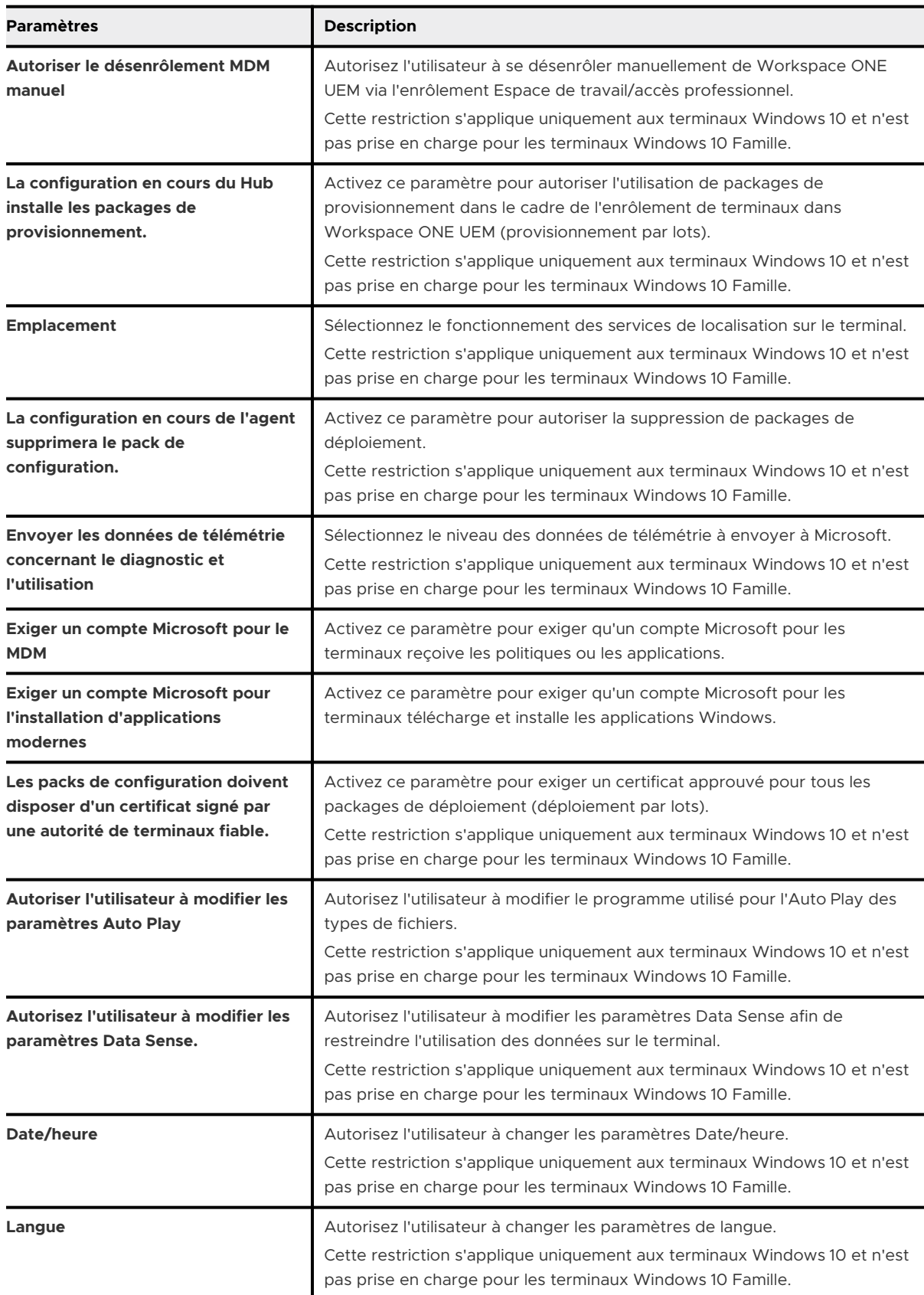

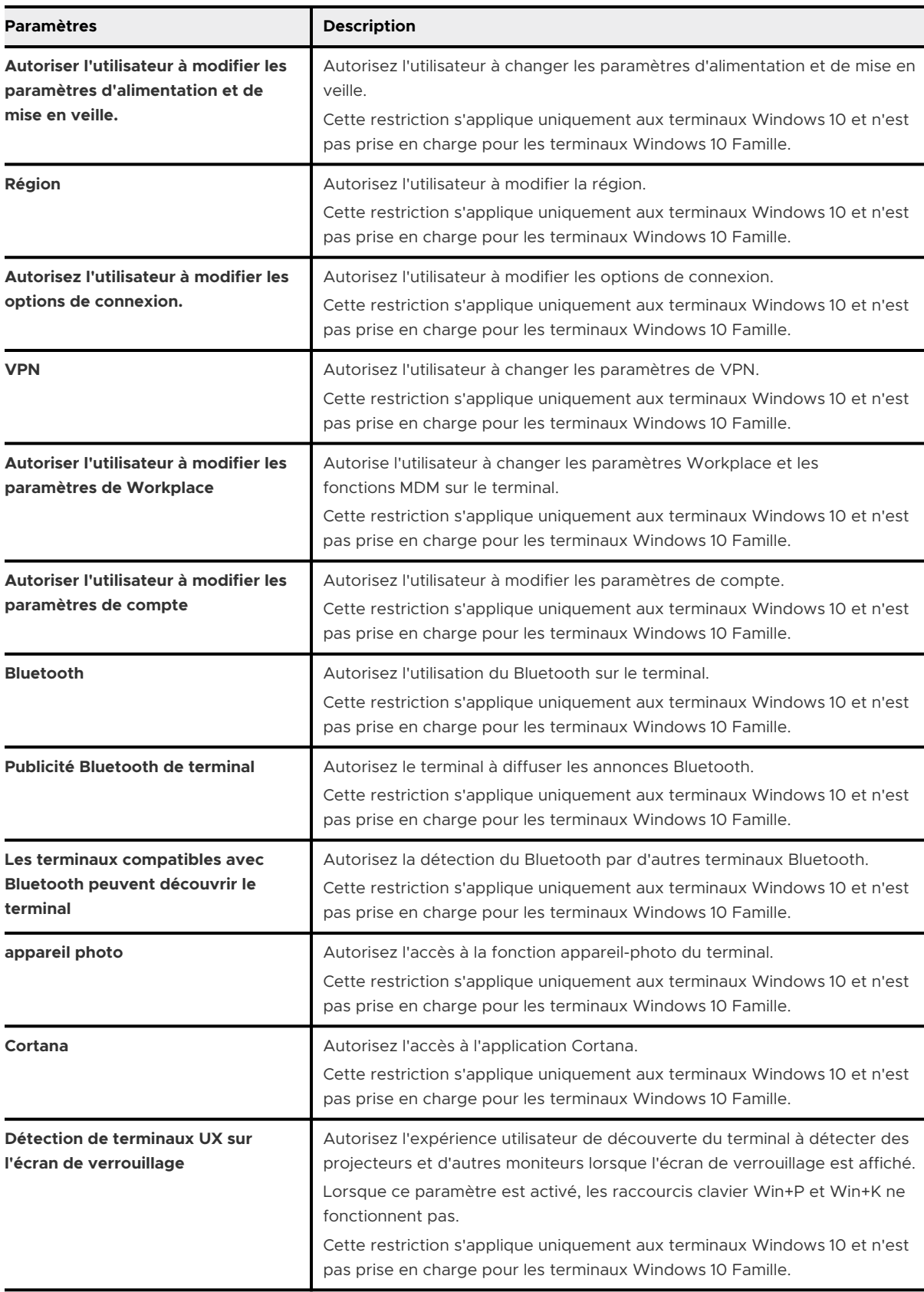

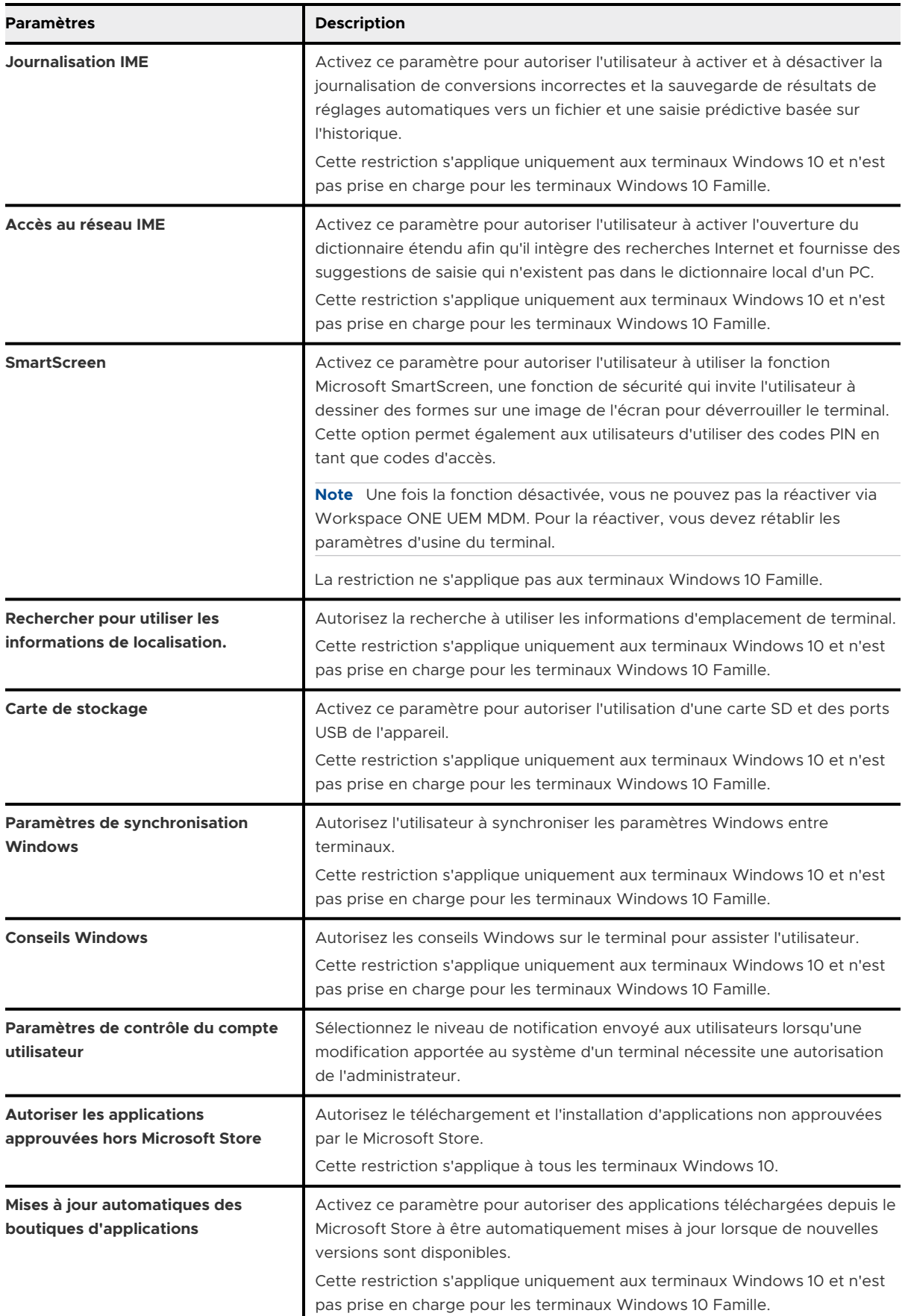

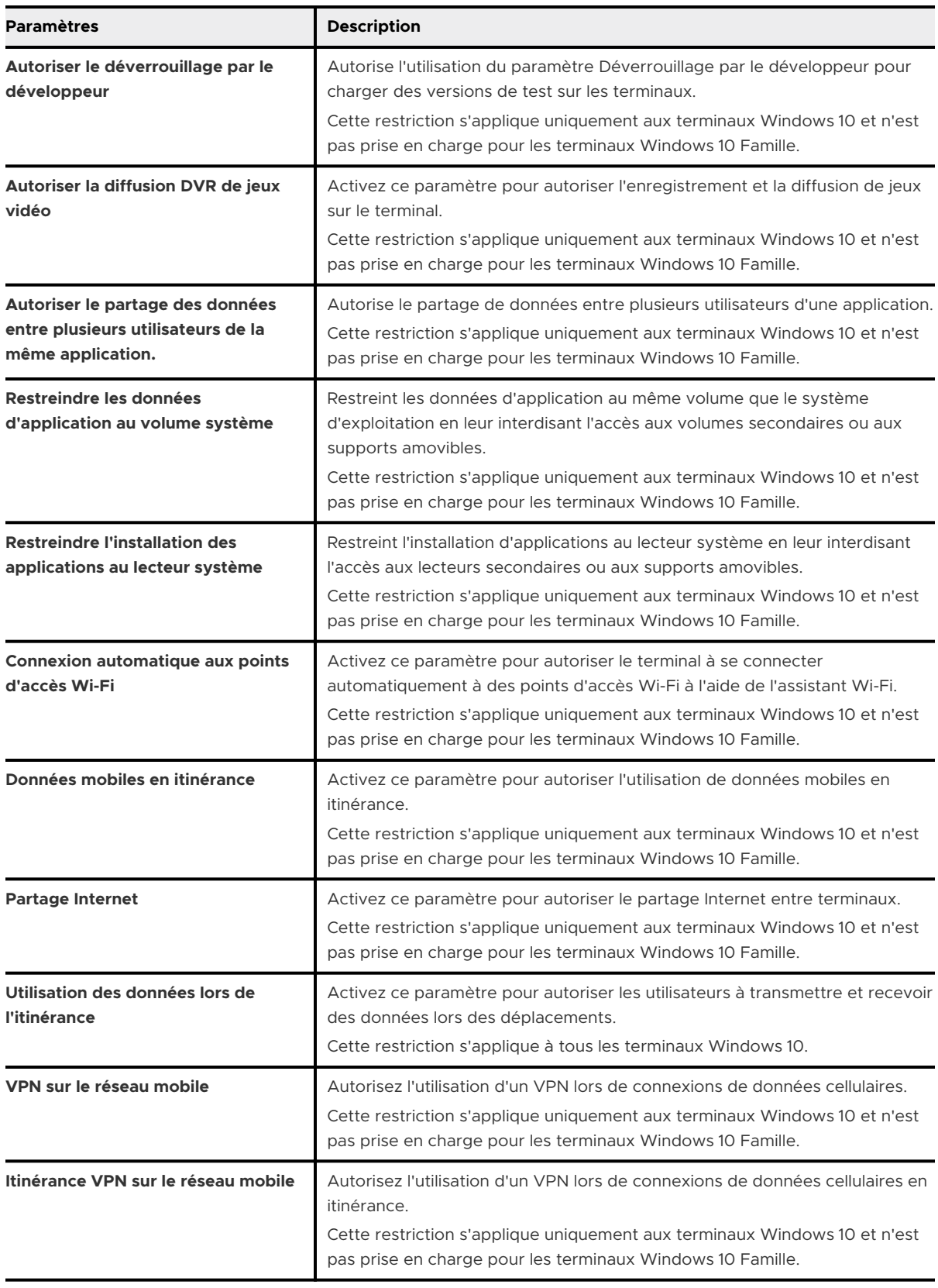

<span id="page-58-0"></span>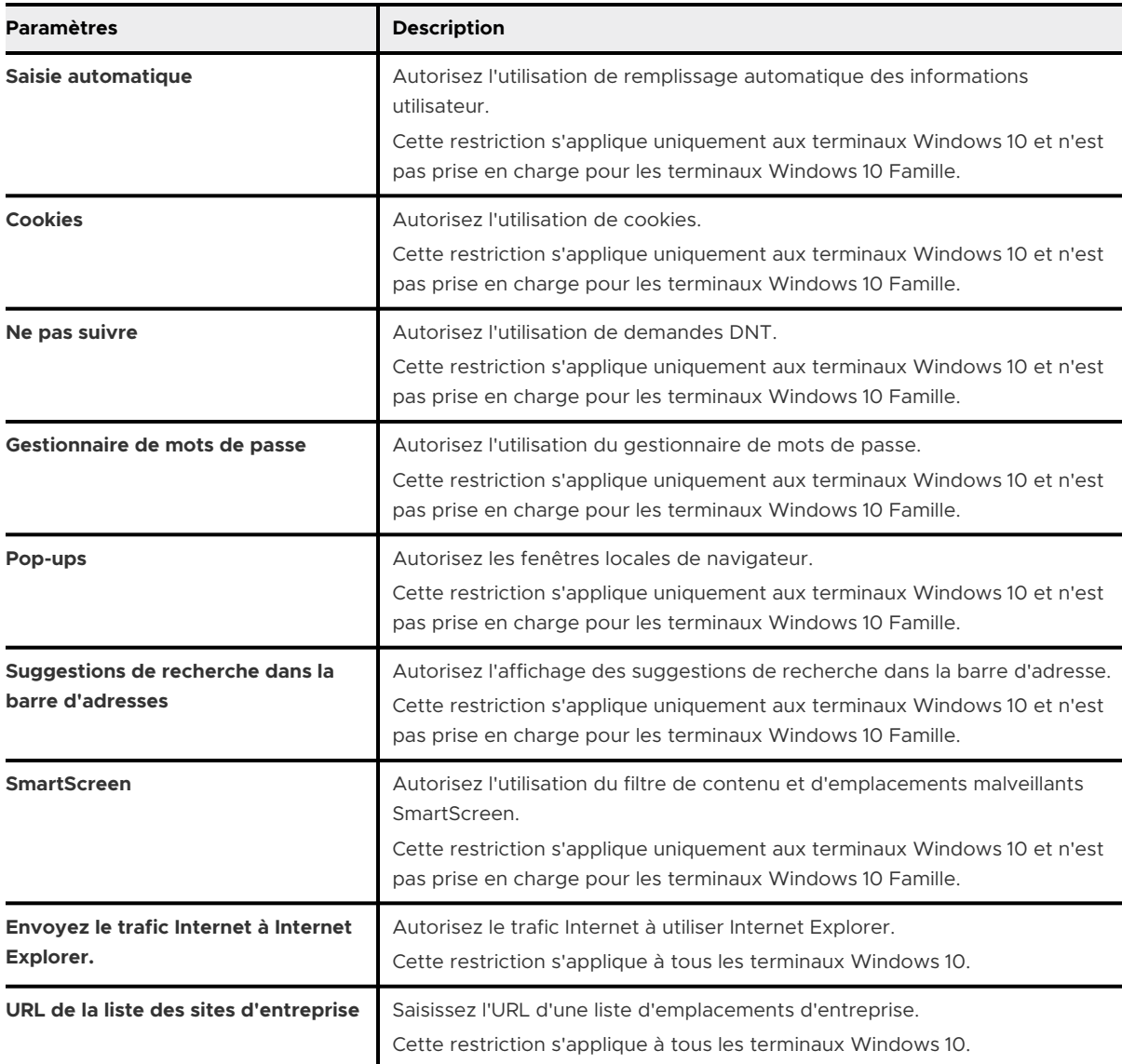

**7** Sélectionnez **Enregistrer et publier** lorsque vous avez terminé d'envoyer le profil aux terminaux.

# Profil Windows Defender Exploit Guard pour les terminaux Windows 10

Protégez vos terminaux Windows 10 des failles d'exploitation et des logiciels malveillants avec le profil Windows Defender Exploit Guard. Workspace ONE UEM utilise ces paramètres pour protéger vos terminaux des failles d'exploitation, réduire les surfaces d'attaque, contrôler l'accès aux dossiers et protéger vos connexions réseau.

# Windows Defender Exploit Guard

Divers programmes malveillants et failles d'exploitation utilisent les vulnérabilités de vos terminaux Windows 10 pour accéder à votre réseau et à vos terminaux. Workspace ONE UEM utilise le profil Windows Defender Exploit Guard pour protéger vos terminaux de ces acteurs malintentionnés. Le profil utilise les paramètres Windows Defender Exploit Guard natifs de Windows 10. Le profil contient quatre méthodes de protection différentes. Ces méthodes couvrent différentes vulnérabilités et vecteurs d'attaque.

# Exploit Protection

Exploit Protection applique automatiquement des atténuations de failles d'exploitation au système d'exploitation et aux applications. Ces atténuations fonctionnent également avec les antivirus tiers et Windows Defender. Dans le profil de Windows Defender Exploit Guard, vous configurez ces paramètres en téléchargeant un fichier XML de configuration. Ce fichier doit être créé à l'aide de l'application de sécurité Windows ou de PowerShell.

## Réduction de la surface d'attaque

Les règles de réduction de la surface d'attaque permettent d'éviter les actions typiques que les logiciels malveillants utilisent pour infecter des terminaux. Ces règles visent des actions telles que :

- <sup>n</sup> Fichiers exécutables et scripts utilisés dans les applications Office ou la messagerie Web qui essaient de télécharger ou d'exécuter des fichiers
- scripts obfusqués ou suspects
- <sup>n</sup> Actions non généralement utilisées par les applications

Les règles de réduction de la surface d'attaque requièrent que la protection en temps réel de Windows Defender soit activée.

## Accès contrôlé aux dossiers

L'accès contrôlé aux dossiers permet de protéger vos données précieuses contre les applications et les menaces malveillantes, y compris les ransomware. Lorsque ce paramètre est activé, l'antivirus Windows Defender passe en revue toutes les applications (.EXE, .SCR, .DLL, etc.). Windows Defender détermine ensuite si l'application est malveillante ou sûre. Si l'application est marquée comme malveillante ou suspecte, Windows empêche l'application de modifier les fichiers dans les dossiers protégés.

Les dossiers protégés incluent des dossiers système communs. Vous pouvez ajouter des dossiers à la fonctionnalité Accès contrôlé aux dossiers. La plupart des applications connues et approuvées peuvent accéder aux dossiers protégés. Si vous souhaitez qu'une application interne ou inconnue accède à des dossiers protégés, vous devez ajouter le chemin d'accès au fichier d'application lors de la création du profil.

L'accès contrôlé aux dossiers requiert que la protection en temps réel de Windows Defender soit activée.

## Protection réseau

La protection réseau permet de protéger les utilisateurs et les données contre les tentatives d'hameçonnage et les sites Web malveillants. Ces paramètres empêchent les utilisateurs d'utiliser n'importe quelle application pour accéder à des domaines dangereux pouvant héberger des attaques par hameçonnage, des exploits ou des logiciels malveillants.

La protection réseau requiert que la protection en temps réel de Windows Defender soit activée.

## Informations supplémentaires

Pour plus d'informations sur les paramètres configurés et les protections contre les exploits spécifiques, reportez-vous à [https://docs.microsoft.com/en-us/sccm/protect/deploy-use/create](https://docs.microsoft.com/en-us/sccm/protect/deploy-use/create-deploy-exploit-guard-policy)[deploy-exploit-guard-policy.](https://docs.microsoft.com/en-us/sccm/protect/deploy-use/create-deploy-exploit-guard-policy)

## Créer un profil Defender Exploit Guard pour les terminaux Windows 10

Créez un profil Defender Exploit Guard avec Workspace ONE UEM pour protéger vos terminaux Windows 10 contre les failles et les logiciels malveillants. Découvrez comment utiliser le profil pour configurer les paramètres de Windows Defender Exploit Guard sur vos terminaux Windows 10.

Lorsque vous créez des règles et des paramètres pour **Réduction de la surface d'attaque**, **Accès contrôlé aux dossiers** et **Protection réseau**, vous devez sélectionner Activé, Désactivé ou Audit. Ces options modifient le fonctionnement de la règle ou du paramètre.

- n Activé : configure Windows Defender pour bloquer les failles d'exploitation pour cette méthode. Par exemple, si vous définissez l'option Accès contrôlé aux dossiers sur Activé, Windows Defender empêchera les failles d'exploitations d'accéder aux dossiers protégés.
- <sup>n</sup> Désactivé : ne configure pas la stratégie pour Windows Defender.
- <sup>n</sup> Audit : configure Windows Defender pour bloquer les failles d'exploitation de la même manière que l'option Activé, mais consigne également l'événement dans l'observateur d'événements.

## Conditions préalables

Pour utiliser les paramètres Exploit Protection sur ce profil, vous devez créer un fichier XML de configuration à l'aide de l'application de sécurité Windows ou de PowerShell sur un terminal individuel avant de créer le profil.

- **1** Accédez à **Ressources > Profils et lignes de base > Profils > Ajouter** et sélectionnez **Ajouter un profil**.
- **2** Sélectionnez **Windows**, puis **Windows Desktop**.
- **3** Sélectionnez **Profil de terminal**.
- <span id="page-61-0"></span>**4** Configurez les **paramètres généraux** du profil.
- **5** Sélectionnez la section de configuration **Defender Exploit Guard**.
- **6** Téléchargez le fichier XML de configuration **Paramètres Exploit Protection**.

Ces paramètres appliquent automatiquement des techniques d'atténuation des exploits au système d'exploitation et aux applications individuelles. Vous devez créer le fichier XML à l'aide de l'application de sécurité Windows ou de PowerShell sur un terminal individuel.

**7** Configurez les paramètres de **Réduction de la surface d'attaque**. Ces règles permettent d'éviter les actions typiques que les programmes malveillants utilisent pour infecter des terminaux avec du code malveillant. Sélectionnez **Ajouter** pour ajouter des règles supplémentaires.

La description de chaque règle définit les applications ou les types de fichiers auxquels la règle s'applique. Les règles de réduction de la surface d'attaque requièrent que la protection en temps réel de Windows Defender soit activée.

- **8** Configurez les paramètres d'**Accès contrôlé aux dossiers**. Définissez **Accès contrôlé aux dossiers** sur **Activé** pour utiliser ces paramètres. Lorsqu'il est activé, ce paramètre protège plusieurs dossiers par défaut. Pour afficher la liste, passez votre curseur sur l'icône **?**
	- a Ajoutez des dossiers supplémentaires à protéger en sélectionnant **Ajouter** et saisissez le chemin d'accès au fichier de dossiers.
	- b Ajoutez des applications pouvant accéder aux dossiers protégés en sélectionnant **Ajouter**  et en saisissant le chemin d'accès au fichier d'application. La plupart des applications connues et approuvées peuvent accéder aux dossiers par défaut. Utilisez ce paramètre pour ajouter des applications internes ou inconnues pouvant accéder aux dossiers protégés.

Ces paramètres protègent automatiquement vos données contre les programmes malveillants et les failles d'exploitation. L'accès contrôlé aux dossiers requiert que la protection en temps réel de Windows Defender soit activée.

**9** Configurez les paramètres de Protection réseau. Définissez **Protection réseau** sur **Activée**  pour utiliser ces paramètres.

Ces paramètres protègent les utilisateurs et les données contre les tentatives d'hameçonnage et les sites Web malveillants. La protection réseau requiert que la protection en temps réel de Windows Defender soit activée.

**10** Sélectionnez **Enregistrer et publier** lorsque vous avez terminé pour envoyer le profil sur les terminaux.

# Profil de protection des données Workspace ONE UEM pour les terminaux Windows 10

Le profil Protection des données configure des règles pour contrôler la manière dont les applications d'entreprise ont accès aux données de différentes sources de votre organisation. Découvrez comment l'utilisation du profil de protection des données garantit que vos données ne sont accessibles que par des applications sécurisées et approuvées.

Lorsque les données personnelles et d'entreprise se trouvent sur un même terminal, elles peuvent être divulguées par accident à des services que votre organisation ne contrôle pas. Grâce à la section de configuration Protection des données, Workspace ONE UEM contrôle le mouvement des données d'entreprise entre les applications afin de limiter les fuites et de réduire l'impact sur les utilisateurs. Workspace ONE UEM utilise la fonctionnalité WIP (Windows Information Protection) de Microsoft pour protéger vos terminaux Windows 10.

La protection des données place les applications d'entreprise sur liste blanche, ce qui leur accorde l'accès aux données de l'entreprise issues de réseaux protégés. Si un utilisateur déplace des données vers des applications qui n'appartiennent pas à l'entreprise, vous pouvez agir en fonction des politiques de mise en application sélectionnées.

La fonctionnalité WIP traite les données comme étant des données d'entreprise non chiffrées ou comme des données personnelles à protéger et à chiffrer. Les applications figurant dans la liste blanche pour la protection des données se répartissent en quatre types. Ces types déterminent le mode d'interaction de l'application avec les données protégées.

- <sup>n</sup> Applications renseignées Ces applications prennent entièrement en charge la fonctionnalité WIP. Les applications renseignées peuvent accéder sans problèmes aux données personnelles et aux données d'entreprise. Si les données sont créées avec une application renseignée, vous pouvez les enregistrer en tant que données personnelles non chiffrées ou en tant que données d'entreprise chiffrées. Vous pouvez empêcher les utilisateurs d'enregistrer leurs données personnelles avec des applications renseignées à l'aide du profil Protection des données.
- <sup>n</sup> Applications autorisées Ces applications prennent en charge les données chiffrées par la fonctionnalité WIP. Les applications autorisées ont accès aux données personnelles et d'entreprise, mais elles enregistrent toutes les données auxquelles elles accèdent en tant que données d'entreprise chiffrées. Elles enregistrent les données personnelles en tant que données d'entreprise chiffrées qui ne sont pas accessibles à l'extérieur des applications approuvées par la fonctionnalité WIP. Il est conseillé d'ajouter au cas par cas les applications autorisées dans la liste blanche afin d'éviter tout problème d'accès aux données. Pour plus d'informations sur l'approbation de la fonctionnalité WIP, consultez les fournisseurs de logiciel.
- <sup>n</sup> Applications exemptées Vous déterminez les applications exemptées de mise en application de la politique WIP lorsque vous créez le profil Protection des données. Exemptez toutes les applications qui ne prennent pas en charge les données chiffrées par la fonctionnalité WIP. Si une application ne prend pas en charge le chiffrement WIP, elle se bloque si elle essaie d'accéder à des données d'entreprise chiffrées. Aucune politique WIP ne s'applique qu'aux applications exemptées. Les applications exemptées ont accès aux données personnelles non chiffrées et aux données d'entreprise chiffrées. Étant donné

<span id="page-63-0"></span>qu'elles ont accès aux données d'entreprise sans mise en application d'une politique WIP, procédez avec prudence lorsque vous ajoutez des applications exemptées à la liste blanche. Les applications exemptées créent des écarts dans la protection de données et la fuite des données d'entreprise.

**n** Applications non autorisées – Ces applications ne figurent pas dans la liste blanche, ne sont pas exemptées des politiques WIP et n'ont pas accès aux données d'entreprise chiffrées. Les applications non autorisées ont toujours accès aux données personnelles qui se trouvent sur un terminal protégé par la fonctionnalité WIP.

**Important** le profil Protection des données nécessite la protection WIP (Windows Information Protection). Cette fonctionnalité nécessite la mise à jour anniversaire de Windows. Vous pouvez tester ce profil avant de le déployer en production.

## Configurer un profil Protection des données (Windows Desktop)

Créez le profil Protection des données (aperçu) pour utiliser la fonctionnalité Protection des informations Microsoft Windows afin de limiter l'accès des utilisateurs et des applications aux données de votre organisation dans des applications et des réseaux approuvés. Vous pouvez définir les contrôles détaillés de la protection des données.

- **1** Accédez à **Ressources > Profils et lignes de base > Profils > Ajouter** et sélectionnez **Ajouter un profil**.
- **2** Sélectionnez **Windows**, puis choisissez **Windows Desktop** en tant que plateforme.
- **3** Sélectionnez **Profil de terminal**.
- **4** Configurez les **paramètres généraux** du profil.
- **5** Sélectionnez la section de configuration **Protection des données d'entreprise**.
- **6** Configurez les paramètres Protection des données d'entreprise :

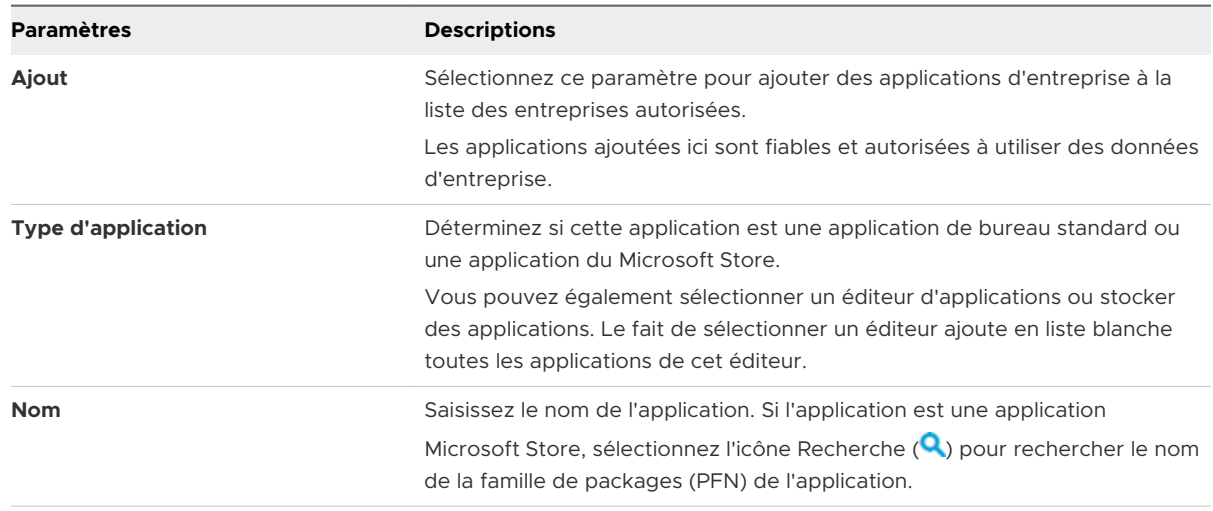

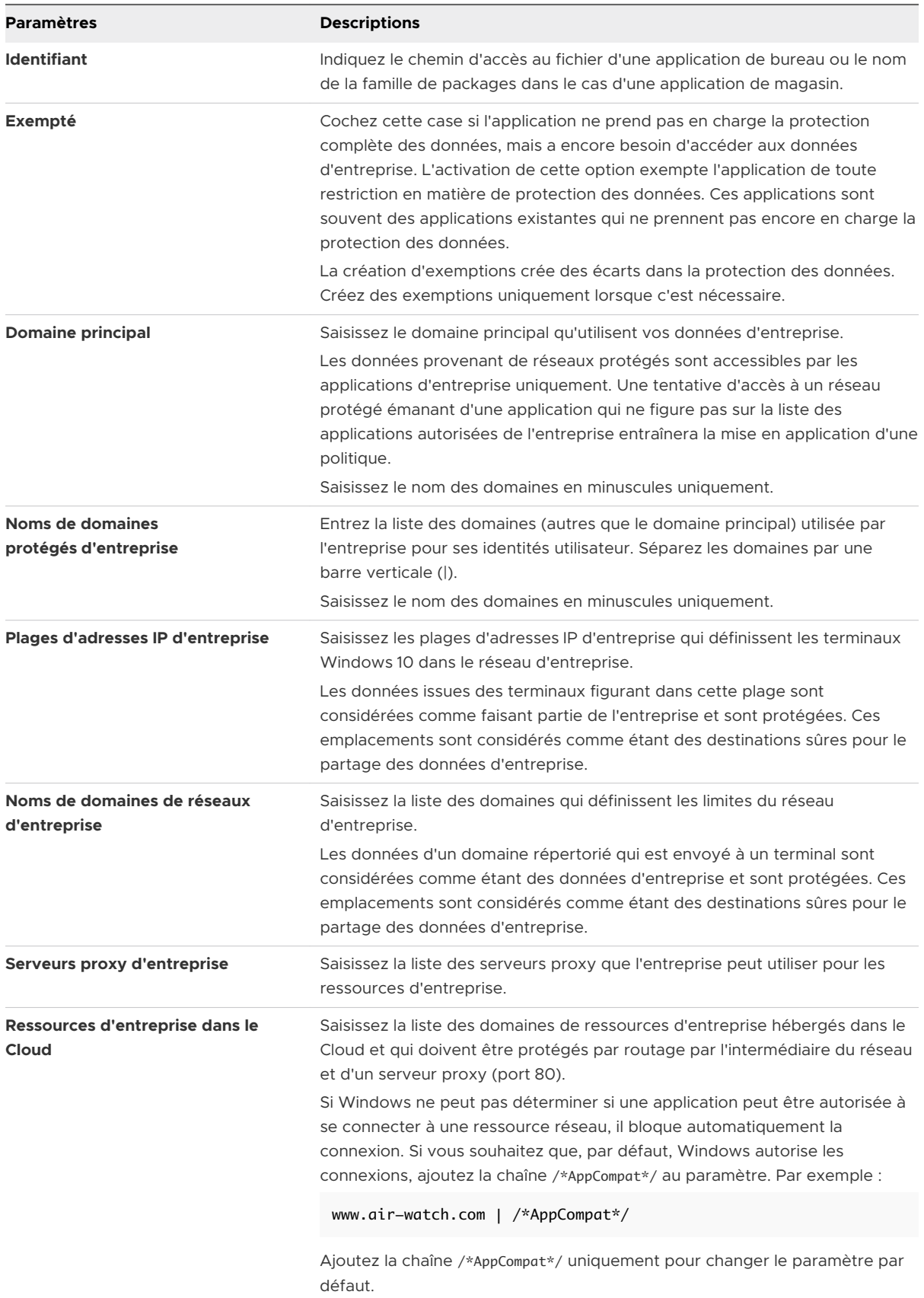

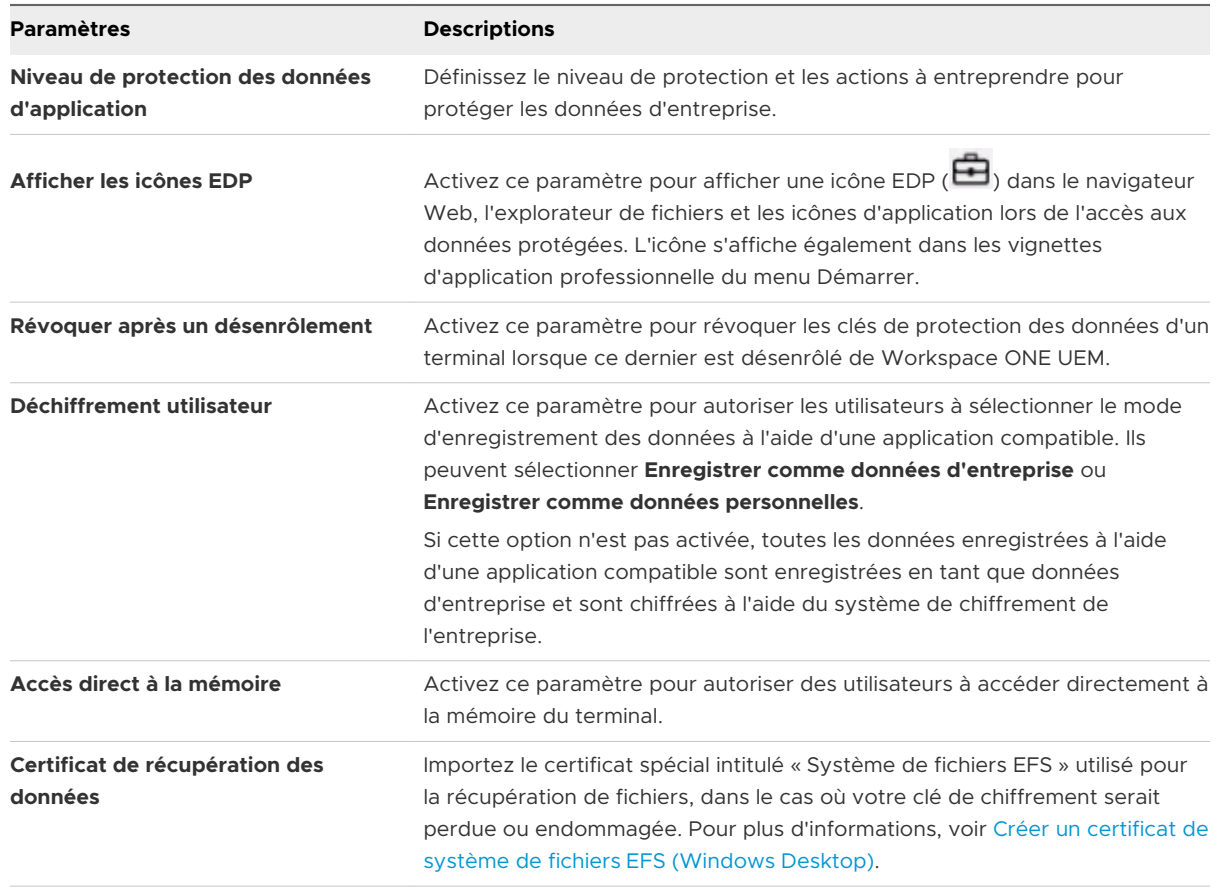

**7** Cliquez sur **Enregistrer et publier** pour envoyer le profil vers les terminaux.

## Créer un certificat de système de fichiers EFS (Windows Desktop)

Le profil Protection des données chiffre les données d'entreprise et limite l'accès aux terminaux approuvés. Créez un certificat EFS pour chiffrer les données de votre entreprise par un profil Protection des données.

## Procédure

- **1** Sur un ordinateur sans certificat EFS, ouvrez une invite de commande (avec droits administrateur) et accédez au magasin de certificats dans lequel vous souhaitez stocker le certificat.
- **2** Exécutez la commande :cipher /r:<EFSRA>

La valeur <EFSRA> est le nom des fichiers .cer et .pfx que vous souhaitez créer.

- **3** Lorsque vous y êtes invité, saisissez le mot de passe afin de protéger votre nouveau fichier .pfx.
- **4** Les fichiers .cer et .pfx sont créés dans le magasin de certificats que vous avez sélectionné.
- **5** Importez votre certificat .cer dans les terminaux dans le cadre d'un profil Protection des données. Pour plus d'informations, voir [Configurer un profil Protection des données](#page-63-0)  [\(Windows](#page-63-0) Desktop).

# <span id="page-66-0"></span>Profil Windows Hello (Windows Desktop)

Windows Hello fournit une solution alternative à l'utilisation de mots de passe. Le profil Windows Hello permet de configurer Windows Hello for Business pour vos terminaux Windows Desktop afin que les utilisateurs finaux puissent accéder à vos données sans envoyer de mot de passe.

La protection de terminaux et de comptes à l'aide d'un nom d'utilisateur et d'un mot de passe crée parfois des exploits de sécurité potentiels. Il arrive que des utilisateurs oublient un mot de passe, ou le partagent avec des personnes étrangères à l'entreprise, mettant en danger les données de votre société. Grâce à Windows Hello, les terminaux Windows 10 peuvent s'authentifier en toute sécurité pour accéder à des applications, sites Web et réseaux pour le compte de l'utilisateur, sans envoyer de mot de passe. Il devient inutile de se souvenir des mots de passe, sans compter qu'en leur absence, les attaques de type MITM risquent moins de compromettre votre sécurité.

Avec Windows Hello, les utilisateurs doivent veiller à disposer d'un terminal Windows 10 avant de s'authentifier via un code PIN ou par le biais de la vérification biométrique Windows Hello. Une fois authentifié avec Windows Hello, le terminal obtient un accès immédiat aux sites Web, applications et réseaux.

**Important** Windows Hello for Business nécessite l'intégration d'Azure AD pour fonctionner.

## Créer un profil Windows Hello (Windows Desktop)

Créez un profil Windows Hello pour configurer Windows Hello for Business pour vos terminaux Windows Desktop afin que les utilisateurs finaux puissent accéder à vos applications, sites Web et réseaux sans saisir de mot de passe.

**Important** les profils Windows Hello ne s'appliquent qu'aux terminaux enrôlés par l'intégration d'Azure AD.

- **1** Accédez à **Ressources > Profils et lignes de base > Profils > Ajouter** et sélectionnez **Ajouter un profil**.
- **2** Sélectionnez **Windows**, puis **Windows Desktop**.
- **3** Sélectionnez **Profil de terminal**.
- **4** Configurez les **paramètres généraux** du profil.

<span id="page-67-0"></span>**5** Sélectionnez le profil **Windows Hello** et configurez les paramètres suivants :

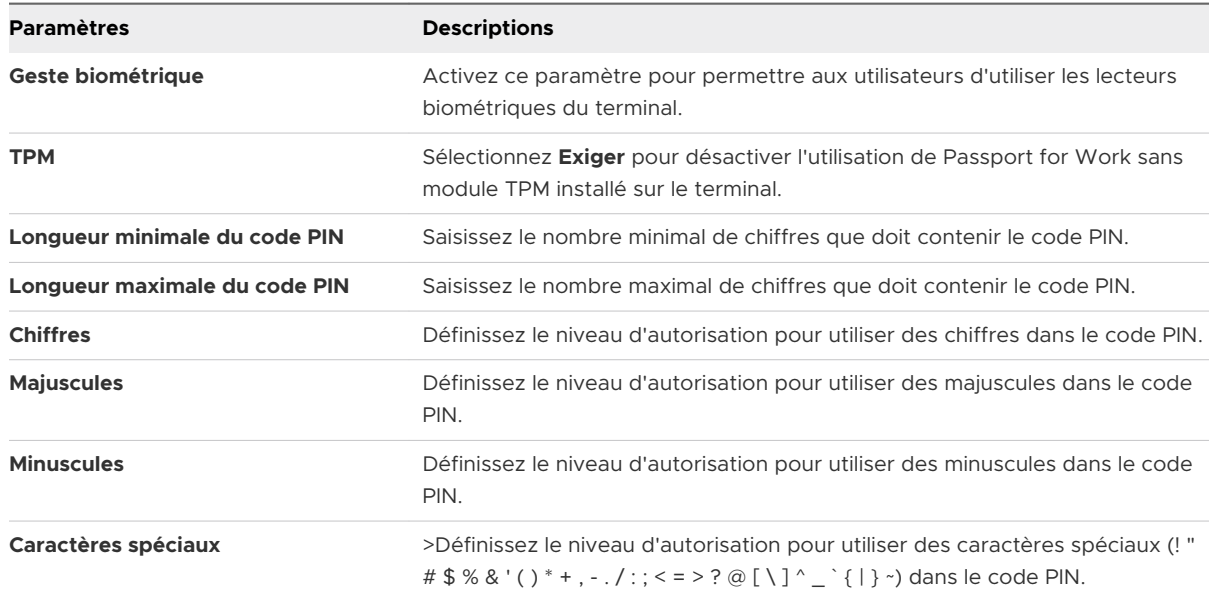

**6** Cliquez sur **Enregistrer et publier** pour envoyer le profil vers les terminaux.

# Configurer un profil Pare-feu (Hérité) (Windows Desktop)

Le profil Pare-feu (Hérité) pour les terminaux Windows Desktop vous permet de configurer les paramètres de pare-feu Windows pour les terminaux. Envisagez d'utiliser le nouveau profil de pare-feu pour Windows Desktop, car le nouveau profil utilise les nouvelles fonctionnalités de Windows.

### Conditions préalables

**Important** Le profil Pare-feu nécessite l'installation de Workspace ONE Intelligent Hub sur le terminal.

- **1** Accédez à **Ressources > Profils et lignes de base > Profils > Ajouter** et sélectionnez **Ajouter un profil**.
- **2** Sélectionnez **Windows**, puis **Windows Desktop**.
- **3** Sélectionnez **Profil de terminal**.
- **4** Configurez les **paramètres généraux** du profil.
- **5** Sélectionnez la section de configuration **Pare-feu (Hérité)**.
- **6** Activez **Utiliser les paramètres recommandés par Windows** pour utiliser les paramètres recommandés par Windows et désactivez toutes les autres options disponibles pour ce profil. Les paramètres seront automatiquement modifiés sur les paramètres recommandés et vous ne pourrez pas les modifier.

#### <span id="page-68-0"></span>**7** Configurez les paramètres de **Réseau privé** :

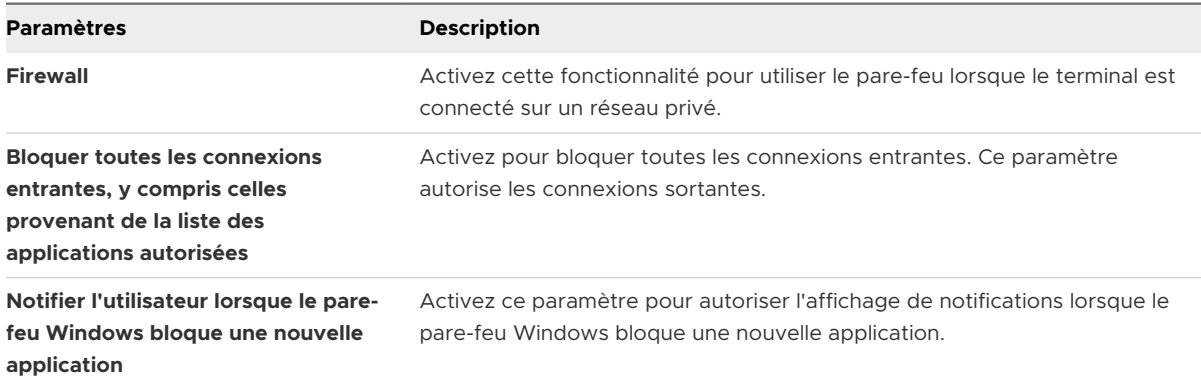

#### **8** Configurez les paramètres de **Réseau public** :

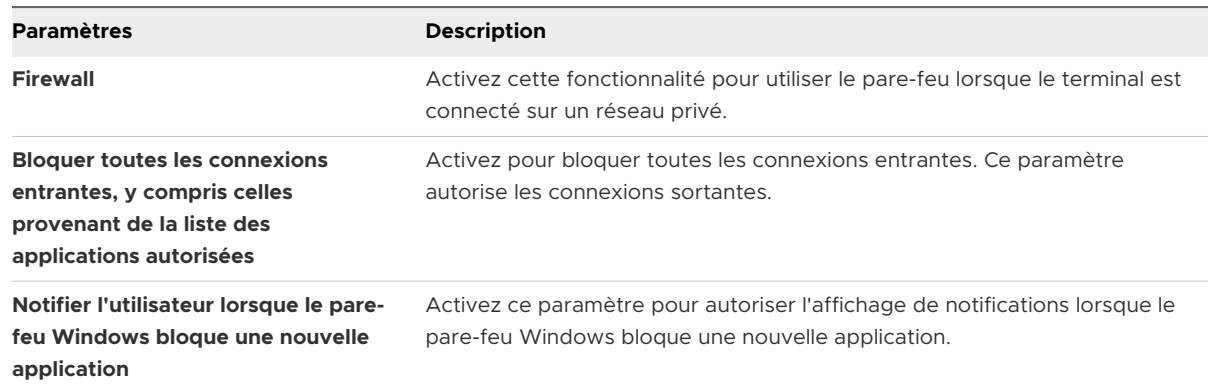

**9** Sélectionnez **Enregistrer et publier** lorsque vous avez terminé pour envoyer le profil sur les terminaux.

# Configurer un profil Pare-feu (Windows Desktop)

Créez un profil Pare-feu pour configurer les paramètres natifs du pare-feu Windows Desktop. Ce profil utilise des fonctionnalités plus avancées que le profil de pare-feu (Hérité).

Workspace ONE UEM place automatiquement sur liste blanche l'agent OMA-DM pour assurer que le Workspace ONE UEM Console peut toujours communiquer avec les terminaux.

- **1** Accédez à **Ressources > Profils et lignes de base > Profils > Ajouter** et sélectionnez **Ajouter un profil**.
- **2** Sélectionnez **Windows**, puis **Windows Desktop**.
- **3** Sélectionnez **Profil de terminal**.
- **4** Configurez les **paramètres généraux** du profil.
- **5** Sélectionnez la section de configuration **Pare-feu**.

## **6** Configurez les paramètres **Globaux**.

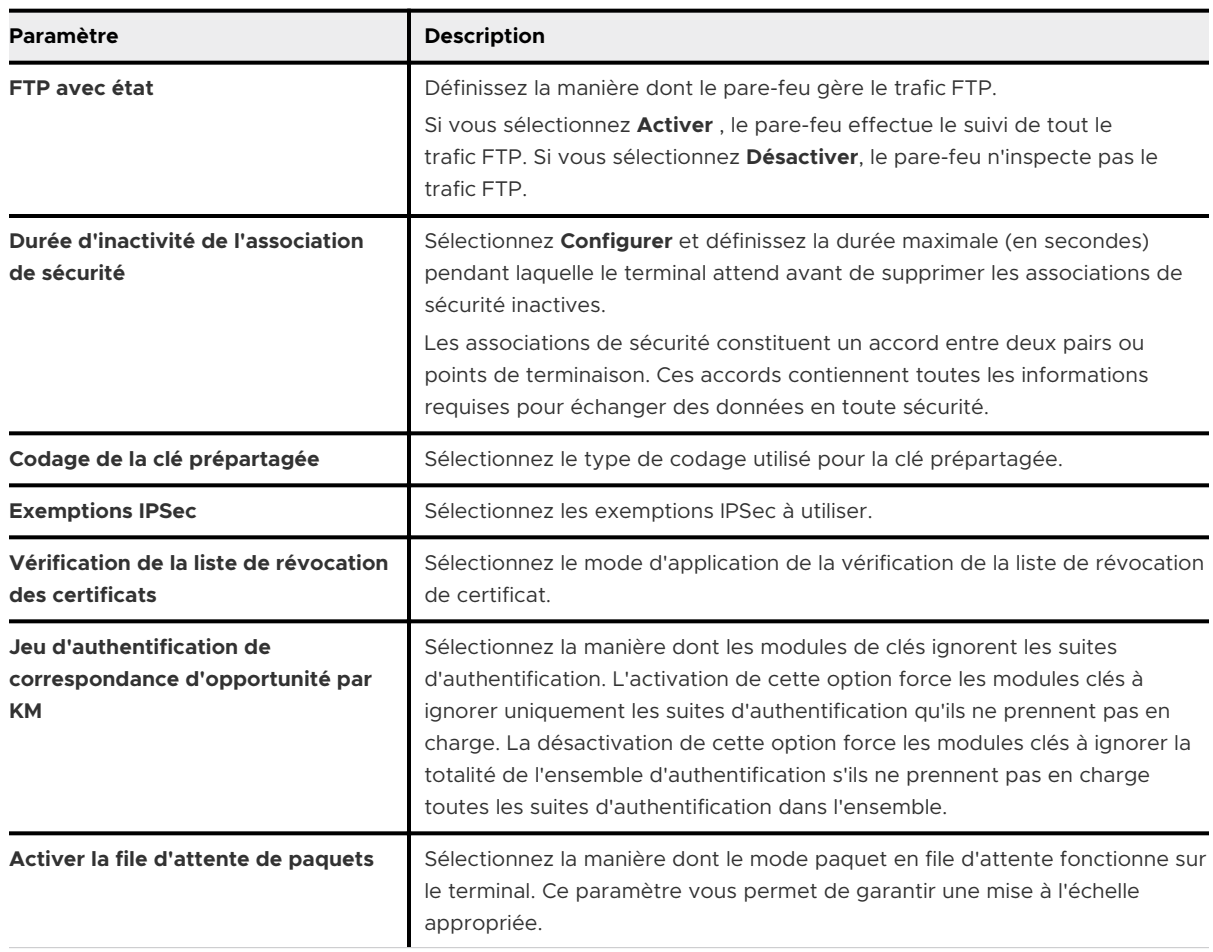

**7** Configurez le comportement du pare-feu lorsqu'il est connecté aux réseaux **Domaine**, **Privé**  et **Public**.

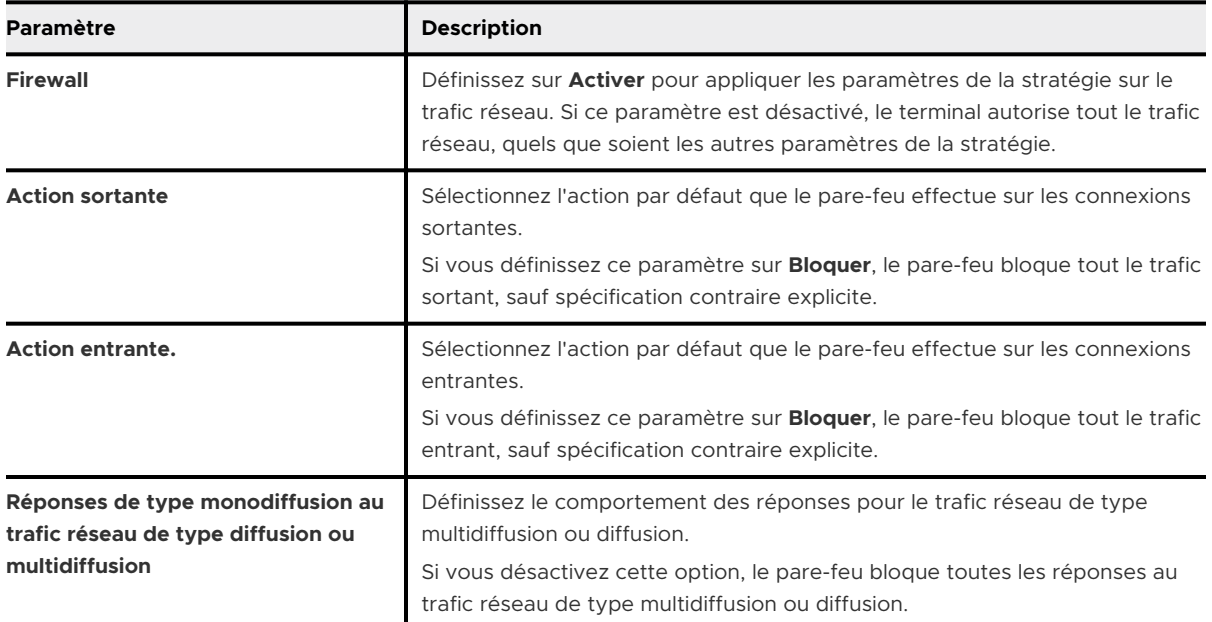

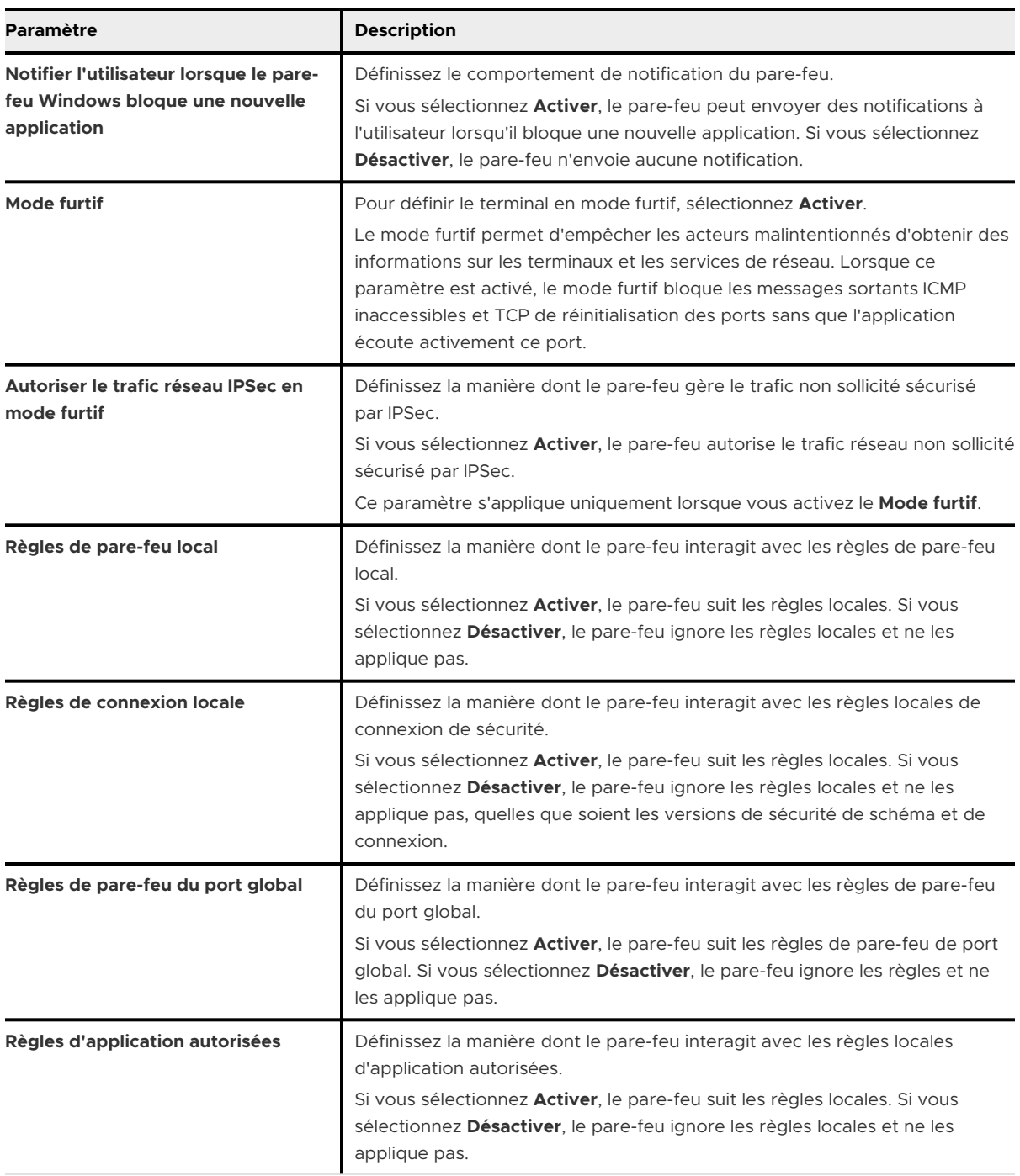

- **8** Pour configurer vos propres règles de pare-feu, sélectionnez **Ajouter une règle de pare-feu**. Après avoir ajouté une règle, configurez les paramètres selon vos besoins. Vous pouvez ajouter autant de règles que vous le voulez.
- **9** Une fois l'ajout terminé, cliquez sur **Enregistrer et publier** pour envoyer le profil vers les terminaux.

# <span id="page-71-0"></span>Configurer un profil Mode d'application unique (Windows Desktop)

Le profil Mode d'application unique vous permet de limiter l'accès au terminal à une application unique. Avec le mode d'application unique, le terminal est verrouillé et ouvert à une seule application jusqu'à ce que la section de configuration soit supprimée. La politique est activée après un redémarrage du terminal.

## Conditions préalables

Le mode d'application unique connaît cependant quelques restrictions et limitations.

- <sup>n</sup> Applications Windows universelles ou modernes uniquement. Le mode d'application unique ne prend pas en charge les applications .msi ou .exe héritées.
- <sup>n</sup> Les utilisateurs doivent être des utilisateurs locaux uniquement. Ils ne peuvent être ni utilisateurs de domaine, ni administrateurs, ni issus d'un compte Microsoft, ni invités. L'utilisateur standard doit être un utilisateur local. Les comptes de domaine ne sont pas pris en charge.

- **1** Accédez à **Ressources > Profils et lignes de base > Profils > Ajouter** et sélectionnez **Ajouter un profil**.
- **2** Sélectionnez **Windows**, puis **Windows Desktop**
- **3** Sélectionnez **Profil d'utilisateur**.
- **4** Configurez les **paramètres généraux** du profil.
- **5** Sélectionnez le profil **Mode d'application unique**.
- **6** Configurez les paramètres **Mode d'application unique** :

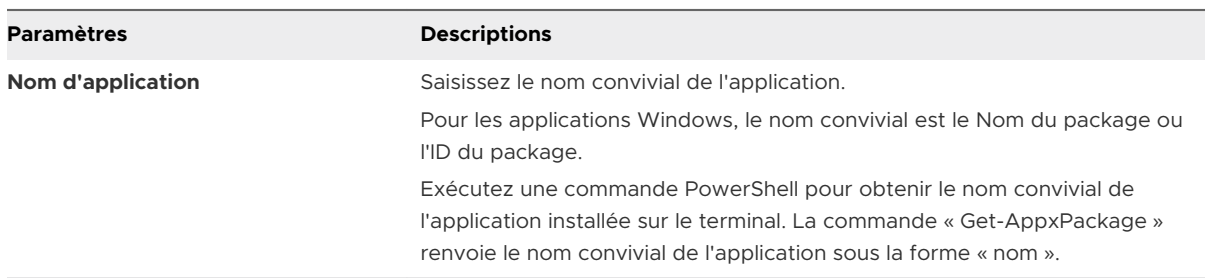
- **7** Après avoir configuré un profil Mode d'application unique, vous devez configurer un mode d'application unique sur le terminal.
	- a Une fois le profil Mode d'application unique reçu sur le terminal, redémarrez ce dernier pour commencer.
	- b Au redémarrage, un message vous demande de vous connecter au terminal à l'aide du compte de l'utilisateur standard.

Une fois la connexion établie, la politique démarre et le Mode d'application unique est prêt à être utilisé.

Si vous devez vous déconnecter du Mode d'application unique, appuyez sur la touche Windows rapidement cinq fois pour lancer l'écran de connexion et vous connecter sous un autre nom d'utilisateur.

## Configurer un profil Antivirus (Windows Desktop)

La création d'un profil d'**antivirus** permet de configurer Antivirus Windows Defender natif sur les terminaux Windows Desktop. Le fait de configurer Windows Defender pour tous les terminaux permet de garantir la protection des utilisateurs utilisant leur terminal.

**Important** Ce profil ne configure que Antivirus Windows Defender natif, pas les autres programmes antivirus tiers.

- **1** Accédez à **Ressources > Profils et lignes de base > Profils > Ajouter** et sélectionnez **Ajouter un profil**.
- **2** Sélectionnez **Windows**, puis **Windows Desktop**.
- **3** Sélectionnez **Profil de terminal**.
- **4** Configurez les **paramètres généraux** du profil.
- **5** Sélectionnez le profil **Antivirus**.
- **6** Configurez les paramètres dans l'onglet **Antivirus** :

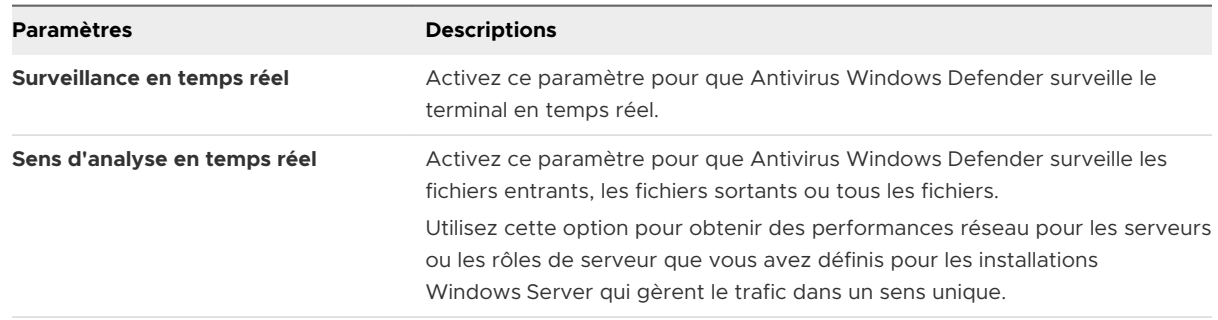

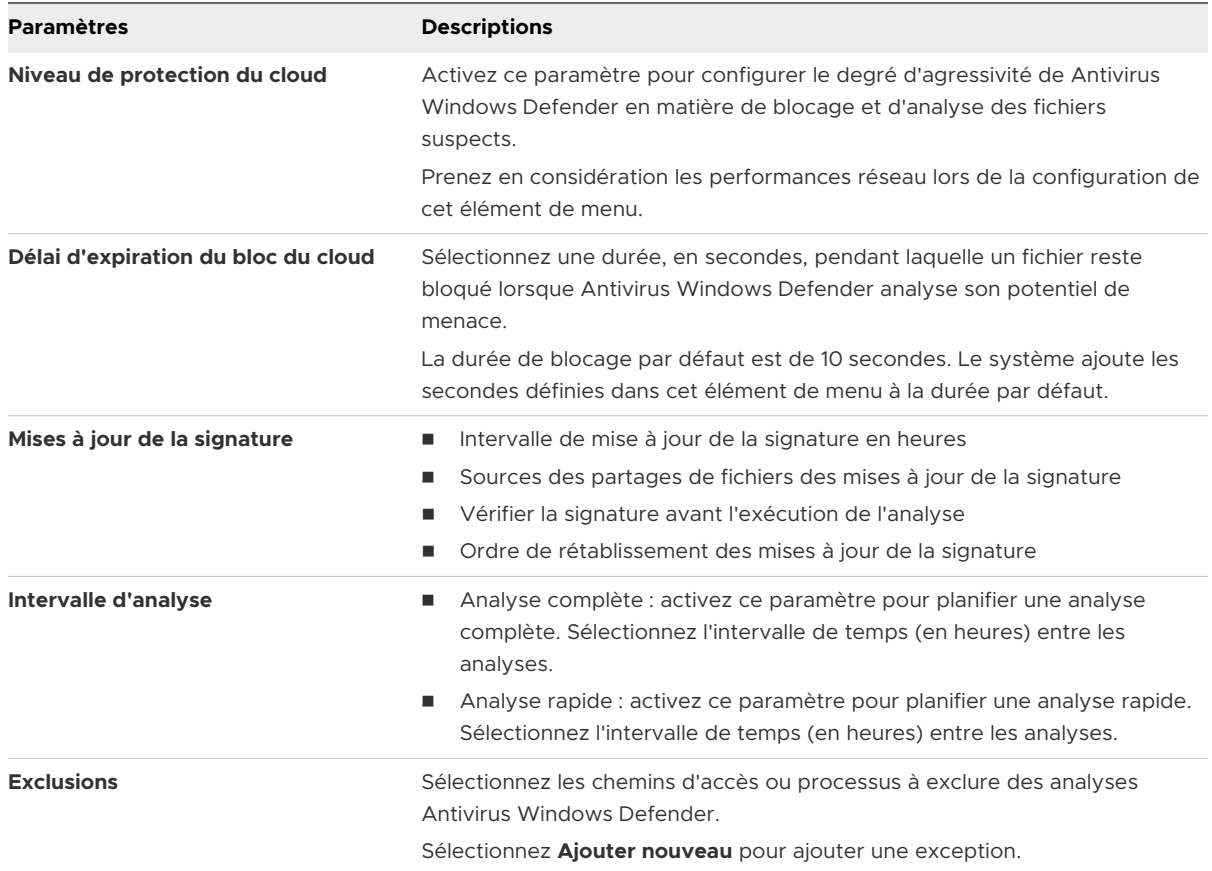

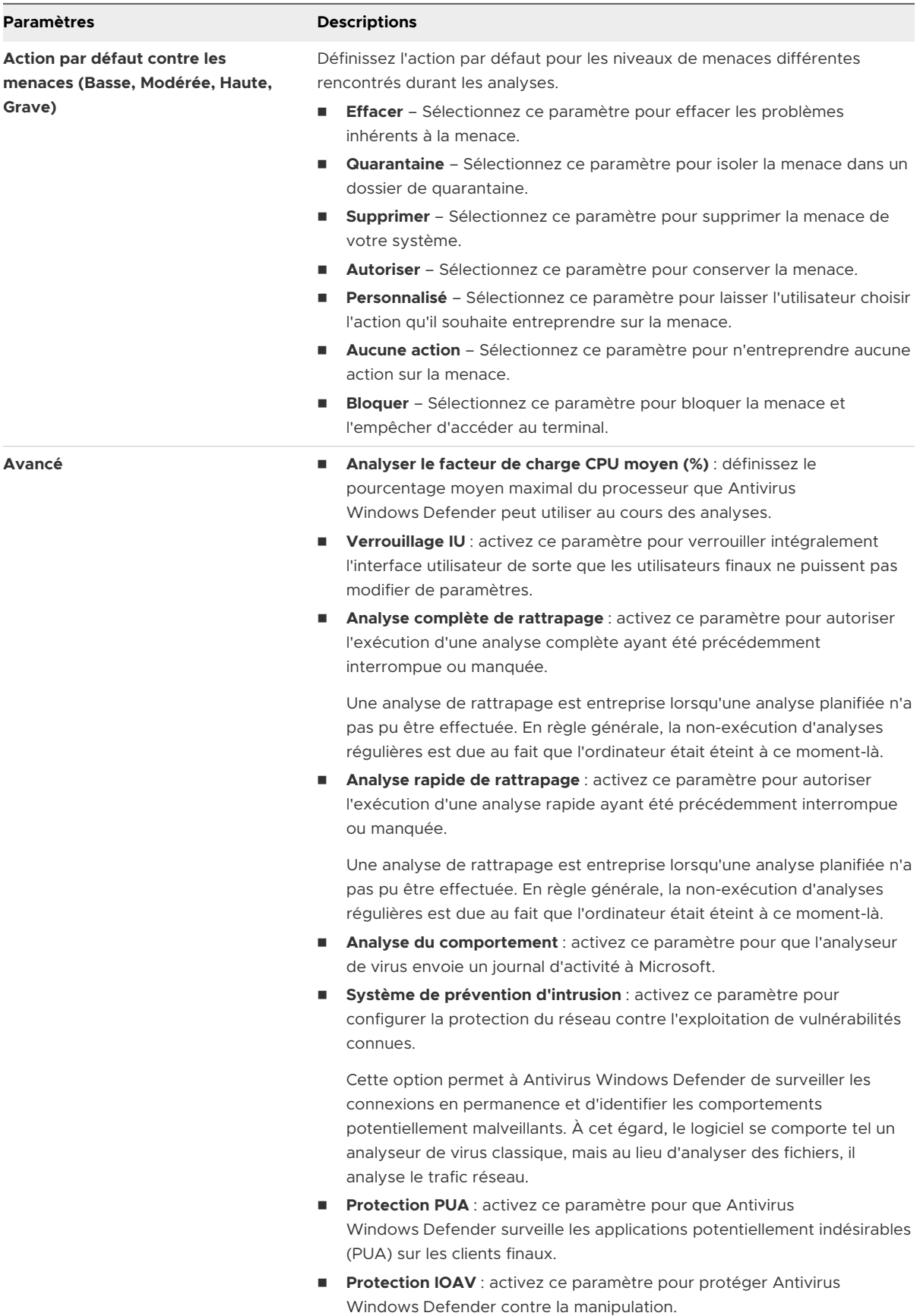

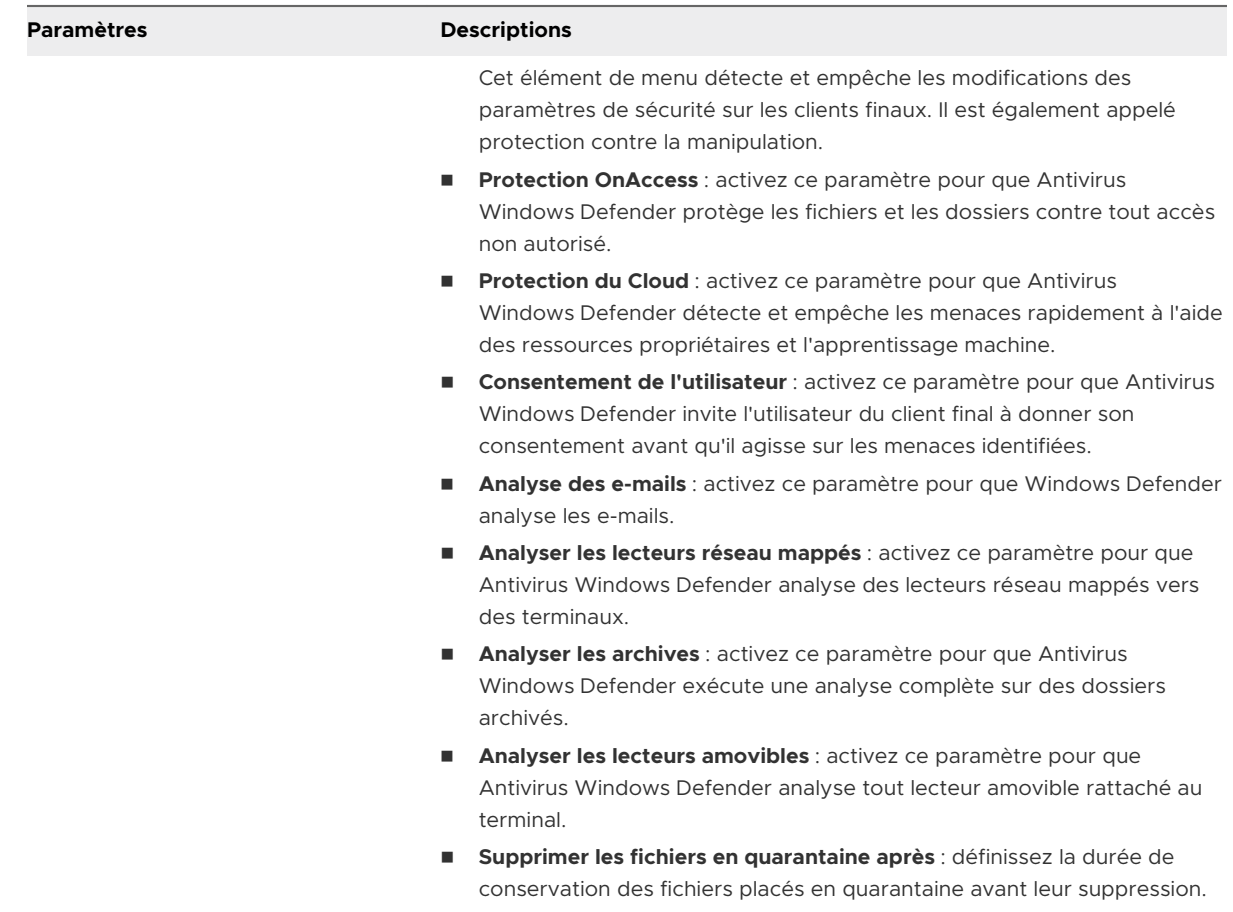

**7** Cliquez sur **Enregistrer et publier**.

## Profil Chiffrement (Windows Desktop)

Sécurisez les données de votre organisation sur les terminaux Windows Desktop à l'aide du profil Chiffrement. Le profil Chiffrement définit la politique de chiffrement BitLocker sur vos terminaux Windows Desktop afin d'assurer la sécurité de vos données.

Le chiffrement BitLocker est uniquement disponible sur les terminaux Windows 8 Entreprise et Professionnel, ainsi que sur Windows 10 Entreprise, Éducation et Professionnel.

Par leur conception, les ordinateurs portables et les tablettes sont des terminaux mobiles : les données de votre entreprise risquent d'être perdues ou dérobées. En mettant en application une politique de chiffrement via Workspace ONE UEM, vous pouvez protéger vos données sur le disque dur. BitLocker est la méthode de chiffrement Windows native et Dell Data Protection | Encryption est une solution de chiffrement tierce de Dell. Si le profil chiffrement est activé, Workspace ONE Intelligent Hub vérifie en permanence l'état de chiffrement du terminal. Si Workspace ONE Intelligent Hub détecte que le terminal n'est pas chiffré, il le chiffre automatiquement.

Si vous choisissez de chiffrer à l'aide de BitLocker, une clé de récupération créée lors du chiffrement est stockée dans Workspace ONE UEM Console et dans le portail self-service. Le profil chiffrement nécessite l'installation de Workspace ONE Intelligent Hub sur le terminal.

**Note** Le profil Chiffrement ne peut en outre ni configurer ni activer Dell Data Protection | Encryption. L'état du chiffrement est signalé dans Workspace ONE UEM Console et dans le portail self-service, mais le chiffrement doit être configuré manuellement sur le terminal.

**Attention** Windows 10 ne prend pas en charge les terminaux sans clavier virtuel dans l'écran de préinitialisation. Sans clavier, vous ne pouvez pas entrer le code PIN d'initialisation nécessaire au déverrouillage du disque dur et au démarrage de Windows sur le terminal. L'envoi de ce profil à des terminaux sans clavier dans l'écran de préinitialisation bloque votre terminal.

### Fonctionnalité BitLocker

Le profil Chiffrement utilise la fonctionnalité BitLocker afin de contrôler l'authentification et le déploiement du chiffrement BitLocker.

BitLocker fait appel au Module de plateforme sécurisée (TPM) pour stocker le mot de passe de récupération sur le terminal afin de déchiffrer les disques durs connectés à la carte mère. Si le lecteur est retiré de la carte mère, il ne sera pas déchiffré. Pour une authentification améliorée, vous pouvez activer un code PIN de chiffrement afin de confirmer l'authentification de l'utilisateur. Vous pouvez également exiger un mot de passe pour les terminaux comme solution de secours au cas où TPM serait indisponible.

### Comportement du déploiement

Le chiffrement BitLocker natif Windows permet de sécuriser les données sur les terminaux Windows Desktop. Le déploiement du profil Chiffrement nécessite des actions supplémentaires de la part de l'utilisateur.

Si le profil chiffrement est envoyé à un terminal chiffré et que les paramètres de chiffrement actuels correspondent à ceux du profil, Workspace ONE Intelligent Hub ajoute une nouvelle clé de récupération et l'envoie à Workspace ONE UEM Console. Cette nouvelle clé est également stockée dans une base de données chiffrée sur le terminal. Grâce à cette fonctionnalité, si un utilisateur ou un administrateur essaie de déchiffrer le terminal, le profil Chiffrement le rechiffre à l'aide de la nouvelle clé. Le chiffrement est appliqué même si le terminal est hors ligne.

Si le chiffrement en vigueur ne correspond pas aux paramètres d'authentification du profil Chiffrement, les protecteurs existants sont supprimés et de nouveaux protecteurs sont appliqués conformément aux paramètres du profil Chiffrement.

Si la méthode de chiffrement existante ne correspond pas au profil chiffrement, Workspace ONE UEM la conserve. Cette fonctionnalité s'applique également lorsque vous ajoutez une nouvelle version du profil Chiffrement à un terminal géré par un profil Chiffrement existant. La méthode de chiffrement existante est conservée.

## État du chiffrement

Si BitLocker est activé et en cours d'utilisation, vous pouvez visualiser des rapports sur le statut de chiffrement dans les zones suivantes :

- Tableau de bord Workspace ONE UEM
	- <sup>n</sup> Les détails du terminal affichent des informations sur la clé de récupération.
	- La protection BitLocker apparaît comme activée.
- Workspace ONE UEMPortail self-service
	- <sup>n</sup> Le portail self-service indique que la clé de récupération est stockée, mais pas les détails concernant la clé.
	- La protection BitLocker apparaît comme activée.

### Comportement de suppression

Si le profil est supprimé de Workspace ONE UEM Console, Workspace ONE UEM n'applique plus le chiffrement et le terminal est automatiquement déchiffré. L'effacement par l'entreprise ou la désinstallation manuelle de Workspace ONE Intelligent Hub à partir du panneau de configuration désactive le chiffrement BitLocker.

Lorsque vous créez le profil de chiffrement, vous pouvez choisir d'activer l'option **Toujours maintenir le système chiffré**. Ce paramètre garantit que le terminal reste chiffré même si le profil est supprimé, si le contenu du terminal est effacé ou si la communication avec Workspace ONE UEM se termine.

Si l'utilisateur décide de désenrôler le terminal durant le processus de chiffrement BitLocker, ce processus continue jusqu'à ce qu'il soit désactivé manuellement dans le Panneau de configuration.

### Configurer un profil Chiffrement (Windows Desktop)

Créez un profil Chiffrement pour sécuriser vos données sur les terminaux Windows Desktop à l'aide du chiffrement BitLocker natif.

- **1** Accédez à **Ressources > Profils et lignes de base > Profils > Ajouter** et sélectionnez **Ajouter un profil**.
- **2** Sélectionnez **Windows**, puis **Windows Desktop**.
- **3** Sélectionnez **Profil de terminal**.
- **4** Configurez les **paramètres généraux** du profil.

### **5** Sélectionnez le profil **Chiffrement** et configurez les paramètres :

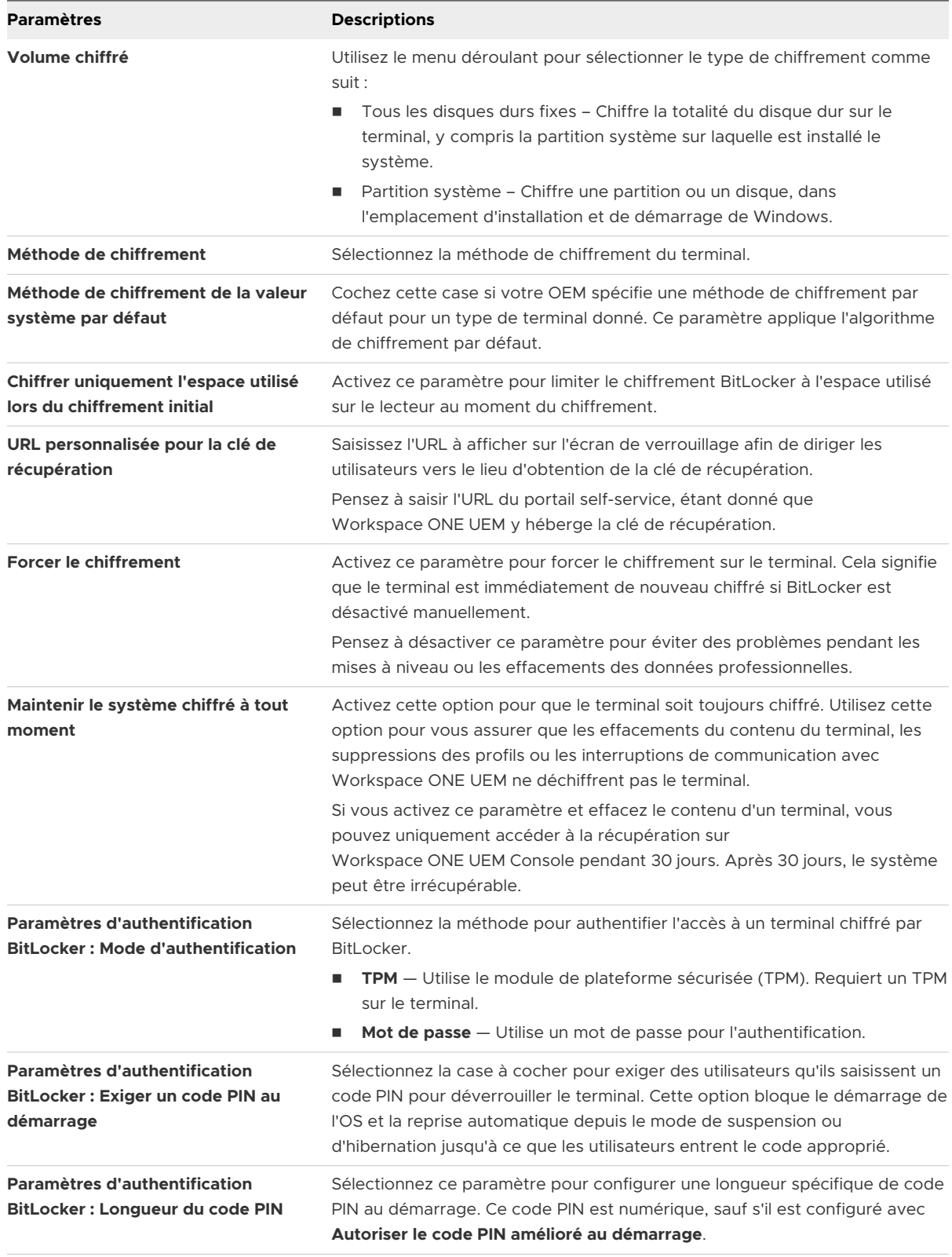

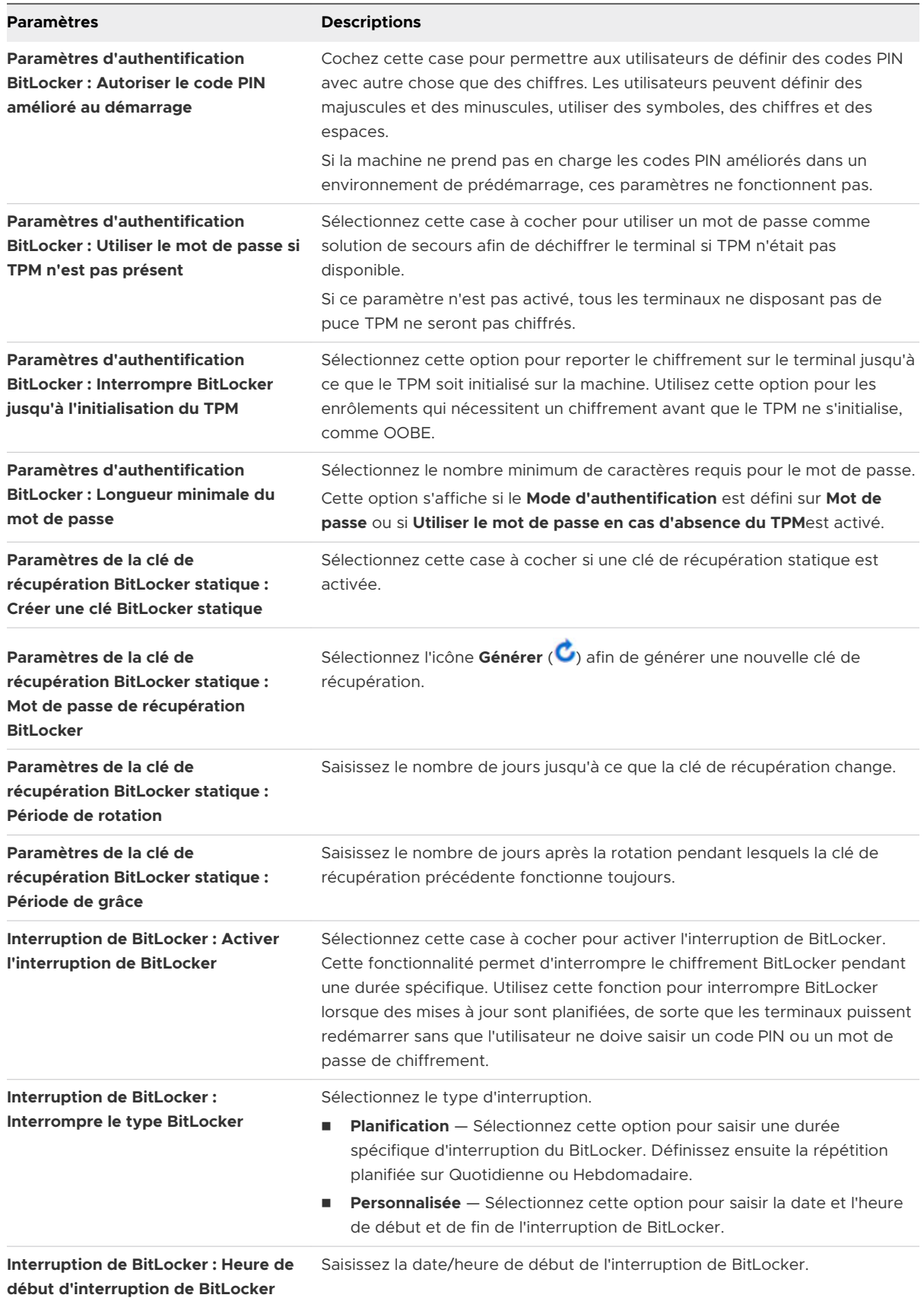

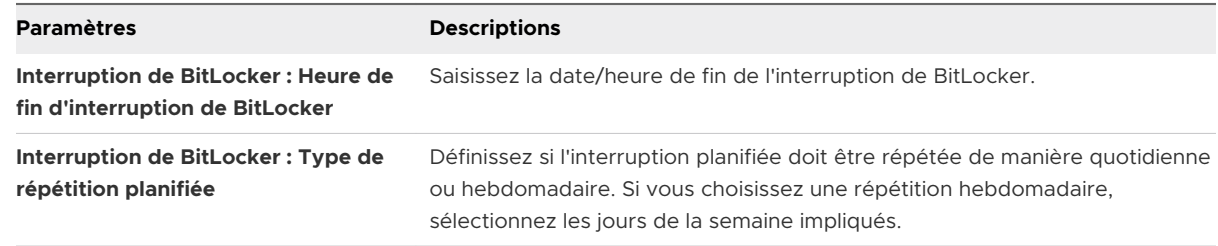

**6** Sélectionnez **Enregistrer et publier** lorsque vous avez terminé pour envoyer le profil sur les terminaux.

## Configurer un profil Mises à jour Windows (Windows Desktop)

Créez un profil Mises à jour Windows vous permet de configurer les paramètres des mises à jour Windows sur les terminaux Windows Desktop. Le profil garantit que tous les terminaux sont à jour, ce qui améliore la sécurité des terminaux et du serveur.

Pour configurer les paramètres avancés de Mises à jour Windows, utilisez le gestionnaire de terminaux Windows.

**Important :** pour afficher la version du système d'exploitation que prend en charge chaque branche de mise à jour, consultez la documentation de Microsoft sur les informations de version de Windows 10 : [https://technet.microsoft.com/en-us/windows/release-info.aspx.](https://technet.microsoft.com/en-us/windows/release-info.aspx)

- **1** Accédez à **Ressources > Profils et lignes de base > Profils > Ajouter** et sélectionnez **Ajouter un profil**.
- **2** Sélectionnez **Windows**, puis **Windows Desktop**.
- **3** Sélectionnez **Profil de terminal**.
- **4** Configurez les **paramètres généraux** du profil.
- **5** Sélectionnez le profil **Mises à jour Windows**.

### **6** Configurez les paramètres Mises à jour Windows :

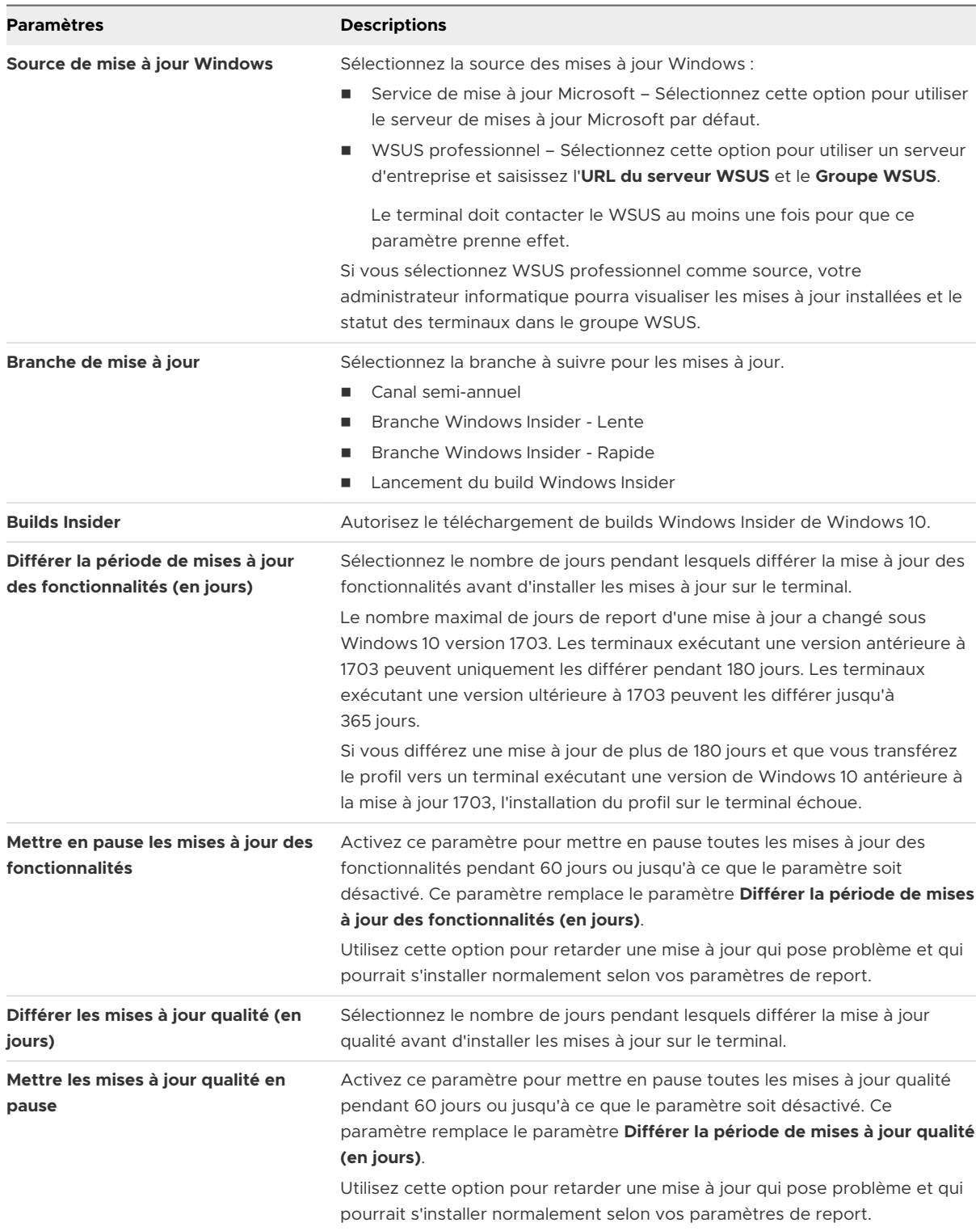

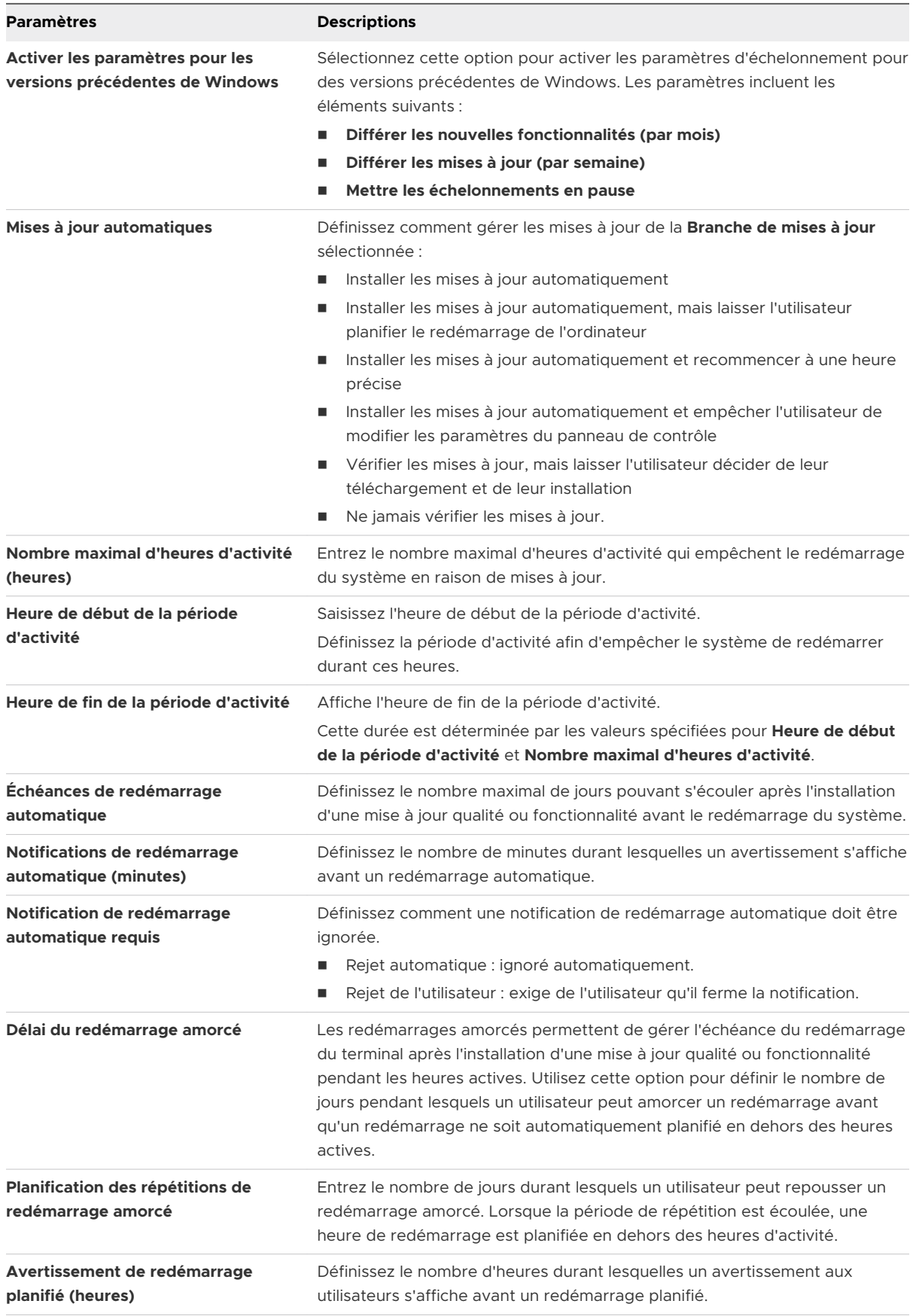

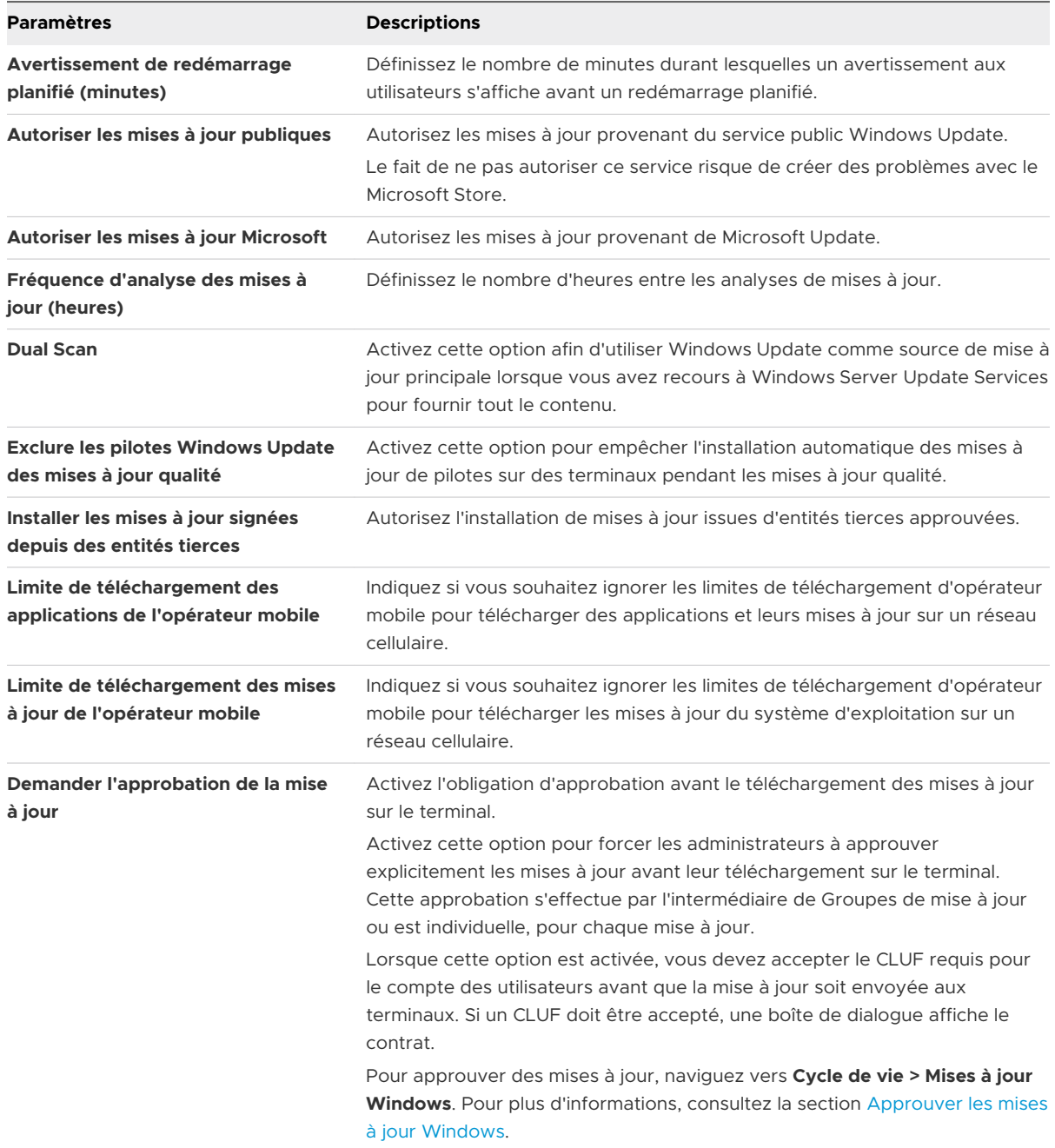

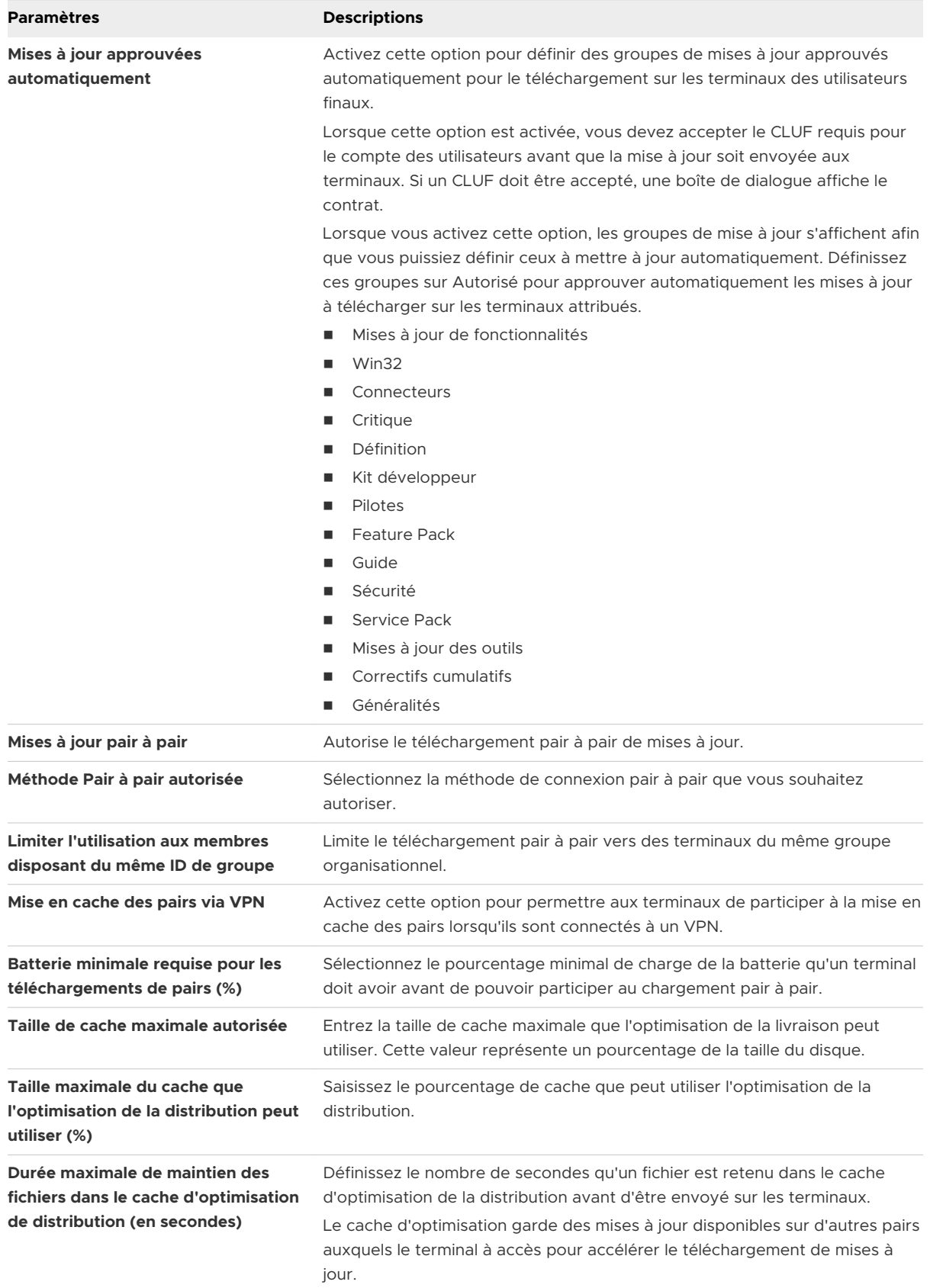

<span id="page-85-0"></span>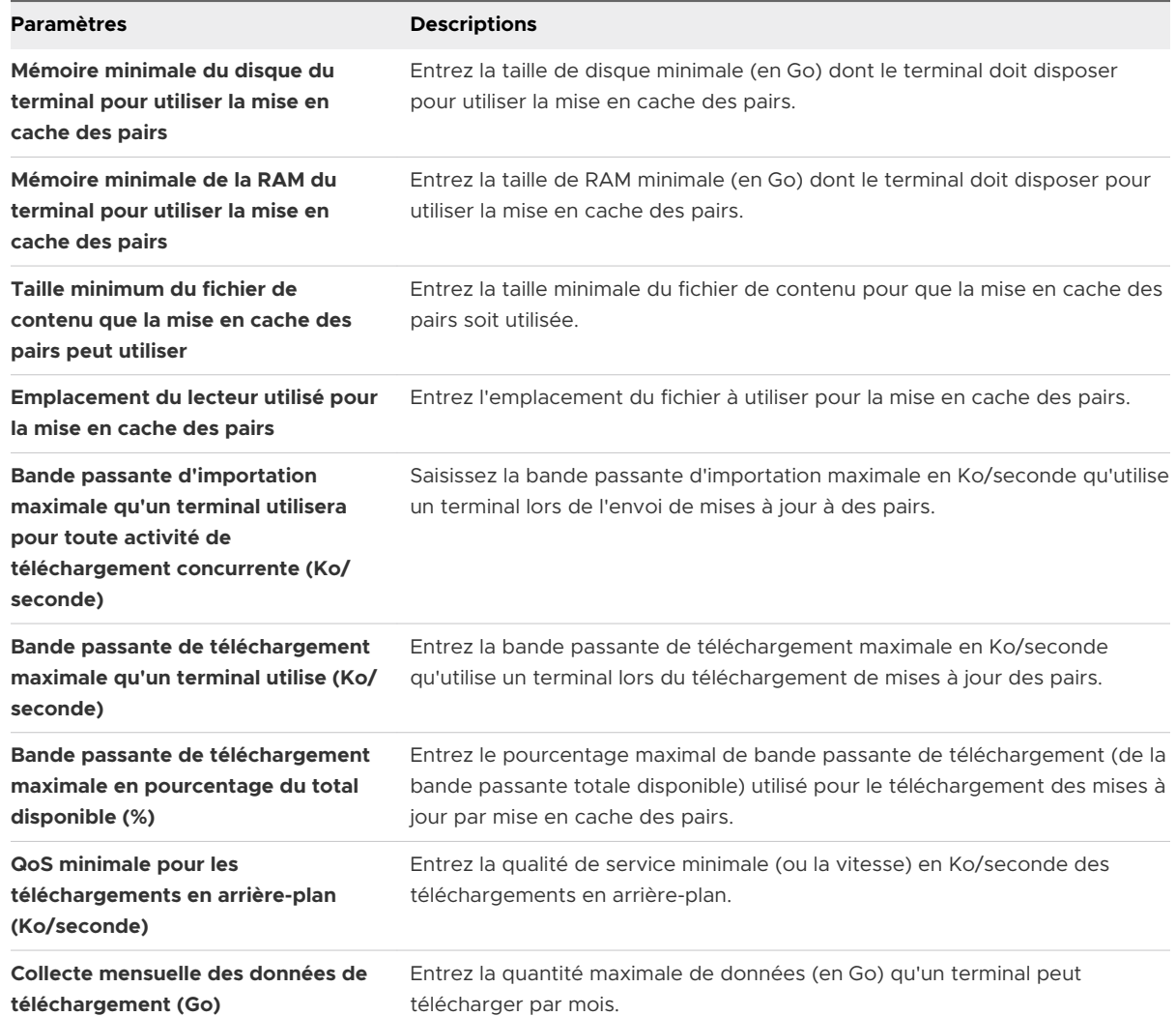

**7** Cliquez sur **Enregistrer et publier** pour envoyer le profil vers les terminaux.

### Mises à jour des terminaux pour Windows Desktop

Workspace ONE UEM prend en charge la révision et l'approbation des mises à jour du système d'exploitation et OEM pour les terminaux Windows 10. La page **Mises à jour du terminal**  répertorie toutes les mises à jour disponibles pour les terminaux Windows 10 enrôlés dans le groupe organisationnel sélectionné.

### Navigation

Recherchez les **Mises à jour du terminal** disponibles dans **Ressources > Mises à jour du terminal**. Cette page répertorie les mises à jour **Windows** et les **Mises à jour OEM**.

### Windows

Dans l'onglet **Windows**, vous pouvez approuver des mises à jour et les attribuer à des Smart Groups spécifiques, afin de répondre aux besoins de votre entreprise. Cet onglet affiche toutes les mises à jour accompagnées de leur date de publication, de leur plateforme, classification et groupe attribués. Seules les mises à jour disponibles pour les terminaux Windows 10 enrôlés dans le groupe organisationnel sélectionné sont affichées. Si vous n'avez pas de terminal Windows 10 enrôlé dans l'OG, aucune mise à jour ne s'affiche.

En sélectionnant le nom d'une publication, vous affichez une fenêtre contenant des informations détaillées, un lien vers la page de la base de connaissances Microsoft pour cette mise à jour, ainsi que l'état de son installation.

Pour plus d'informations sur la révision et l'approbation des mises à jour Windows pour l'installation sur vos terminaux Windows 10, reportez-vous à [Approuver les mises à jour Windows.](#page-87-0) Ce processus nécessite la publication d'un profil Windows Update sur les terminaux avec le paramètre **Demander l'approbation de la mise à jour** activé.

Le statut d'installation de la mise à jour affiche le déploiement de la mise à jour au sein de vos terminaux. Consultez l'état du déploiement de la mise à jour en sélectionnant celle-ci dans la liste ou en sélectionnant **Afficher** dans la colonne **État de l'installation**.

| État                    | <b>Descriptions</b>                                                                         |
|-------------------------|---------------------------------------------------------------------------------------------|
| Attribué                | La mise à jour est approuvée et attribuée au terminal.                                      |
| Approuvé                | La mise à jour approuvée a bien été attribuée au terminal.                                  |
| Disponible              | La mise à jour est disponible pour installation sur le terminal.                            |
| Installation en attente | L'installation est approuvée et disponible mais pas encore installée.                       |
|                         | Redémarrage en attente L'installation est mise en pause jusqu'au redémarrage des terminaux. |
| Installé                | La mise à jour a bien été installée.                                                        |
| Échec                   | La mise à jour n'a pas été installée.                                                       |

Tableau 3-1. Description de l'état des mises à jour de terminal Windows

### Mises à jour OEM

À partir de cet onglet, vous pouvez voir toutes les mises à jour OEM déployées vers les terminaux Windows Desktop. Vous pouvez organiser l'affichage en liste par nom, niveau, type et catégorie de terminal. Vous pouvez également filtrer les mises à jour affichées avec des filtres, y compris les pilotes audio, de pilotes de chipset, les mises à jour du BIOS et bien plus encore.

Pour afficher le statut d'installation du déploiement de la mise à jour, sélectionnez le nom de la mise à jour.

Pour plus d'informations sur le déploiement des mises à jour OEM sur des terminaux, consultez [Configuration du profil Mises à jour OEM \(Windows](#page-100-0) Desktop)

### <span id="page-87-0"></span>Approuver les mises à jour Windows

Passez en revue et approuvez les mises à jour Windows pour les installer sur vos terminaux Windows 10. Cette fonction vous permet de garantir que vos terminaux restent à jour tout en contrôlant la distribution des mises à jour afin de répondre aux besoins de votre entreprise.

Pour plus d'informations sur les éléments affichés sur la page **Mises à jour du terminal**, reportezvous à [Mises à jour des terminaux pour Windows Desktop](#page-85-0).

### Conditions préalables

Vous devez publier un profil Mises à jour Windows avec l'option **Demander l'approbation de la mise à jour** activée.

#### Procédure

- **1** Accédez à **Ressources > Mises à jour du terminal > Windows**.
- **2** Sélectionnez la case à cocher sur la gauche de la mise à jour.

Cocher la case affiche l'élément de menu **Attribuer**. Vous ne pouvez pas accéder à la fonctionnalité d'attribution si vous ne cochez pas cette case.

- **3** Cliquez sur le bouton **Attribuer**.
- **4** Saisissez les Smart Groups auxquels la règle s'applique.
- **5** Sélectionnez **Ajouter**.

## Configurer un profil de proxy (Windows Desktop)

Créez un profil Proxy pour configurer un serveur proxy pour vos terminaux Windows Desktop. Ces paramètres ne s'appliquent pas aux connexions VPN.

- **1** Accédez à **Ressources > Profils et lignes de base > Profils > Ajouter** et sélectionnez **Ajouter un profil**.
- **2** Sélectionnez **Windows**, puis **Windows Desktop**.
- **3** Sélectionnez **Profil de terminal**.
- **4** Configurez les **paramètres généraux** du profil.
- **5** Sélectionnez le profil **Proxy** et configurez les paramètres :

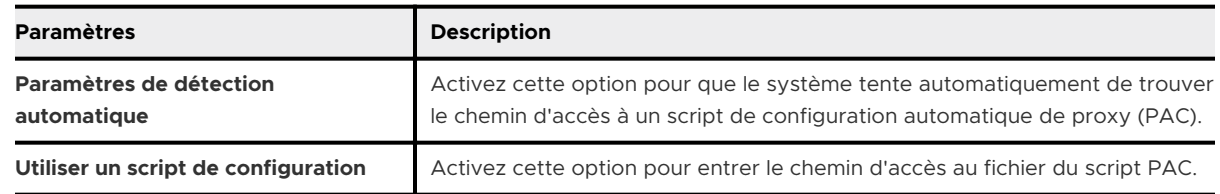

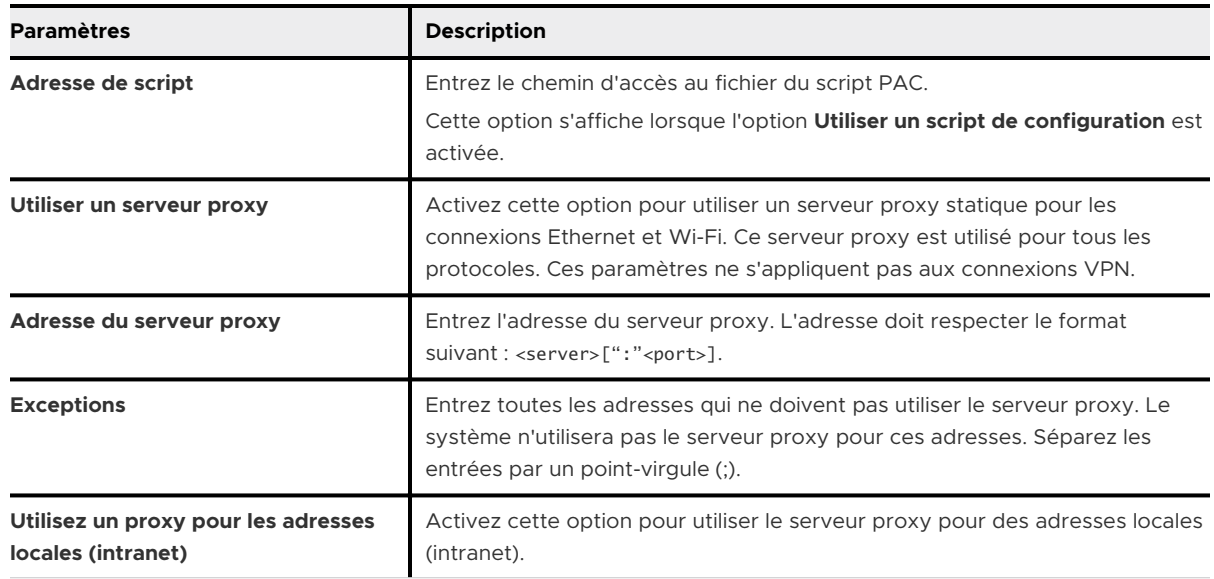

**6** Cliquez sur **Enregistrer et publier**.

## Configurer un profil Raccourcis Internet (Windows Desktop)

La configuration d'un profil Raccourcis Internet vous permet de déployer des URL vers les terminaux des utilisateurs afin de faciliter l'accès aux sites Web importants.

#### Procédure

- **1** Accédez à **Ressources > Profils et lignes de base > Profils > Ajouter** et sélectionnez **Ajouter un profil**.
- **2** Sélectionnez **Windows**, puis **Windows Desktop**.
- **3** Sélectionnez **Profil d'utilisateur**.
- **4** Configurez les **paramètres généraux** du profil.
- **5** Sélectionnez le profil **Raccourcis Internet**.
- **6** Configurez les paramètres des raccourcis Internet, notamment :

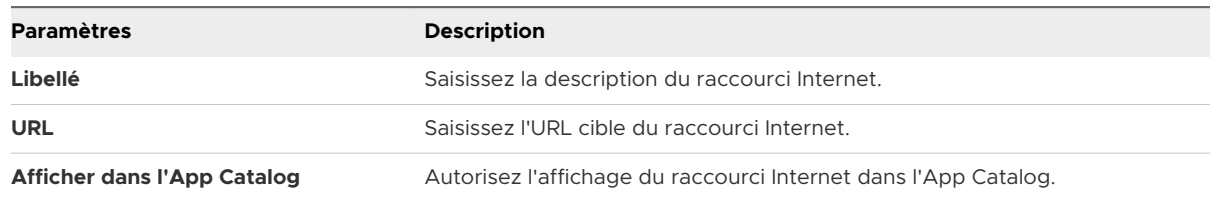

**7** Sélectionnez **Enregistrer et publier** lorsque vous avez terminé d'envoyer le profil aux terminaux.

## Profil Exchange ActiveSync (Windows Desktop)

Les profils Exchange ActiveSync vous permettent de configurer les terminaux Windows Desktop afin qu'ils accèdent au serveur Exchange ActiveSync pour utiliser la messagerie et l'agenda.

Utilisez des certificats signés par une autorité de certification tierce approuvée (CA). Des erreurs dans les certificats exposent les connexions sécurisées autrement à d'éventuelles attaques de type MITM. De telles attaques dégradent la confidentialité et l'intégrité des données transmises entre composants de produit, et risquent même de donner aux attaquants la possibilité d'intercepter ou d'altérer les données en transit. Pour plus d'informations, reportez-vous à la section [Configurez un profil Identifiants pour les terminaux Windows](#page-51-0) 10.

Le profil Exchange ActiveSync prend en charge le client de messagerie natif pour Windows Desktop. La configuration change en fonction du client de messagerie que vous utilisez.

### Suppression de profil ou effacement des données d'entreprise

Si le profil est supprimé par une commande de suppression, des politiques de conformité ou un effacement des données d'entreprise, toutes les données de la messagerie sont effacées, notamment :

- Le compte utilisateur/les informations de connexion
- **Example 1** Les données des messages
- Les informations des contacts et de l'agenda
- <sup>n</sup> Les pièces jointes enregistrées dans le stockage des applications internes

### Nom d'utilisateur et mot de passe

Si les identifiants e-mail sont différents des adresses e-mail, vous pouvez utiliser le champ **{EmailUserName}**, qui correspond aux identifiants e-mail importés lors de l'intégration des services d'annuaire. Même si les noms d'utilisateur sont identiques aux adresses mail, utilisez la zone de texte **{EmailUserName}**, car elle utilise les adresses mail importées par l'intégration des services d'annuaire.

### Configurer un profil Exchange ActiveSync (Windows Desktop)

Créez un profil Exchange ActiveSync pour fournir aux terminaux Windows Desktop l'accès au serveur Exchange ActiveSync afin qu'ils utilisent la messagerie et l'agenda.

**Note** Workspace ONE UEM ne prend pas en charge Outlook 2016 pour les profils Exchange ActiveSync. La configuration de profil Services Web Exchange (EWS) pour l'application Outlook sur un terminal Windows Desktop via Workspace ONE UEM n'est plus prise en charge dans la version 2016 de Microsoft Exchange.

- **1** Accédez à **Ressources > Profils et lignes de base > Profils > Ajouter** et sélectionnez **Ajouter un profil**.
- **2** Sélectionnez **Windows**, puis choisissez **Windows Desktop** en tant que plateforme.
- **3** Sélectionnez **Profil d'utilisateur**.
- **4** Configurez les **paramètres généraux** du profil.
- **5** Sélectionnez la section de configuration **Exchange ActiveSync**.
- **6** Configurez les paramètres Exchange ActiveSync :

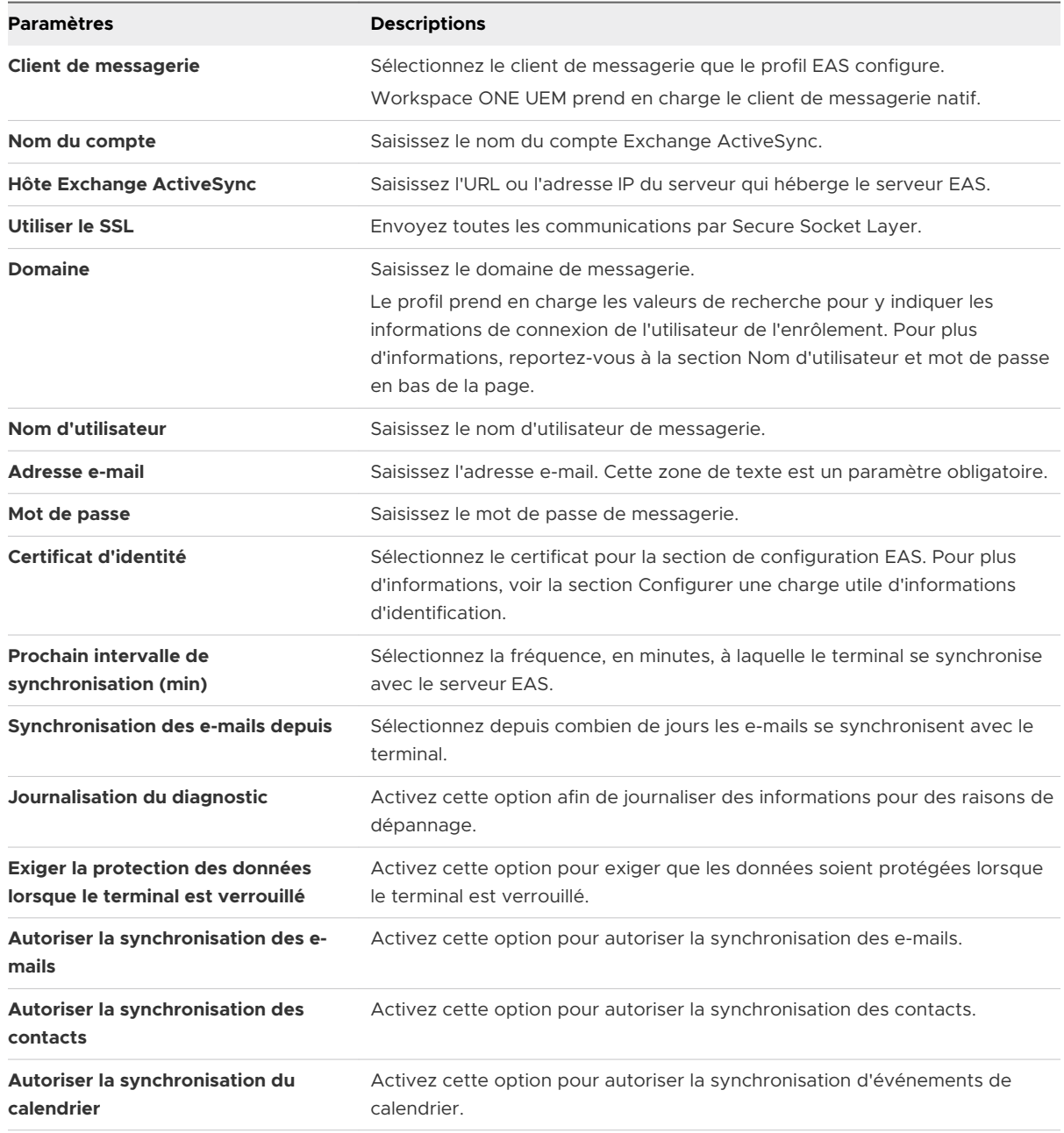

**7** Sélectionnez **Enregistrer** pour conserver le profil dans la console Workspace ONE UEM ou **Enregistrer et publier** pour transférer le profil sur les terminaux.

# Profil SCEP (Windows Desktop)

Les profils SCEP (de protocole d'inscription de certificats simple) permettent d'installer ces certificats en mode silencieux sur des terminaux sans aucune interaction de la part de l'utilisateur.

Même avec des codes d'accès forts et d'autres restrictions, votre infrastructure reste vulnérable aux attaques par force brute, aux attaques de dictionnaire et aux erreurs des employés. Pour une sécurité renforcée, vous pouvez mettre en place des certificats numériques qui protégeront vos actifs professionnels. Pour installer les certificats sur les terminaux en mode silencieux à l'aide des profils SCEP, vous devez d'abord définir une autorité de certification (CA), puis configurer une section de configuration **SCEP** en plus de votre section de configuration **EAS**, **Wi-Fi** ou **VPN**. Chacune de ces sections de configuration dispose de paramètres pour l'association d'une autorité de certification définie dans la section de configuration SCEP.

Pour envoyer des certificats vers des terminaux, vous devez configurer une section de configuration **SCEP** dans le cadre des profils que vous avez créés pour les paramètres EAS, Wi-Fi et VPN.

### Configurer un profil SCEP (Windows Desktop)

Un profil SCEP installe les certificats sur les terminaux en mode silencieux pour qu'ils soient utilisés avec l'authentification des terminaux.

- **1** Accédez à **Ressources > Profils et lignes de base > Profils > Ajouter** et sélectionnez **Ajouter un profil**.
- **2** Sélectionnez **Windows**, puis **Windows Desktop**.
- **3** Sélectionnez **Profil d'utilisateur** ou **Profil du terminal**.
- **4** Configurez les **paramètres généraux** du profil.
- **5** Sélectionnez le profil **SCEP**.
- **6** Configurez les paramètres SCEP, notamment :

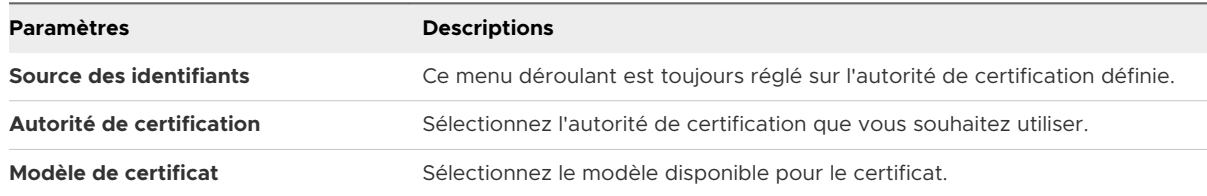

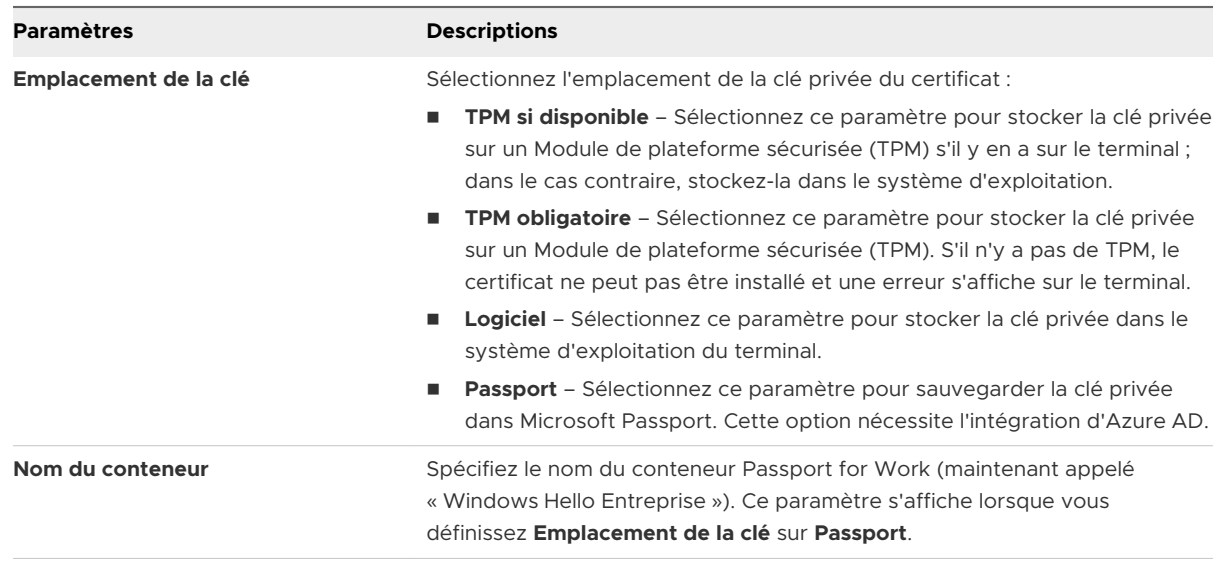

- **7** Configurez le profil Wi-Fi, VPN ou EAS.
- **8** Sélectionnez **Enregistrer et publier** lorsque vous avez terminé d'envoyer le profil aux terminaux.

## Profil Contrôle d'applications (Windows Desktop)

Limitez les applications pouvant être installées sur les terminaux Windows Desktop avec le profil Contrôle des applications. Le fait de limiter les installations d'applications protège vos données des applications malveillantes et évite aux utilisateurs de recevoir sur les terminaux de l'entreprise des applications dont ils n'ont pas besoin.

Pour autoriser ou interdire l'installation d'applications sur les terminaux, activez le contrôle des applications pour mettre sur liste blanche ou sur liste noire des applications spécifiques. Alors que le moteur de conformité surveille les terminaux et y recherche les applications mises en liste blanche et en liste noire, le contrôle des applications empêche même les utilisateurs d'essayer d'ajouter ou de supprimer des applications. Vous pouvez, par exemple, empêcher l'installation de certaines applications de jeux ou autoriser seulement les applications figurant dans la liste blanche. Les applications figurant sur la liste noire et installées sur un terminal avant l'envoi de la section de configuration Contrôle des applications sont désactivées une fois le profil déployé.

Le profil Contrôle d'application réduit le coût de gestion des terminaux, car il empêche l'utilisateur d'exécuter des applications interdites qui pourraient provoquer des problèmes. Le blocage des applications pouvant provoquer des problèmes réduit le nombre d'appels auxquels le personnel d'assistance doit répondre.

### Configurer un profil Contrôle d'applications (Windows Desktop)

Activez le contrôle des applications pour mettre sur liste blanche ou sur liste noire des applications spécifiques pour autoriser ou interdire l'installation d'applications sur les terminaux. Le contrôle des applications utilise des configurations Microsoft AppLocker pour forcer le contrôle des applications sur les terminaux Windows 10.

#### **Important**

- <sup>n</sup> Créez d'abord des politiques à l'aide du mode Auditer uniquement. Après avoir vérifié la version configurée à l'aide du mode Auditer uniquement sur un terminal de test, créez une version en mode Appliquer que vous utiliserez sur vos terminaux. Si vous ne testez pas les politiques avant une utilisation générale, vous risquez de rendre vos terminaux inutilisables.
- <sup>n</sup> Créez des règles par défaut et toute autre règle nécessaire pour votre organisation afin de réduire les risques de verrouillage des configurations par défaut ou de bloquer les terminaux après le redémarrage. Pour savoir comment créer des règles, voir l'article de Microsoft TechNet article sur AppLocker.

#### Conditions préalables

Pour configurer un fichier de configuration XML, vous devez configurer les paramètres Applocker sur un terminal et exporter le fichier à utiliser avec le profil.

Le profil Contrôle des applications requiert Windows 10 Entreprise ou Éducation.

### Procédure

**1** Sur le terminal de configuration, lancez l'éditeur **Stratégie de sécurité locale**.

**2** Naviguez vers **Stratégies de contrôle de l'application > AppLocker**, puis sélectionnez **Configurer la mise en application des règles**.

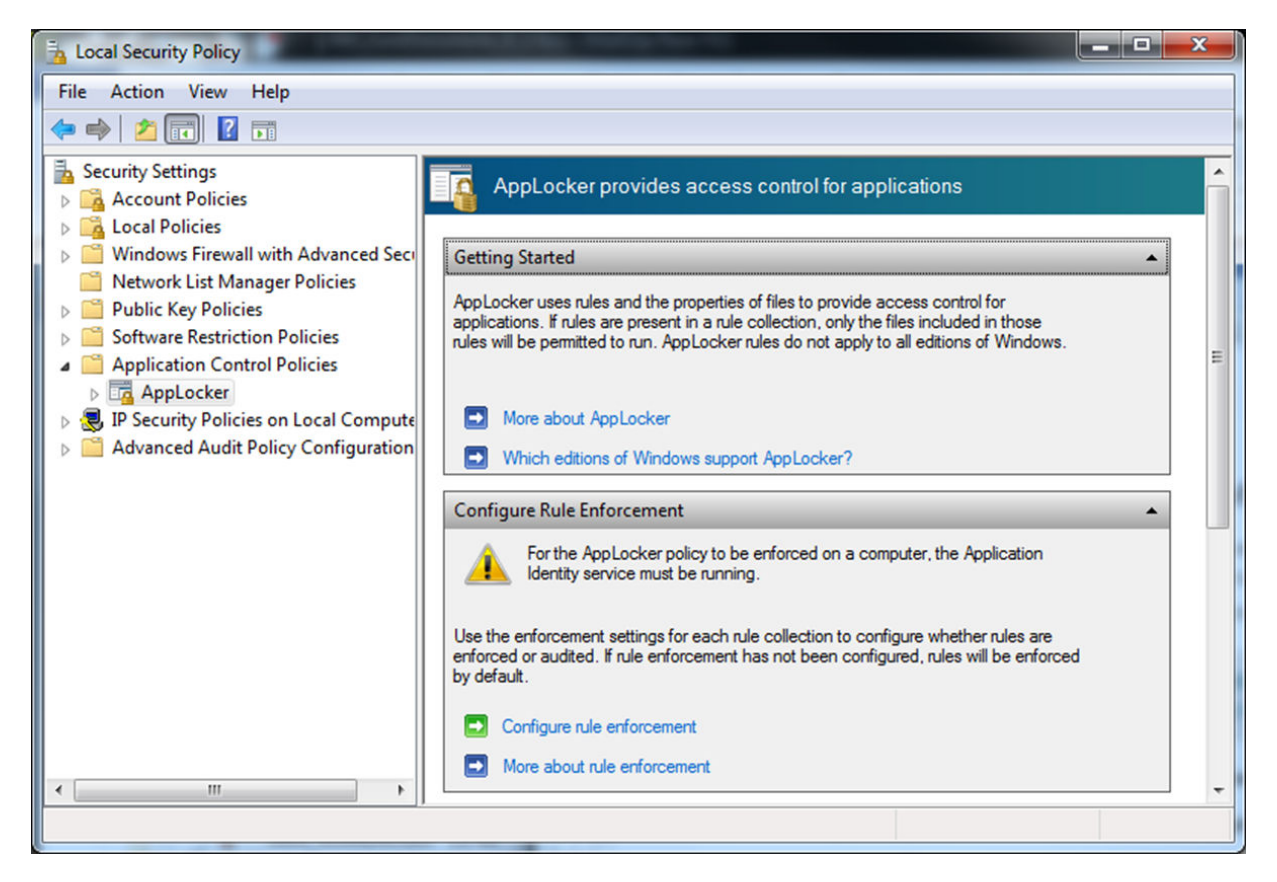

- **3** Activez **Règles de l'exécutable**, **Règles Windows Installer**, puis la mise en application **Règles de script** en sélectionnant **Appliquer les règles**.
- **4** Créez des **Règles de l'exécutable**, des **Règles Windows Installer** et des **Règles de script** en sélectionnant le dossier sur la droite, en effectuant un clic droit sur le dossier et en choisissant **Créer Nouvelle règle**.

N'oubliez pas de créer des règles par défaut afin de réduire les risques de verrouillage de la configuration par défaut ou le blocage du terminal.

- **5** Une fois toutes les règles requises créées, effectuez un clic droit sur **AppLocker**, sélectionnez **Exporter la stratégie**, puis enregistrez le fichier de configuration XML.
- **6** Dans Workspace ONE UEM Console, accédez à **Ressources > Profils et lignes de base > Profils > Ajouter**, puis sélectionnez **Ajouter un profil**.
- **7** Sélectionnez **Windows**, puis **Windows Desktop**.
- **8** Sélectionnez **Profil de terminal**.
- **9** Configurez les **paramètres généraux** du profil.
- **10** Sélectionnez la section de configuration **Contrôle d'applications**.
- **11** Sélectionnez **Importer un modèle de configuration de terminaux**, puis **Importer** pour ajouter votre **fichier de configuration des politiques**.
- **12** Cliquez sur **Enregistrer et publier**.

## Configurer un profil Services Web Exchange (Windows Desktop)

Créez un profil Services Web Exchange pour permettre aux utilisateurs d'accéder aux infrastructures de messagerie et aux comptes Microsoft Outlook de l'entreprise à partir de leurs terminaux.

### Conditions préalables

**Important** Au cours de la première configuration, le terminal doit avoir accès au serveur Exchange interne.

#### Procédure

- **1** Accédez à **Ressources > Profils et lignes de base > Profils > Ajouter** et sélectionnez **Ajouter un profil**.
- **2** Sélectionnez **Windows**, puis **Windows Desktop**.
- **3** Sélectionnez **Profil d'utilisateur**.
- **4** Configurez les **paramètres généraux** du profil.
- **5** Sélectionnez le profil **Services Web Exchange** et configurez les paramètres :

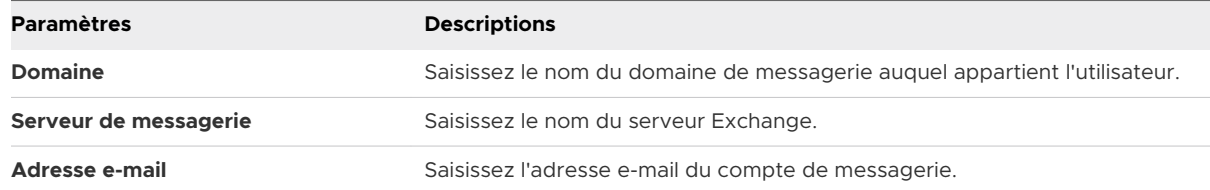

**6** Sélectionnez **Enregistrer et publier** lorsque vous avez terminé d'envoyer le profil aux terminaux.

La suppression d'un profil Services Web Exchange a pour effet de supprimer tous les comptes Outlook du terminal.

## Créer un profil Gestion des licences Windows (Windows Desktop)

Configurez un profil Gestion des licences Windows pour fournir aux terminaux Windows 10 une clé de licence Windows 10 Entreprise ou Windows 10 Éducation. Utilisez ce profil pour mettre à niveau les terminaux qui ne disposent pas de Windows 10 Entreprise.

**Important** Cette mise à niveau est irréversible. Si vous publiez ce profil sur des terminaux personnels, vous ne pouvez pas supprimer la gestion des licences par MDM. Windows 10 ne peut effectuer la mise à niveau que dans les configurations suivantes :

- <sup>n</sup> Windows 10 Entreprise à Windows 10 Éducation
- <sup>n</sup> Windows 10 Famille à Windows 10 Éducation
- Windows 10 Professionnel à Windows 10 Éducation
- Windows 10 Professionnel à Windows 10 Entreprise

#### Procédure

- **1** Accédez à **Ressources > Profils et lignes de base > Profils > Ajouter** et sélectionnez **Ajouter un profil**.
- **2** Sélectionnez **Windows**, puis **Windows Desktop**.
- **3** Sélectionnez **Profil de terminal**.
- **4** Configurez les **paramètres généraux** du profil.
- **5** Sélectionnez le profil **Gestion des licences Windows** et configurez les paramètres suivants :

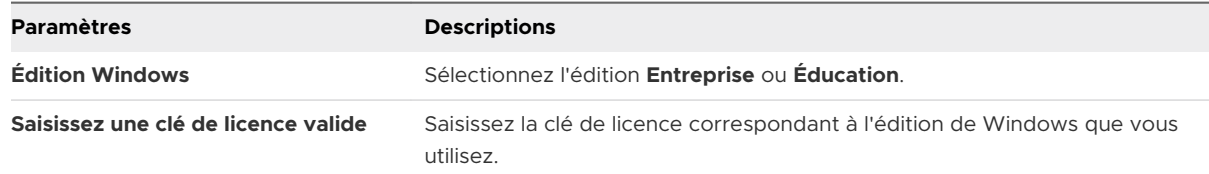

**6** Cliquez sur **Enregistrer et publier** pour envoyer le profil vers les terminaux.

## Configurer un profil BIOS (Windows Desktop)

Configurez les paramètres BIOS pour des terminaux Dell Enterprise à l'aide du profil BIOS. Ce profil nécessite l'intégration à Dell Command | Monitor.

La prise en charge des paramètres de profil BIOS varie selon le terminal Dell Enterprise. Workspace ONE UEM transfère uniquement les paramètres pris en charge par un terminal. Si vous transférez ce profil vers des terminaux, Workspace ONE UEM transfère automatiquement l'application Dell Command | Monitor sur les terminaux.

Pour plus d'informations sur les terminaux pris en charge, reportez-vous à la section [Chapitre 10](#page-138-0)  [Intégration de Dell Command](#page-138-0) | Monitor.

#### Conditions préalables

Si vous souhaitez utiliser la fonctionnalité de module de configuration, vous devez déployer l'application Dell Command | Configure sur les terminaux. Pour plus d'informations, reportez-vous à [Chapitre 9 Intégration de Dell Command](#page-136-0) | Configure.

- **1** Accédez à **Ressources > Profils et lignes de base > Profils > Ajouter** et sélectionnez **Ajouter un profil**.
- **2** Sélectionnez **Windows**, puis **Windows Desktop**.
- **3** Sélectionnez **Profil de terminal**.
- **4** Configurez les **paramètres généraux** du profil.
- **5** Sélectionnez la section de configuration **BIOS** et configurez les paramètres suivants :

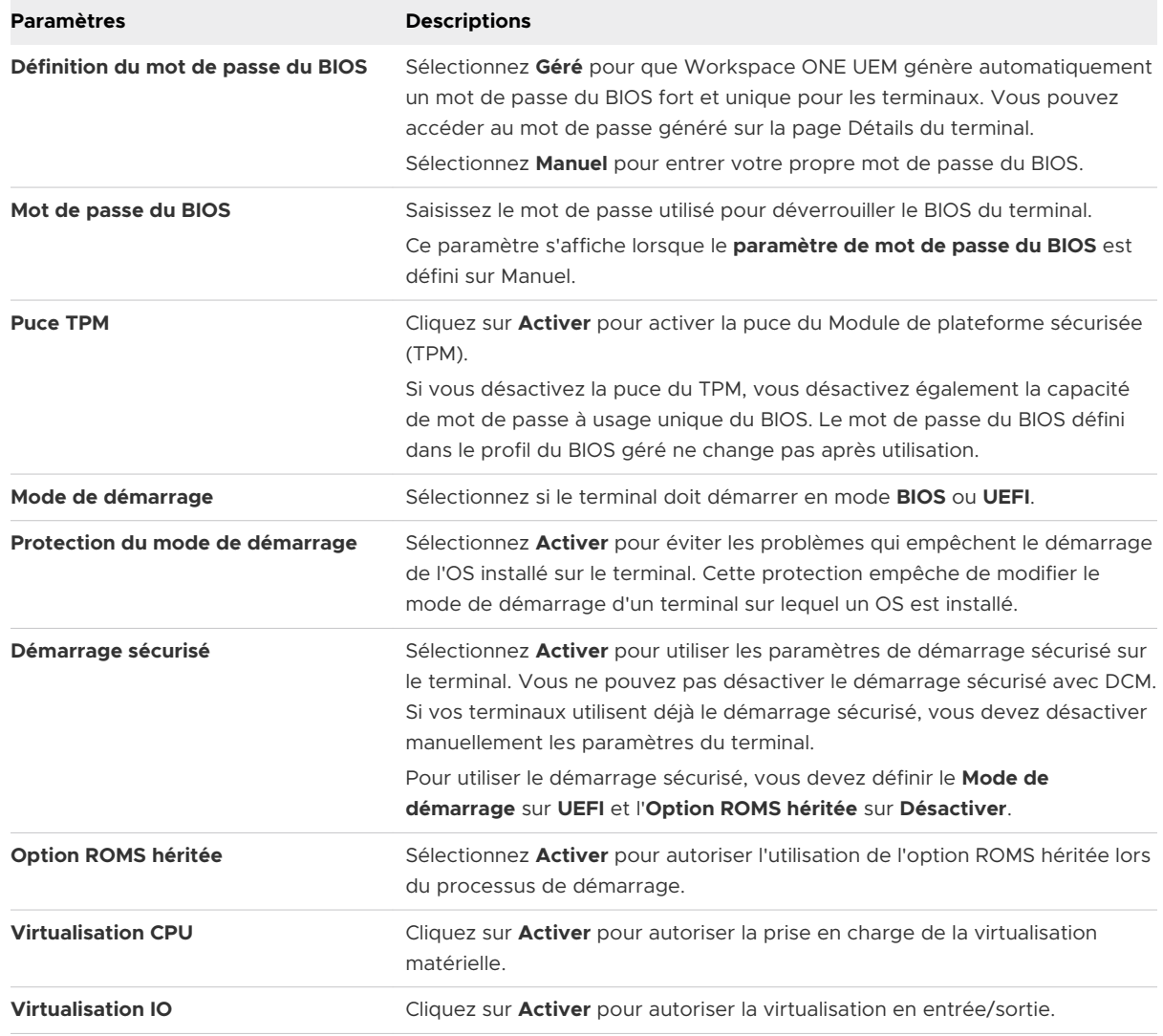

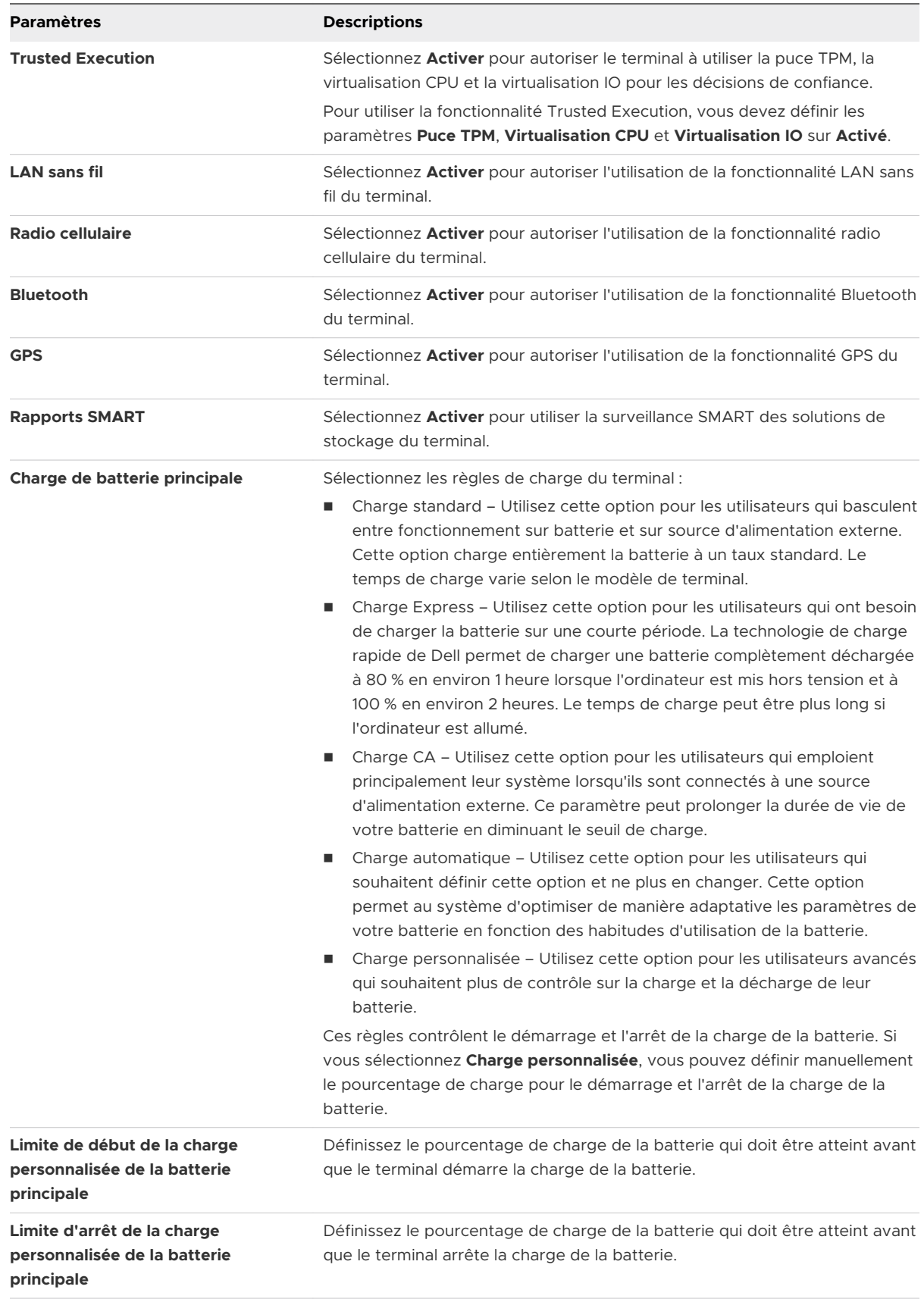

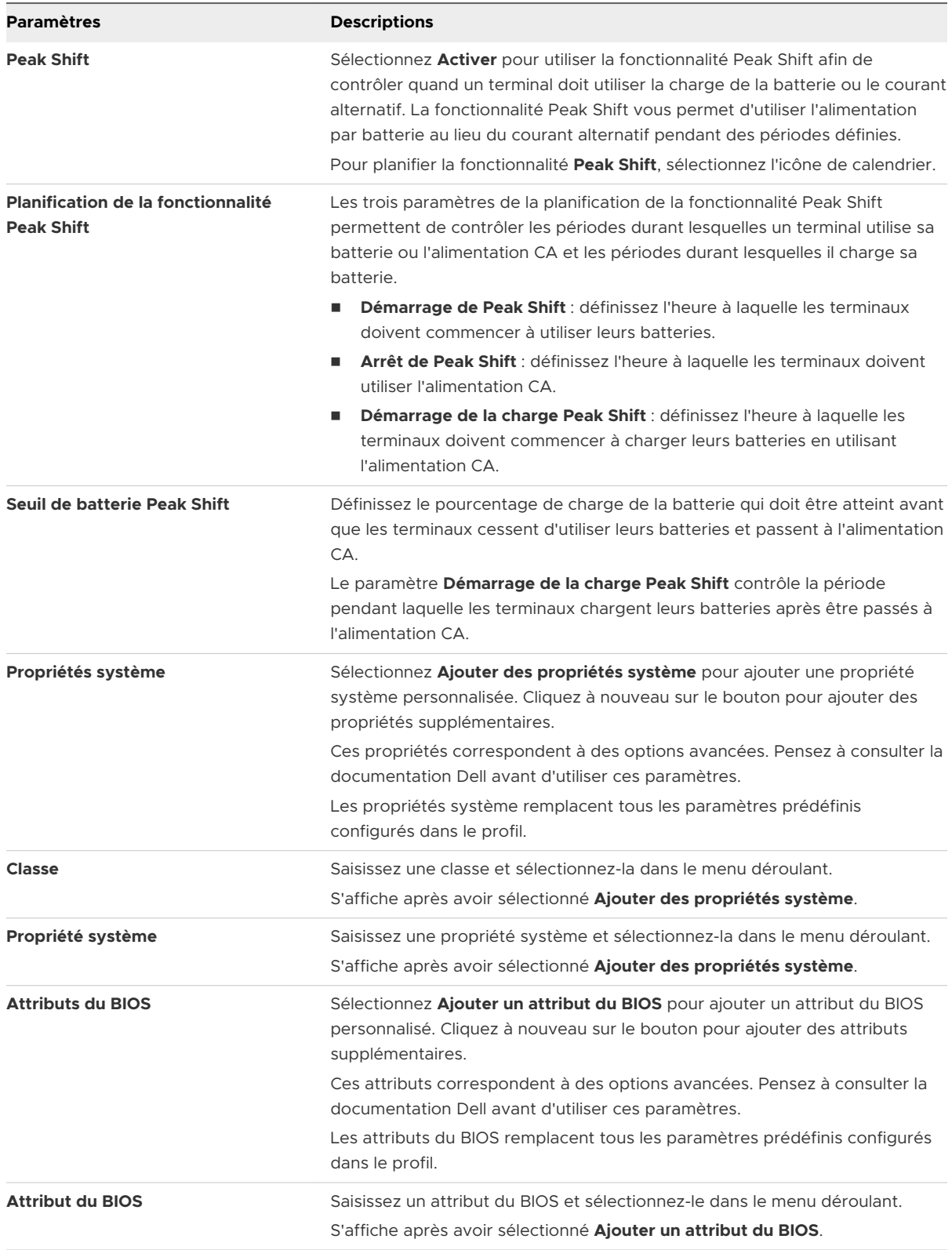

<span id="page-100-0"></span>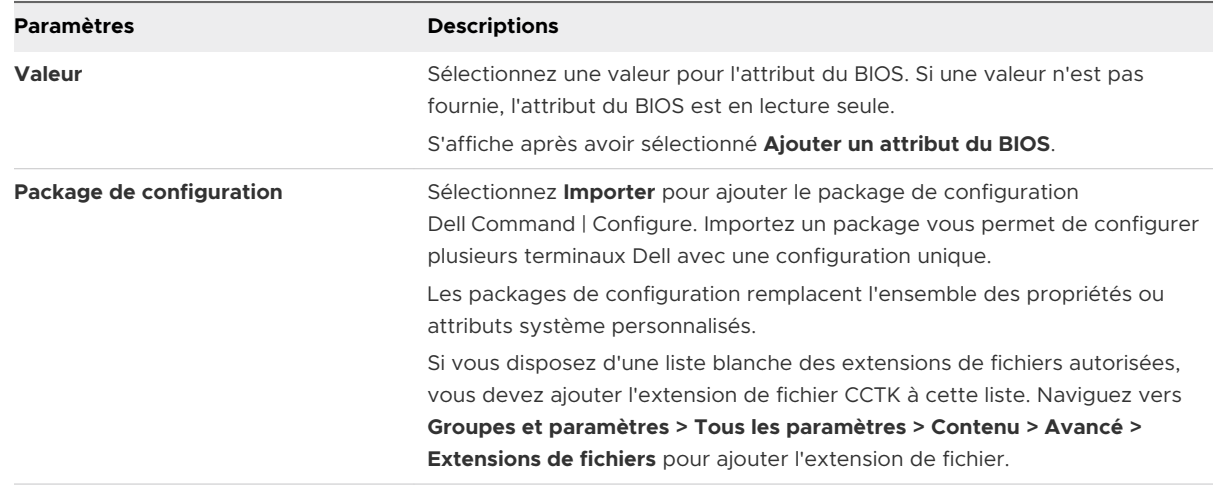

### **6** Cliquez sur **Enregistrer et publier**.

## Configuration du profil Mises à jour OEM (Windows Desktop)

Configurez les paramètres des mises à jour OEM pour des terminaux Dell Enterprise à l'aide du profil Mises à jour OEM. Ce profil nécessite l'intégration à Dell Command | Update.

La prise en charge des paramètres du profil Mises à jour OEM varie selon le terminal Dell Enterprise. Workspace ONE UEM transfère uniquement les paramètres pris en charge par un terminal. Vous pouvez voir toutes les mises à jour OEM déployées sur vos terminaux Windows Desktop sur la page **Mises à jour du terminal**, dans l'onglet **Ressources > Mises à jour du terminal > Mises à jour OEM**. Pour plus d'informations sur cette page, reportez-vous à [Mises à](#page-85-0) [jour des terminaux pour Windows Desktop.](#page-85-0)

Pour plus d'informations sur les terminaux pris en charge, reportez-vous à Chapitre 11 Présentation de Dell [Command](#page-139-0) | Update.

**Note** Le profil de mises à jour OEM prend en charge les versions 2.4, 3.1 et 3.1.1 de Dell Command | Update. Il ne prend pas en charge la version 3.0.

- **1** Accédez à **Ressources > Profils et lignes de base > Profils > Ajouter** et sélectionnez **Ajouter un profil**.
- **2** Sélectionnez **Windows**, puis **Windows Desktop**.
- **3** Sélectionnez **Profil de terminal**.
- **4** Configurez les **paramètres généraux** du profil.

**5** Sélectionnez la section de configuration **Mises à jours OEM** et configurez les paramètres suivants :

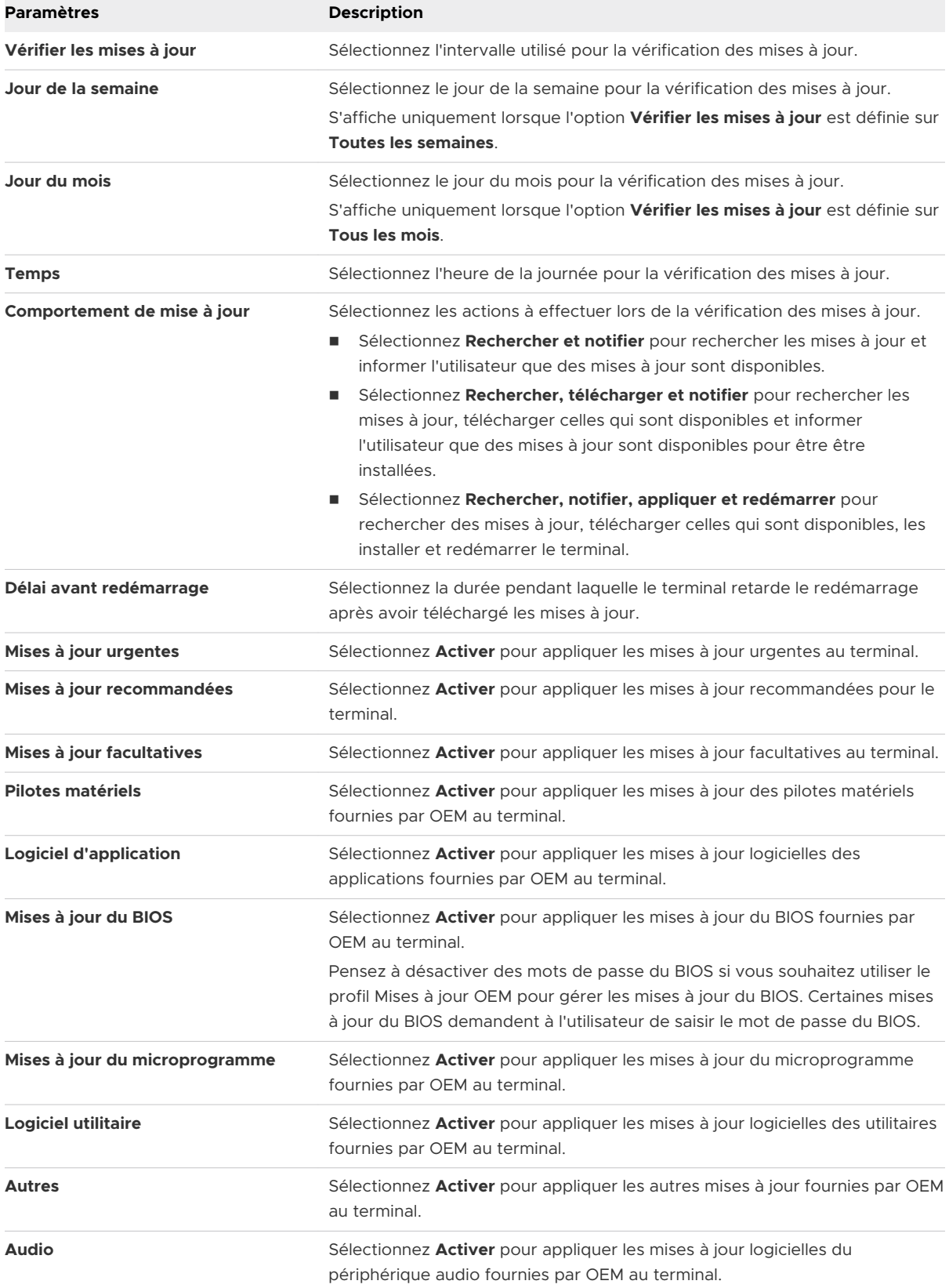

<span id="page-102-0"></span>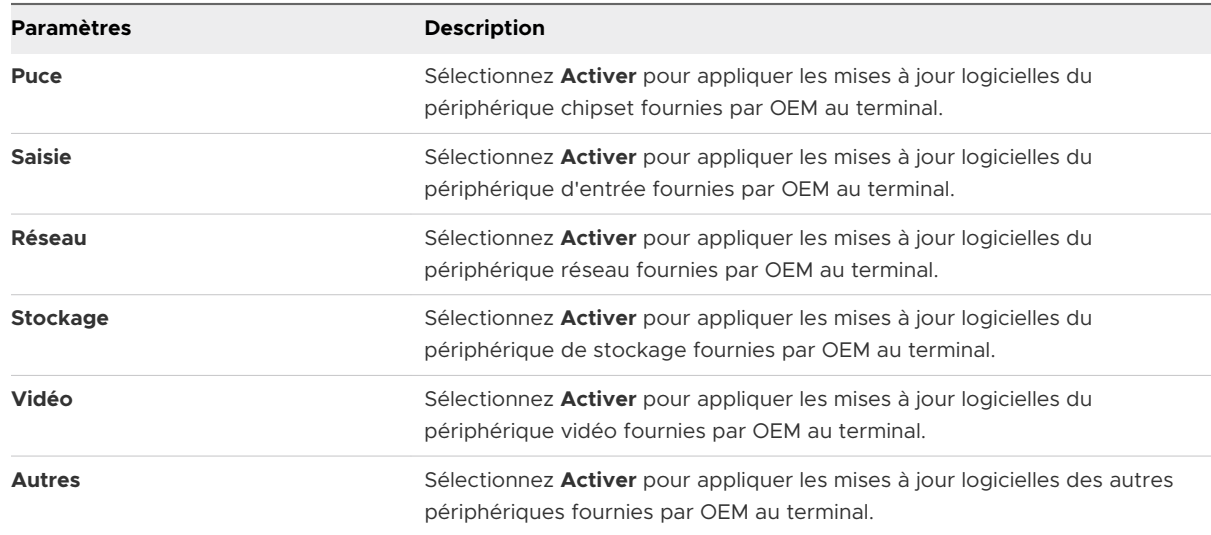

**6** Cliquez sur **Enregistrer et publier**.

## Configurer un profil de kiosque (Windows Desktop)

Configurer un profil de kiosque pour transformer votre terminal Windows Desktop en terminal kiosque multi-applications. Ce profil vous permet de configurer les applications qui s'affichent dans le menu Démarrer du terminal.

Vous pouvez télécharger votre propre fichier XML personnalisé pour configurer le profil de kiosque ou créer votre kiosque dans le cadre du profil. Ce profil ne prend pas en charge les comptes de domaine ou des groupes de domaines. L'utilisateur est un compte d'utilisateur intégré créé par Windows.

- **n** Applications prises en charge
	- Applications .EXE
		- <sup>n</sup> Les fichiers MSI et ZIP nécessitent que vous ajoutiez le chemin d'accès.
	- **Applications intégrées** 
		- <sup>n</sup> Les applications intégrées sont automatiquement ajoutées au concepteur. Ces applications incluent :
		- **n** Actualités
		- Microsoft Edge
		- Météo
		- Alarmes et horloge
		- Feuillets autocollants
		- Cartes
		- Calculatrice et Photos.

#### Procédure

- **1** Accédez à **Ressources > Profils et lignes de base > Profils > Ajouter** et sélectionnez **Ajouter un profil**.
- **2** Sélectionnez **Windows**, puis **Windows Desktop**.
- **3** Sélectionnez **Profil de terminal**.
- **4** Configurez les **paramètres généraux** du profil.

Vous devez ajouter une attribution avant de configurer le profil de kiosque.

- **5** Sélectionnez le profil **Kiosque**.
- **6** Si vous avez déjà votre fichier XML personnalisé, sélectionnez Télécharger le fichier XML du kiosque et complétez les paramètres.

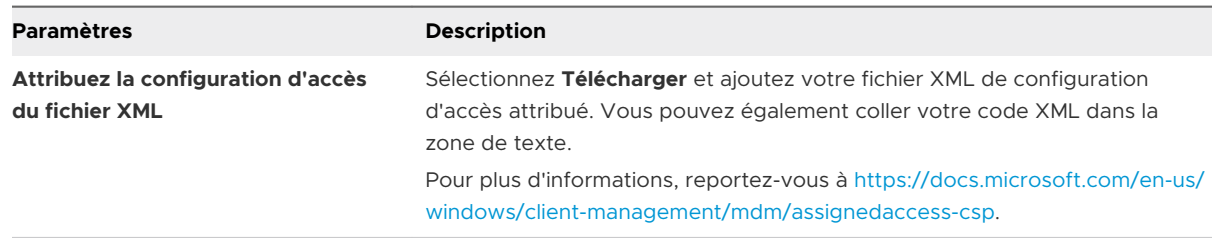

**7** Si vous ne disposez pas d'un fichier XML personnalisé, sélectionnez Créer votre kiosque et configurez la disposition de l'application.

Cette disposition est le menu Démarrer du terminal dans une grille. Les applications qui s'affichent sur la gauche sont les applications attribuées au groupe d'attribution que vous avez sélectionné. Certaines applications ont une icône d'engrenage avec un point rouge dans l'angle en haut à droite. Cette icône s'affiche pour les applications qui nécessitent des paramètres supplémentaires lorsqu'elles sont ajoutées à la disposition de kiosque. Après

avoir configuré les paramètres, le point rouge disparaît, mais l'icône reste. Vous pouvez sélectionner l'icône de flèche pour modifier la taille des applications. Pour les applications de poste de travail classiques, vous pouvez uniquement sélectionner Petite ou Moyenne.

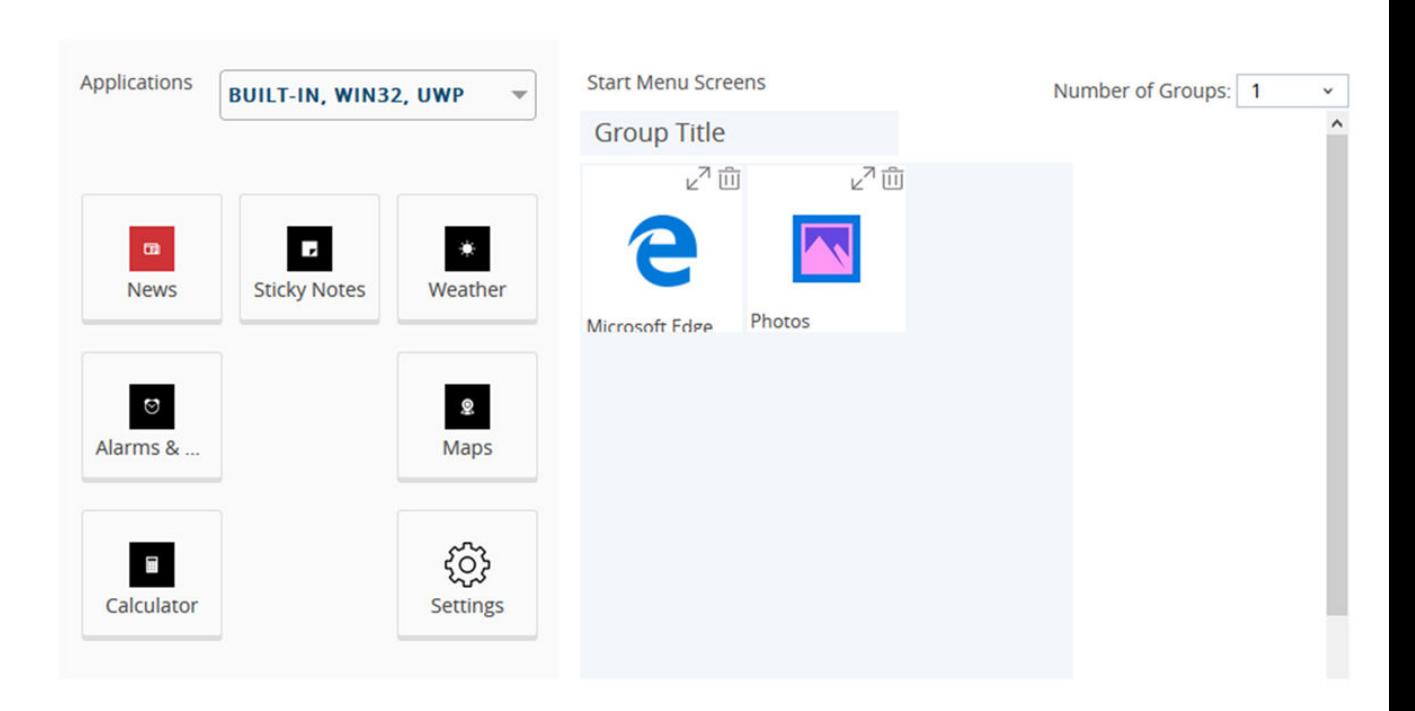

### Kiosk

#### **SAVE CANCEL**

 $\times$ 

Pour les applications qui nécessitent des applications de support supplémentaires, le profil Kiosque prend en charge l'ajout de ces applications de support à l'aide de l'option Paramètres supplémentaires. Par exemple, VMware Horizon Client nécessite jusqu'à quatre applications de support pour s'exécuter en mode Kiosque. Ajoutez ces applications de support supplémentaires lorsque vous configurez l'application de kiosque principale en ajoutant les valeurs **Chemin exécutable de l'application** supplémentaires.

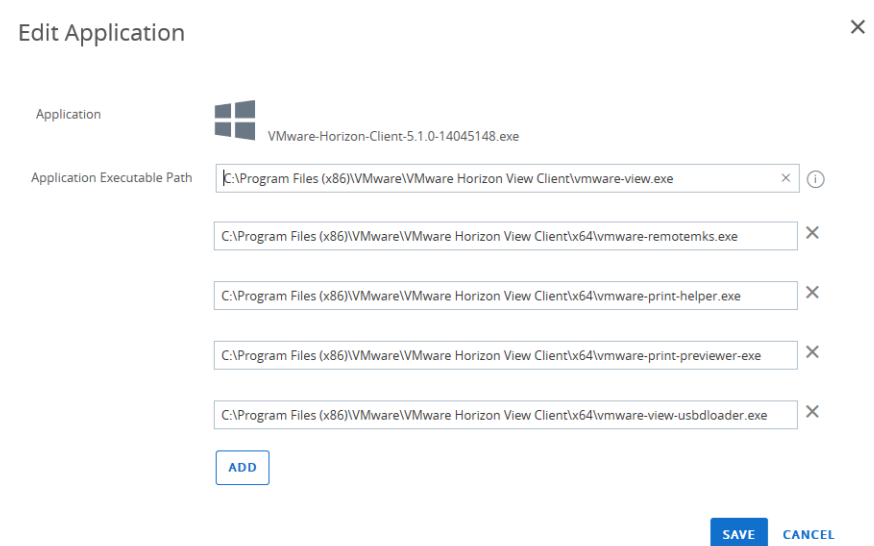

- **8** Faites glisser toutes les applications que vous souhaitez ajouter vers le menu Démarrer au centre. Vous pouvez créer jusqu'à quatre groupes pour vos applications. Ces groupes combinent vos applications en sections dans le menu Démarrer.
- **9** Lorsque vous avez ajouté toutes les applications et les groupes, cliquez sur **Enregistrer**.
- **10** Sur l'écran Profil du kiosque, sélectionnez **Enregistrer et publier**.

Le profil ne s'installe pas sur le terminal tant que toutes les applications incluses dans le profil ne sont pas installées. Une fois que le terminal reçoit le profil, il redémarre et s'exécute en mode Kiosque. Si vous supprimez le profil à partir du terminal, le terminal désactive le mode Kiosque, redémarre et supprime l'utilisateur de kiosque.

## Configurer un profil de personnalisation (Windows Desktop)

Configurez un profil de personnalisation pour les terminaux Windows Desktop afin de configurer les paramètres de personnalisation Windows. Ces paramètres incluent l'arrière-plan du poste de travail et les paramètres du menu Démarrer.

Les options de ce profil sont toutes facultatives. Ne configurez que les paramètres dont vous avez besoin pour répondre à vos besoins de personnalisation.

Ce profil ne crée pas de terminal kiosque multi-applications comme le profil Kiosque. Si vous souhaitez créer un terminal kiosque, reportez-vous à [Configurer un profil de kiosque](#page-102-0) [\(Windows](#page-102-0) Desktop).

- **1** Accédez à **Ressources > Profils et lignes de base > Profils > Ajouter** et sélectionnez **Ajouter un profil**.
- **2** Sélectionnez **Windows**, puis **Windows Desktop**.
- **3** Sélectionnez **Profil de terminal**.
- **4** Configurez les **paramètres généraux** du profil.
- **5** Sélectionnez le profil **Personnalisation**.
- **6** Configurez les paramètres **Images** :

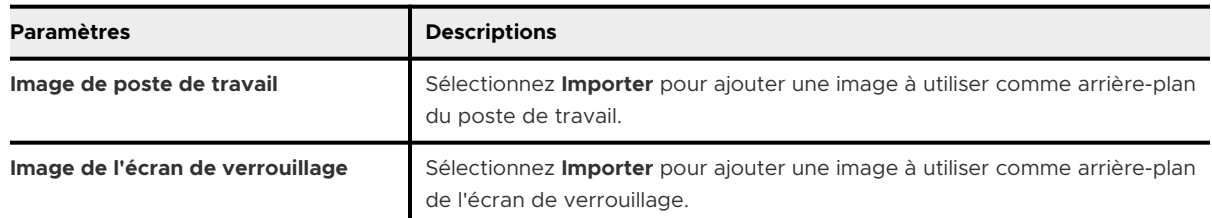

- **7 Importer** un fichier XML de mise en page de départ. Ce fichier XML remplace la mise en page du menu de démarrage par défaut et empêche les utilisateurs de la modifier. Vous pouvez configurer la disposition des vignettes, le nombre de groupes et les applications dans chaque groupe. Vous devez créer ce fichier XML vous-même. Pour plus d'informations sur la création d'un fichier XML de mise en page de départ, reportez-vous à [https://docs.microsoft.com/en](https://docs.microsoft.com/en-us/windows/configuration/customize-and-export-start-layout)[us/windows/configuration/customize-and-export-start-layout](https://docs.microsoft.com/en-us/windows/configuration/customize-and-export-start-layout).
- **8** Configurez les paramètres **Stratégies du menu Démarrer**. Ces paramètres vous permettent de contrôler quels raccourcis sont autorisés dans le menu Démarrer. Vous pouvez également choisir de **masquer** ou d'**afficher** certaines options, telles que l'option **Arrêter** ou la **liste des applications**.
- **9** Cliquez sur **Enregistrer et publier**.

#### Étape suivante

## Peer Distribution avec Workspace ONE

Workspace ONE Peer Distribution utilise la fonctionnalité Windows BranchCache native intégrée au système d'exploitation Windows. Cette fonctionnalité fournit aux clients une technologie pairà-pair pouvant remplacer Adaptiva.

Configurez la distribution pair-à-pair sur vos terminaux Windows 10 avec le profil **Peer Distribution Windows Desktop**. La distribution pair-à-pair prend en charge les modes de BranchCache **Distribué**, **Hébergé** et **Local**, ainsi que leurs paramètres de configuration supplémentaires tels que le pourcentage d'espace disque et la durée de vie maximale du cache. Vous pouvez également afficher les statistiques BranchCache d'une application à partir du panneau Détails de la distribution homologue sous **Applications et livres > Natives > Affichage en liste > Détails de l'application**. Pour plus d'informations, reportez-vous à la section Surveiller votre version d'application individuelle.

### Configurer un profil Peer Distribution (Windows Desktop)

La distribution pair-à-pair avec Workspace ONE vous permet de déployer vos applications Windows sur des réseaux d'entreprise. Ce profil utilise la fonctionnalité Windows BranchCache native intégrée au système d'exploitation Windows.

### Conditions préalables

Pour que vous puissiez utiliser le profil Peer Distribution pour la distribution pair-à-pair, cette dernière doit répondre à la configuration requise pour Workspace ONE. Pour plus d'informations, reportez-vous à la section Configuration requise pour Workspace ONE Peer Distribution.

#### Procédure

- **1** Accédez à **Ressources > Profils et lignes de base > Profils > Ajouter** et sélectionnez **Ajouter un profil**.
- **2** Sélectionnez **Windows**, puis **Windows Desktop**.
- **3** Sélectionnez **Profil de terminal**.
- **4** Configurez les **paramètres généraux** du profil.
- **5** Sélectionnez le profil **Peer Distribution** puis **Configurer**.

Vous devez disposer d'un stockage de fichiers configuré avant de pouvoir créer un profil Peer Distribution. Pour plus d'informations, reportez-vous à la section Configuration requise pour Workspace ONE Peer Distribution.

### **6** Sélectionnez le **Mode Workspace ONE Peer Distribution** à utiliser.

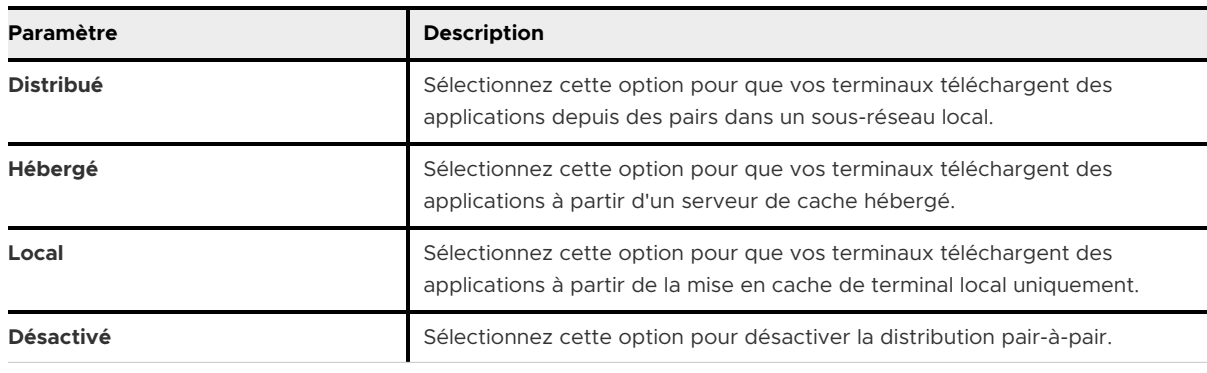

#### **7** Configurez les paramètres de **Mise en cache** :

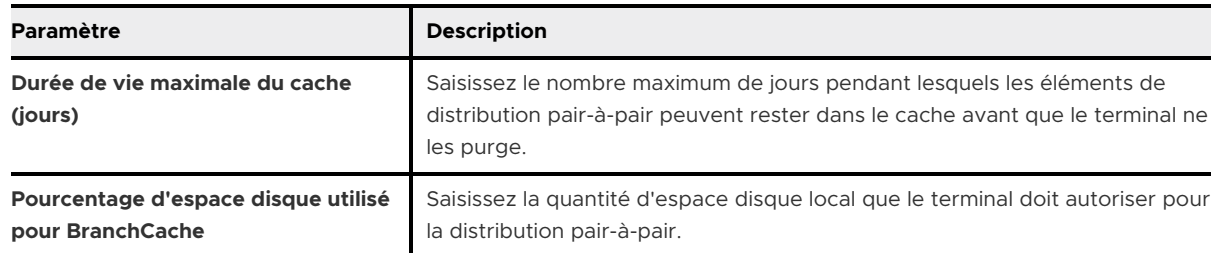
- <span id="page-108-0"></span>**8** Si vous définissez le mode de distribution sur Hébergé, configurez les paramètres **Serveurs de cache hébergés**. Vous devez ajouter au moins un serveur de cache hébergé depuis et vers lequel les terminaux peuvent télécharger du contenu.
- **9** Cliquez sur **Enregistrer et publier**.

## Utiliser les paramètres personnalisés (Windows Desktop)

La section de configuration Paramètres personnalisés permet d'utiliser les fonctionnalités Windows Desktop que Workspace ONE UEM ne prend pas en charge actuellement par ses sections de configuration natives. Si vous souhaitez utiliser les nouvelles fonctionnalités, vous pouvez utiliser la section de configuration **Paramètres personnalisés** et le code XML pour activer ou désactiver certains paramètres manuellement.

#### Conditions préalables

Pour un profil Windows Desktop, vous devez écrire votre propre code SyncML. Microsoft publie un site de référence Fournisseur de services de configuration disponible sur leur site Web. Pour simplifier la création du code SyncML, accédez à la page [VMware Policy Builder](https://vmwarepolicybuilder.com).

Exemple de code :

```
 <Replace>
   <CmdID>2</CmdID>
     <Item>
       <Target>
         <LocURI>./Device/Vendor/MSFT/AssignedAccess/KioskModeApp</LocURI>
       </Target>
       <Meta>
         <Format xmlns="syncml:metinf">chr</Format>
       </Meta>
       <Data>{"Account":"standard","AUMID":"AirWatchLLC.AirWatchBrowser_htcwkw4rx2gx4!App"}</Data>
     </Item>
 </Replace>
```
#### Procédure

- **1** Accédez à la page [VMware Policy Builder](https://vmwarepolicybuilder.com).
- **2** Sélectionnez la stratégie des fournisseurs de services de configuration que vous souhaitez utiliser pour créer votre profil personnalisé.
- **3** Cliquez sur **Configurer**.
- **4** Sur la page Configurer, configurez les paramètres de la stratégie pour répondre aux besoins de votre entreprise.
- **5** Sélectionnez la commande à utiliser avec la stratégie : **Ajouter**, **Supprimer**, **Enlever** ou **Remplacer**.
- <span id="page-109-0"></span>**6** Sélectionnez le bouton **Copier**.
- **7** Dans Workspace ONE UEM Console, accédez à **Ressources > Profils et lignes de base > Profils > Ajouter** et sélectionnez **Ajouter un profil**.
- **8** Sélectionnez **Windows**, puis **Windows Desktop**.
- **9** Sélectionnez **Profil d'utilisateur** ou **Profil du terminal**.
- **10** Configurez les **paramètres généraux** du profil.
- **11** Sélectionnez la section de configuration **Paramètres personnalisés** puis cliquez sur **Configurer**.
- **12** Sélectionnez une **Cible** pour le profil personnalisé.

La plupart des cas d'utilisation utilisent **OMA-DM** comme **Cible**. Utilisez **Workspace ONE Intelligent Hub** lorsque vous personnalisez un profil BitLocker ou que vous cherchez à Empêcher les utilisateurs de désactiver AirWatch Service.

- **13** Sélectionnez **Rendre les commandes atomiques** pour autant que votre SyncML utilise les commandes Add, Delete ou Replace. Si votre code utilise Exec, ne sélectionnez pas **Rendre les commandes atomiques**.
- **14** Collez le code XML que vous venez de copier dans la zone de texte **Paramètres d'installation**. Le code XML que vous collez doit contenir le bloc de code complet, qui va de <Add> à </Add> (ou similairement pour toute autre commande utilisée par votre code SyncML). N'incluez rien avant ou après ces balises.
- **15** Ajoutez le code de suppression à la zone de texte Supprimer des paramètres. Le code de suppression doit contenir <replace> </replace> ou <delete> </delete>.

Ce code permet l'exécution de fonctionnalités Workspace ONE UEM telles que Supprimer le profil et Désactiver le profil. Sans le code de suppression, vous ne pouvez pas supprimer le profil des terminaux sans transférer un deuxième profil Paramètres personnalisés. Pour plus d'informations, reportez-vous à l'article [https://docs.microsoft.com/en-us/windows/client](https://docs.microsoft.com/en-us/windows/client-management/mdm/configuration-service-provider-reference)[management/mdm/configuration-service-provider-reference](https://docs.microsoft.com/en-us/windows/client-management/mdm/configuration-service-provider-reference).

**16** Sélectionnez **Enregistrer et publier**.

### Empêcher les utilisateurs de désactiver AirWatch Service

Utilisez un profil de paramètres personnalisés pour empêcher les utilisateurs finaux de désactiver AirWatch Service sur leurs terminaux Windows 10. Empêcher les utilisateurs finaux de désactiver le service AirWatch garantit que Workspace ONE Intelligent Hub exécute des check-ins réguliers avec Workspace ONE UEM Console et reçoit les dernières mises à jour de stratégie.

#### Procédure

- **1** Créez un profil **Paramètres personnalisés**. Pour plus d'informations, consultez la section [Utiliser les paramètres personnalisés \(Windows](#page-108-0) Desktop).
- **2** Définissez la **Cible** sur **Agent de protection**.

**3** Copiez le code suivant et collez-le dans la zone de texte **Paramètres personnalisés** :

```
 <wap-provisioningdoc id="c14e8e45-792c-4ec3-88e1-be121d8c33dc" name="customprofile">
             <characteristic type="com.airwatch.winrt.awservicelockdown" 
uuid="7957d046-7765-4422-9e39-6fd5eef38174">
               <parm name="LockDownAwService" value="True"/> 
             </characteristic>
           </wap-provisioningdoc>
```
#### **4** Cliquez sur **Enregistrer et publier**.

Si vous souhaitez supprimer la restriction pour les terminaux de l'utilisateur, vous devez pousser un profil distinct en utilisant le code suivant :

```
 <wap-provisioningdoc id="c14e8e45-792c-4ec3-88e1-be121d8c33dc" name="customprofile"> 
             <characteristic type="com.airwatch.winrt.awservicelockdown" 
uuid="7957d046-7765-4422-9e39-6fd5eef38174">
               <parm name="LockDownAwService" value="False"/> 
             </characteristic> 
           </wap-provisioningdoc>
```
## Utilisation de Lignes de base 4

Sécuriser vos terminaux Windows Desktop avec Lignes de base. Workspace ONE UEM regroupe les paramètres recommandés par l'industrie dans une configuration unique pour simplifier la sécurisation de vos périphériques.

La sécurisation de la configuration de vos terminaux selon les meilleures pratiques est un processus chronophage. Workspace ONE UEM regroupe les meilleures pratiques et les paramètres recommandés par le secteur dans des configurations appelées Lignes de base. Ces configurations réduisent considérablement le temps nécessaire à l'installation et à la configuration des terminaux Windows.

## Micro-service Cloud

L'option Lignes de base utilise un micro-service Cloud qui gère le catalogue de stratégies. Si vous êtes un client sur site, assurez-vous que votre environnement peut communiquer avec le microservice.

## Les Lignes de base nécessitent une connectivité constante aux services de terminal.

Tous les terminaux Windows Desktop enrôlés qui utilisent des Lignes de base nécessitent une connectivité ininterrompue au serveur de services de terminal (DS) Workspace ONE UEM. Les terminaux ont besoin de cette connectivité constante pour que les états des lignes de base restent à jour.

Si vous utilisez une configuration de proxy ou certains paramètres de pare-feu, ces configurations peuvent interrompre la connexion entre vos terminaux Windows 10 et le serveur DS. Par exemple, si les terminaux utilisent un VPN ou un réseau restreint pour accéder aux ressources, cette configuration interrompt la connexion au serveur DS. Sur ces terminaux, les Lignes de base risquent de ne pas être à jour.

## Types de Lignes de base

- <sup>n</sup> Personnalisée : si vous disposez d'un fichier de sauvegarde d'objet de stratégie de groupe (GPO) existant, vous pouvez créer une ligne de base personnalisée avec ces stratégies. Des stratégies supplémentaires sont ajoutées à votre GPO existant lorsque vous créez une ligne de base personnalisée.
- Évaluations CIS Windows 10 : cette ligne de base applique les paramètres de configuration proposés par les évaluations CIS. Pour s'assurer que les Lignes de base n'utilisent que les meilleurs paramètres et configurations, le CIS (Center for Internet Security) certifie VMware pour fournir des favoris du secteur, tels que les évaluations CIS pour Windows 10.
- Ligne de base de sécurité Windows 10 : cette ligne de base applique les paramètres de configuration proposés par Microsoft.

Les Lignes de base sont basées sur la version du système d'exploitation Windows de vos terminaux. Vous pouvez modifier la version du système d'exploitation de toute ligne de base ultérieurement lors de la modification. Pendant la configuration, vous pouvez choisir la ligne de base à utiliser et personnaliser les stratégies de base. Vous pouvez également ajouter toute stratégie supplémentaire dont vous avez besoin dans le cadre du processus de configuration. Ces stratégies sont les stratégies Microsoft ADMX.

## Que se passe-t-il après l'attribution de Lignes de base ?

Après avoir enrôlé un terminal dans Workspace ONE UEM, vous pouvez l'ajouter à un Smart Group et attribuer une ligne de base au groupe. Le terminal reçoit et applique tous les paramètres et configurations dans la ligne de base après le redémarrage du terminal. Le terminal vérifie les configurations de ligne de base lors de la publication de la ligne de base et selon les intervalles de check-in définis. Lorsque vous transférez une ligne de base vers un terminal, Workspace ONE UEM stocke un snapshot des paramètres du terminal. Vous pouvez limiter l'attribution de la ligne de base à l'aide de l'onglet **Exclusions** de la boîte de dialogue **Attribution**. Vous pouvez désigner des Smart Groups à exclure de l'attribution.

## Gestion des Lignes de base

Vous pouvez gérer vos lignes de base à partir de l'affichage en liste **Lignes de base**. À partir de cette page, vous pouvez modifier et supprimer des lignes de base existantes. Si vous supprimez une ligne de base qui a été transférée vers des terminaux, les paramètres du terminal reviennent aux paramètres avant la publication de la ligne de base en fonction du snapshot stocké par Workspace ONE UEM.

Vous pouvez voir quelles lignes de base sont appliquées à un terminal sur la page **Détails du terminal**.

## État de conformité des Lignes de base

Vérifiez que votre terminal respecte les lignes de base à l'aide de l'état de conformité de la ligne de base. Disponible sur la page **Détails de la ligne de base**, l'état de conformité de la ligne de base s'affiche lorsque les terminaux sont conformes, intermédiaires, non conformes ou non disponibles. L'état de conformité de la ligne de base s'applique uniquement aux lignes de base créées avec l'interface utilisateur.

**Note** Vous ne pouvez pas voir l'état de conformité des lignes de base personnalisées créées à l'aide de packages ZIP.

Les terminaux **intermédiaires** ont une conformité de 85 à 99 %. Utilisez cette valeur pour déterminer à quel moment la conformité de vos terminaux est insuffisante. L'état **Non disponible**  signifie que Workspace ONE UEM Console n'a pas d'échantillon de conformité pour le terminal. Vous pouvez forcer un échantillon en ouvrant simplement la ligne de base et en la publiant de nouveau.

Ce chapitre contient les rubriques suivantes :

**n Créer une ligne de base** 

## Créer une ligne de base

Créez une ligne de base qui configure vos terminaux avec les paramètres et les configurations recommandés par le secteur. Workspace ONE UEM organise Lignes de base en fonction des favoris du secteur, y compris les évaluations du CIS et les lignes de base de sécurité Windows 10 de Microsoft.

#### Conditions préalables

Les Lignes de base requièrent que les terminaux soient enrôlés dans Workspace ONE UEM et que Workspace ONE Intelligent Hub soit installé.

Si vous publiez une ligne de base personnalisée, vous devez ajouter le fichier LGPO.exe à tous les terminaux auxquels vous souhaitez attribuer une ligne de base. Vous devez installer le fichier EXE sur C:\ProgramData\Airwatch\LGPO\ LGPO.exe. Si vous utilisez l'évaluation CIS ou les lignes de base de sécurité Windows 10, vous n'avez pas besoin d'ajouter ce fichier.

#### Procédure

- **1** Accédez à **Ressources > Profils et lignes de base > Lignes de base** et sélectionnez **Nouveau**.
- **2** Entrez un **Nom de ligne de base**, une **Description** et sélectionnez le Smart Group par lequel la ligne de base est **gérée**. Sélectionnez ensuite **Suivant**.

#### **3** Sélectionnez une ligne de base :

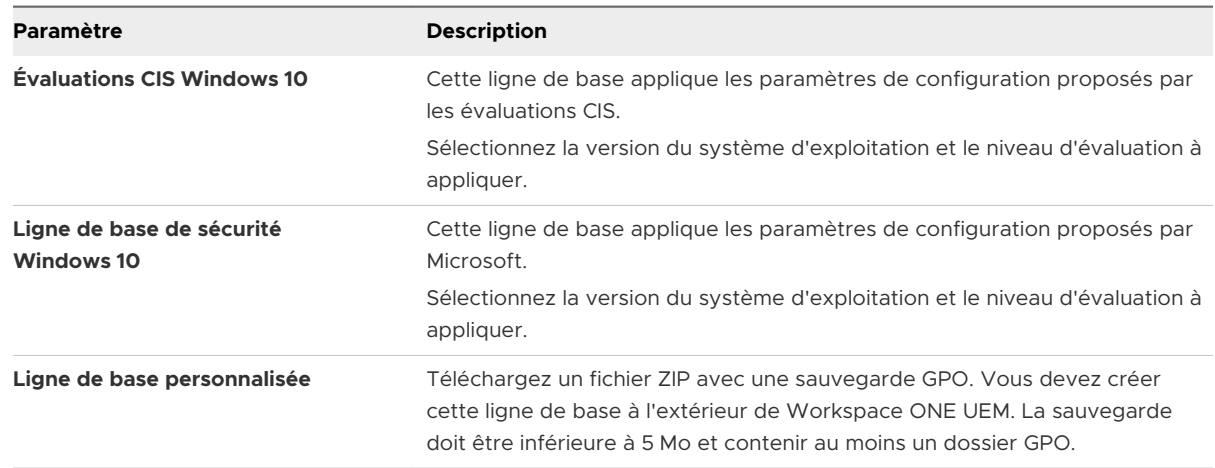

#### **4** Sélectionnez **Suivant**.

**5** Personnalisez la ligne de base en fonction des besoins. Vous pouvez modifier n'importe quelle stratégie ADMX existante configurée dans la ligne de base.

Lorsque vous créez une ligne de base personnalisée à partir d'une ligne de base GPO, vous ne pouvez pas personnaliser les stratégies ADMX existantes.

Veillez à utiliser des SID lors de la création de stratégies ADMX de droits d'utilisateur. Pour plus d'informations, reportez-vous à [Identificateurs de sécurité connus dans les systèmes](https://support.microsoft.com/en-us/help/243330/well-known-security-identifiers-in-windows-operating-systems) [d'exploitation Windows.](https://support.microsoft.com/en-us/help/243330/well-known-security-identifiers-in-windows-operating-systems)

- **6** Sélectionnez **Suivant**.
- **7** Ajoutez des stratégies supplémentaires à la ligne de base. Ces stratégies proviennent de fichiers Microsoft ADMX. Recherchez une stratégie à ajouter et configurez-la.
- **8** Sélectionnez **Suivant**.
- **9** Examinez le résumé et sélectionnez **Enregistrer et attribuer**. Le résumé inclut toutes les stratégies personnalisées ou ajoutées.
- **10** Lors de l'attribution, entrez le Smart Group contenant les terminaux Windows 10 auxquels vous souhaitez attribuer la ligne de base. Vous pouvez redéfinir quels terminaux obtiennent la ligne de base à l'aide de l'onglet **Exclusions**. Entrez les Smart Groups que vous souhaitez exclure de l'attribution.

Les exclusions remplacent les attributions. Si un terminal se trouve dans un Smart Group exclu, ce terminal ne reçoit pas la ligne de base. Si ce terminal disposait déjà de la ligne de base d'une attribution précédente, la ligne de base est supprimée du terminal.

#### Résultats

Workspace ONE UEM attribue la ligne de base à tous les terminaux du Smart Group (outre ces terminaux dans les Smart Groups exclus).

#### Étape suivante

Vous devez redémarrer le terminal pour que la ligne de base prenne effet.

## politiques de conformité 5

Le moteur de conformité est un outil automatisé de Workspace ONE UEM powered by AirWatch qui garantit que tous les terminaux respectent vos stratégies. Ces politiques peuvent inclure des paramètres de sécurité basiques comme un code d'accès et une période minimale de verrouillage du terminal.

Pour certaines plateformes, vous pouvez également décider de définir et de mettre en œuvre certaines précautions. Ces précautions incluent le respect des exigences de complexité du mot de passe, le blocage de certaines applications et l'exigence d'un intervalle d'enregistrement pour s'assurer que les terminaux sont sécurisés et en contact avec Workspace ONE UEM. Après avoir déterminé que les terminaux ne sont pas conformes, le moteur de conformité avertit l'utilisateur pour qu'il résolve les erreurs de conformité et évite une action disciplinaire sur le terminal. Par exemple, le moteur de conformité peut envoyer un message à l'utilisateur pour l'informer que son terminal n'est pas conforme.

En outre, les terminaux qui ne sont pas conformes ne peuvent pas recevoir de profils de terminal ni posséder d'applications installées. Si les corrections ne sont pas apportées dans l'intervalle de temps spécifié, le terminal perd accès à certains contenus et fonctionnalités que vous avez définis. Les politiques de conformité et actions disponibles varient selon la plateforme.

Pour plus d'informations sur les stratégies de conformité, notamment sur les stratégies et les actions prises en charge par une plate-forme spécifique, consultez la documentation sur les **terminaux de gestion**, disponible sur [docs.vmware.com.](https://docs.vmware.com)

Ce chapitre contient les rubriques suivantes :

- **Dell BIOS Verification pour Workspace ONE UEM**
- <sup>n</sup> [Détection des terminaux compromis avec attestation d'intégrité](#page-118-0)

## Dell BIOS Verification pour Workspace ONE UEM

Utilisez Dell Trusted Device (anciennement Dell BIOS Verification) pour préserver la sécurité de vos terminaux Dell Windows Desktop. Ce service analyse le BIOS de vos terminaux Dell et envoie un rapport d'état à Workspace ONE UEM pour vous permettre d'intervenir sur n'importe quel terminal compromis.

## Avantages de Dell Trusted Device

Le BIOS joue un rôle essentiel dans la gestion de l'intégrité et de la sécurité globales d'un terminal. Les systèmes informatiques modernes utilisent le microprogramme BIOS pour initialiser le matériel pendant le processus de démarrage ainsi que pour les services d'exécution qui prennent en charge le système d'exploitation et les applications. Du fait de cette place privilégiée dans l'architecture de terminaux, le fait de modifier le microprogramme BIOS sans les autorisations requises constitue une menace significative. Le service Dell Trusted Device assure une validation du BIOS sécurisée grâce à un modèle de réponse signée sécurisé. L'état de la validation sécurisée vous permet d'agir sur les terminaux compromis à l'aide du moteur de stratégie de conformité.

### Préparer vos terminaux à Dell Trusted Device

Pour utiliser Dell Trusted Device sur vos terminaux Windows Desktop, vous devez d'abord l'installer sur les terminaux en question. Vous devez télécharger le client le plus récent auprès de Dell (<https://www.dell.com/support/home/product-support/product/trusted-device/drivers>). Vous pouvez utiliser Software Distribution pour installer le client sur vos terminaux Dell Windows Desktop.

## États de Dell BIOS Verification

Après avoir installé le client sur vos terminaux, vous pouvez consulter le rapport d'état sur la page Détails du terminal. Il existe différents états :

- <sup>n</sup> Réussite : le client Dell Trusted Device est installé sur le terminal et le terminal est sécurisé.
- <sup>n</sup> Échec : le client Dell Trusted Device est installé et a détecté l'un des problèmes suivants :
	- <sup>n</sup> L'événement Prévérification renvoie un résultat d'échec. Ce résultat se produit lorsque le client détecte une signature binaire non valide.
	- <sup>n</sup> L'événement Utilitaire du BIOS renvoie un résultat d'échec pour le test de validation.
	- <sup>n</sup> L'événement Traitement du serveur BIOS renvoie un résultat d'échec en raison d'une signature non valide, d'un code de sortie non valide ou d'un problème de synchronisation de l'état de la charge utile.
- <sup>n</sup> Avertissement : le service Dell Trusted Device est installé et le client détecte un problème. Le terminal n'est peut-être pas sécurisé ; nous vous recommandons d'examiner le problème. Un état d'avertissement peut avoir plusieurs causes :
	- Absence de connexion réseau
	- <sup>n</sup> Argument de ligne de commande non valide
	- <sup>n</sup> Application exécutée avec des privilèges insuffisants
	- Erreurs internes du client
	- **FILM** Erreur renvoyée par le serveur
	- Problèmes de pilote au niveau du client
- <span id="page-118-0"></span><sup>n</sup> Résultats inconnus dans la vérification du BIOS
- <sup>n</sup> Une icône d'avertissement grisée signifie que le client Dell Trusted Device n'est pas installé sur le terminal.

## Détection des terminaux compromis avec attestation d'intégrité

L'attestation d'intégrité analyse les terminaux au démarrage et y recherche toute défaillance d'intégrité. Utilisez l'attestation de santé pour détecter les terminaux Windows Desktop compromis lorsqu'ils sont gérés sous Workspace ONE UEM powered by AirWatch.

Dans les déploiements de terminaux personnels ou appartenant à l'entreprise, il est important de savoir que les terminaux qui accèdent aux ressources de l'entreprise sont intègres. Le service d'attestation d'intégrité de Windows accède aux informations de démarrage des terminaux depuis le Cloud par l'intermédiaire de communications sécurisées. Il mesure ces informations et les compare aux points de données connexes afin de garantir que le terminal a bien démarré comme prévu et n'est pas victime de menaces ou de vulnérabilités en matière de sécurité. Les mesures comprennent le démarrage sécurisé, l'intégrité du code, BitLocker et le gestionnaire de démarrage.

Workspace ONE UEM vous permet de configurer le service d'attestation d'intégrité de Windows pour garantir la conformité des terminaux. Si l'une des vérifications activées échoue, le moteur de politique de conformité de Workspace ONE UEM applique les mesures de sécurité en fonction de la politique de conformité configurée. Cette fonction permet de garantir la protection des données de l'entreprise sur les terminaux compromis. Étant donné que Workspace ONE UEM tire les informations requises du matériel du terminal, et non de l'OS, les terminaux compromis sont détectés au moment où le noyau d'OS est compromis.

### Configurer les politiques de conformité d'attestation d'intégrité pour Windows Desktop

Sécurisez vos terminaux à l'aide du service d'attestation d'intégrité de Windows pour la détection des terminaux compromis. Ce service permet à Workspace ONE UEM de vérifier l'intégrité du terminal pendant le démarrage et d'entreprendre des actions correctives.

#### Procédure

- **1** Naviguez vers **Groupes et paramètres > Tous les paramètres > Terminaux et utilisateurs > Windows > Windows Desktop > Attestation d'intégrité Windows**.
- **2** (Facultatif) Sélectionnez **Utiliser le serveur personnalisé** si vous utilisez un serveur sur site personnalisé qui exécute l'attestation d'intégrité. Saisissez l' **URL du serveur**.

#### **3** Configurez les paramètres d'attestation d'intégrité :

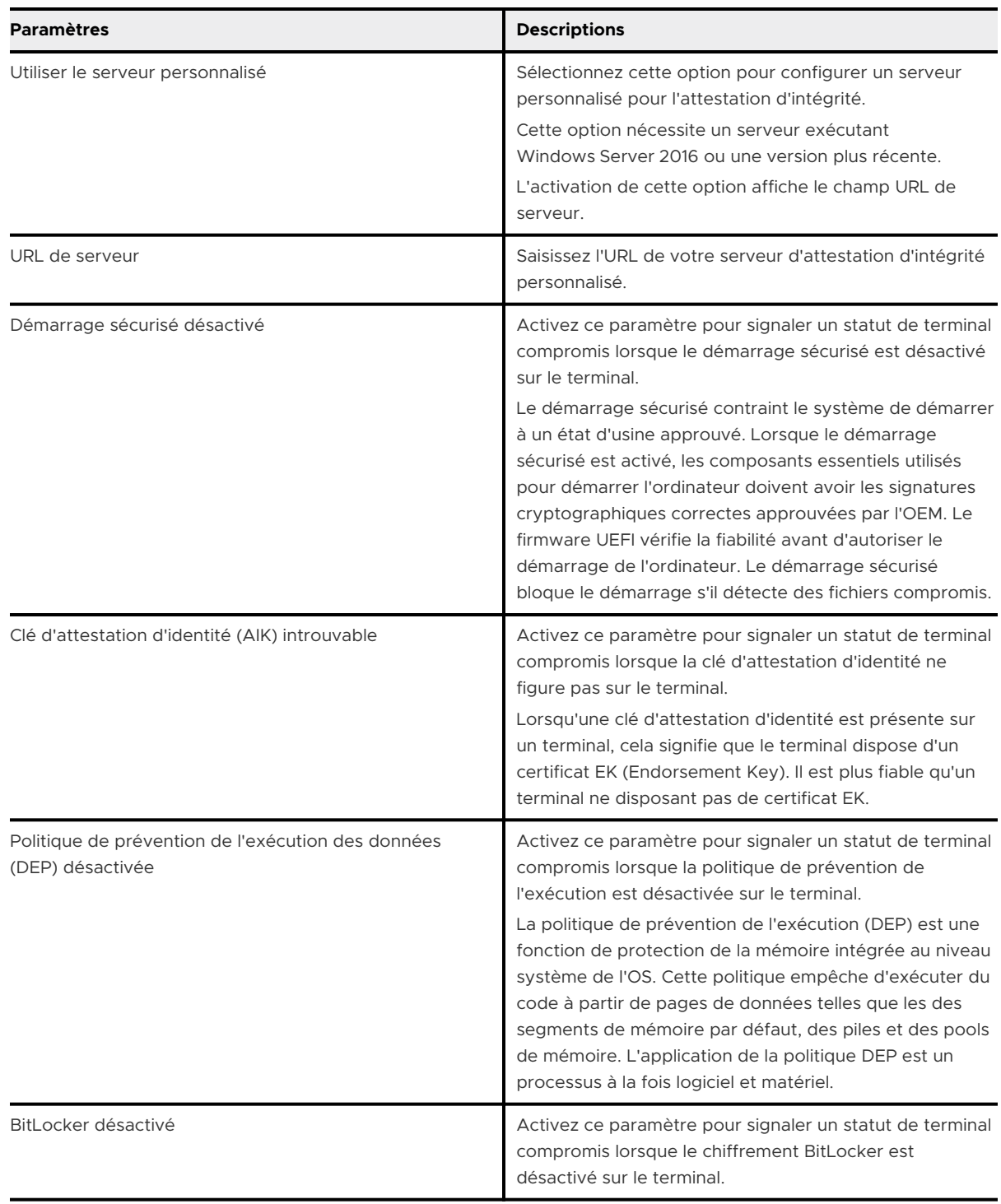

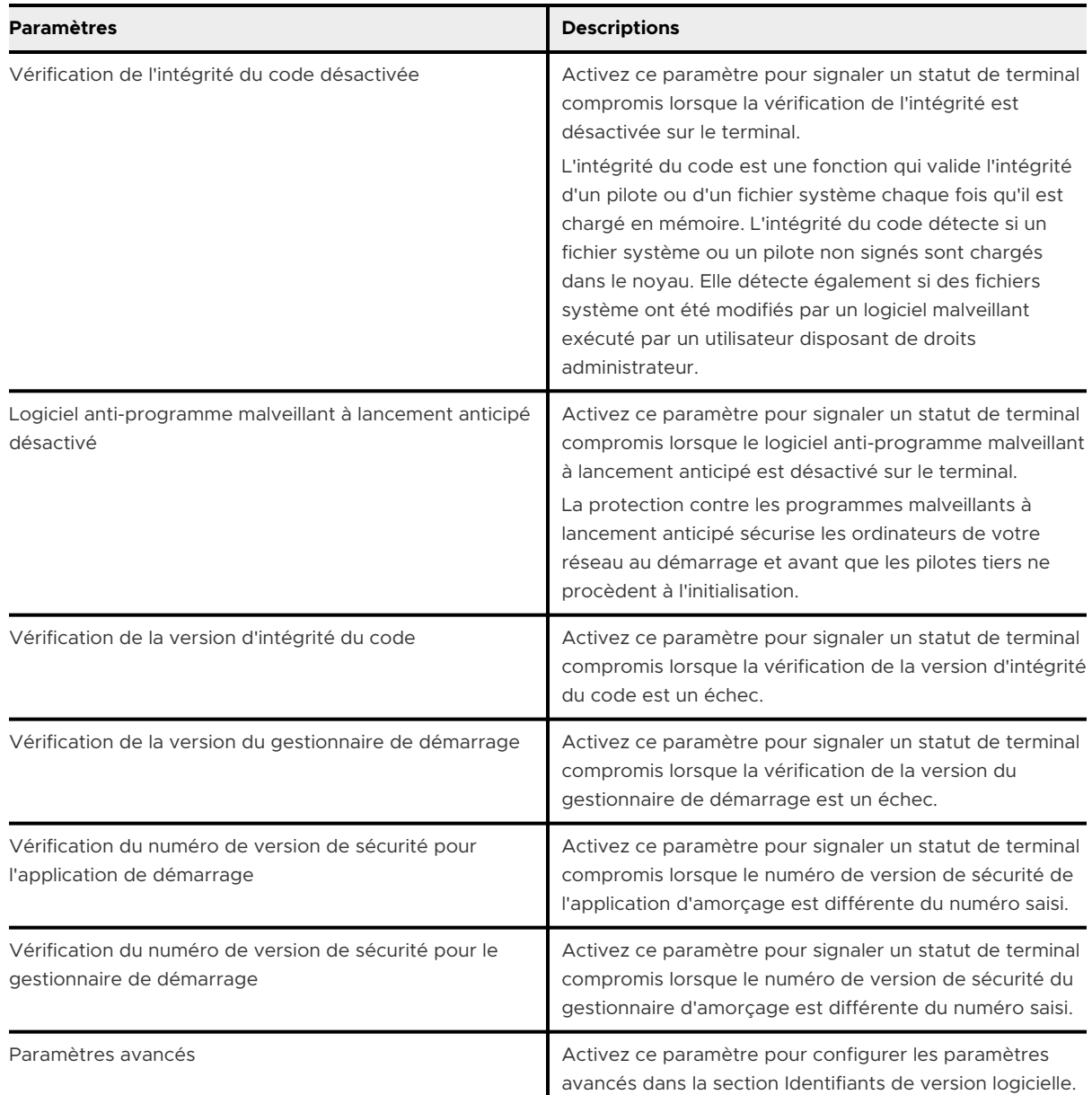

#### **4** Cliquez sur **Enregistrer**.

## Aperçu de l'application Windows Desktop 6

Vous pouvez utiliser les applications Workspace ONE UEM en plus des fonctionnalités Workspace ONE UEM MDM pour renforcer la sécurité des terminaux et leur ajouter des fonctions supplémentaires.

Utilisez VMware Content Locker pour protéger le contenu de l'entreprise sur les terminaux mobiles et déployer VMware Browser afin de garantir une navigation web sécurisée pour vos utilisateurs. Téléchargez Workspace ONE Intelligent Hub pour Windows pour surveiller vos terminaux de manière plus granulaire.

Déployez des applications Win32 sur des terminaux Windows Desktop nécessite la présence d'Workspace ONE Intelligent Hub sur le terminal.

**Important** toutes les applications publiques déployées sur des terminaux Windows Desktop sont des applications non gérées. Les applications non gérées ne peuvent ni être chargées sur des terminaux (les utilisateurs doivent les télécharger eux-mêmes), ni être supprimées des terminaux par le biais de la fonction d'effacement des données d'entreprise.

Ce chapitre contient les rubriques suivantes :

- **NOTE:** VMware Workspace ONE pour Windows Desktop
- [Configurer Workspace ONE Intelligent Hub pour les terminaux Windows](#page-122-0)

## VMware Workspace ONE pour Windows Desktop

Lorsque l'application Workspace ONE est installée sur des terminaux, les utilisateurs peuvent se connecter à Workspace ONE afin d'accéder en toute sécurité à un catalogue d'applications activé par votre organisation. Une fois l'application configurée à l'aide d'une authentification unique, les utilisateurs n'ont plus besoin de saisir leurs identifiants de connexion au lancement de l'application.

L'interface utilisateur Workspace ONE fonctionne de la même manière sur les téléphones, tablettes et ordinateurs de bureau. Workspace ONE ouvre une page du Launcher qui affiche des ressources déployées vers Workspace ONE. Les utilisateurs peuvent toucher ou cliquer pour rechercher, ajouter et mettre à jour des applications, effectuer un clic droit sur une application pour la supprimer de la page et aller sur la page du catalogue pour ajouter des ressources autorisées.

<span id="page-122-0"></span>Si une application nécessite l'enrôlement d'un terminal, Workspace ONE utilise la gestion évolutive pour lancer le processus d'enrôlement pour l'utilisateur. Pour plus d'informations sur Workspace ONE, consultez le document « Setting up the VMware Workspace ONE Application on Devices » disponible dans le Centre de documentation VMware Identity Manager ([https://](https://docs.vmware.com/) [docs.vmware.com](https://docs.vmware.com/)).

## Configurer Workspace ONE Intelligent Hub pour les terminaux Windows

Workspace ONE Intelligent Hub pour les terminaux Windows est préconfiguré avec AirWatch. Changez ces paramètres lorsque Workspace ONE Intelligent Hub doit répondre à certains besoins de votre entreprise.

#### Procédure

- ◆ Accédez à Groupes et paramètres > Tous les paramètres > Terminaux et utilisateurs > **Windows > Windows Desktop > Paramètres d'Intelligent Hub** pour modifier les paramètres Workspace ONE Intelligent Hub :
	- a Configurez les paramètres Workspace ONE Intelligent Hub pour que Workspace ONE Intelligent Hub transmette les données requises à la console AirWatch :

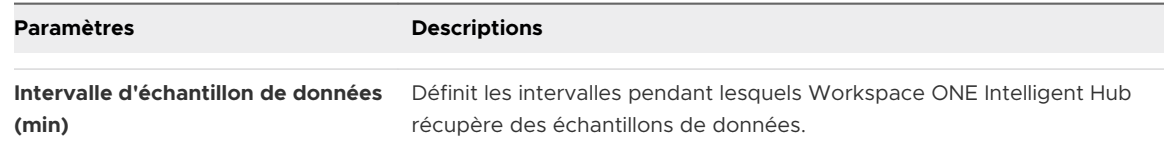

b Configurez les **Paramètres MDM** pour garantir la communication rapide entre le terminal et la console AirWatch.

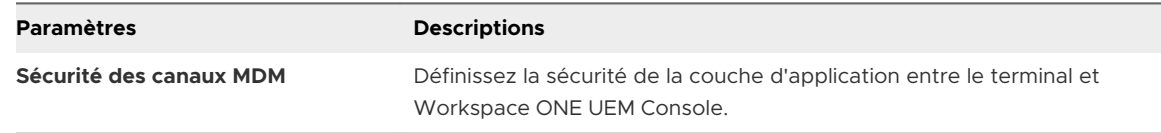

c Configurez les paramètres **Gestion à distance** pour permettre la communication entre Workspace ONE Intelligent Hub et le serveur de gestion à distance.

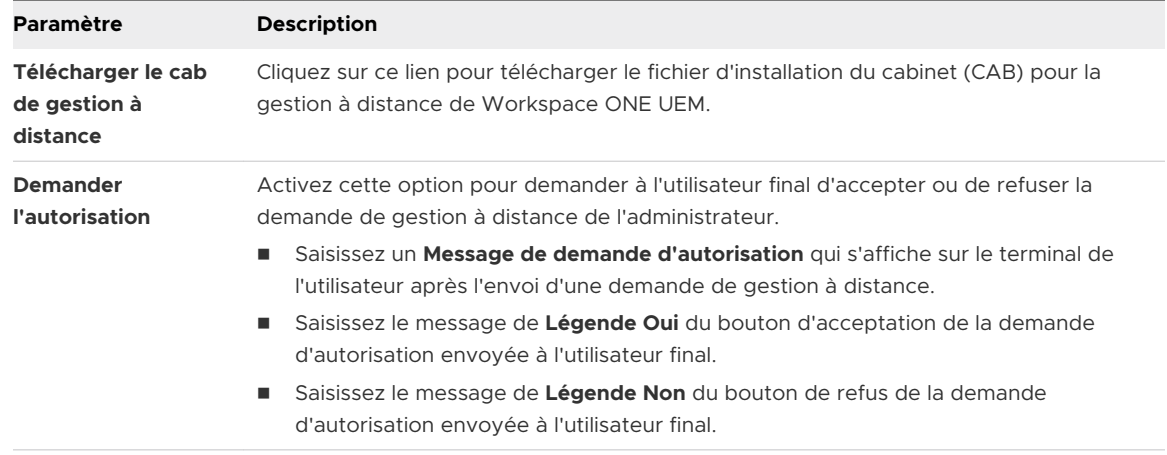

#### Étape suivante

Vous pouvez empêcher les utilisateurs finaux de désactiver AirWatch Service sur leurs terminaux à l'aide d'un profil XML personnalisé. Pour plus d'informations, reportez-vous à la section [Empêcher les utilisateurs de désactiver AirWatch](#page-109-0) Service.

## Collecter des données à l'aide de Capteurs pour les terminaux Collecter des données à l'aide de<br>Capteurs pour les terminaux<br>Windows Desktop

Les terminaux Windows Desktop contiennent de nombreux attributs tels que le matériel, le système d'exploitation, les certificats, les correctifs, les applications et bien plus encore. Les Capteurs permettent de collecter des données pour ces attributs à l'aide de Workspace ONE UEM Console. Affichez les données dans Workspace ONE Intelligence et dans Workspace ONE UEM.

## Description des Capteurs

Un très grand nombre d'attributs sont associés aux terminaux. Ce nombre augmente lorsque vous effectuez le suivi de différentes applications, versions du système d'exploitation, correctifs et autres variables en constante évolution. Il peut être difficile d'effectuer le suivi de tous ces attributs.

Workspace ONE UEM assure le suivi d'un nombre limité d'attributs de terminaux par défaut. Toutefois, avec des Capteurs, vous pouvez effectuer le suivi d'attributs de terminaux spécifiques. Par exemple, vous pouvez créer un capteur qui effectue le suivi des détails de pilote pour un pilote de souris, les informations de garantie du système d'exploitation et la valeur de registre de vos applications internes. Les Capteurs vous permettent d'effectuer le suivi de divers attributs sur vos terminaux.

Recherchez **Capteurs** dans la navigation principale de Workspace ONE UEM Console sous **Ressources**.

## Options de Workspace ONE UEM

- <sup>n</sup> Déclencheurs de Capteurs : lors de la configuration de Capteurs, vous pouvez contrôler le moment où le terminal renvoie les données du capteur à Workspace ONE UEM Console avec des déclencheurs. Vous pouvez planifier ces déclencheurs en fonction de la planification de l'échantillon de Windows ou d'événements spécifiques du terminal, tels que la connexion et la déconnexion.
- <sup>n</sup> Scripts PowerShell ajoutés : le script PowerShell que vous créez détermine la valeur de chaque capteur. Pour afficher des exemples de scripts qu'il est possible de créer, reportezvous à [Exemples de scripts PowerShell pour Capteurs](#page-125-0).

<span id="page-125-0"></span>**Détails du terminal > Capteurs** : vous pouvez afficher les données d'un terminal dans l'onglet **Capteurs** de la page **Détails du terminal**.

Le paramètre de configuration **État du terminal** doit être activé dans votre centre de données pour que Workspace ONE UEM puisse afficher les données des Capteurs des terminaux dans l'onglet **Capteurs**. Workspace ONE UEM active cette configuration pour les clients SaaS.

**Note** Workspace ONE UEM travaille sur une solution pour les environnements sur site, mais tant que cette solution n'est pas créée, l'onglet **Capteurs** n'est pas disponible sur la page **Détails du terminal** pour les déploiements sur site.

## Options de Workspace ONE Intelligence

Si vous utilisez le service Workspace ONE Intelligence, vous pouvez exécuter un rapport ou créer un tableau de bord pour afficher et interagir avec les données de vos Capteurs. Lorsque vous exécutez des rapports, utilisez la catégorie **Workspace ONE UEM Capteurs du terminal**. Vous pouvez rechercher vos capteurs et les sélectionner pour des requêtes dans les rapports et les tableaux de bord. Pour plus d'informations sur le travail dans Workspace ONE Intelligence, accédez à [Produits VMware Workspace](https://docs.vmware.com/fr/VMware-Workspace-ONE/services/intelligence-documentation/GUID-intel_products_container.html) ONE Intelligence.

Ce chapitre contient les rubriques suivantes :

- Exemples de scripts PowerShell pour Capteurs
- [Créer un capteur pour les terminaux Windows](#page-130-0) Desktop

## Exemples de scripts PowerShell pour Capteurs

Lorsque vous créez des Capteurs pour les terminaux Windows 10, vous devez charger un script PowerShell ou entrer les commandes PowerShell dans la zone de texte proposée lors de la configuration dans la Workspace ONE UEM Console. Ces commandes renvoient les valeurs des attributs du capteur.

### Exemples de scripts PowerShell

Les exemples suivants contiennent les paramètres et le code requis. Vous pouvez également visiter<https://code.vmware.com/samples?id=4930> pour accéder à d'autres exemples de Capteurs.

**Note** Tout capteur qui renvoie une valeur de type de données date-heure utilise le format ISO.

- <sup>n</sup> Vérifier le niveau de batterie restant
	- **n** Type de valeur : Entier

\$battery\_remain=(Get-WmiObject win32\_battery).estimatedChargeRemaining | Measure-Object -Average | Select-Object -ExpandProperty Averageecho \$battery\_remain

- **n Obtention du numéro de série** 
	- **n Type de valeur** : Chaîne
	- **Contexte d'exécution : Utilisateur**

\$os=Get-WmiObject Win32\_bios -ComputerName \$env:computername -ea silentlycontinue echo \$os.SerialNumber

- **n** Obtention de la date système
	- **n** Type de valeur : DateTime
	- <sup>n</sup> **Contexte d'exécution** : Utilisateur

\$date\_current = get-Date -format s -DisplayHint Date echo \$date\_current

- <sup>n</sup> Vérification de l'activation du TPM
	- **Figure de valeur** : Booléen
	- **Contexte d'exécution** : Administrateur

 $sobj = get -tpm$ echo \$obj.TpmReady

- **No Vérification du verrouillage du TPM** 
	- **Figure de valeur** : Booléen
	- <sup>n</sup> **Contexte d'exécution** : Administrateur

 $sobj = get -tpm$ echo \$obj.LockedOut

- <sup>n</sup> Obtention de l'heure de correction du TPM verrouillé
	- **n Type de valeur** : Chaîne
	- <sup>n</sup> **Contexte d'exécution** : Administrateur

\$tpm=get-tpm echo \$tpm.LockoutHealTime

- <sup>n</sup> Vérification de la présence du SMBIOS
	- **Figure de valeur** : Booléen

\$os = Get-WmiObject Win32\_bios -ComputerName \$env:computername -ea silentlycontinue echo \$os.SMBIOSPresent

- Vérification de la version BIOS de SMBIOS
	- **n Type de valeur** : Booléen
	- <sup>n</sup> **Contexte d'exécution** : Utilisateur

\$os = Get-WmiObject Win32\_bios -ComputerName \$env:computername -ea silentlycontinue echo \$os.SMBIOSBIOSVersion

- Affichage de la version du BIOS
	- **n Type de valeur** : Chaîne
	- <sup>n</sup> **Contexte d'exécution** : Utilisateur

\$os = Get-WmiObject Win32\_bios -ComputerName \$env:computername -ea silentlycontinue echo \$os.Version

- <sup>n</sup> Affichage de l'état du BIOS
	- **n Type de valeur** : Chaîne
	- **Contexte d'exécution** : Utilisateur

\$os = Get-WmiObject Win32\_bios -ComputerName \$env:computername -ea silentlycontinue echo \$os.Status

- Affichage de l'utilisation moyenne du CPU (%)
	- **n** Type de valeur : Entier
	- <sup>n</sup> **Contexte d'exécution** : Utilisateur

cpu\_usage= Get-WmiObject win32\_processor | Select-Object -ExpandProperty LoadPercentage echo \$cpu\_usage

- **num** Affichage de l'utilisation moyenne de la mémoire
	- **n** Type de valeur : Entier
	- <sup>n</sup> **Contexte d'exécution** : Utilisateur

```
$os = Get-WmiObject win32_OperatingSystem
$used_memory = $os.totalvisiblememorysize - $os.freephysicalmemory
echo $used_memory
```
- Affichage de l'utilisation moyenne de la mémoire virtuelle
	- **n** Type de valeur : Entier

```
$os = Get-WmiObject win32_OperatingSystem
$used_memory = $os.totalvirtualmemorysize - $os.freevirtualmemory
echo $used_memory
```
- Affichage de l'utilisation moyenne du réseau
	- **n** Type de valeur : Entier
	- <sup>n</sup> **Contexte d'exécution** : Utilisateur

```
$Total_bytes=Get-WmiObject -class Win32_PerfFormattedData_Tcpip_NetworkInterface
|Measure-Object -property BytesTotalPersec -Average |Select-Object -ExpandProperty Average
echo ([System.Math]::Round($Total_bytes))
```
- **nd** Affichage de l'utilisation moyenne de la mémoire pour un processus
	- **n Type de valeur** : Chaîne
	- **Contexte d'exécution** : Utilisateur

```
$PM = get-process chrome |Measure-object -property PM -Average|Select-Object -ExpandProperty 
Average
$NPM = get-process chrome |Measure-object -property NPM -Average|Select-Object -
ExpandProperty Average
echo [System.Math]::Round(($PM+$NPM)/1KB)
```
- <sup>n</sup> Vérification de l'exécution ou de la non-exécution d'un processus
	- **Figure de valeur** : Booléen
	- **Contexte d'exécution** : Utilisateur

```
 $chrome = Get-Process chrome -ea SilentlyContinue
          if($chrome){
             echo $true
 }
          else{
             echo $false
 }
```
- <sup>n</sup> Vérification de l'activation du démarrage sécurisé
	- **n Type de valeur** : Booléen
	- **En Contexte d'exécution** : Administrateur

```
try { $bios=Confirm-SecureBootUEFI }
catch { $false }
echo $bios
```
- <sup>n</sup> Interface réseau active
	- **n Type de valeur** : Chaîne

```
$properties = @('Name','InterfaceDescription')
$physical_adapter = get-netadapter -physical | where status -eq "up" 
|select-object -Property $properties
echo $physical_adapter
```
- <sup>n</sup> Vérification de la version de PowerShell
	- **n Type de valeur** : Chaîne
	- **n Contexte d'exécution** : Utilisateur

```
$x = $PSVersionTable.PSVersion
echo "$($x.Major).$($x.Minor).$($x.Build).$($x.Revision)"
```
- <sup>n</sup> Vérification de la capacité maximale de la batterie
	- **n** Type de valeur : Entier
	- <sup>n</sup> **Contexte d'exécution** : Utilisateur

```
$max_capacity = (Get-WmiObject -Class "BatteryFullChargedCapacity" -Namespace "ROOT
\WMI").FullChargedCapacity | Measure-Object -Sum | 
Select-Object -ExpandProperty Sum
echo $max_capacity
```
- <sup>n</sup> Vérification de l'état de charge de la batterie
	- **n Type de valeur** : Chaîne
	- **Contexte d'exécution** : Utilisateur

```
$charge_status = (Get-CimInstance win32_battery).batterystatus
$charging = @(2, 6, 7, 8, 9)if($charging -contains $charge_status[0] -or $charging -contains $charge_status[1] )
{
                 echo "Charging"
                 }else{ 
                 echo "Not Charging"
```

```
}
```
- <sup>n</sup> Profil de gestion de l'alimentation actif
	- **n Type de valeur** : Chaîne
	- **En Contexte d'exécution** : Administrateur

```
$plan = Get-WmiObject -Class win32_powerplan -Namespace root\cimv2\power 
-Filter "isActive='true'" 
echo $plan
```
- <sup>n</sup> Vérification de la présence d'un réseau sans fil
	- **n Type de valeur** : Booléen

```
$wireless = Get-WmiObject -class Win32_NetworkAdapter -filter "netconnectionid like 'Wi-Fi%'"
    if($wireless){echo $true}
    else {echo $false}
```
- Obtention de la version Java
	- <sup>n</sup> **Type de valeur** : Chaîne
	- <sup>n</sup> **Contexte d'exécution** : Utilisateur

```
$java_ver = cmd.exe /c "java -version" '2>&1'
echo $java_ver
```
## Créer un capteur pour les terminaux Windows Desktop

Créez des Capteurs dans la Workspace ONE UEM Console pour effectuer le suivi d'attributs spécifiques des terminaux, tels que la batterie restante, la version du système d'exploitation ou l'utilisation moyenne du CPU. Chaque capteur inclut un script de code pour collecter les données souhaitées. Vous pouvez télécharger ces scripts ou les entrer directement dans la console.

Les Capteurs utilisent des scripts PowerShell pour collecter des valeurs d'attributs. Vous devez créer ces scripts vous-même avant de créer un capteur ou pendant la configuration dans la fenêtre de script.

Chaque script contient un seul capteur. Si un script renvoie plusieurs valeurs, VMware Workspace ONE Intelligence et Workspace ONE UEM lisent uniquement la première valeur en tant que réponse du script. Si un script renvoie une valeur nulle, VMware Workspace ONE Intelligence et Workspace ONE UEM ne signalent pas le capteur.

#### Conditions préalables

Si vous souhaitez afficher des Capteurs pour plusieurs terminaux et interagir avec les données dans des rapports et des tableaux de bord, vous devez activer VMware Workspace ONE Intelligence. Pour afficher les données des Capteurs pour un seul terminal, vous n'avez pas besoin de VMware Workspace ONE Intelligence. Accédez à la page **Détails du terminal** et sélectionnez l'onglet **Capteurs** pour afficher les données.

#### Procédure

- **1** Accédez à **Ressources > Capteurs > Ajouter**.
- **2** Sélectionnez **Windows**.

**3** Configurez les paramètres du capteur dans l'onglet **Général** :

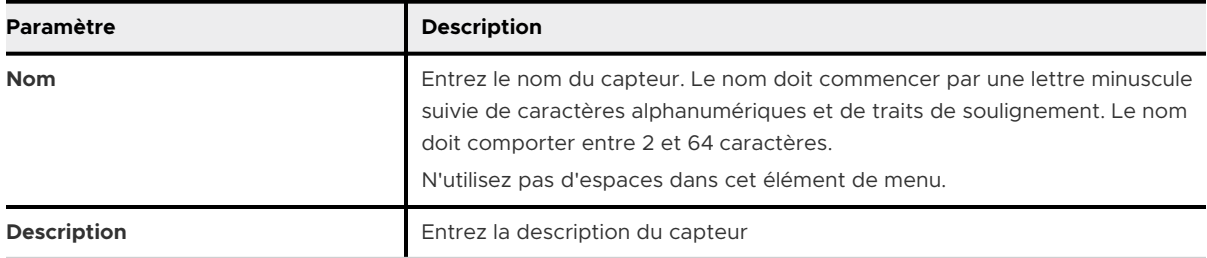

- **4** Sélectionnez **Suivant**.
- **5** Configurez les paramètres du capteur dans l'onglet **Détails**.

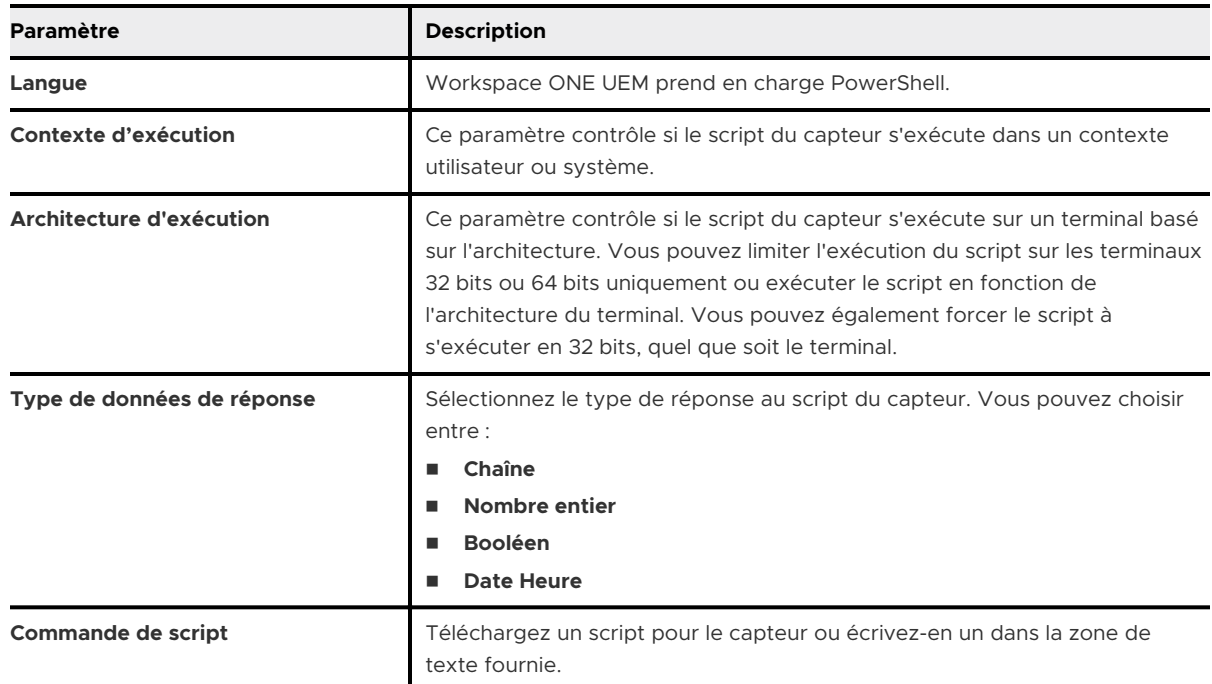

- **6** Sélectionnez **Enregistrer** pour attribuer vos Capteurs ultérieurement ou sélectionnez **Enregistrer et attribuer** pour attribuer les Capteurs à des terminaux dans des groupes.
- **7** Pour poursuivre l'attribution, sélectionnez **Ajouter une attribution**.
- **8** Dans l'onglet **Définition**, entrez le **Nom de l'attribution** et utilisez l'élément de menu **Sélectionner un Smart Group** pour sélectionner le groupe de terminaux dont vous souhaitez collecter les données des Capteurs.
- **9** Dans l'onglet **Déploiement**, sélectionnez le déclencheur pour que le capteur signale l'attribut du terminal. Vous pouvez sélectionner plusieurs valeurs.

#### Étape suivante

Après la création d'un capteur, utilisez la page **Détails du terminal** dans Workspace ONE UEM pour afficher les données de terminaux individuels ou accédez à Workspace ONE Intelligence pour utiliser des rapports et des tableaux de bord pour interagir avec les données de plusieurs terminaux.

## Automatiser les configurations de point de terminaison à l'aide de scripts pour les terminaux Windows Desktop

8

Utilisez des Scripts pour exécuter le code PowerShell pour les configurations de point de terminaison sur les terminaux Windows Desktop à l'aide de Workspace ONE UEM.

## Description des Scripts

Les Scripts, situés dans la navigation principale sous **Ressources**, permettent de transférer du code vers des terminaux Windows 10 pour exécuter divers processus. Par exemple, vous pouvez déployer un script PowerShell qui invite les utilisateurs à redémarrer leur terminal.

Utilisez des **variables** dans vos scripts pour protéger les données statiques sensibles, telles que les mots de passe et les clés d'API, ou utilisez des valeurs de recherche pour les données dynamiques telles que l'ID de terminal et le nom d'utilisateur. Vous pouvez également autoriser vos utilisateurs Windows 10 à accéder à ce code pour qu'ils puissent l'exécuter sur leurs terminaux lorsque cela est nécessaire. Pour rendre le code disponible, intégrez le Workspace ONE Intelligent Hub aux Scripts de sorte que les utilisateurs puissent accéder au code dans la zone **Applications** du catalogue.

## Comment savoir si vos Scripts s'exécutent avec succès ?

Vous pouvez déterminer si les Scripts s'exécutent avec succès à partir de l'onglet **Scripts** de la page **Détails du terminal**. Dans la Workspace ONE UEM Console, accédez au groupe organisationnel concerné, sélectionnez **Terminaux > Affichage en liste**, puis choisissez un terminal. Dans l'onglet **Scripts**, dans la colonne **État**, recherchez l'état **Exécuté** ou **Échec**. Les états dépendent du code de sortie (également appelé code d'erreur ou code de retour).

- Exécuté : Workspace ONE UEM affiche cet état lorsque le code de sortie renvoie 0.
- Échec : Workspace ONE UEM affiche cet état lorsque le code de sortie renvoie une valeur différente de 0.

Ce chapitre contient les rubriques suivantes :

**n [Créer un script pour les terminaux Windows](#page-134-0) Desktop** 

## <span id="page-134-0"></span>Créer un script pour les terminaux Windows Desktop

Les Scripts pour Windows Desktop géré par Workspace ONE UEM prennent en charge l'utilisation de PowerShell pour exécuter des codes sur les terminaux des utilisateurs finaux. Intégrez les Scripts au Workspace ONE Intelligent Hub pour Windows et activez le libre-service aux Scripts pour vos utilisateurs.

#### Procédure

- **1** Accédez à **Ressources > Scripts > Ajouter**.
- **2** Sélectionnez **Windows**.
- **3** Configurez les paramètres des scripts dans l'onglet **Général** :

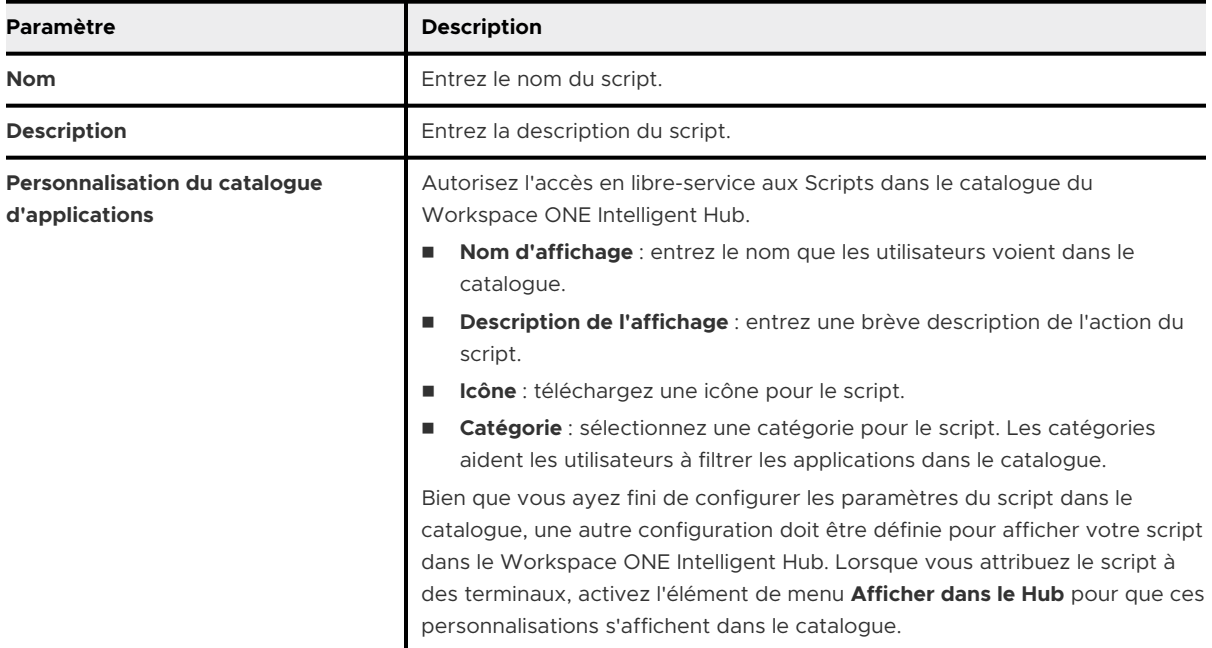

#### **4** Configurez les paramètres du script dans l'onglet **Détails**.

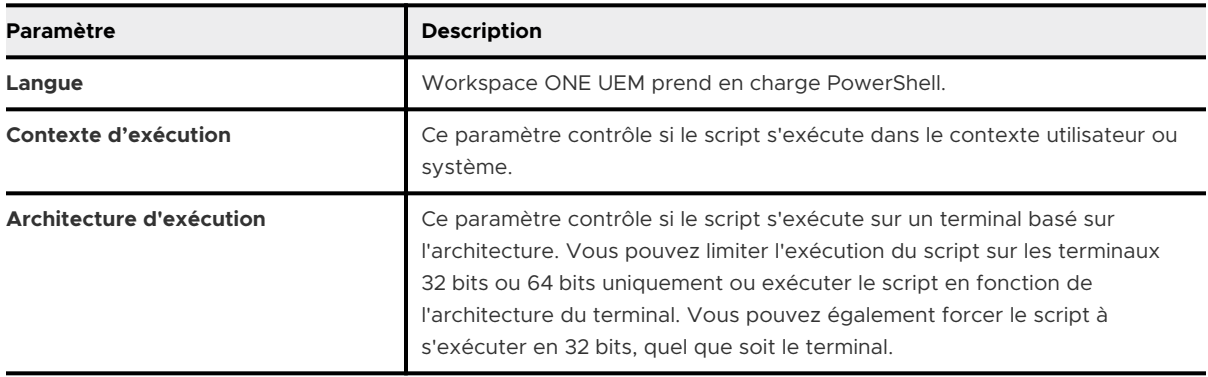

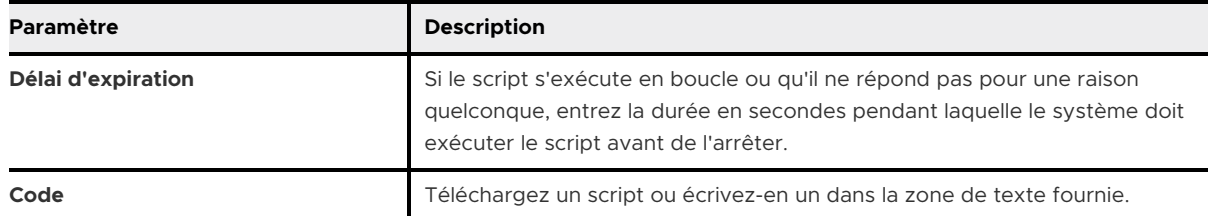

**5** Sélectionnez **Suivant** pour configurer l'onglet **Variables**. Scripts.

Ajoutez des valeurs statiques, telles que des clés d'API, des noms de compte de service ou un mot de passe, en indiquant la clé et la valeur de la variable. Vous pouvez aussi ajouter des valeurs dynamiques telles que enrollmentuser en indiquant une clé, puis en sélectionnant l'icône de valeur de recherche. Pour utiliser des variables dans un script, référencez-les à l'aide de **\$env: key**. Par exemple, si la définition de la variable comprend une clé nommée SystemAccount et la valeur *admin01*, le script peut attribuer la variable à un compte de variable de script nommé via la référence *\$account* = \$env: SystemAccount.

- **6** Pour attribuer des Scripts à des terminaux, sélectionnez le script, choisissez **Attribuer**, puis sélectionnez **Nouvelle attribution**.
- **7** Dans l'onglet **Définition**, entrez le **Nom de l'attribution** et utilisez l'élément de menu **Sélectionner un Smart Group** pour sélectionner le groupe de terminaux auxquels vous souhaitez envoyer les Scripts.
- **8** Dans l'onglet **Déploiement**, pour **Déclencheurs**, sélectionnez le déclencheur qui démarre le script. Vous pouvez sélectionner plusieurs déclencheurs.
- **9** Activez **Afficher dans le Hub** pour afficher les paramètres de **Personnalisation du catalogue d'applications** pour le script dans le Workspace ONE Intelligent Hub. Vous pouvez désactiver cette option pour masquer un script aux utilisateurs du catalogue.

#### Étape suivante

Accédez à l'onglet **Scripts** dans les **Détails du terminal** d'un terminal pour afficher l'état de vos Scripts.

# Intégration de Dell Command |<br>Configure

Intégrez Workspace ONE UEM à Dell Command | Configure pour configurer les paramètres BIOS du terminal. Cette intégration permet d'activer toutes les fonctionnalités du profil BIOS pour les terminaux Windows Desktop.

## Notions de base

Intégration de Dell Command | Configure afin d'améliorer la gestion de vos terminaux Dell Enterprise. Si vous souhaitez utiliser la fonctionnalité des modules de configuration du profil BIOS, vous devez ajouter cette intégration à votre environnement.

## Terminaux pris en charge

- Ordinateurs de bureau Dell OptiPlex<sup>™</sup>
- Ordinateurs de bureau et portables Dell Precision Workstation™
- Ordinateurs portables Dell Latitude™

## Ajouter Dell Command | Configure à Workspace ONE UEM

Pour intégrer Dell Command | Configure à Workspace ONE UEM, ajoutez le programme en tant qu'application Win32 interne dans Workspace ONE UEM. Pour plus d'informations, reportez-vous à Ajout de Dell Command | [Configure à Workspace](#page-137-0) ONE UEM.

## Profil BIOS

Configurez des paramètres BIOS spécifiques sur des terminaux Dell d'entreprise à l'aide d'un profil BIOS. Ces paramètres vous permettent de contrôler la virtualisation matérielle ainsi que la sécurité du BIOS. Pour plus d'informations, consultez la section [Configurer un profil BIOS](#page-96-0)  [\(Windows](#page-96-0) Desktop).

Ce chapitre contient les rubriques suivantes :

<sup>n</sup> Ajout de Dell Command | [Configure à Workspace](#page-137-0) ONE UEM

## <span id="page-137-0"></span>Ajout de Dell Command | Configure à Workspace ONE UEM

Ajoutez Dell Command | Monitor à Workspace ONE UEM Console afin d'améliorer la gestion de vos terminaux Dell Enterprise. Si vous souhaitez utiliser la fonctionnalité des modules de configuration du profil BIOS, vous devez ajouter cette intégration à votre environnement.

#### Conditions préalables

Vous devez activer la distribution logicielle afin de déployer Dell Command | Configure sur vos terminaux.

#### Procédure

- **1** Accédez à [https://www.dell.com/support/article/us/en/04/sln311302/dell-command](https://www.dell.com/support/article/us/en/04/sln311302/dell-command-configure?lang=en)[configure?lang=en](https://www.dell.com/support/article/us/en/04/sln311302/dell-command-configure?lang=en) et téléchargez la dernière version de Dell Command | Configure.
- **2** Ouvrez le fichier .EXE, puis cliquez sur **Extraire**. Enregistrez les fichiers extraits dans un dossier.
- **3** Naviguez vers le dossier et recherchez le fichier .MSI.
- **4** Dans UEM console, ajoutez le fichier MSI extrait en tant qu'application interne. Assurez-vous de définir l'Architecture de processeur prise en charge sur 32 ou 64 bits en fonction de l'OS du terminal.
- **5** Dans l'onglet Options de déploiement, définissez les **Privilèges administrateur** sur **Oui**.
- **6** Ajoutez une attribution de l'application à vos terminaux Dell Enterprise.

#### Résultats

L'application est importée et installée sur les terminaux attribués et vous pouvez à présent déployer les profils BIOS sur le terminal.

# Intégration de Dell Command |<br>Monitor 10

Intégrez Workspace ONE UEM à Dell Command | Monitor afin d'améliorer les informations collectées par Workspace ONE UEM à partir de terminaux Dell Enterprise enrôlés. Cette intégration vous permet également de configurer les paramètres BIOS des terminaux.

## Notions de base

Intégration de Dell Command | Monitor afin d'améliorer la gestion de vos terminaux Dell Enterprise. Grâce à cette intégration, Workspace ONE UEM indique l'état d'intégrité de la batterie du terminal ainsi que certains paramètres du BIOS.

## Terminaux pris en charge

- Ordinateurs de bureau Dell OptiPlex<sup>™</sup>
- Ordinateurs de bureau et portables Dell Precision Workstation™
- Ordinateurs portables Dell Latitude™
- **n** Ordinateurs portables Dell XPS

## Profil BIOS

Configurez des paramètres BIOS spécifiques sur des terminaux Dell d'entreprise à l'aide d'un profil BIOS. Ces paramètres vous permettent de contrôler la virtualisation matérielle ainsi que la sécurité du BIOS. Pour plus d'informations, consultez la section [Configurer un profil BIOS](#page-96-0)  [\(Windows](#page-96-0) Desktop).

## État d'intégrité de la batterie

L'intégrité générale d'une batterie a un impact sur la durée de vie d'un terminal. Grâce à Dell Command | Monitor et WinAPI, surveillez l'intégrité des batteries de vos terminaux professionnels Dell. Cette intégrité ne montre pas le niveau de charge en cours de la batterie mais remonte l'habilité à tenir une charge, le temps nécessaire à obtenir une charge complète et d'autres facteurs sous forme de pourcentages. Selon Dell, toute batterie avec un état inférieur à 25 % devrait être remplacée.

# Présentation de Dell Command |<br>Update 11

Dell Command | Update est un logiciel de gestion côté client qui fait partie de la suite Dell Client Command. Le logiciel permet la mise à jour du microprogramme, des pilotes et des applications pour les terminaux Dell pris en charge.

## Notions de base

Intégrez Dell Command | Update afin d'améliorer la gestion des mises à jour de vos terminaux Dell Enterprise. Avec cette intégration, Workspace ONE UEM prend en charge la mise à jour à distance du microprogramme, des pilotes et des autres applications. Vous pouvez contrôler le moment et le type des mises à jour à déployer vers les terminaux.

## Terminaux pris en charge

- Ordinateurs de bureau Dell OptiPlex<sup>™</sup>
- Ordinateurs de bureau et portables Dell Precision Workstation™
- Ordinateurs portables Dell Latitude™

## Ajout de Dell Command | Update à Workspace ONE UEM

Pour intégrer Dell Command | Update à Workspace ONE UEM, ajoutez l'application en tant qu'application Win32 interne dans Workspace ONE UEM Console. Pour plus d'informations, consultez la section Ajout de Dell Command | [Update à Workspace](#page-140-0) ONE UEM.

## Configuration du profil Mises à jour OEM

Configurez le profil Mises à jour OEM pour activer Dell Command | Update sur les terminaux des utilisateurs finaux. Pour plus d'informations, consultez la section [Configuration du profil Mises à](#page-100-0)  [jour OEM \(Windows](#page-100-0) Desktop).

Ce chapitre contient les rubriques suivantes :

<sup>n</sup> Ajout de Dell Command | [Update à Workspace](#page-140-0) ONE UEM

## <span id="page-140-0"></span>Ajout de Dell Command | Update à Workspace ONE UEM

Pour améliorer la gestion de vos terminaux Dell Enterprise, ajoutez Dell Command | Update dans Workspace ONE UEM Console. Le profil Mises à jour OEM requiert cette application avant tout déploiement sur les terminaux.

#### Conditions préalables

Vous devez activer la distribution logicielle afin de déployer Dell Command | Update sur vos terminaux.

#### Procédure

- **1** Accédez à [http://en.community.dell.com/techcenter/enterprise-client/w/wiki/7534.dell](http://en.community.dell.com/techcenter/enterprise-client/w/wiki/7534.dell-command-update)[command-update](http://en.community.dell.com/techcenter/enterprise-client/w/wiki/7534.dell-command-update) et téléchargez la dernière version de Dell Command | Update.
- **2** Dans UEM Console, ajoutez le fichier EXE en tant qu'application interne. Assurez-vous de définir l'Architecture de processeur prise en charge sur 32 ou 64 bits en fonction de l'OS du terminal.
- **3** Dans l'onglet Options de déploiement, définissez les **Privilèges administrateur** sur **Oui**.
- **4** Ajoutez une attribution de l'application à vos terminaux Dell Enterprise.

#### Résultats

L'application est importée et installée sur les terminaux attribués, et vous pouvez à présent déployer les profils Mises à jour OEM sur le terminal.

## Gestion de terminaux Windows Desktop 12

Une fois vos terminaux enrôlés et configurés, gérez-les depuis Workspace ONE™ UEM Console. Les outils et fonctionnalités vous permettent de garder un œil sur vos terminaux et exécuter des commandes administratives à distance.

Vous pouvez gérer tous vos terminaux dans UEM Console. Le tableau de bord offre des possibilités de recherche et de personnalisation pour filtrer et trouver des terminaux spécifiques. Cette fonctionnalité facilite la réalisation de fonctions administratives sur un ensemble défini de terminaux. L'affichage en liste des terminaux répertorie tous les terminaux enrôlés dans votre environnement Workspace ONE UEM ainsi que leur statut. La page **Détails du terminal** fournit des informations spécifiques du terminal tels que les profils, les applications, la version de Workspace ONE Intelligent Hub et toute version de service OEM applicable actuellement installés sur le terminal. Vous pouvez également effectuer des actions à distance sur le terminal qui sont propres à la plateforme, à partir de la page Détails du terminal.

Ce chapitre contient les rubriques suivantes :

- **n Tableau de bord des terminaux**
- **n [Affichage en liste des terminaux](#page-143-0)**
- [Détails de la page Terminal Windows](#page-145-0) Desktop
- **Norkspace ONE Assist**
- [Gérer vos terminaux Microsoft](#page-149-0) HoloLens
- [Aperçu de la configuration de produits](#page-150-0)

## Tableau de bord des terminaux

Durant le processus d'enrôlement, vous pouvez gérer les terminaux depuis le **Tableau de bord des terminaux** dans Workspace ONE UEM powered by AirWatch.

Le **tableau de bord des terminaux** fournit une vue détaillée de votre flotte complète de terminaux mobiles et vous permet d'agir rapidement sur chaque terminal.

Affichez des représentations graphiques d'informations pertinentes sur les terminaux de votre flotte, telles que le type de propriété, les statistiques de conformité et la répartition par plateforme et OS. Vous pouvez accéder rapidement à chaque ensemble de terminaux dans les catégories présentées en cliquant sur l'une des vues de données disponibles dans le **tableau de bord des terminaux**.

À partir de cet **affichage en liste**, vous pouvez effectuer des actions administratives : envoyer un message, verrouiller ou supprimer des terminaux et modifier les groupes associés à un terminal.

- **Sécurité** Affichez les causes principales de problèmes de sécurité dans votre flotte de terminaux. La sélection de l'un des graphiques en anneau affiche une **liste de terminaux**  filtrés qui sont concernés par le problème de sécurité sélectionné. Si elle est prise en charge par la plateforme, vous pouvez configurer une stratégie de conformité pour entreprendre des actions sur ces terminaux.
	- **Compromis** –Nombre et pourcentage de terminaux compromis (craqués) dans votre déploiement.
	- **sans code d'accès** Nombre et pourcentage de terminaux sans code d'accès configuré pour la sécurité.
	- **Non chiffré** Nombre et pourcentage de terminaux non chiffrés. Ce chiffre exclut le chiffrement de la carte SD Android. Seuls les terminaux Android sans chiffrement de disque figurent dans le graphique.

**Type de propriété** – Affichez le nombre total de terminaux pour chaque catégorie de propriété. La sélection de l'un des histogrammes affiche une **liste de terminaux** filtrés par le type de propriété sélectionné.

- **Apercu/Répartition des derniers terminaux** Affichez le nombre et le pourcentage de terminaux qui ont récemment communiqué avec le serveur Workspace ONE UEM MDM. Par exemple, si plusieurs terminaux n'ont pas été vus pendant plus de 30 jours, sélectionnez le graphique à barres correspondant pour n'afficher que ces terminaux. Vous pouvez ensuite sélectionner tous ces terminaux filtrés et leur envoyer une commande de requête pour que les terminaux puissent s'archiver.
- **Plateformes** Affichez le nombre total de terminaux pour chaque catégorie de plateforme. La sélection de l'un des graphiques affiche une **liste de terminaux** filtrés par la plateforme sélectionnée.
- **Enrôlement** Affichez le nombre total de terminaux pour chaque catégorie d'enrôlement. La sélection de l'un des graphiques affiche une **liste de terminaux** filtrés par le statut d'enrôlement sélectionné.
- **Répartition des systèmes d'exploitation** Affichez les terminaux de votre flotte par système d'exploitation. Il existe des diagrammes distincts pour chaque système d'exploitation pris en charge. La sélection de l'un des graphiques affiche une **liste de terminaux** filtrés par version d'OS sélectionnée.

## <span id="page-143-0"></span>Affichage en liste des terminaux

Utilisez l'affichage en liste des terminaux dans Workspace ONE UEM powered by AirWatch pour afficher une liste complète des terminaux du groupe organisationnel actuellement sélectionné.

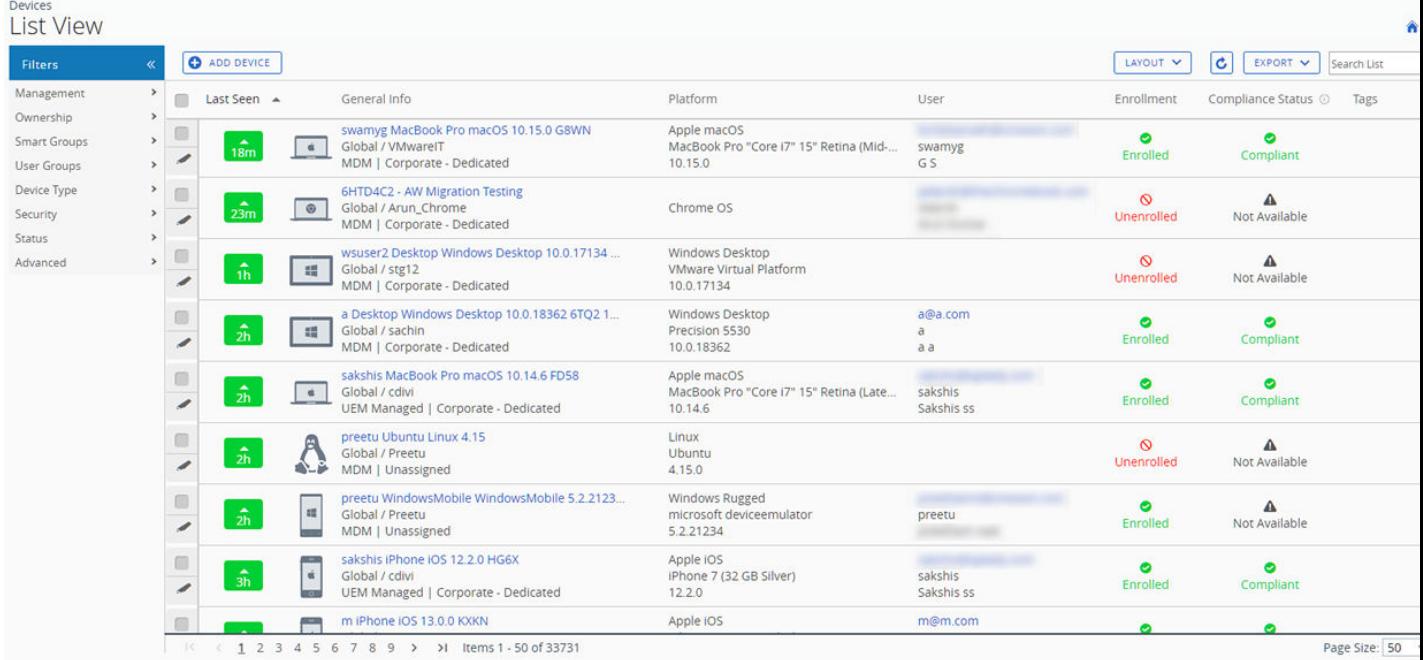

La colonne **Dernière connexion** affiche un indicateur signalant le nombre de minutes écoulées depuis que le terminal s'est connecté pour la dernière fois. L'indicateur est rouge ou vert, selon la durée pendant laquelle le terminal est inactif. La valeur par défaut est de 480 minutes (8 heures), mais vous pouvez définir une valeur personnalisée en accédant à **Groupes et paramètres > Tous les paramètres > Terminaux et utilisateurs > Général > Avancé** et en modifiant la valeur de **Délai d'expiration d'inactivité du terminal (en min)**.

Choisissez un nom convivial de terminal dans la colonne **Informations générales** à tout moment pour ouvrir la page de détails du terminal concerné. Un **nom convivial** est l'étiquette que vous attribuez à un terminal pour vous aider à le différencier des terminaux de la même marque et du même modèle.

Triez par colonne et configurez les filtres d'informations pour vérifier les activités selon des informations précises. Par exemple, triez la colonne **Statut de conformité** pour n'afficher que les terminaux actuellement non conformes et cibler uniquement ces terminaux. Effectuez une recherche parmi les terminaux par nom convivial ou nom d'utilisateur pour isoler un terminal ou un utilisateur.

### Personnalisez l'aperçu de l'affichage en liste des terminaux

Affichez la liste complète des colonnes visibles dans l'affichage **Liste des terminaux** en sélectionnant le bouton **Mise en page** et en choisissant **Personnalisé**. Cet affichage vous permet d'afficher ou de masquer les colonnes Liste des terminaux à votre convenance.
Vous pouvez aussi appliquer vos colonnes personnalisées à tous les administrateurs au niveau du groupe organisationnel actuel ou en dessous de celui-ci. Par exemple, vous pouvez masquer le « Numéro d'actif » depuis les affichages en **Liste des terminaux** du groupe organisationnel actuel et de tous les sous-groupes organisationnels.

Une fois vos personnalisations terminées, cliquez sur le bouton **Accepter** pour enregistrer vos préférences et appliquer ce nouvel affichage de la colonne. Vous pouvez revenir aux paramètres du bouton **Mise en page** à tout moment pour modifier vos préférences d'affichage de la colonne.

Certaines des colonnes de mise en page personnalisées de l'affichage en liste des terminaux incluent les éléments suivants.

- <sup>n</sup> Android Management
- SSID (identifiant SSID ou nom de réseau Wi-Fi)
- Adresse MAC Wi-Fi
- Adresse IP Wi-Fi
- **Adresse IP publique**

### Exporter l'affichage en liste

Sélectionnez le bouton **Exporter** pour enregistrer un fichier .xlsx ou .csv (valeurs séparées par des virgules) de l'intégralité de l'**Affichage en liste du terminal** qui peut ensuite être ouvert et analysé dans MS Excel. Si un filtre est appliqué à l'**Affichage en liste du terminal**, la liste exportée sera également filtrée.

#### Recherche dans l'affichage en liste des terminaux

Vous pouvez rechercher un terminal pour accéder rapidement à ses informations et entreprendre une action à distance sur celui-ci.

Pour effectuer une recherche, accédez à **Terminaux > Affichage en liste**, cliquez sur la barre **Rechercher dans la liste** et saisissez le nom d'utilisateur, le nom convivial ou un autre élément d'identification du terminal. Cette action est alors lancée sur la totalité des terminaux selon vos paramètres, au niveau du groupe organisationnel actuel et de tous les sous-groupes.

### Cluster de boutons d'action d'affichage en liste du terminal

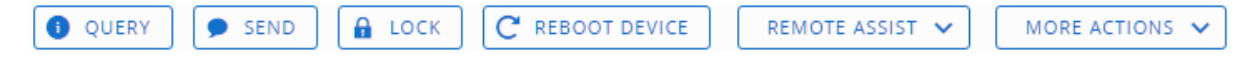

Avec un ou plusieurs terminaux sélectionnés dans l'Affichage en liste des terminaux, vous pouvez effectuer des actions courantes avec le cluster de boutons d'action, notamment Interroger, Envoyer [Message], Verrouiller et d'autres actions accessibles via le bouton **Plus d'actions**.

La disponibilité des actions sur les terminaux varie selon la plateforme, le fabricant du terminal, le modèle, l'état d'enrôlement ainsi que de la configuration spécifique de votre Workspace ONE UEM Console.

## Assistance à distance

Vous pouvez démarrer une session **Assistance à distance** sur un seul terminal éligible, ce qui vous permet d'afficher à distance l'écran et de contrôler le terminal. Cette fonctionnalité est idéale pour le dépannage et l'exécution de configurations avancées sur les terminaux de votre flotte.

Pour utiliser cette fonctionnalité, vous devez respecter les exigences suivantes :

- Vous devez posséder une licence valide pour Workspace ONE assistance.
- <sup>n</sup> Vous devez être un administrateur avec un rôle attribué qui inclut les autorisations Assist appropriées.
- <sup>n</sup> L'application Assist doit être installée sur le terminal.
- Plateformes de terminaux prises en charge :
	- **n** Android
	- $\blacksquare$  iOS
	- $m \text{ and } o \text{ is } n$
	- Windows 10
	- Windows Mobile

Cochez la case à gauche d'un terminal éligible dans l'**Affichage en liste des terminaux** et le bouton **Assistance à distance** s'affiche. Appuyez sur ce bouton pour initier une session d'assistance à distance.

Pour plus d'informations, reportez-vous au guide **Workspace ONE Assist**, disponible sur [docs.vmware.com](https://docs.vmware.com) .

## Détails de la page Terminal Windows Desktop

Utilisez la page Détails dans Workspace ONE UEM powered by AirWatch pour suivre les informations détaillées du terminal pour les terminaux Windows Desktop et accéder rapidement aux actions de gestion des utilisateurs et des terminaux.

Vous pouvez accéder à la page Détails du terminal en sélectionnant un nom convivial dans la vue Liste des terminaux, à l'aide de l'un des tableaux de bord ou avec l'un des outils de recherche.

Dans la page Détails du terminal, vous pouvez accéder aux informations propres aux terminaux, réparties dans différents onglets de menu. Chaque onglet de menu contient des informations relatives aux terminaux en fonction de votre déploiement Workspace ONE UEM.

### Détails du service de notification Windows

Vous pouvez voir l'état de la communication du terminal avec le service de notification Windows (WNS) dans l'onglet Réseau de la page Détails du terminal. WNS prend en charge l'envoi des notifications de votre terminal. Si un terminal n'est pas en ligne, le service met en cache les notifications jusqu'à ce que le terminal se connecte à nouveau.

Les états de WNS incluent les éléments suivants :

- **État du serveur WNS** Affiche l'état de votre serveur WNS.
- **Dernière demande de renouvellement WNS** Date et heure de la dernière tentative de renouvellement de la connexion du service de notification Windows au terminal. Cette connexion permet à Workspace ONE UEM d'interroger le terminal et d'y transférer des stratégies (sous réserve des conditions de mise en réseau, de détection de la batterie et de détection des données). Pour plus d'informations sur WNS, consultez [https://](https://docs.microsoft.com/en-us/windows/client-management/mdm/push-notification-windows-mdm) [docs.microsoft.com/en-us/windows/client-management/mdm/push-notification-windows](https://docs.microsoft.com/en-us/windows/client-management/mdm/push-notification-windows-mdm)[mdm](https://docs.microsoft.com/en-us/windows/client-management/mdm/push-notification-windows-mdm).
- **Demande GET WNS suivante** Date et heure de la prochaine tentative planifiée de renouvellement de la connexion de WNS au terminal.
- **URI de canal WNS** Point de terminaison de communication WNS utilisé par les terminaux et Workspace ONE UEM. Ce point de terminaison utilise le format suivant : https:// \*.notify.windows.com/?token=\_{TOKEN}

### Plus d'actions

Le menu déroulant **Plus d'actions** de la page **Détails du terminal** vous permet d'effectuer des actions à distance sur le terminal sélectionné.

Les actions varient en fonction des facteurs, tels que les paramètres de Workspace ONE UEM Console ou l'état d'enrôlement.

**Applications (Requête)** – Envoyez une commande de requête MDM au terminal pour recevoir la liste des applications installées.

L'action Applications (Requête) nécessite une connexion active d'utilisateur enrôlé.

**Certificats (Requête)** – Envoyez une requête MDM au terminal pour recevoir une liste des certificats installés.

L'action Certificats (Requête) nécessite une connexion active d'utilisateur enrôlé.

**Modifier le groupe organisationnel** – Remplacez le groupe organisationnel d'origine du terminal par un autre groupe organisationnel existant. Comprend une option pour sélectionner un groupe organisationnel statique ou dynamique.

Si vous souhaitez modifier le groupe organisationnel de plusieurs terminaux à la fois, vous devez sélectionner des terminaux pour effectuer une action en masse à l'aide de la méthode de sélection de bloc (en utilisant la touche Maj) au lieu de sélectionner la case principale (en regard de l'en-tête de la colonne Dernière connexion visible dans la vue de la liste des terminaux).

- **Modifier le code secret** : modifiez le mot de passe d'un terminal Windows Desktop enrôlé avec un utilisateur de base. Cet élément de menu ne prend pas en charge les services d'annuaire. Lorsque vous choisissez d'utiliser cette option, Workspace ONE UEM génère un nouveau mot de passe et l'affiche dans l'Workspace ONE UEM Console. Utilisez le nouveau mot de passe pour déverrouiller le terminal.
- **Supprimer le terminal** Supprimez et annulez l'inscription d'un terminal depuis la console. Envoie la commande d'effacement des données professionnelles au terminal qui est effacé lors de l'archivage suivant et marque le terminal comme **Suppression en cours** sur la console. Si la protection contre l'effacement est désactivée sur le terminal, la commande émise effectue immédiatement un effacement des données professionnelles et supprime la représentation du terminal dans la console.
- **n Informations sur le terminal (Requête)** Envoyez une commande de requête MDM au terminal pour recevoir des informations telles que le nom convivial, la plate-forme, le modèle, le groupe organisationnel, la version du système d'exploitation et le statut de propriété.
- **Réinitialisation du terminal** Envoyez une commande MDM pour effacer toutes les données et le système d'exploitation d'un terminal. Cette action est irréversible.
- <sup>n</sup> **Modifier le terminal** Modifiez les informations du terminal, telles que le **nom convivial**, le **numéro d'actif**, le type de **propriété**, le type de **groupe**, la **catégorie**.
- <sup>n</sup> **Réinitialisation entreprise** Rétablissez les paramètres d'usine du terminal en conservant uniquement l'enrôlement Workspace ONE UEM.

La Réinitialisation entreprise rétablit un terminal à l'état Prêt à fonctionner lorsqu'il est endommagé ou qu'il contient des applications défaillantes. Elle réinstalle le système d'exploitation Windows tout en conservant les données utilisateur, les comptes d'utilisateurs et les applications gérées. Le terminal resynchronise les paramètres d'entreprise déployés automatiquement, les stratégies et les applications après la réinitialisation tout en continuant d'être géré par Workspace ONE.

<sup>n</sup> **Effacement des données professionnelles** – Effacez les données professionnelles du terminal pour le désenrôler et supprimer toutes ses ressources professionnelles gérées, y compris les applications et les profils. Cette action ne peut pas être annulée. De plus, le réenrôlement est nécessaire pour que Workspace ONE UEM gère de nouveau ce terminal. Cette action comprend différentes options pour empêcher un futur réenrôlement et une zone de texte **Description de la note** vous permettant d'ajouter des informations sur l'action.

L'effacement des données professionnelles n'est pas pris en charge sur les terminaux joints au domaine Cloud.

- **Forcer la réinitialisation du mot de passe du BIOS** Forcez le terminal à réinitialiser le mot de passe du BIOS avec le nouveau mot de passe généré automatiquement.
- **Verrouiller le terminal** Envoyez une commande MDM pour verrouiller un terminal sélectionné, le rendant inutilisable jusqu'à ce qu'il soit déverrouillé.

**Important** lors du verrouillage d'un terminal, un utilisateur enrôlé doit être connecté au terminal pour que la commande soit traitée. La commande de verrouillage verrouille le terminal et tout utilisateur connecté doit se réauthentifier à l'aide de Windows. Tant qu'un utilisateur enrôlé est connecté au terminal, une commande de verrouillage verrouille le terminal. Si un utilisateur enrôlé n'est pas connecté, la commande de verrouillage du terminal n'est pas traitée.

- **Envoyer une requête à tous les terminaux** Envoyez une commande de requête au terminal pour recevoir une liste des applications (dont Workspace ONE Intelligent Hub, le cas échéant), des livres, des certificats, des informations sur le terminal, des profils et des mesures de sécurité installés.
- <sup>n</sup> **Redémarrer le terminal** Redémarrez un terminal à distance.
- **Gestion à distance** Contrôlez un terminal pris en charge à distance à l'aide de cette fonction qui lance une application de la console vous permettant de fournir un support et un dépannage pour le terminal.
- **Réparer le Hub** Réparez le Workspace ONE Intelligent Hub sur les terminaux Windows 10 pour rétablir la communication entre la console et le terminal.

Certains événements peuvent affecter la communication entre le terminal et la console. Certains exemples entraînent l'arrêt des services Workspace ONE UEM clés, la suppression ou la corruption des fichiers associés au Workspace ONE Intelligent Hub et l'échec des mises à niveau des composants du Workspace ONE Intelligent Hub en raison d'interruptions du réseau.

La commande Réparer le Hub prend des mesures pour remédier à ces problèmes. Une fois le Hub réparé, elle vérifie les commandes pour récupérer HMAC. En cas d'erreurs, elle récupère automatiquement HMAC. La commande Réparer le Hub vérifie également si une mise à niveau de la version existe. Si une mise à jour est détectée et est automatique, les mises à jour du Hub sont activées et le Hub est mis à niveau.

**Demande du journal du terminal** – Demandez le journal de débogage du terminal sélectionné. Vous pouvez ensuite afficher le journal en sélectionnant l'onglet **Plus** et en cliquant sur **Pièces jointes > Documents**. Vous ne pouvez pas afficher le journal dans Workspace ONE UEM Console. Le journal est fourni sous la forme d'un fichier Zip qui peut être utilisé pour le dépannage et l'assistance.

Lorsque vous demandez un journal, vous pouvez choisir de recevoir les journaux du **Système**  ou du **Hub**. **Système** fournit des journaux au niveau du système. **Hub** fournit des journaux de plusieurs agents exécutés sur le terminal.

- **5écurité (Requête)** Envoyez une commande de requête MDM au terminal pour recevoir la liste des mesures de sécurité actives (gestionnaire de terminal, chiffrement, code secret, certificats, etc.).
- **Envoyer un message** Envoyez un message à l'utilisateur du terminal sélectionné. Choisissez entre **E-mail**, **Notification Push** (via AirWatch Cloud Messaging) et **SMS**.
- **Afficher le mot de passe du BIOS** Affichez le mot de passe du BIOS du terminal que Workspace ONE UEM Console a généré automatiquement. Vous pouvez afficher le **Dernier mot de passe appliqué** et le **Dernier mot de passe envoyé**.

# Workspace ONE Assist

Workspace ONE Assist (anciennement ARM, pour Advanced Remote Management) vous permet de vous connecter à distance aux terminaux des utilisateurs finaux à des fins de résolution de problèmes et de maintenance. Le serveur d'assistance facilite la communication entre Workspace ONE UEM powered by AirWatch et le terminal « hôte ».

Pour plus d'informations, reportez-vous à la section **Documentation relative à VMware Workspace ONE Assist** sur docs.vmware.com.

## Gérer vos terminaux Microsoft HoloLens

Workspace ONE UEM prend en charge l'enrôlement et la gestion des terminaux Microsoft HoloLens. Vous devez utiliser la fonctionnalité d'enrôlement et de gestion native pour gérer vos terminaux Windows HoloLens.

### Préparer vos terminaux HoloLens pour la gestion de Workspace ONE UEM

Avant de pouvoir gérer vos terminaux HoloLens à l'aide de Workspace ONE UEM, vous devez appliquer le fichier XML de licence aux terminaux. Si vous utilisez des terminaux HoloLens 1, vous devez appliquer le fichier avant de procéder à l'enrôlement. Pour plus d'informations sur l'application de licences, reportez-vous à la documentation [https://docs.microsoft.com/en-us/](https://docs.microsoft.com/en-us/hololens/hololens1-upgrade-enterprise) [hololens/hololens1-upgrade-enterprise](https://docs.microsoft.com/en-us/hololens/hololens1-upgrade-enterprise). Cette étape n'est pas requise pour les terminaux HoloLens 2.

### Enrôlement de vos terminaux HoloLens

Vous pouvez enrôler vos terminaux Microsoft HoloLens dans Workspace ONE UEM à l'aide de la fonctionnalité de gestion native. Vous devez utiliser des méthodes d'enrôlement Windows 10 natives, car les terminaux HoloLens ne prennent pas en charge la fonctionnalité Workspace ONE Intelligent Hub. Pour plus d'informations, reportez-vous à Enrôlement [MDM natif pour](#page-14-0) [Windows](#page-14-0) Desktop.

## Gérer vos terminaux HoloLens

Après l'enrôlement, vous pouvez appliquer des profils pris en charge à vos terminaux HoloLens à l'aide de Workspace ONE UEM. Pour obtenir la liste des CSP pris en charge, reportez-vous à la documentation [https://docs.microsoft.com/en-us/windows/client-management/mdm/](https://docs.microsoft.com/en-us/windows/client-management/mdm/configuration-service-provider-reference#hololens) [configuration-service-provider-reference#hololens](https://docs.microsoft.com/en-us/windows/client-management/mdm/configuration-service-provider-reference#hololens).

# Aperçu de la configuration de produits

La configuration de produits vous permet de créer, via Workspace ONE™ UEM, des produits contenant des profils, des applications, des fichiers/actions et des actions d'événement (en fonction de la plateforme utilisée). Ces produits s'appuient sur un ensemble de règles, de planifications et de dépendances pour garantir que vos terminaux sont à jour et disposent du contenu dont ils ont besoin.

La configuration de produits implique également l'utilisation de serveurs relais. Il s'agit de serveurs FTP(S) qui jouent le rôle d'intermédiaires entre les terminaux et UEM Console. Créez ces serveurs pour chaque stock ou entrepôt afin de stocker le contenu de produits destinés à être distribués sur vos terminaux.

Pour plus d'informations, reportez-vous à la documentation Provisionnement de produit.